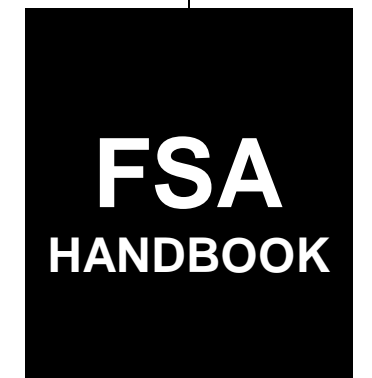

# Web-Based Farm Storage Facility Loan Program Functions

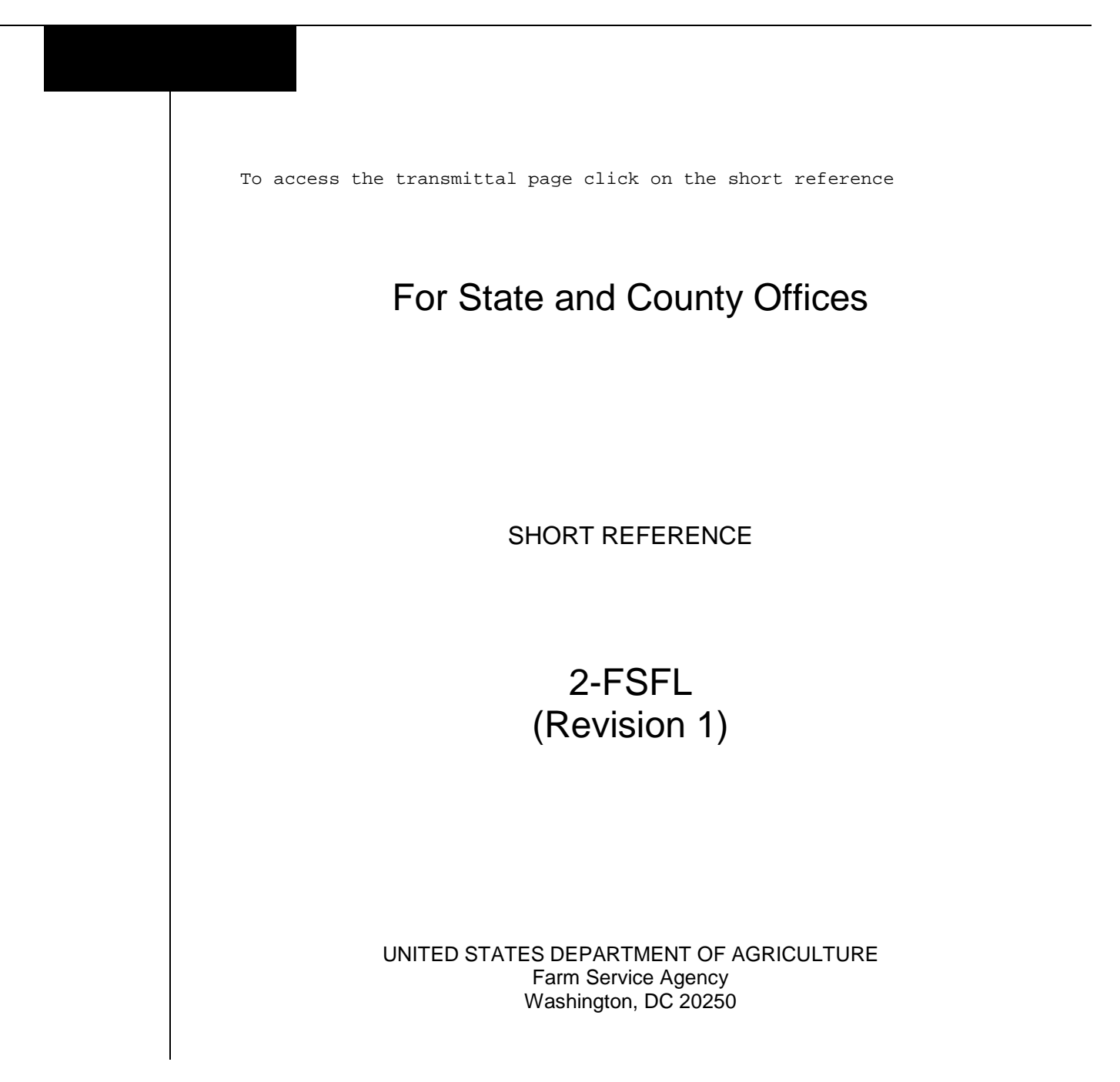

 $\mathcal{O}(\mathcal{O}(\log n))$ 

# **UNITED STATES DEPARTMENT OF AGRICULTURE**

Farm Service Agency Washington, DC 20250

**Web-Based Farm Storage Facility Loan Program Functions 2-FSFL (Revision 1) Amendment 7**

Approved by: Deputy Administrator, Farm Programs<br>
M. *Leoft* Maxlow

#### **Amendment Transmittal**

#### **A Reason for Amendment**

Subparagraph 51 A has been amended to correct the types of recoverable and nonrecoverable costs.

Subparagraph 53 A has been amended to add a note about deleting fees.

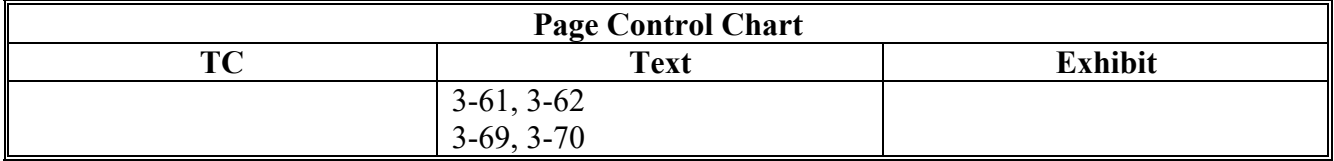

 $\mathcal{L}_{\text{max}}$  and  $\mathcal{L}_{\text{max}}$ 

# **[Part 1 General Information](#page-8-0)**

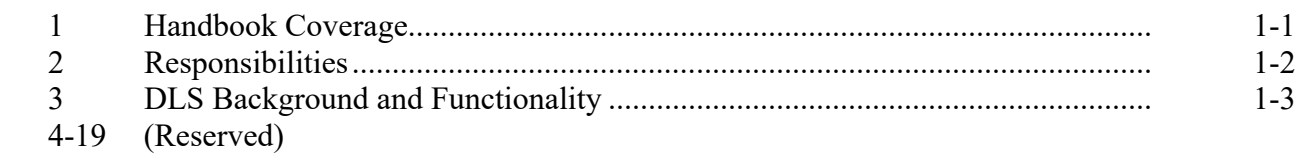

# **[Part 2 Web-Based FSFL](#page-12-0)**

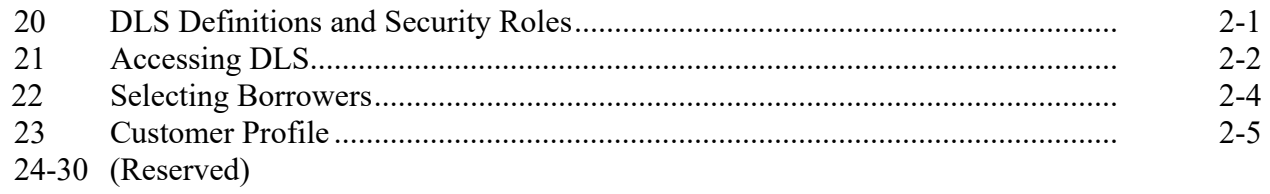

# **[Part 3 Loan Making](#page-18-0)**

# **[Section 1 Loan Information and Application Fees](#page-18-0)**

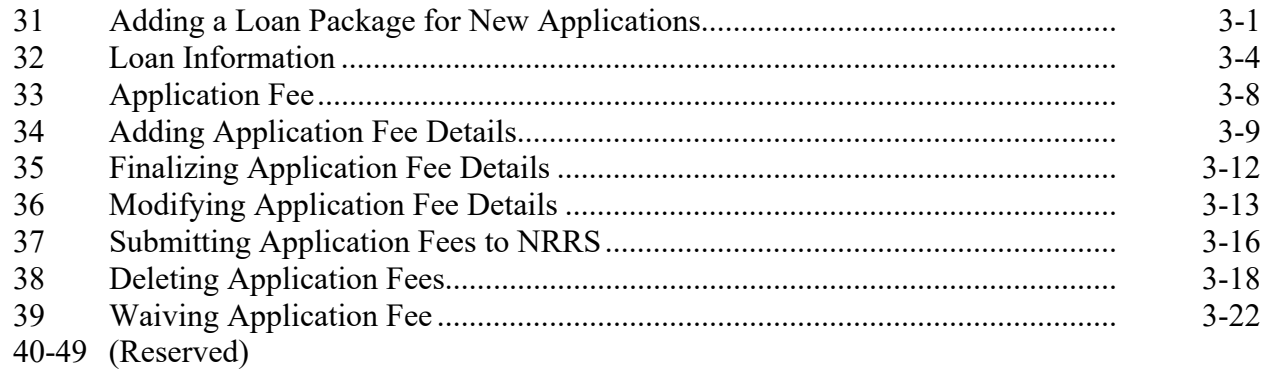

# **[Section 1.5 Other FSFL Fees](#page-44-0)**

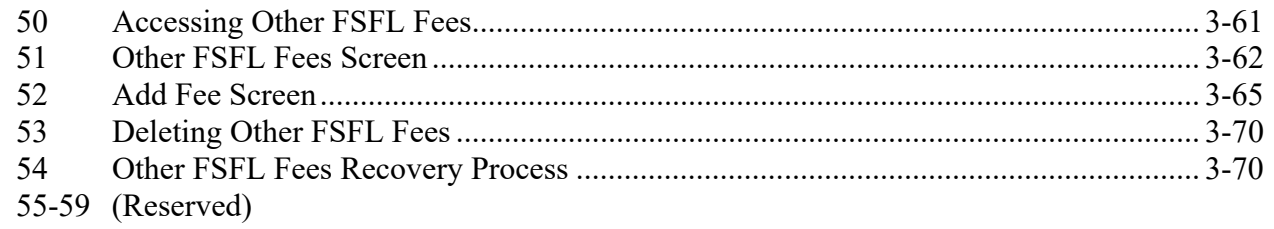

# **[Section 2 Related Entities](#page-58-0)**

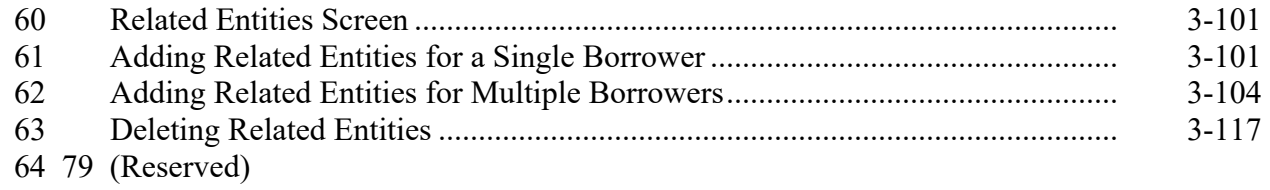

# **Part 3 Loan Making (Continued)**

# **[Section 3 Facility and Loan Production](#page-78-0)**

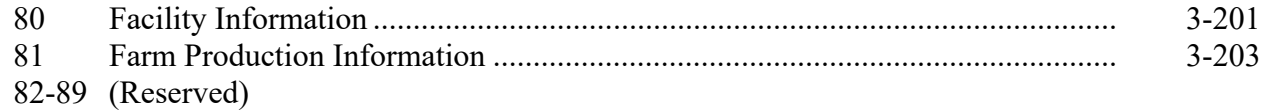

## **[Section 3.5 Partial/Final Loan Requests](#page-86-0)**

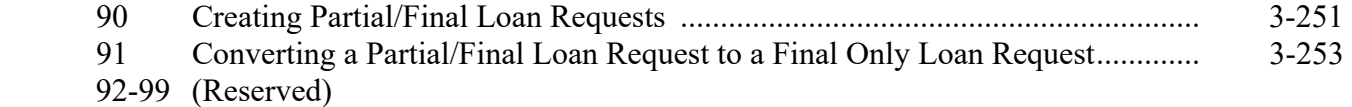

# **[Section 4 Updating Applications](#page-90-0)**

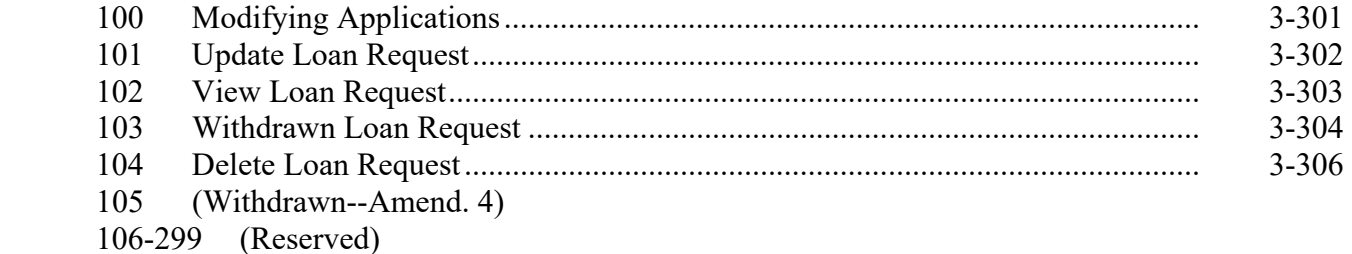

#### **[Part 4 Loan Disposition](#page-98-0)**

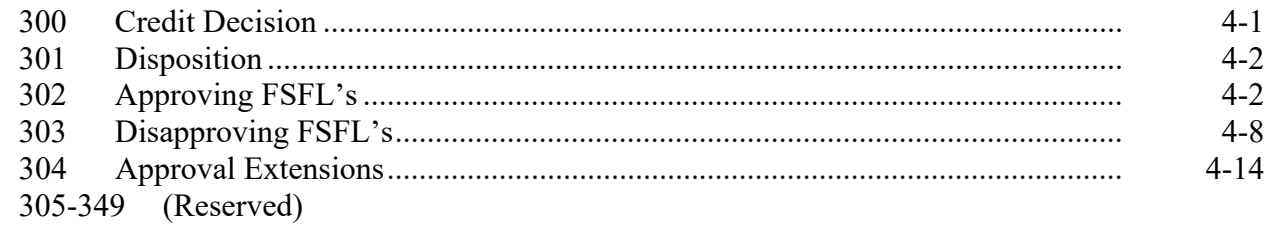

# **[Part 5 Requesting Funding](#page-114-0)**

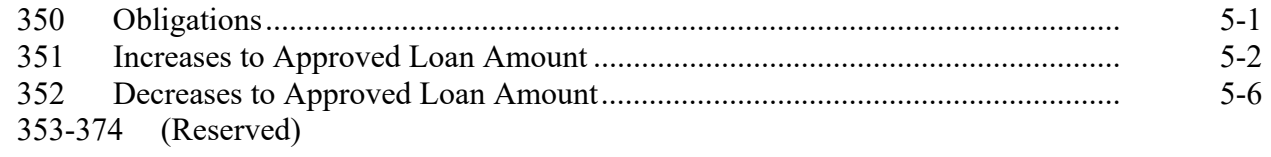

# **Part 5.5 Disbursement Calculator**

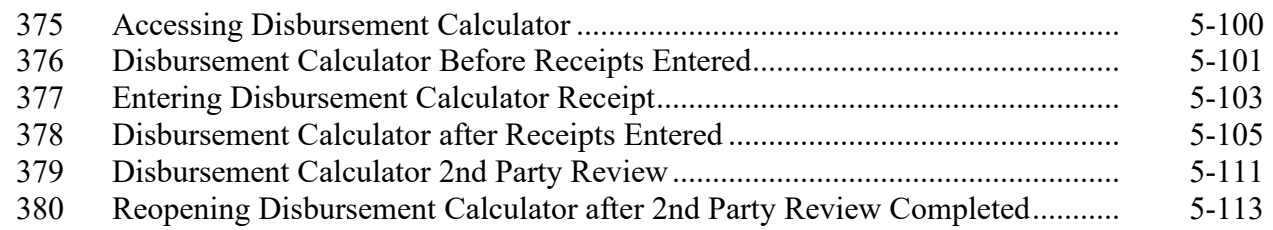

# **Part 6 Disbursement**

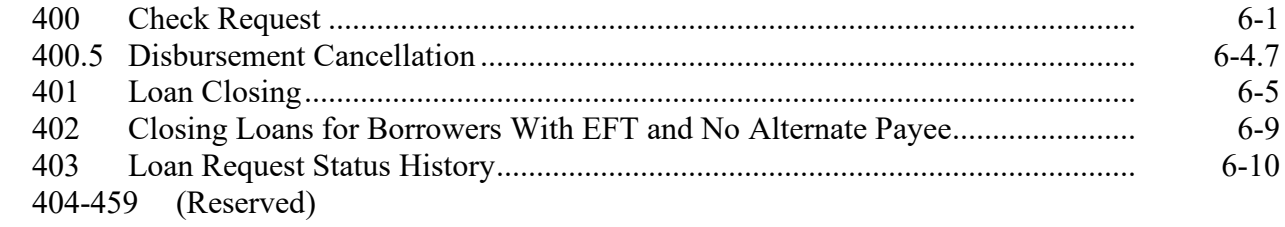

# **Part 7 Loan Servicing**

# **Section 1 Routine Servicing**

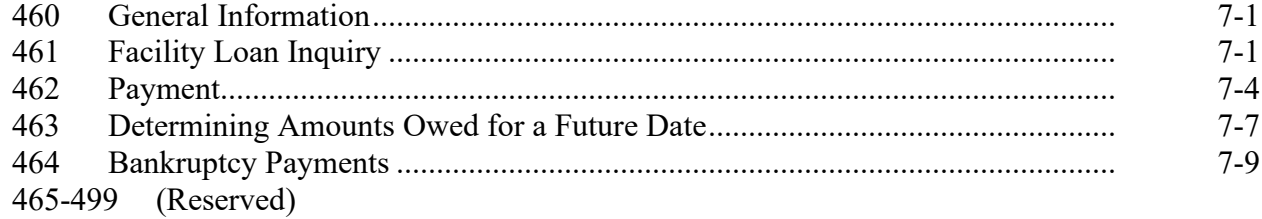

# **Section 2 Corrections**

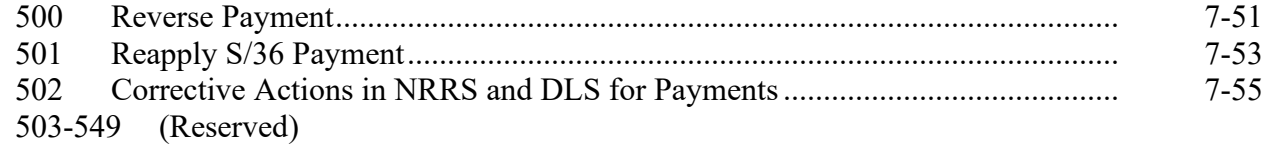

# **Part 7 Loan Servicing (Continued)**

# **Section 3 Special Servicing**

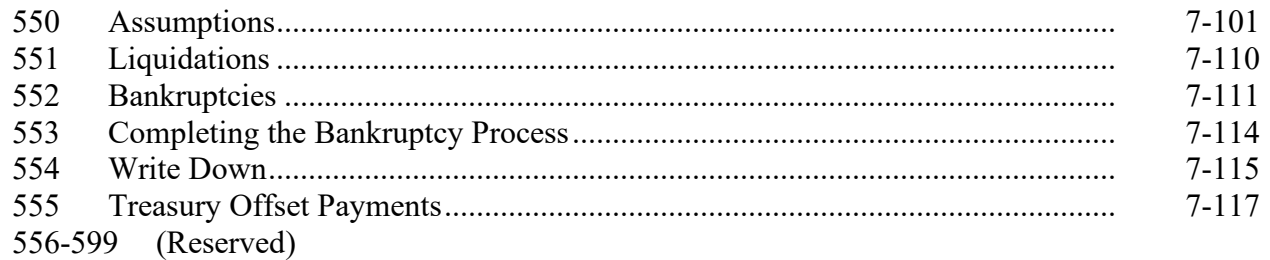

# **Part 8 (Withdrawn--Amend. 4)**

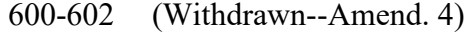

603-605 (Withdrawn--Amend. 3)

# **Exhibits**

- 1 Reports, Forms, Abbreviations, and Redelegations of Authority
- 2 Definitions of Terms Used in This Handbook<br>3 Statuses Used in DLS
- 3 Statuses Used in DLS

# **Part 1 General Information**

## <span id="page-8-0"></span>**1 Handbook Coverage**

# **A Purpose**

This handbook provides step-by-step instructions for using the web-based DLS software to administer the FSFL program.

# **B Authority and Responsibilities**

PECD has the authority and responsibility for the instructions in this handbook. PSD has the authority and responsibility for policy in 1-FSFL.

# **C Related FSA Handbooks**

The following FSA handbooks concern FSFL.

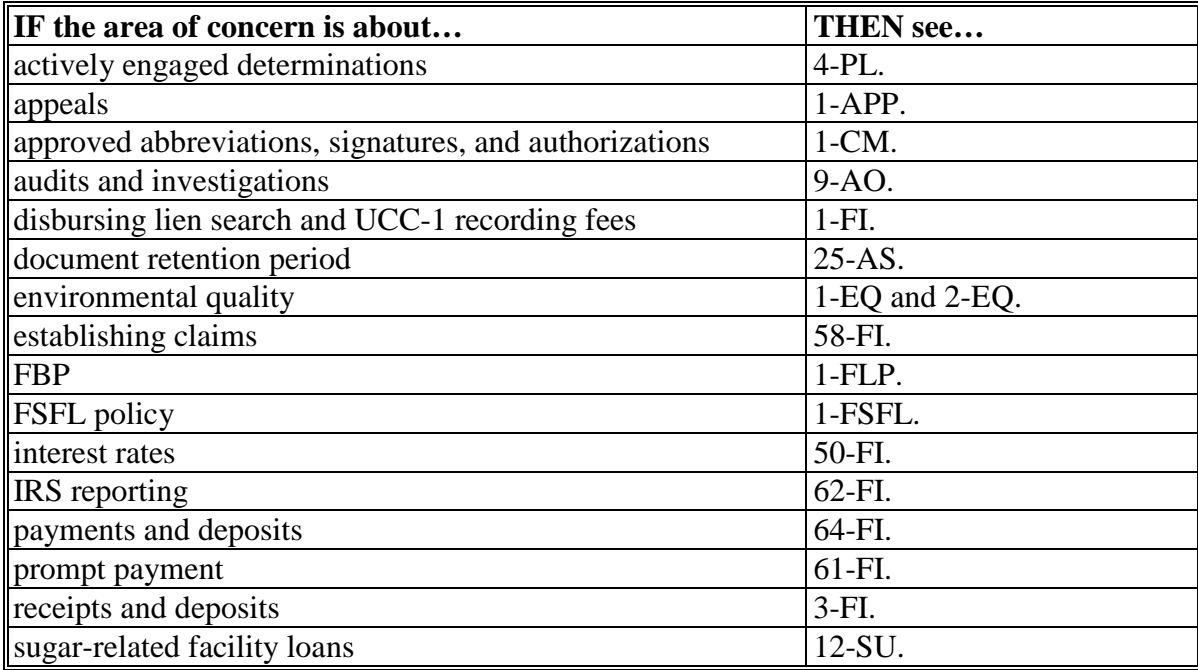

# <span id="page-9-0"></span>**2 Responsibilities**

# **A Background**

The responsibilities described in this paragraph are in addition to the responsibilities in 1-FSFL.

# **B Office Responsibilities**

The following table describes the responsibilities of each office for FSFL activity.

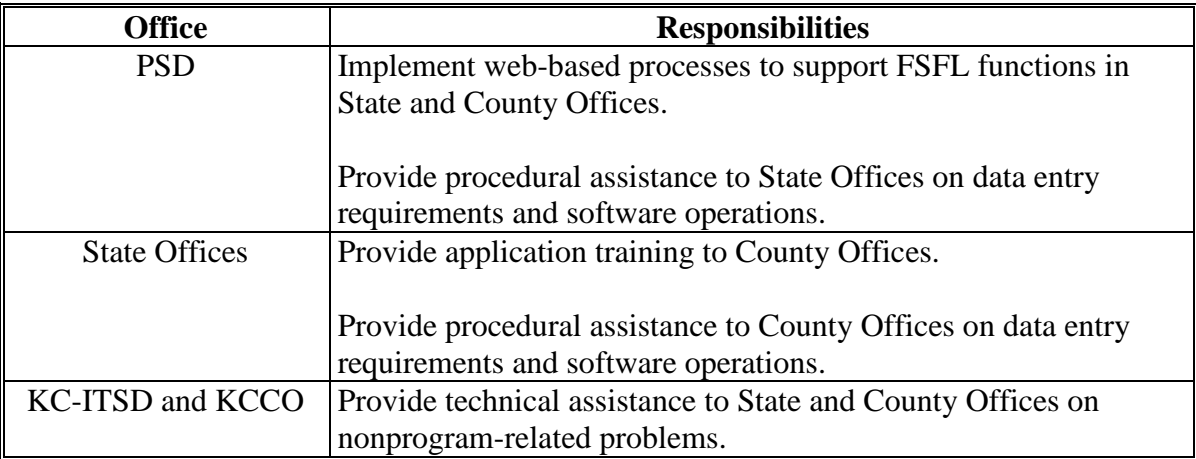

# <span id="page-10-0"></span>**3 DLS Background and Functionality**

# **A Background**

 $DI.S.$ 

- is an Intranet-based web application that is part of FLPIDS
- is used to record, track, monitor, and process various account actions related to making and managing FLP loans and FSFL's
- uses eAuthentication in the same manner that State, County, and National Offices use for other web-based programs
- operates through a Kansas City-based central web site
- is available 24 hours a day, 7 days a week, **except** during routine backup and maintenance periods.

**Note:** The National Help Desk is only available at 800-255-2434 or 816-926-1552 during regular business hours, and may **only** be contacted after National Office concurrence.

# **B Functionality**

Follow the instructions in this handbook when using DLS to accomplish automated functions for the following FSFL activities:

- loan making
- routine servicing
- special servicing.

#### **4-19 (Reserved)**

## <span id="page-12-0"></span>**20 DLS Definitions and Security Roles**

#### **A Basic Information**

All FSFL functions:

- are within the web-based DLS currently used to process FLP applications
- can only be updated by FSA employees with Level II eAuthentication access "FSFL" role
- are no longer processed using the System 36/APSS.

#### **B Definitions**

In this part:

• borrower means a single borrower or a borrower who has a co-borrower/co-signer/ guarantor

**Note:** Borrower also means the applicant before a loan is approved.

- FBP contains the credit analysis for the applicant/borrower
- FLP employees mean State and County Office employees who administer FLP's
- FP employees mean State and County Office employees who administer FP's, such as price support, conservation, and disaster
- loans mean FSFL's only
- users mean FSA employees with Level II eAuthentication access to DLS, **except** where specifically noted
- ●**\*--**microloans means FSFL microloans only.**--\***

## <span id="page-13-0"></span>**20 DLS Definitions and Security Roles (Continued)**

#### **C Security Roles**

The following are security roles:

- FP employees with authorized access in DLS for FSFL applications will be able to fully administer FSFL's within their State
- FLP employees will continue to have the roles for FLP loans as granted by the security officer

**Note:** An additional "FSFL" role is needed for authorized FLP employees.

- FP employees with FLP loan approval authority will have access for FLP loans as requested on FSA-13-A
- for FP and FLP employees, who need access to FSFL and have not already been granted access, will need to submit FSA-13-A. Contact the security officer for guidance.

## **21 Accessing DLS**

#### **A Farm Loan Program Systems**

Access the Farm Loan Programs System from the FSA Intranet Application Page at **http://fsaintranet.sc.egov.usda.gov/fsa/applications.asp**.

**Note:** Internet Explorer shall be used when accessing DLS.

#### **B Example of Farm Loan Programs Systems Screen**

Following is an example of the Farm Loan Programs Systems Screen.

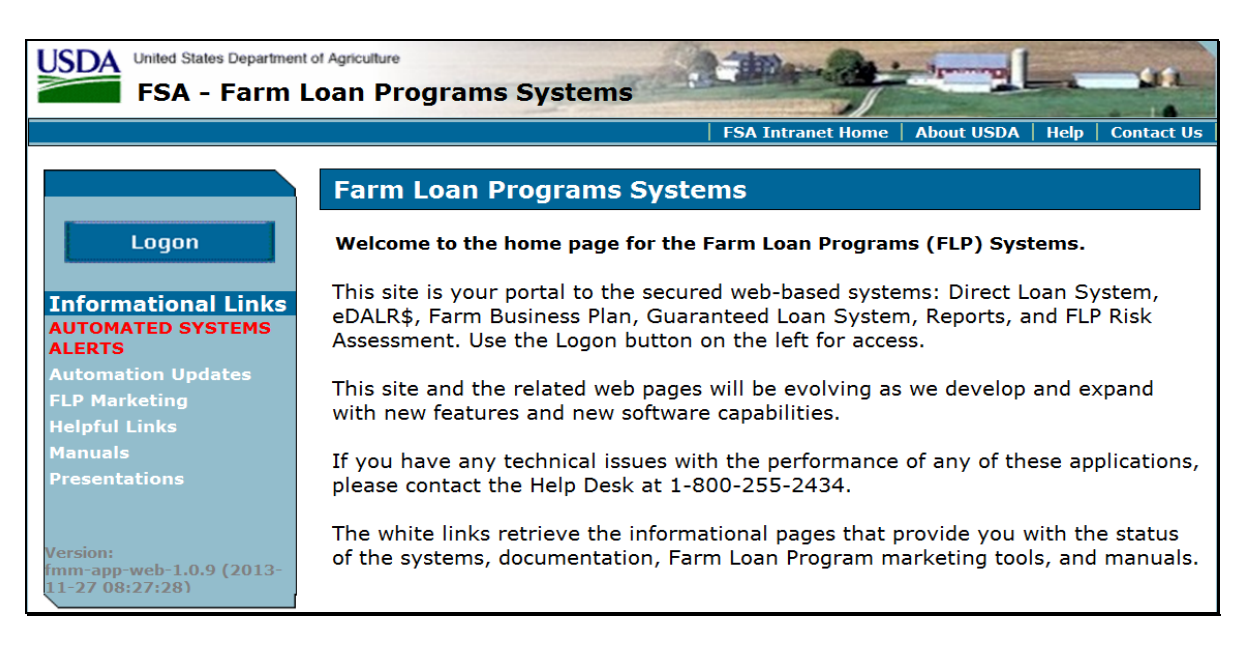

## **21 Accessing DLS (Continued)**

# **C Action**

From the FSA Intranet Application Page:

- CLICK "**D-F**"
- CLICK "**Farm Loan Programs System**"
- CLICK "**Logon**" to display the eAuthentication Login Screen
- enter user ID and password or login using LincPass
- CLICK "**Login**" to display the Farm Loan Programs Systems Main Menu
- CLICK "**Direct Loan System**" under "Applications".

# **D Example of Welcome to the Direct Loan System Screen**

Following is an example of the Welcome to the Direct Loan System Screen.

**Note:** The Welcome to the Direct Loan System Screen will be referenced as the DLS Home Page.

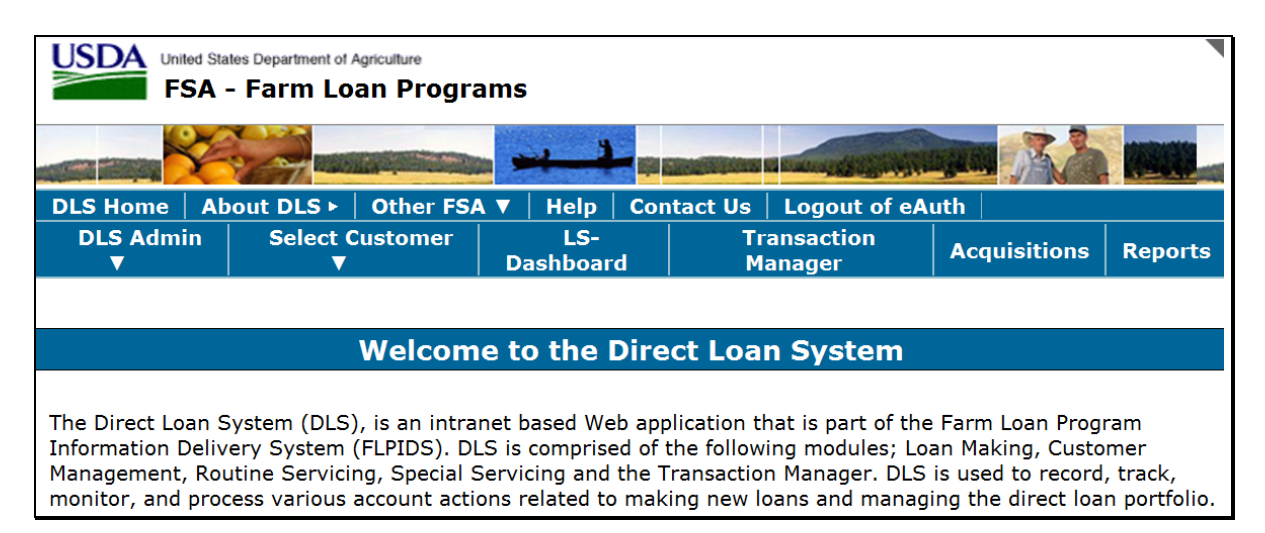

#### <span id="page-15-0"></span>**22 Selecting Borrowers**

#### **A Overview**

Before initiating any FSFL process, select the borrower from the DLS Home Page.

#### **B Example of "Select Customer" Options**

Following is an example of the "Select Customer" options.

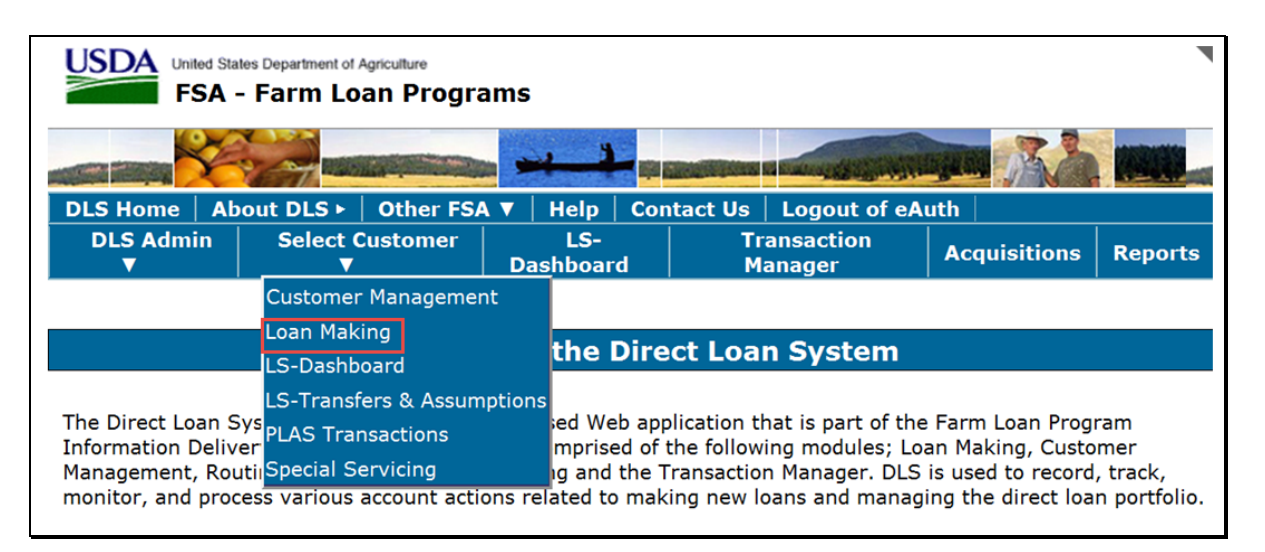

#### **C Action**

From the DLS Home Page:

- CLICK "**Select Customer**"
- CLICK "**Loan Making**"
- select the borrower from the SCIMS Search Page
- the customer profile will be displayed with the SCIMS and State/County information.

**Note:** The "**Loan Making**" option is the starting point for **all** FSFL functions, including loan servicing.

# <span id="page-16-0"></span>**A Overview**

A customer profile:

• contains a summary of account information for FLP loans and FSFL's

**Note:** All applicants must have a customer profile established before a loan can be processed.

- will be established during the loan making process if one does not already exist.
- **Note:** This will always be the first step in accessing a customer in "Loan Making". The user will select the customer by clicking "Select Customer", then "Loan Making" on the top navigational bar on the Direct Loan Making Main Screen.Upon selecting a customer, the system will automatically link the user to the SCIMS Customer Selection Screen.

If the applicant:

- is new to DLS, the user will be prompted to establish a 1-time customer profile by clicking "**Submit**"
- already exists in DLS, the Process Application Screen will be displayed.

# **B Example of Customer Profile Screen for a New Applicant in DLS**

Following is an example of the Customer Profile Screen for a new applicant in DLS.

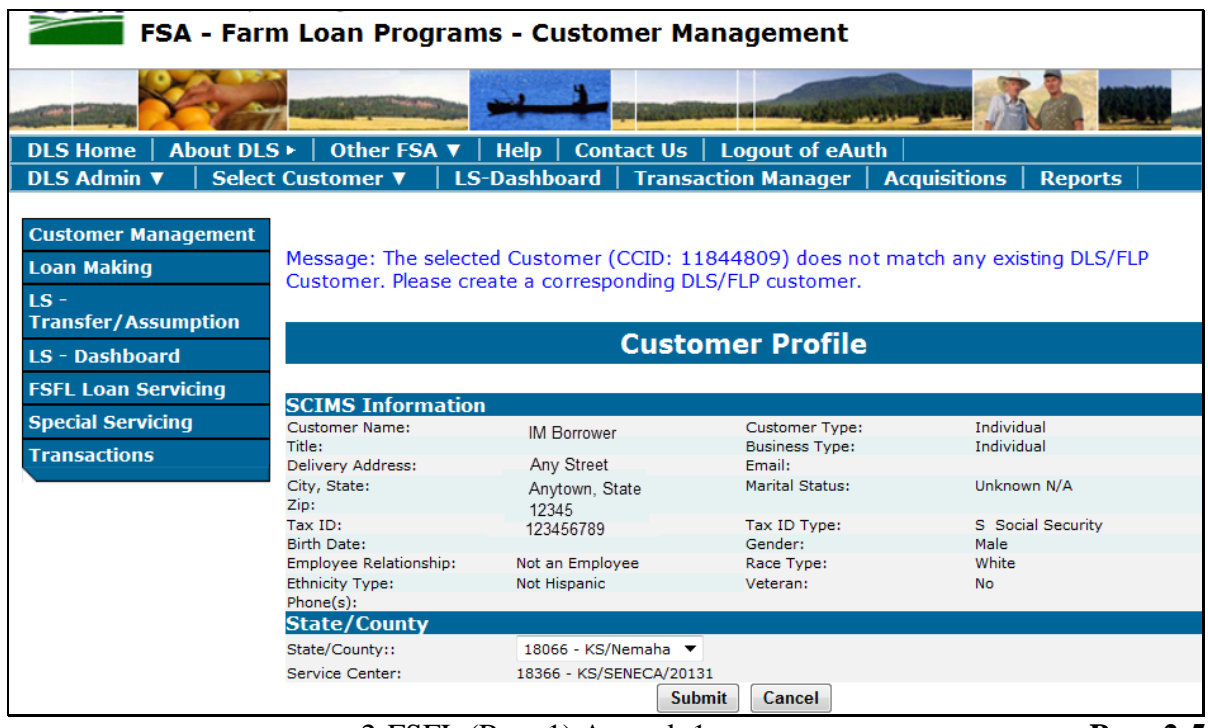

# **C Example of Process Application Screen**

The Process Application Screen is the first screen displayed after a borrower is selected from SCIMS and a customer profile is created, if applicable.

Following is an example of the Process Application Screen, which is displayed for all existing borrowers in DLS.

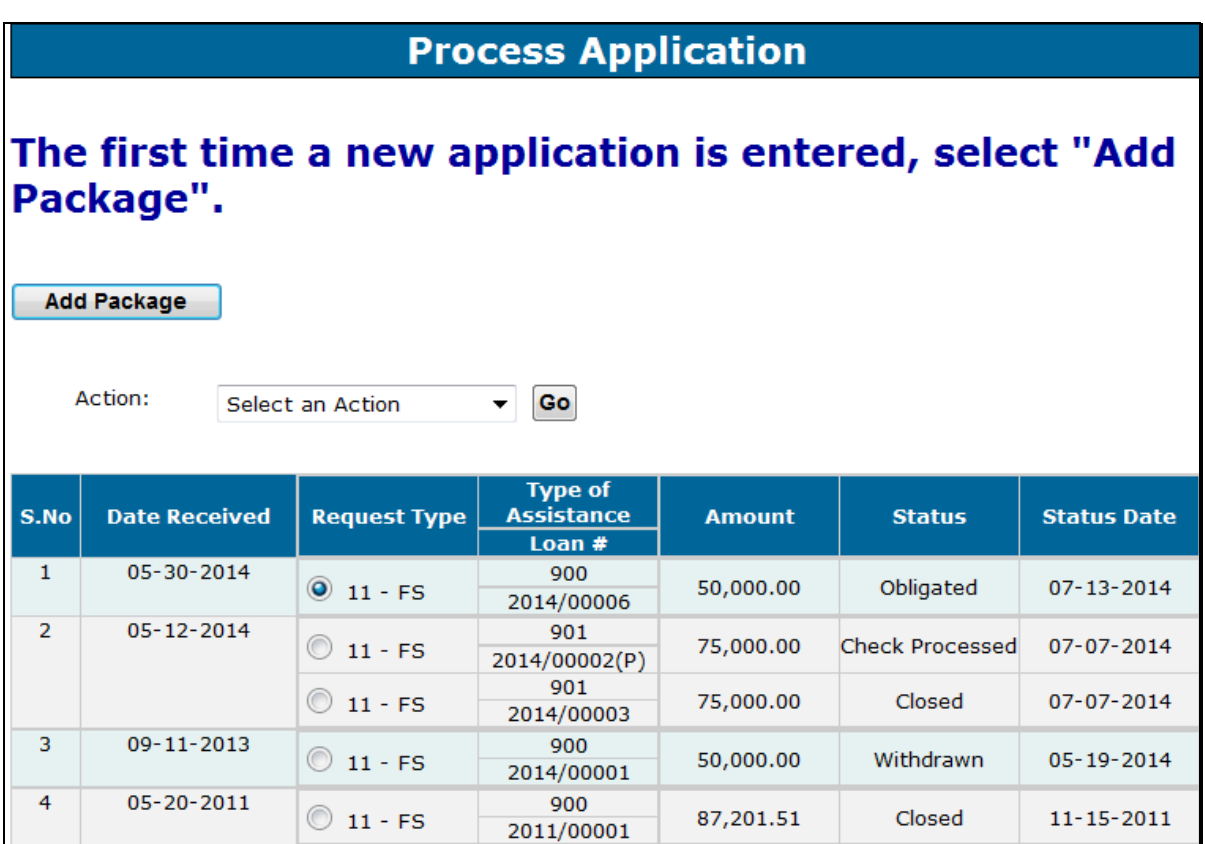

**24-30 (Reserved)**

## **Part 3 Loan Making**

# **Section 1 Loan Information and Application Fees**

# <span id="page-18-0"></span>**31 Adding a Loan Package for New Applications**

#### **A Overview**

A loan package contains either of the following:

- final loan
- partial and final loan.

**Important:** A partial and final loan **must** be in the same loan package.

"Loan Making" is divided into the following 6 screens:

- Loan Info
- Application Fee
- Related Entities
- Facility
- Farm Production
- Disposition.

**Notes:** If a field is required on the specific screen as indicated by an asterisk, users must enter the required information before moving to another screen.

Use tabs only after an application is created. Using tabs during the creation of the loan may not always save information entered.

FSFL procedure allows an applicant to combine a loan request for both grain and hay structures under 1 loan.

Users will:

- only enter the farm production to determine storage needs for the grain structure
- attach a completed hay worksheet to CCC-185 according to 1-FSFL, Exhibit 6.

# **B Action**

Add a new loan according to the following table.

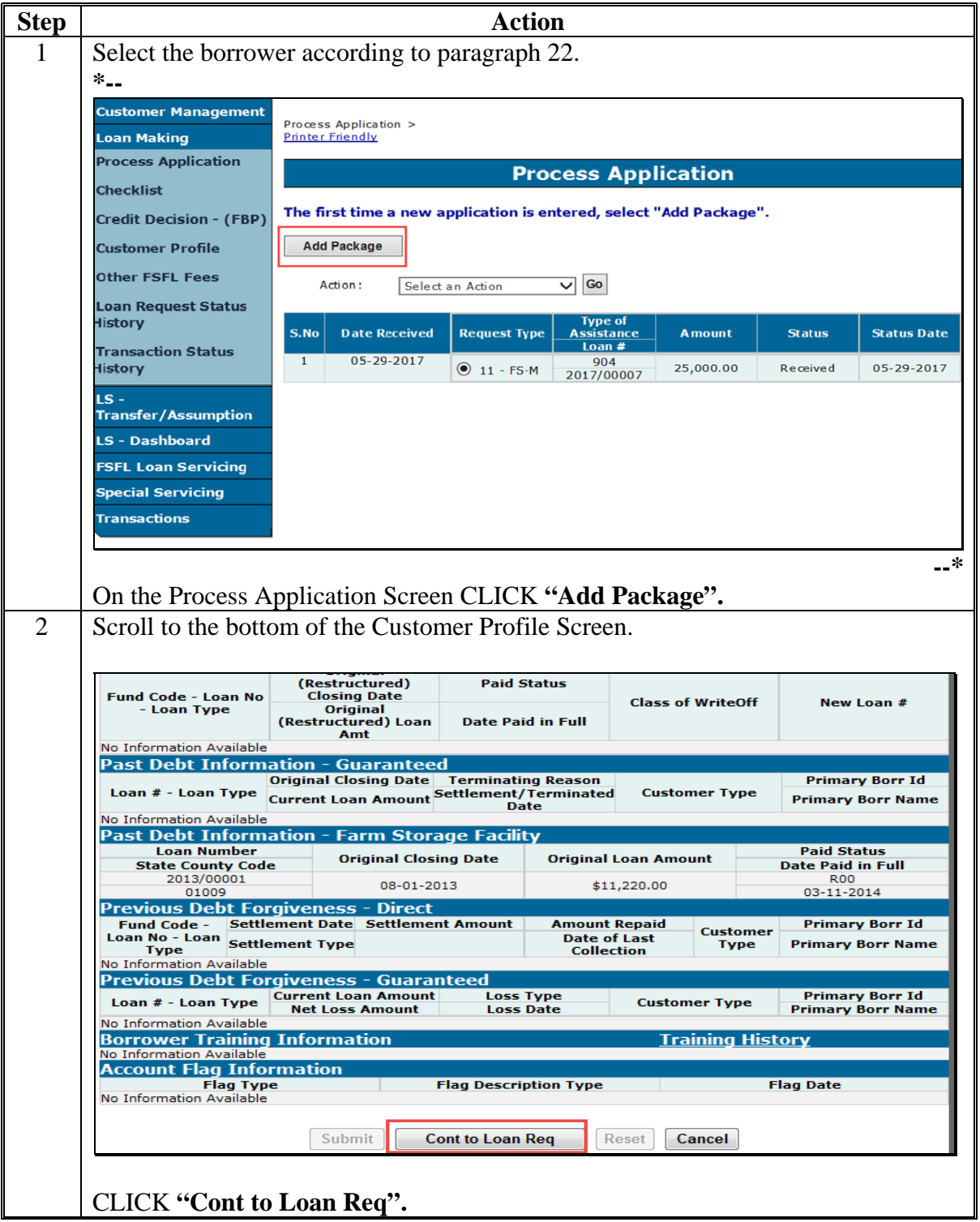

# **31 Adding a Loan Package for New Applications (Continued)**

# **B Action (Continued)**

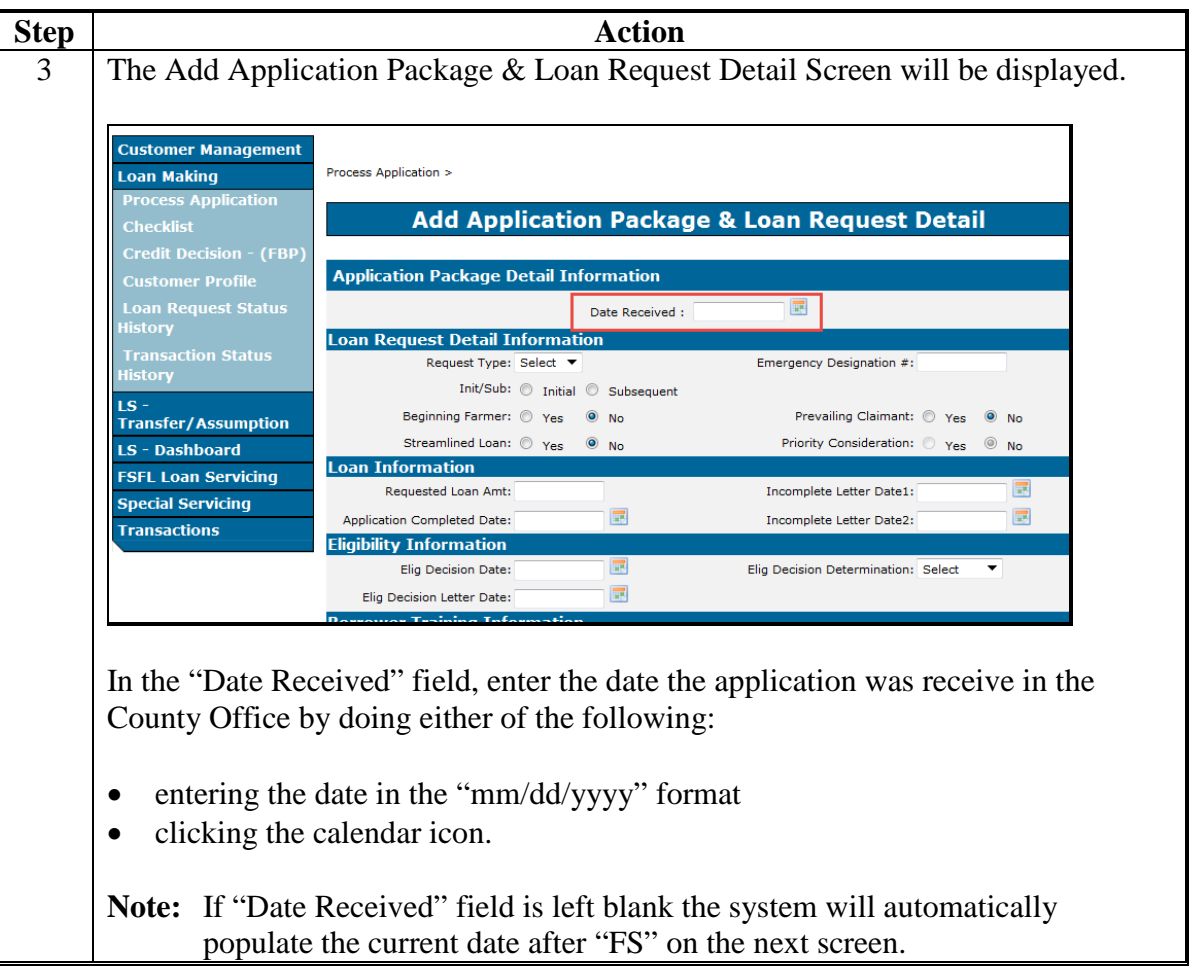

# **31 Adding a Loan Package for New Applications (Continued)**

# **B Action (Continued)**

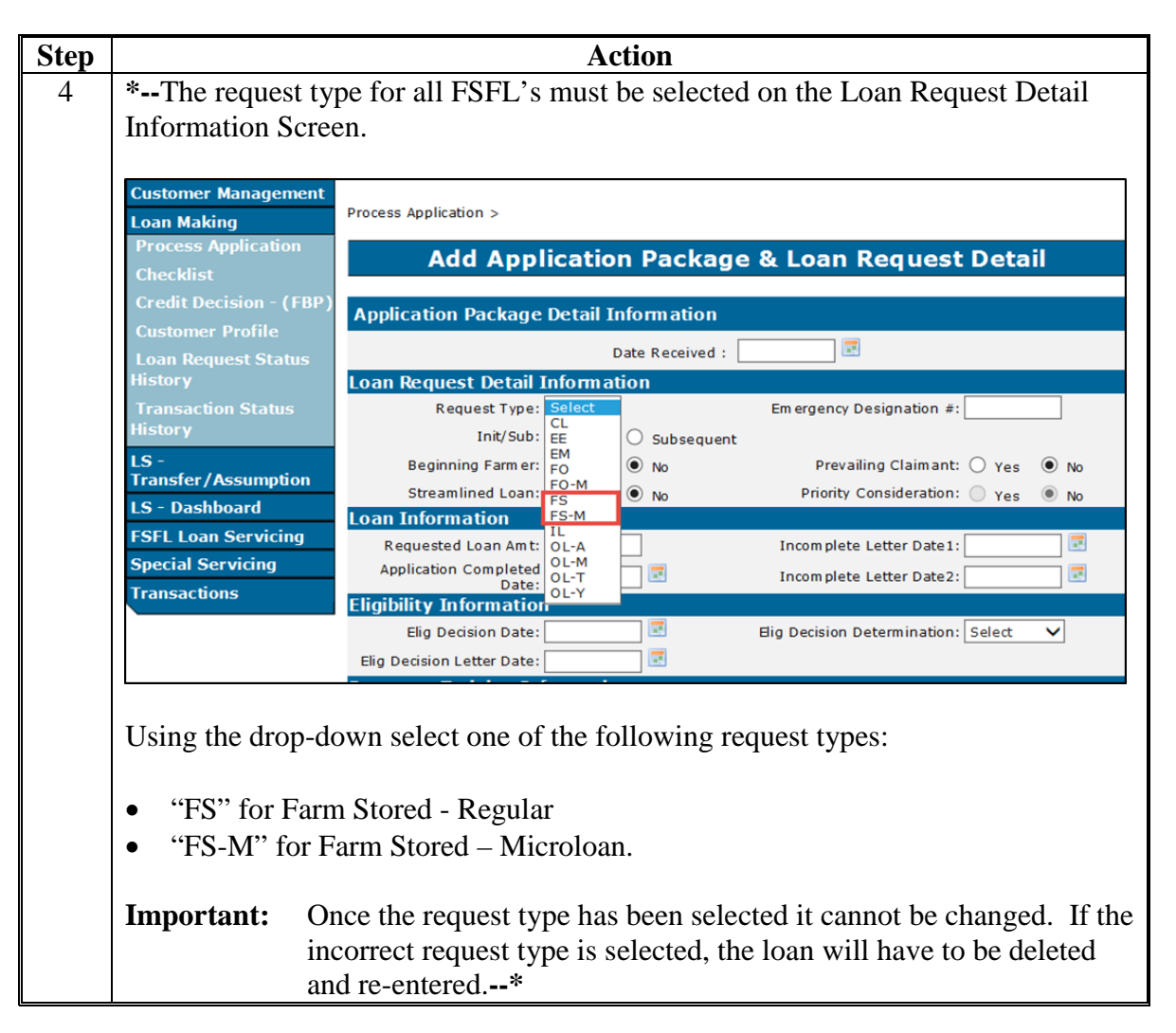

# <span id="page-22-0"></span>**31 Adding a Loan Package for New Applications (Continued)**

# **B Action (Continued)**

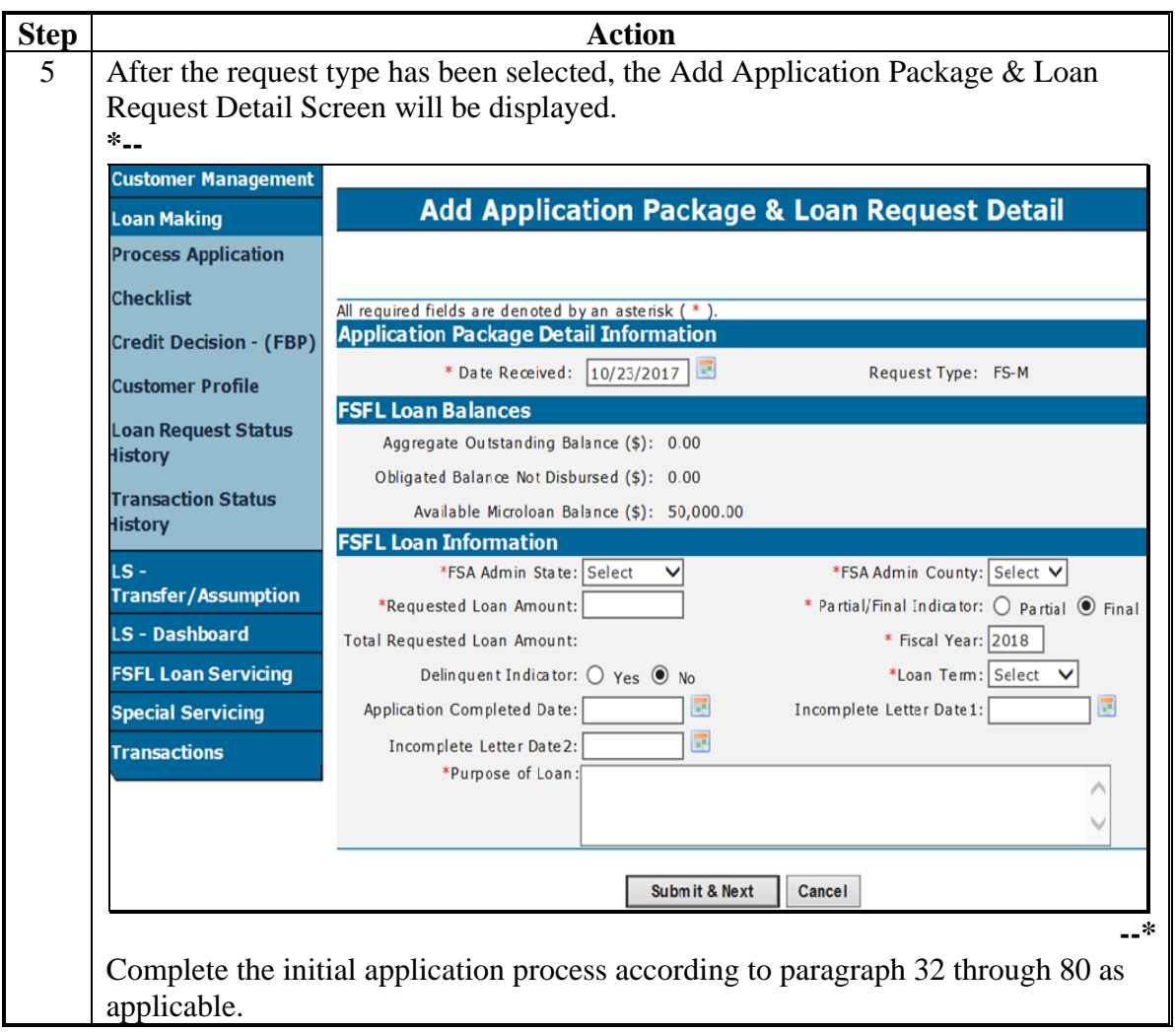

# **32 Loan Information**

#### **A Overview**

The "Loan Info" tab contains general information about the loan. The Add Application Package & Loan Request Detail Screen captures general loan information for the loan.

 $\epsilon_{\rm{max}}$ 

# **B Example of Add Application Package & Loan Request Detail Screen**

Following is an example of the Add Application Package & Loan Request Detail Screen after **\*--**"FS" or "FS-M" is selected according t[o subparagraph 31](#page-18-0) B.

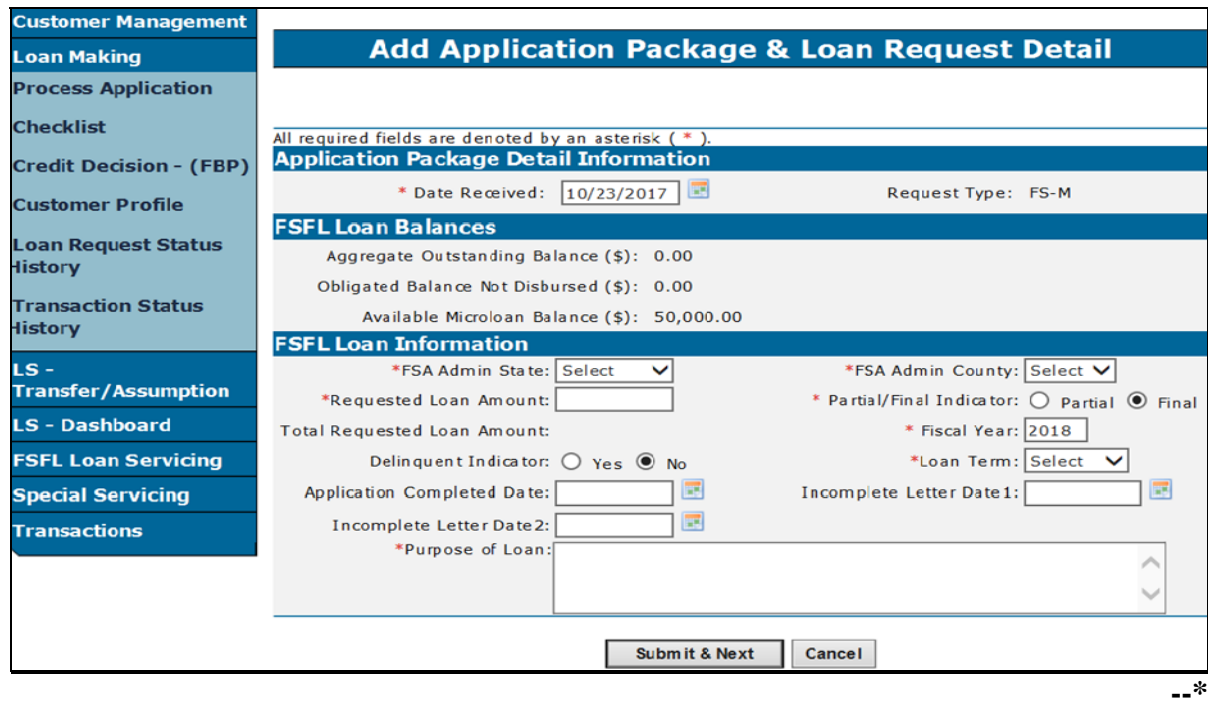

## **C Field Descriptions and Actions**

The following table provides the field descriptions and actions for the Add Application Package & Loan Request Detail Screen.

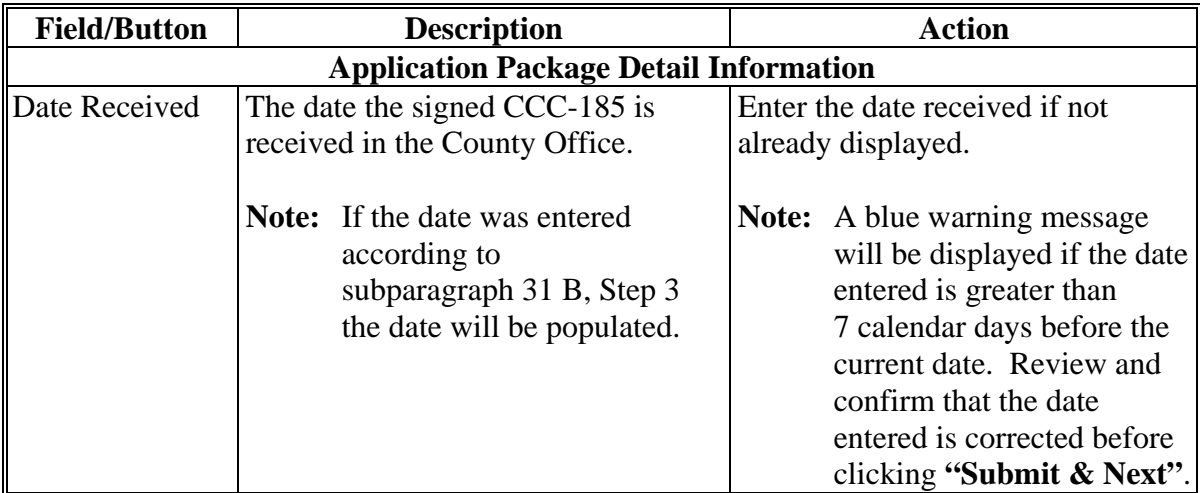

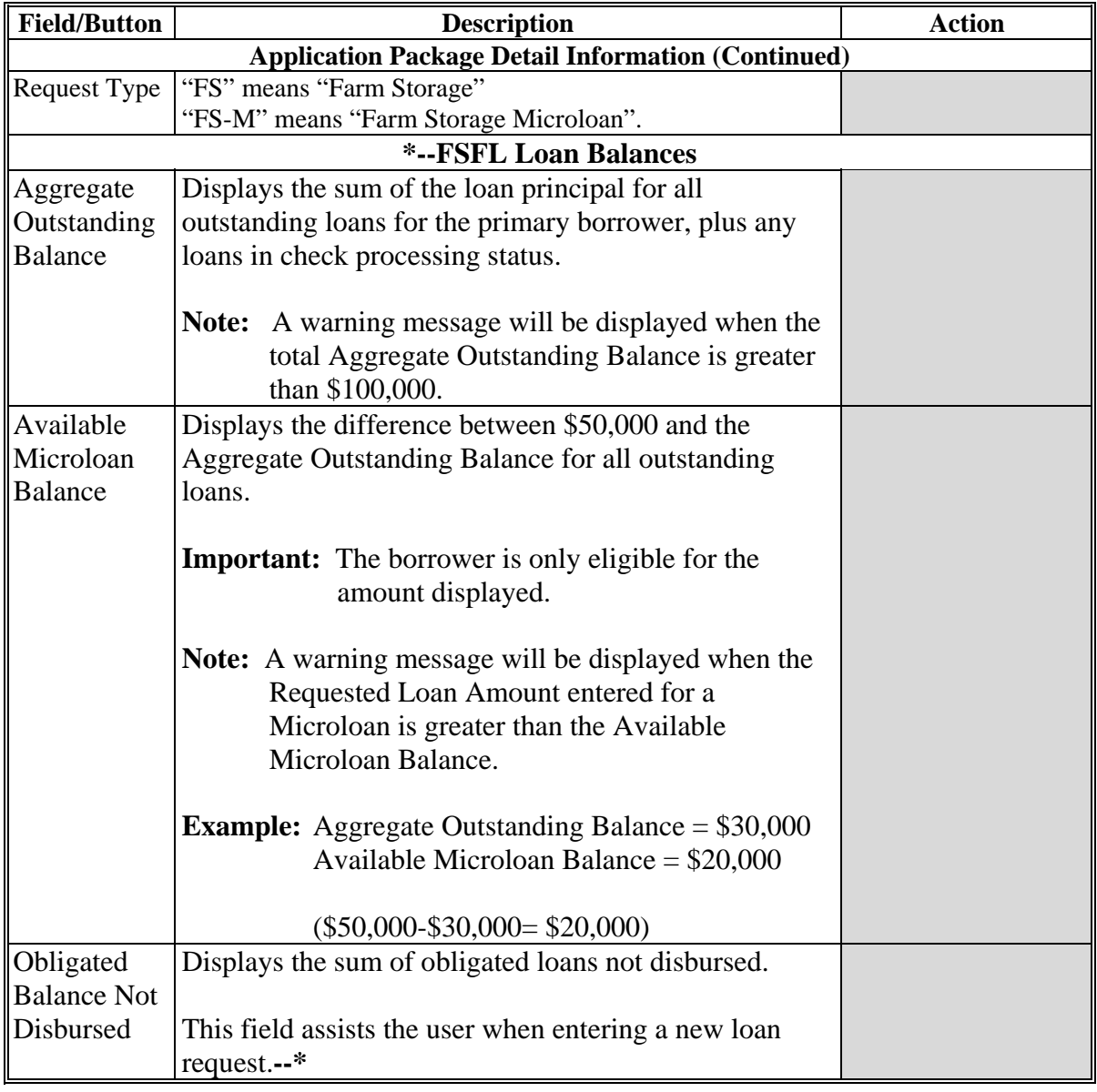

# **C Field Descriptions and Actions (Continued)**

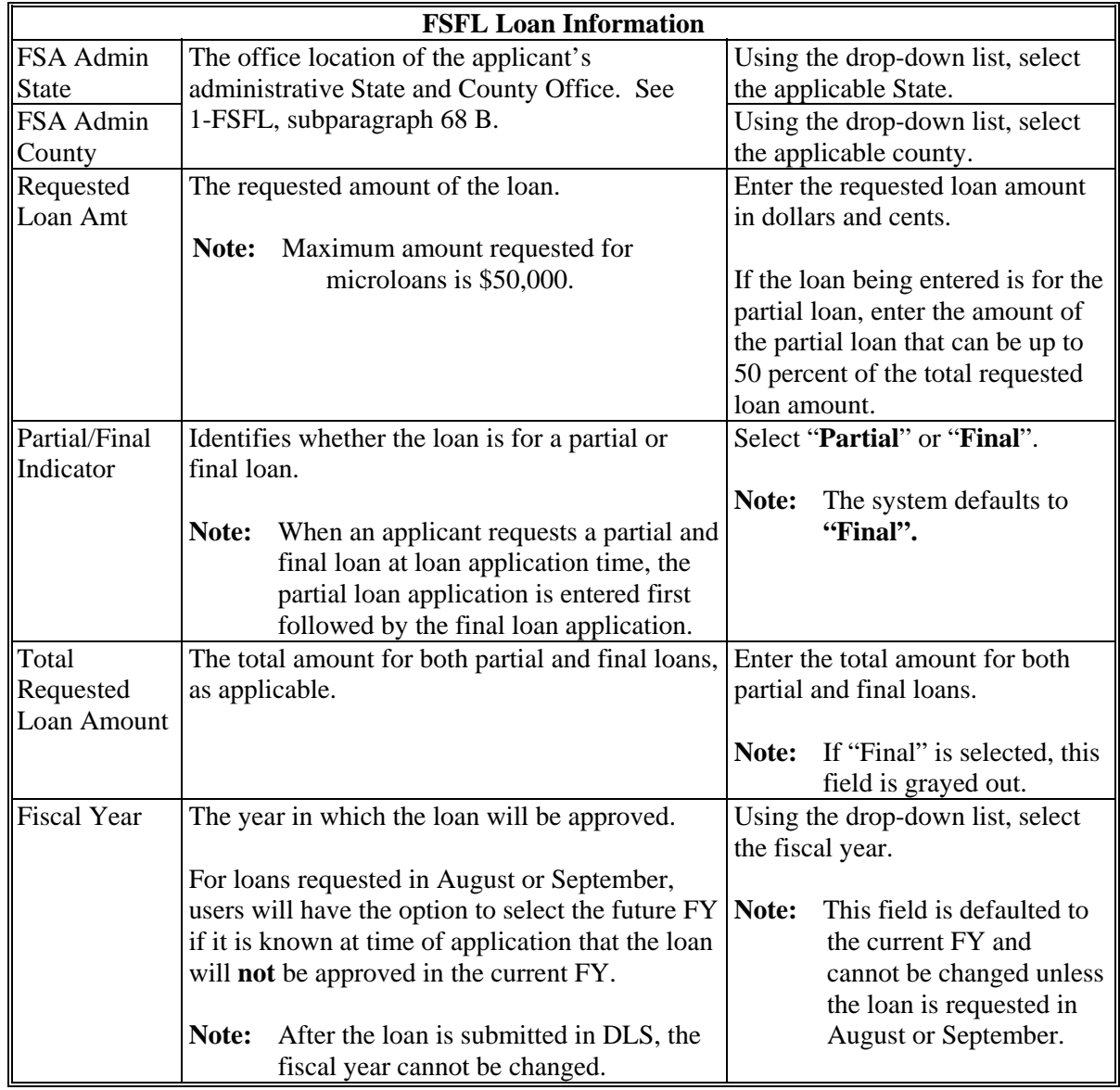

# **C Field Descriptions and Actions (Continued)**

 $\epsilon_{\rm{max}}$ 

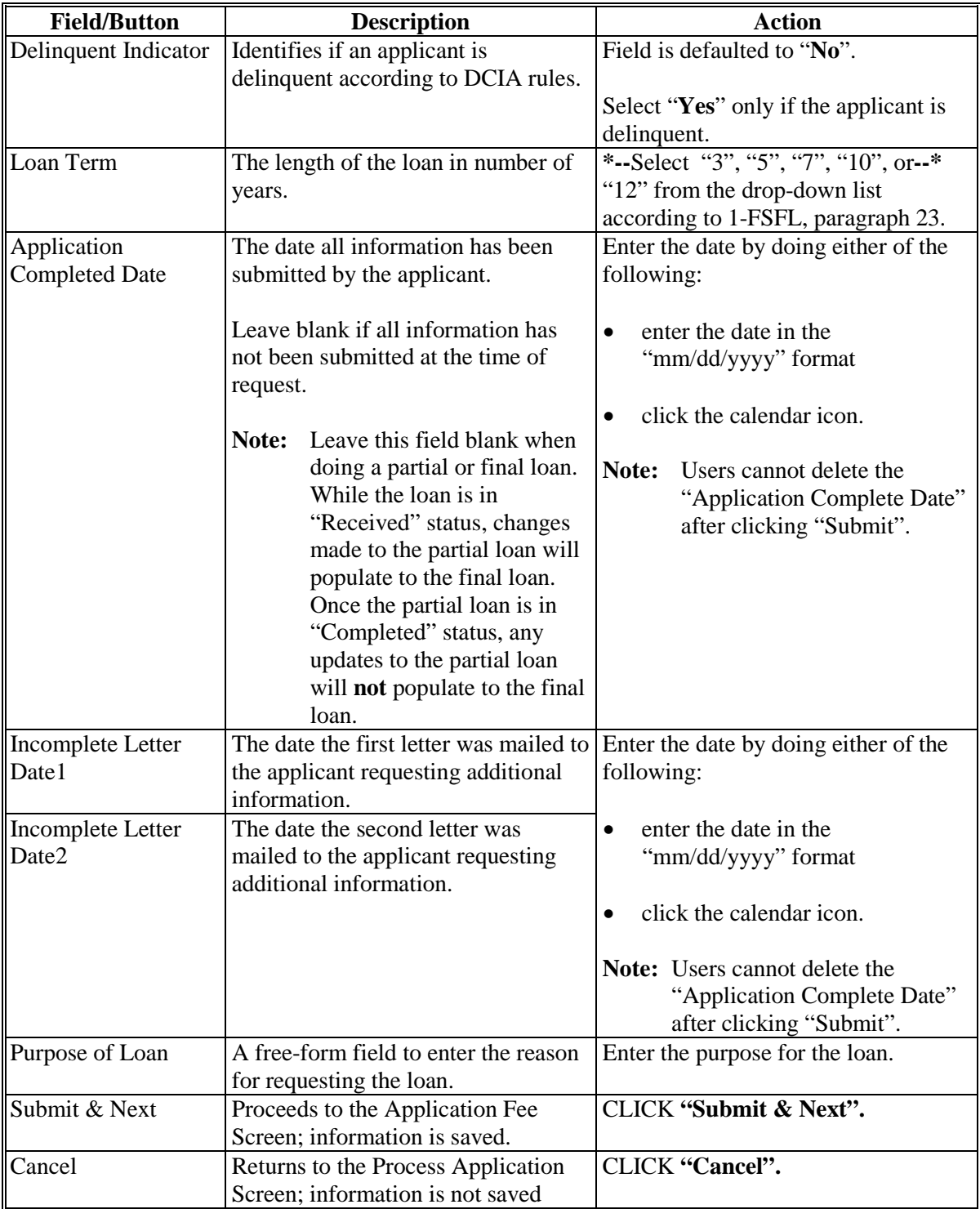

# **C Field Descriptions and Actions (Continued)**

# <span id="page-29-0"></span>**33 Application Fee**

# **A Overview**

All application fees for FSFL are:

- entered in DLS
- transmitted automatically from DLS to NRRS.

**Important:** County Offices shall not use NRRS to submit FSFL application fees.

The "Application Fee" tab contains a series of screens that allow the user to:

- enter application fee details
- update or delete application fee details that have not been transmitted to NRRS
- delete application fee details that have been transmitted to NRRS.

**Note:** Subsequent application fees can be entered until the check has been requested for loan closing.

## **B Example of Initial Application Fee Screen**

Following is an example of the Initial Application Fee Screen before the application fee has been entered.

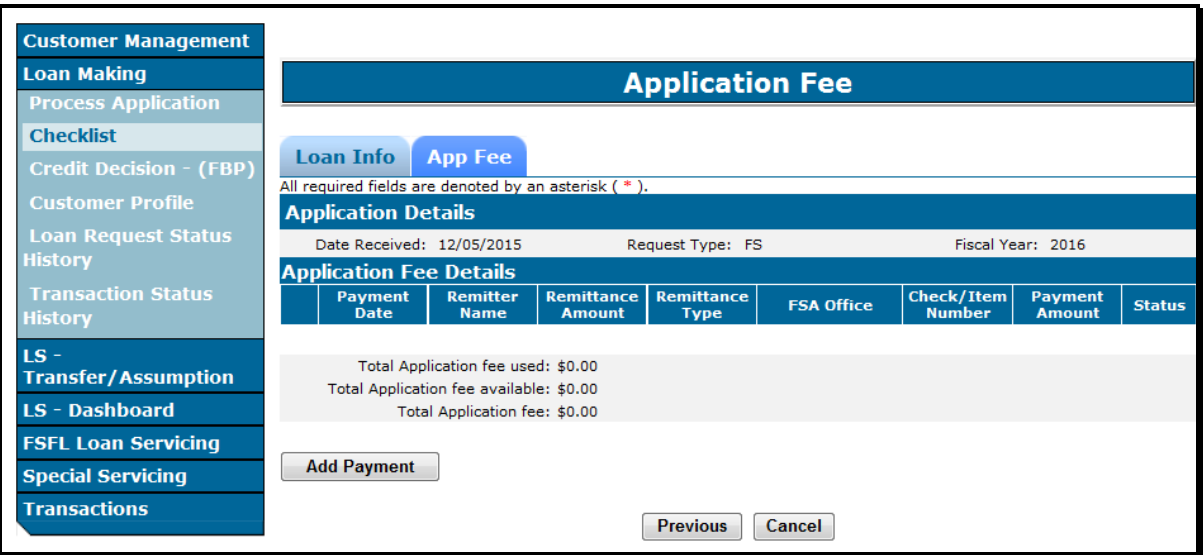

# <span id="page-30-0"></span>**33 Application Fee (Continued)**

# **C Action**

From the Application Fee Screen CLICK:

- **"Add Payment"** to proceed to the Application Fee Details Screen
- **"Previous"** to return to the Loan Information Screen
- **"Cancel"** to return to the Process Application Screen**.**

**Note:** If "Cancel" is selected and the loan needs to be:

- re-accessed, select **"Update Loan Request**" from the drop-down list on the Process Application Screen before proceeding forward
- deleted, select **"Delete" Loan Request"** from the drop-down list on the Process Application Screen and delete loan according t[o paragraph 104.](#page-95-0)

**Note:** Obligated loans cannot be deleted, only withdrawn. Se[e paragraph 103.](#page-93-0)

# **34 Adding Application Fee Details**

## **A Overview**

The Application Fee Screen allows the user to enter all remittance details associated with the application fee.

#### **B Example of Remittance Details on Application Fee Screen**

Following is an example of the remittance details on the Application Fee Screen before details have been entered.

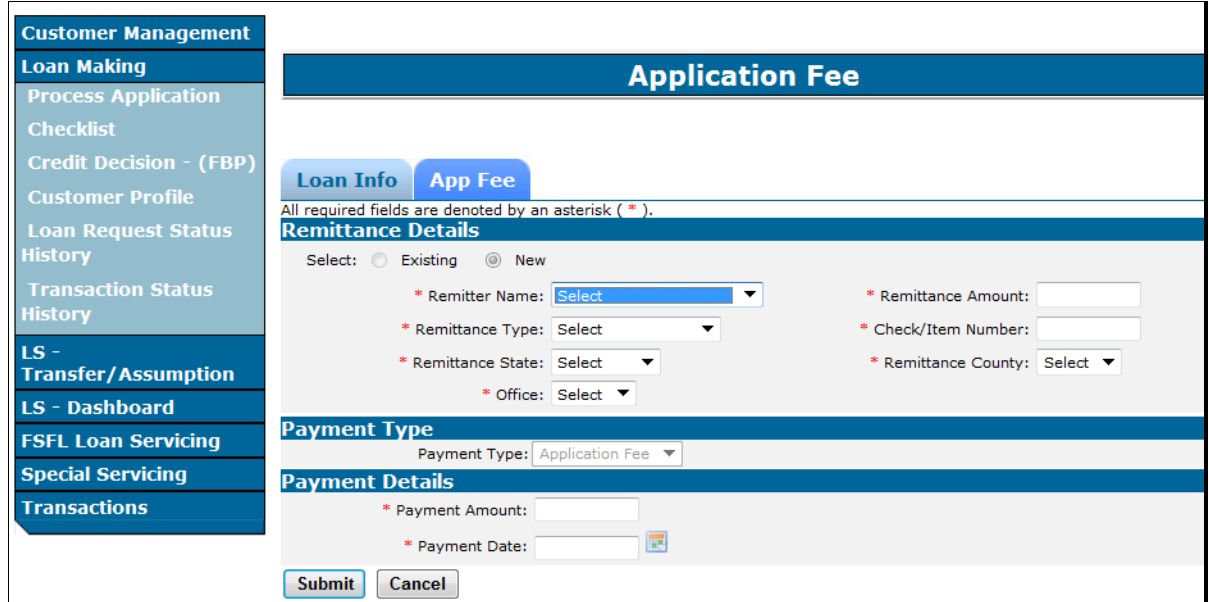

# **34 Adding Application Fee Details (Continued)**

# **C Field Descriptions and Actions for Remittance Details**

The following table provides the field descriptions and actions for entering the remittance details on the Application Fee Screen.

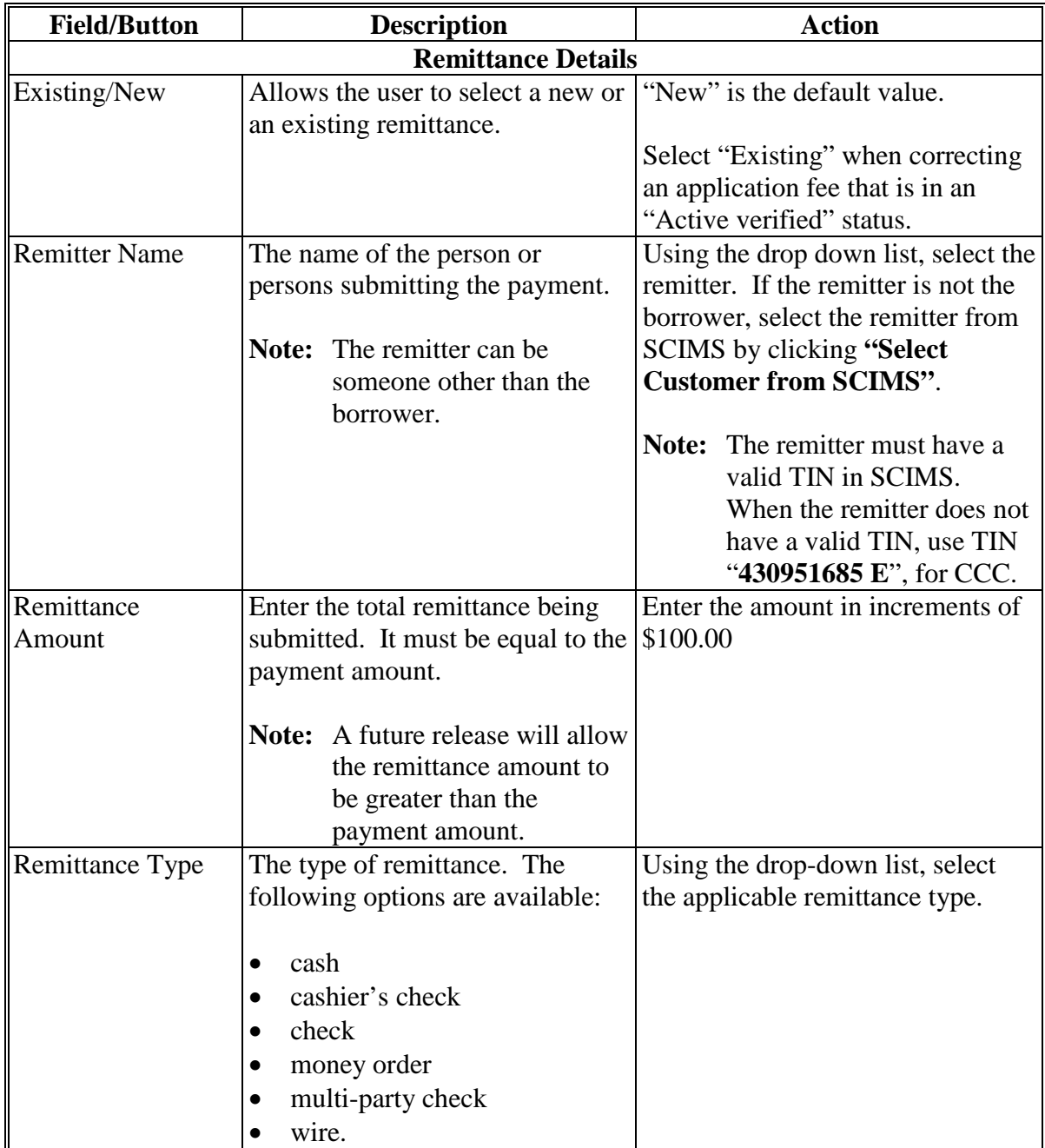

# **34 Adding Application Fee Details (Continued)**

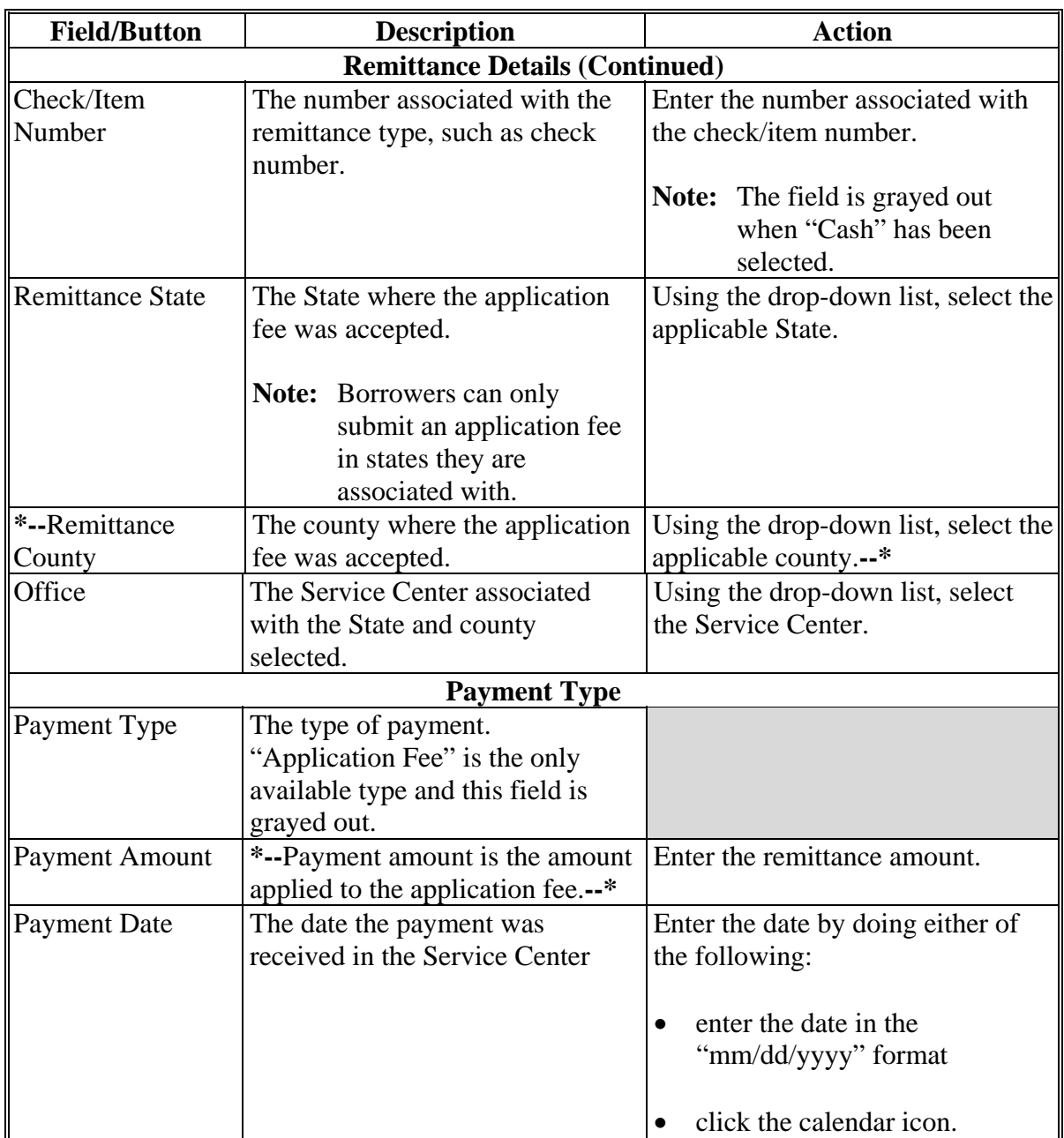

# **C Field Descriptions and Actions for Remittance Details (Continued)**

## <span id="page-33-0"></span>**34 Adding Application Fee Details (Continued)**

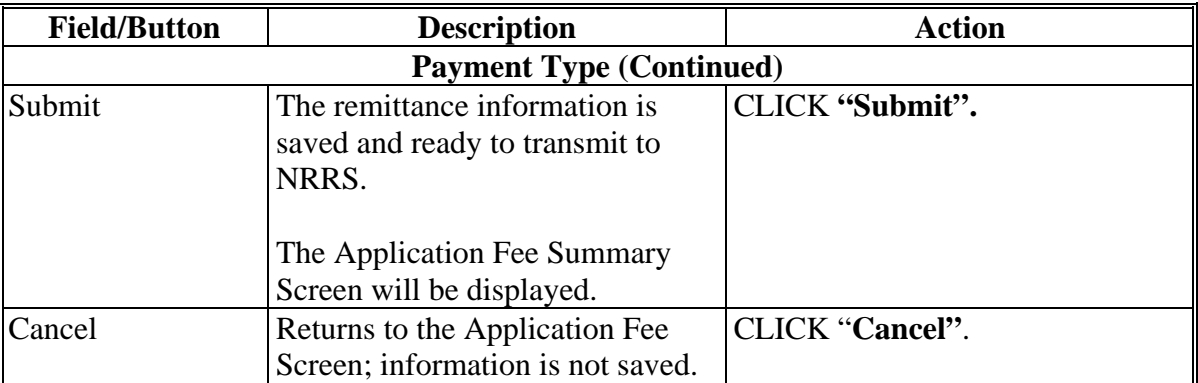

#### **C Field Descriptions and Actions for Remittance Details (Continued)**

# **35 Finalizing Application Fee Details**

#### **A Overview**

After the application fee details have been entered according t[o paragraph 34](#page-30-0), the user will be able to submit the application fee details to NRRS.

#### **B Example of Application Fee Screen Before Submitting to NRRS**

The following is an example of the Application Fee Screen after application details have been entered but before the details have been submitted to NRRS. The status is "Pending".

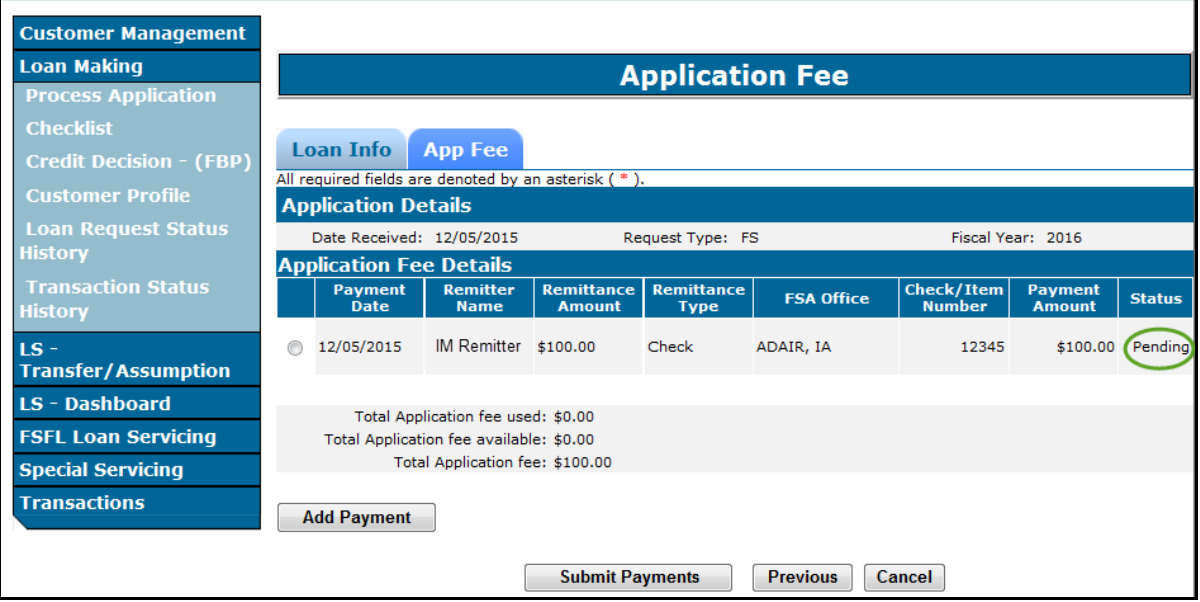

# <span id="page-34-0"></span>**35 Finalizing Application Fee Details (Continued)**

# **C Actions**

On the Application Fee Pending Screen CLICK:

- **"Submit Payments"** to submit application fee to NRRS
- **"Add Payment"** to add another application fee according t[o paragraph 34](#page-30-0)
- **"Previous"** to return to the Loan Information Screen; se[e paragraph 32](#page-22-0)
- **"Cancel"** to return the Process Application Screen; information entered is saved.
- radio button next to specific payment to update or delete the payment; see paragraph 36.

#### **36 Modifying Application Fee Details**

#### **A Overview**

Application fee details may be modified before submitting to NRRS.

After the application fee has been successfully submitted to NRRS, the only option is to delete the application payment and re-enter.

#### **B Action**

Modify the application fee details according to the following table.

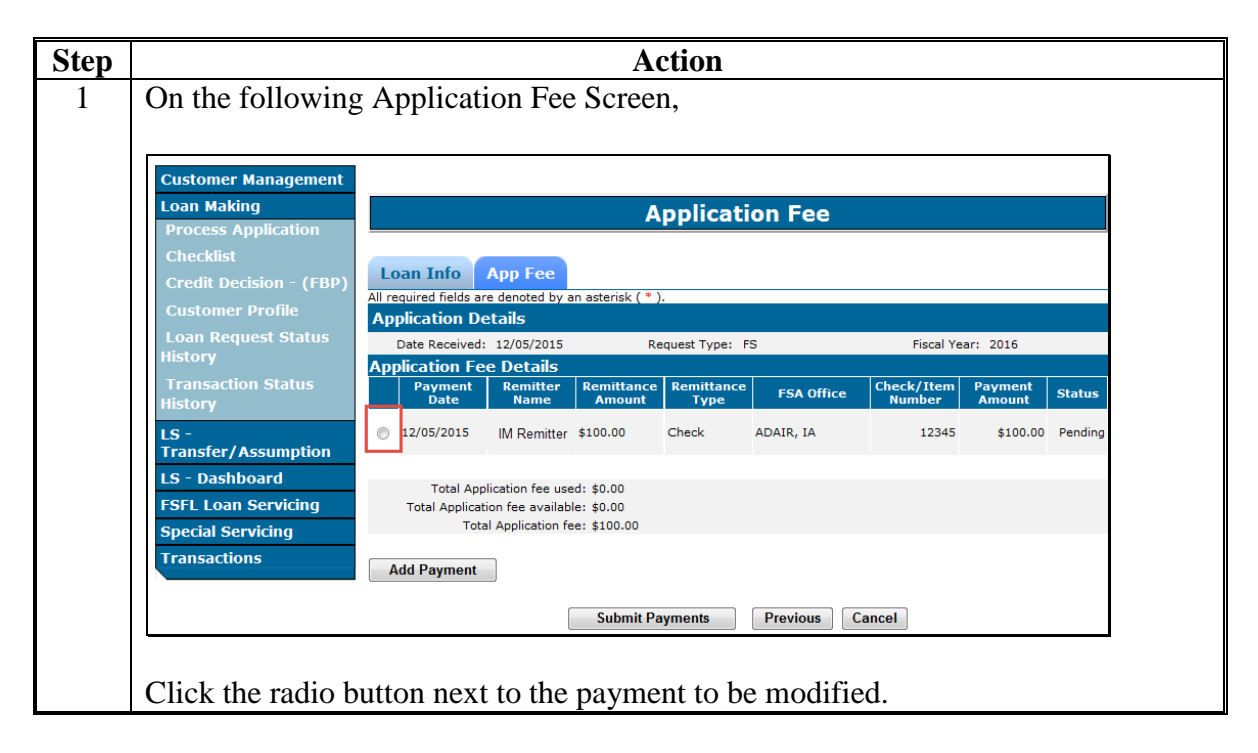

# **36 Modifying Application Fee Details (Continued)**

#### **B Action (Continued)**

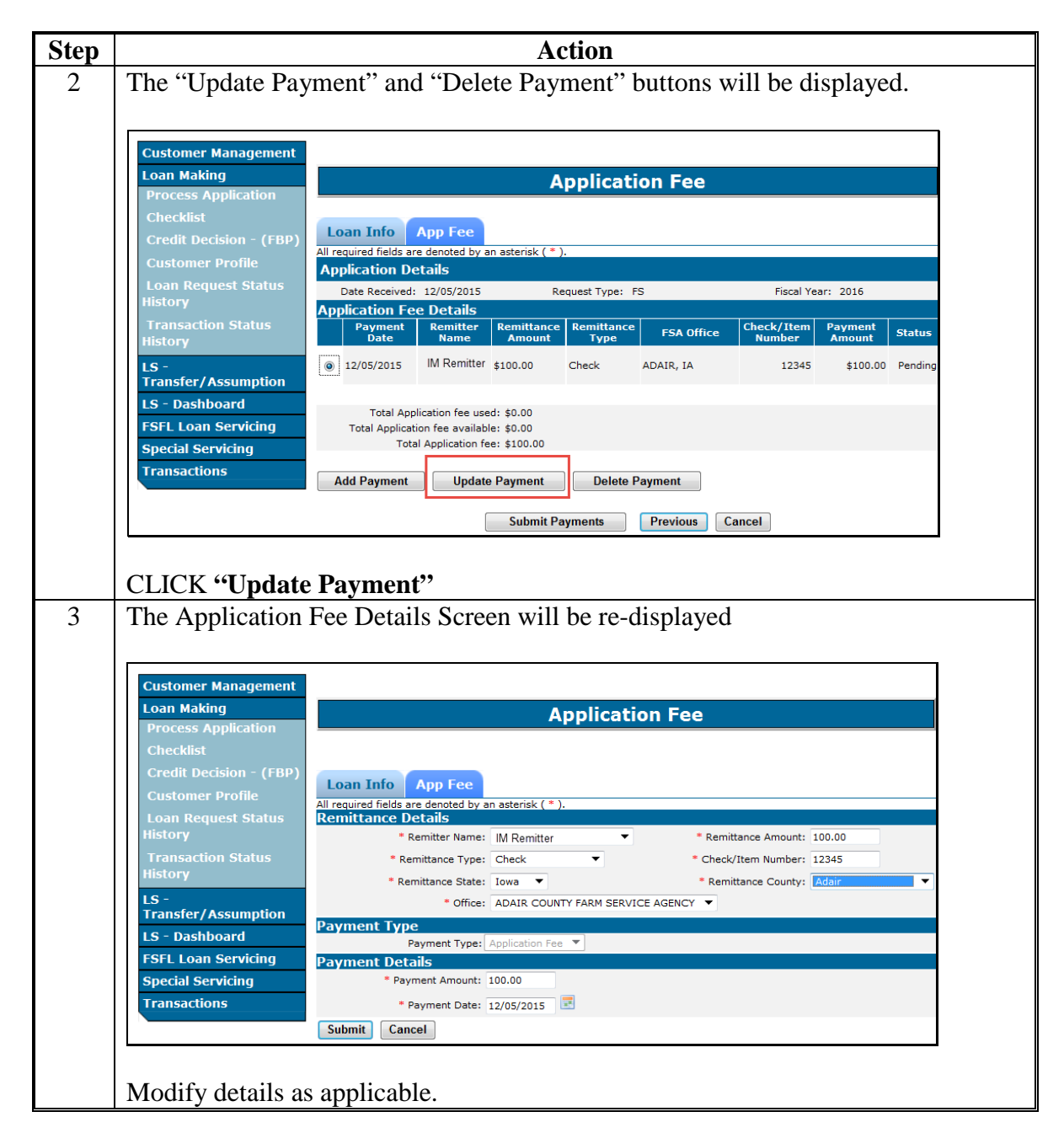
#### **36 Modifying Application Fee Details (Continued)**

#### **B Action (Continued)**

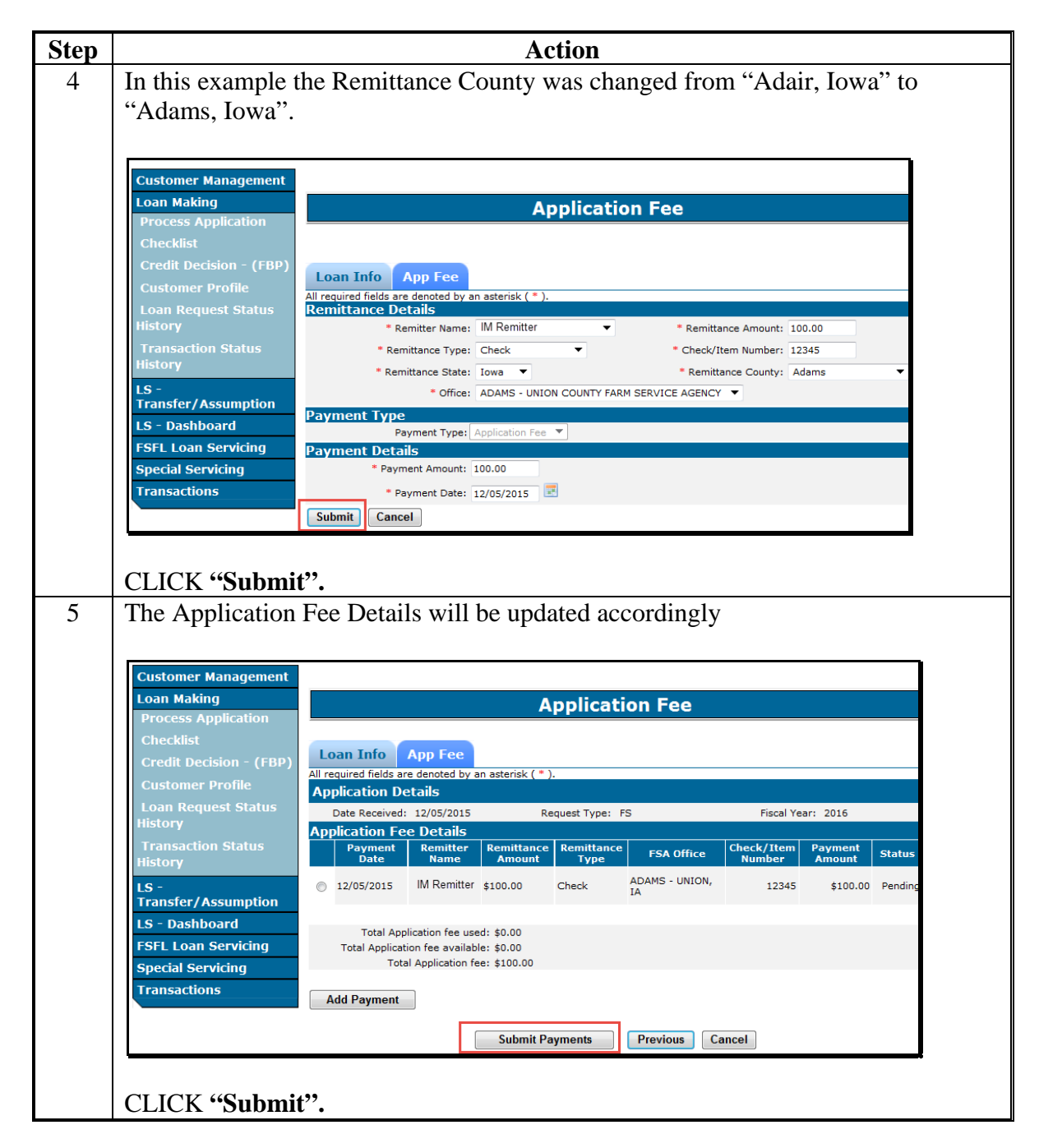

#### <span id="page-37-0"></span>**37 Submitting Application Fees to NRRS**

#### **A Overview**

The Application Fee Screen will be displayed with a status transmission update once submitted to NRRS.

After "Submit Payment" has been clicked the "Status" field will be updated to 1 of the following statuses:

- "Success"
- "No Response"
- "Failure".

#### **B "Success" Transmission to NRRS**

A status of "Success" indicates that all application fees have been successfully transmitted to NRRS the user will proceed to the Related Entities Screen and:

- associate the application fee to the borrower $(s)$
- attribute share percentages for when co-borrowers are present on the loan
- enter any applicable co-signers and or guarantors.

**Note:** Subsequent application fees can be entered at any time until the check has been

**\*--**requested for loan closing. See 64-FI for guidance on completing the deposit in NRRS.**--\*** 

#### **C Example of "Success" Transmission to NRRS**

Following is an example of a successful transmission of remittance details to NRRS. The "Related Entitles" ("RE") tab is now available.

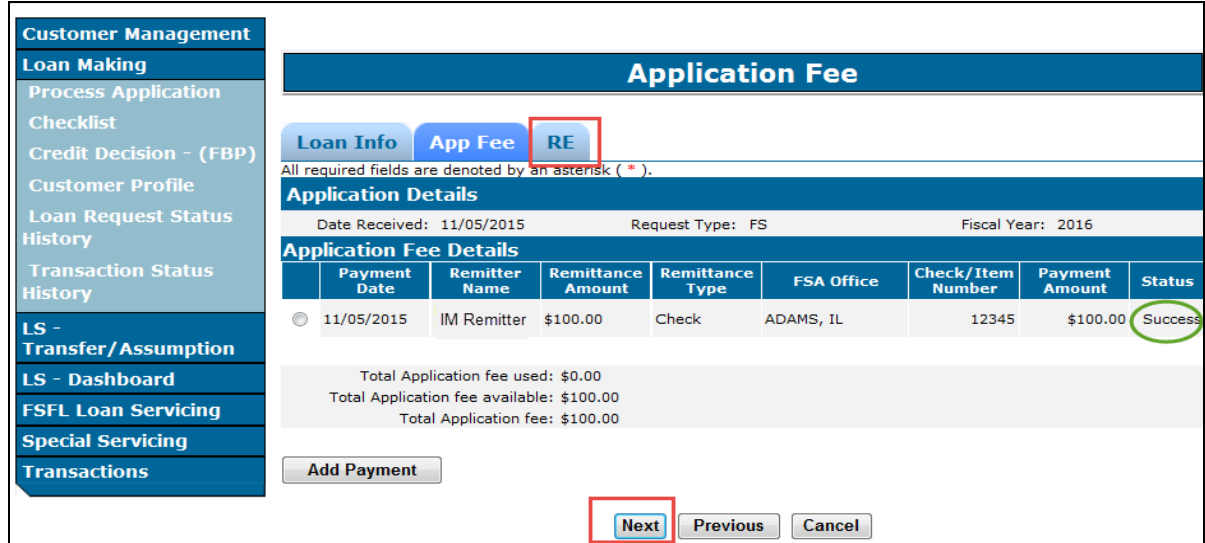

#### **37 Submitting Application Fees to NRRS (Continued)**

#### **D Actions After "Success" Transmission to NRRS**

On the screen CLICK:

- **"Next"** or the **"RE"** tab to proceed to the Related Entities Screen; se[e paragraph 60](#page-58-0)
- **"Previous"** to return to the Loan Information Screen
- **"Cancel"** to return the Process Application Screen. Application fee information entered is saved.

#### **E "No Response" Transmission to NRRS**

A status of "No Response" indicates that the application fee details attempted to be transmitted to NRRS but was unsuccessful. This will usually occur when NRRS is not available to receive transmissions.

The information is saved however the user will not be able to continue with the application process until the transmission is successful.

The screen will be updated to include a "Recovery" button which will allow the user to re-submit the application fee at a later time.

**Note:** An auto recovery process will be run nightly for all "No Response" statuses.

#### **F Example of a "No Response" Status**

Following is an example of a "No Response" status.

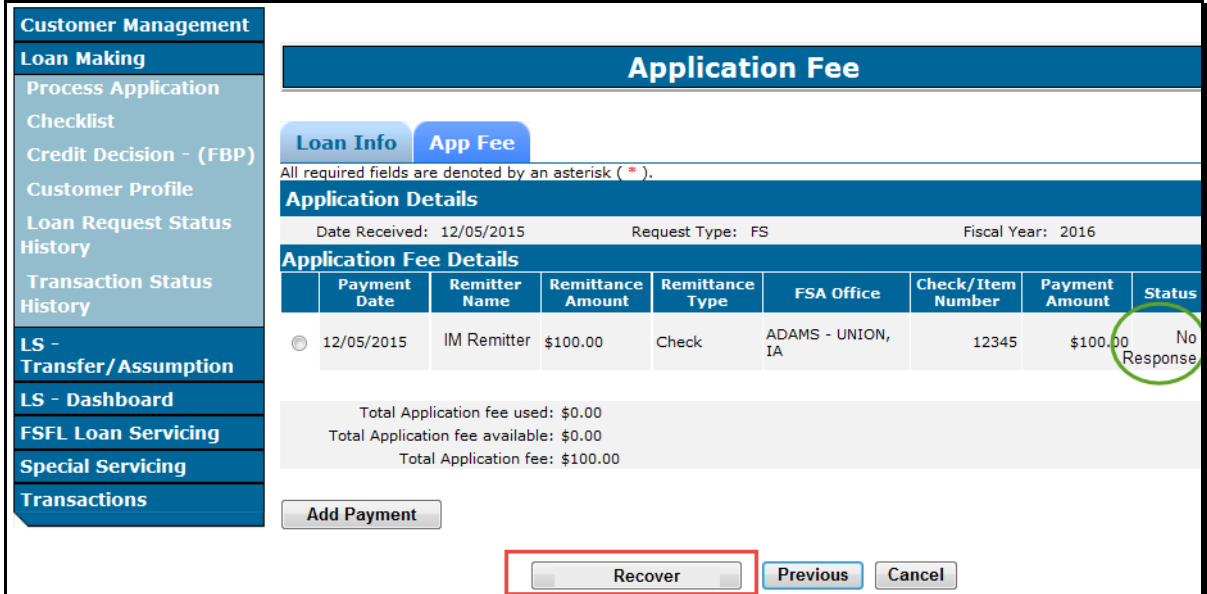

#### <span id="page-39-0"></span>**37 Submitting Application Fees to NRRS (Continued)**

#### **G Actions After a "No Response" Transmission**

When the "Status" field displays a "No Response" an error message will be displayed instructing the user to retry at a later time.

CLICK:

- **"Cancel"** to return to the Process Application Screen; information will be saved
- **"Recover"** to re-submit the application fee to NRRS before the auto recovery process has run.

#### **H "Failure" Status**

When the "Status" field displays a "Failure", an error message will be displayed indicating that application fee was not transmitted to NRRS.

This occurs when the user tries to delete an application fee that has already been verified on the Schedule of Deposit.

**Note:** Only remittances in an "Active-Verified" status can be re-submitted. See 64-FI, Part 4 for further instructions.

#### **I Actions After a "Failure" Transmission**

When the status displayed is "Failure":

- follow 64-FI, Part 4 to activate the remittance
- retry submitting the application fee according t[o paragraph 36.](#page-34-0)

#### **38 Deleting Application Fees**

#### **A Overview**

Application fees can only be deleted:

- before successful transmission to NRRS
- after successful transmission to NRRS and the remittance is an "Unscheduled" status
- after successful transmission to NRRS and the remittance is in an "Active-Verified" status.

#### **B Deleting Application Fee Before Successful Transmission to NRRS**

Delete an application fee according to the following table.

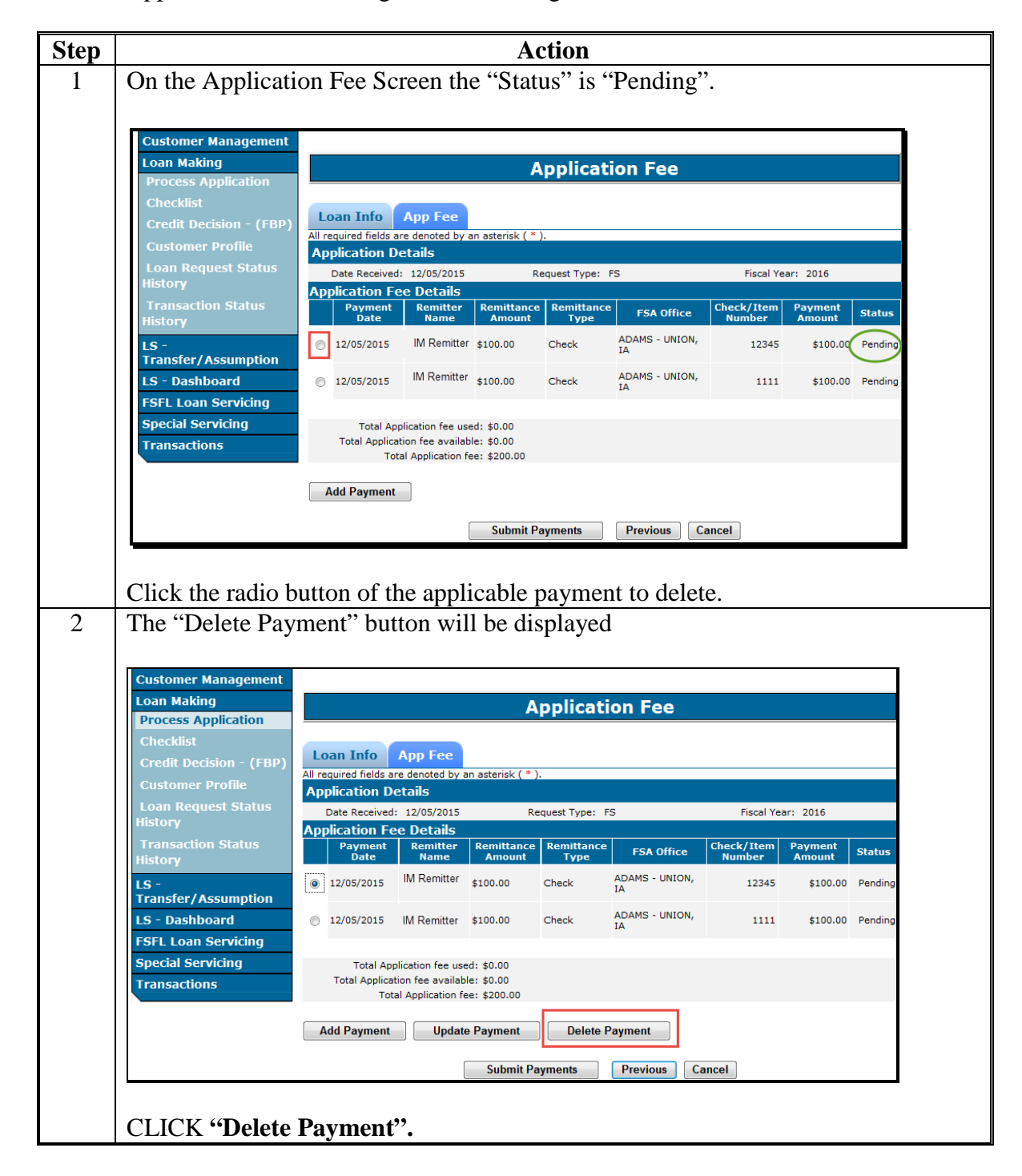

# **B Deleting Application Fee Before Successful Transmission to NRRS (Continued)**

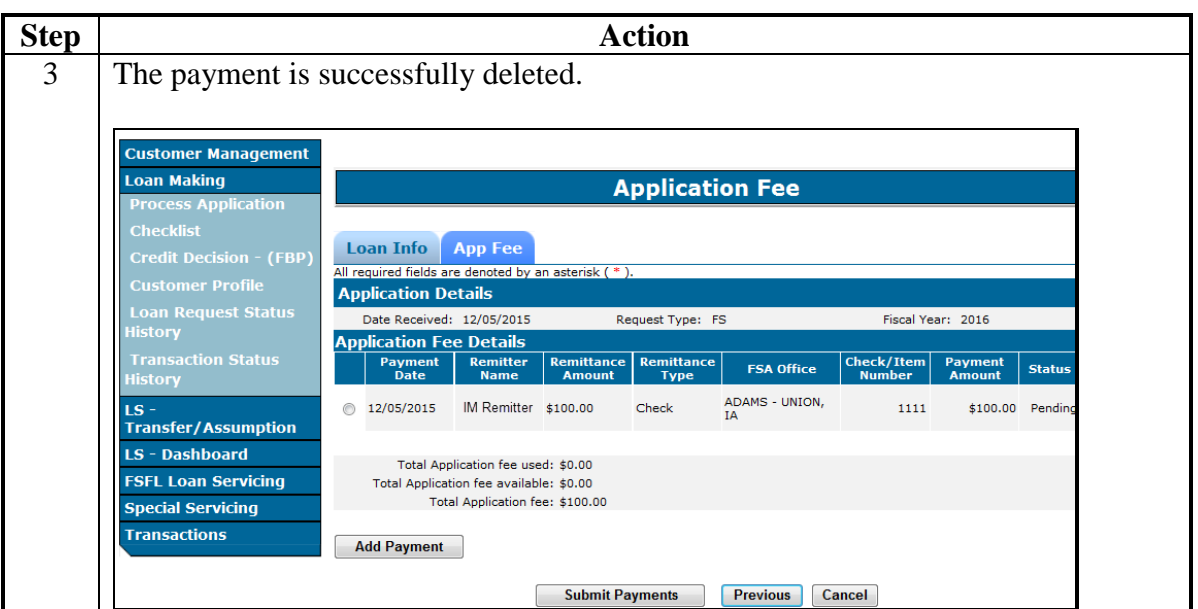

#### **\*--C Deleting Application Fee With Remittance in "Unscheduled" Status**

Delete an application fee that has been successfully submitted to NRRS and the remittance is in an "Unscheduled" status according to the following table.**--\***

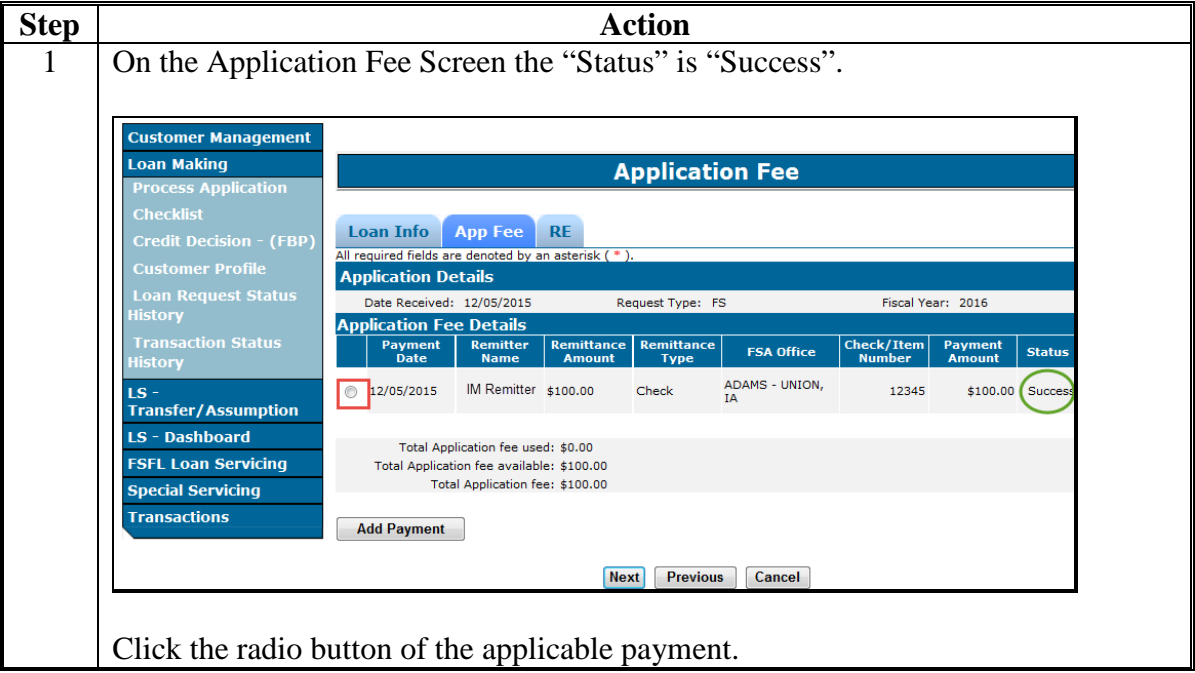

#### **Step Action** 2 The "Delete Payment" button will be displayed. **Customer Management Loan Making Application Fee Process Application** Loan Info App Fee RE All required fields are denoted by an ast **Application Details Loan Request Status<br>History** Date Received: 12/05/2015 Request Type: FS Fiscal Year: 2016 **Application Fee Details** ........<sub>/</sub><br>Transaction Status<br>History Remittance Check/Item Payment Remitte<br>Name **FSA Office Status** DUDLEY,<br>ALAN<br>MARION  $LS$  $\bullet$  12/05/2015 \$100.00 Check ADAIR, IA 12345 \$100.00 Succe **Transfer/Assumption** LS - Dashboard Total Application fee used: \$0.00 **FSFL Loan Servicing** Total Application fee available: \$100.00 Total Application fee: \$100.00 **Special Servicing Transactions Add Payment Delete Payment** Next Previous Cancel CLICK **"Delete Payment".** 3 The payment has been deleted. **Customer Management Loan Making Application Fee Process Application** Loan Info App Fee All required fields are denoted by an asterisk ( \* ) **Application Details** Date Received: 12/05/2015 Fiscal Year: 2016 Request Type: FS **Application Fee Details** .<br>Transaction Status<br>History **Remittance**  $Check/Item$  $\begin{array}{|c|c|c|}\n \hline \textbf{Payment} & \textbf{Status}\n \end{array}$ Payment<br>Date **Remitter**<br>Name iittance | **FSA Office**  $LS$ Total Application fee used: \$0.00 **Transfer/Assumption** Total Application fee available: \$0.00 LS - Dashboard Total Application fee: \$0.00 **FSFL Loan Servicing Add Payment Special Servicing Transactions** Previous Cancel **Notes:** If the payment is deleted after related entities were added according to [paragraph 39,](#page-43-0) the corresponding borrower(s) will also be deleted in Related Entitites. If the payment does not delete:

#### **\*--C Deleting Application Fee With Remittance in "Unscheduled" Status (Continued)**

•\*--the status will change to "Failure"; see [subparagraph 38](#page-39-0) D.--\*

#### <span id="page-43-0"></span> **D Deleting Application Fee with Remittance in "Settled" Status**

Delete an application fee that has been successfully submitted to NRRS and the remittance is in a "Settled" status according to the following table.

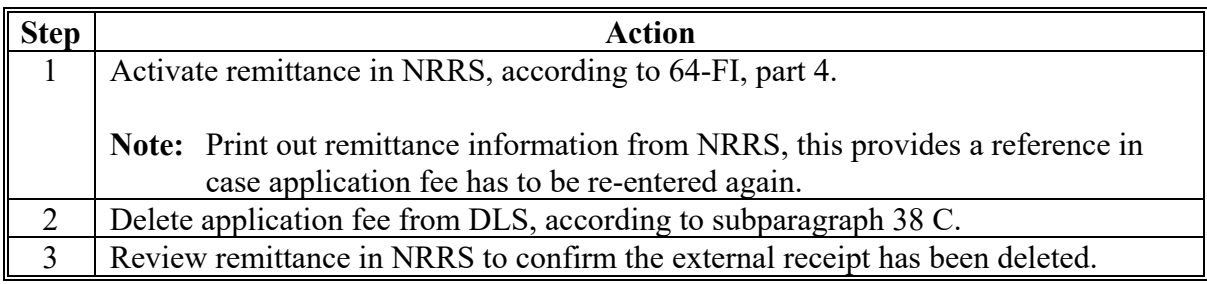

#### **39 Waiving Application Fee**

#### **A Overview**

Application fees may only be waived;

- in certain situations
- by a National Office user.

**Example:** An assumption has been requested for the spouse of a deceased primary borrower. 1-FSFL allows for fees to be waived for this request

#### **B County Office Action**

County Offices must provide the State Office FSFL Specialist with the following loan information:

- borrower name
- fiscal year
- loan number
- details for waiving application fee

#### **C State Office Action**

State Offices will access the following FSFL SharePoint website to record the waived application fee request.

#### **https://sharepoint.fsa.usda.net/mgr/dafp/PECD/Payment\_Issues/Lists/FSFL%20Payme nts/AllItems.aspx.**

#### **40-49 (Reserved)**

#### **\*--Section 1.5 Other FSFL Fees**

#### **50 Accessing Other FSFL Fees**

#### **A Overview**

Other FSFL fees are fees other than the application fee that is associated with an FSFL loan.

Users will process these fees using the "Other FSFL Fee" link from the left navigation menu.

**Important:** DLS is the only system to be used to process recoverable and nonrecoverable FSFL fees.

When a partial/final loan exists, the final loan must be entered and selected for the "Other FSFL Fee" link to be available. The link can only be accessed when selecting a final loan. See [paragraph 90](#page-86-0) for creating a partial/final loan request.

Other FSFL fees are view only when the loan is in one of the following statuses:

- settled
- withdrawn
- rejected
- bankruptcy.

#### **B Example of Accessing Other FSFL Fees**

Following is an example of the Process Application Screen highlighting the "Other FSFL Fees" link.

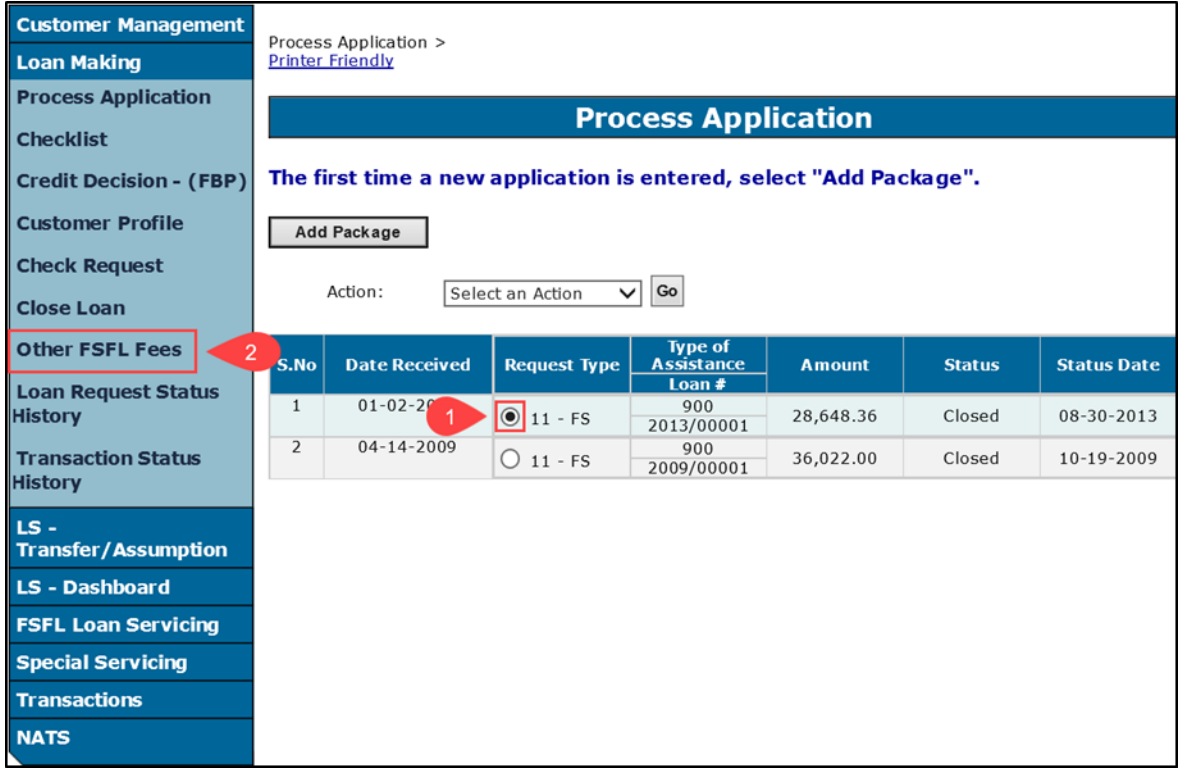

#### **50 Accessing Other FSFL Fees (Continued)**

#### **C Action**

From the Process Application Screen:

- select the loan the fee applies (1)
- CLICK "Other FSFL Fees" (2). The Other FSFL Fees Screen will be displayed.

#### **51 Other FSFL Fees Screen**

#### **A Overview**

Fee types are either recoverable or nonrecoverable costs. Depending on the type of the fee, the fee will be transmitted to either NPS or NRRS. See 1-FSFL.

Recoverable costs are the responsibility of the borrower. When these costs are submitted, the payment will be sent to NPS and a receivable will be created in NRRS.

The following are the recoverable costs:

- CCC-297 Severance Agreement
- UCC-3 filing (terminating UCC-1)
- real estate lien filings and subordination fees
- appraisals
- •**\*--**attorney fees.**--\***

Nonrecoverable costs are costs that are paid by CCC. When the nonrecoverable costs are submitted in DLS, the fee is sent to NPS.

The following are the nonrecoverable costs:

- lien search
- lien search (motor vehicle)
- UCC-1 filing
- UCC-3 filing (continuation/amendment). **\* \* \***

**Note:** Not required to enter the recoverable cost into Other FSFL Fees, if the borrower pays for the fee.

**Important:** The recoveries and/or reimbursements are no longer created manually in NRRS.

#### **\*--51 Other FSFL Fees Screen (Continued)**

### **B Example of Other FSFL Fees Screen**

Following is an example of the Other FSFL Fees Screen before the fee(s) have been entered.

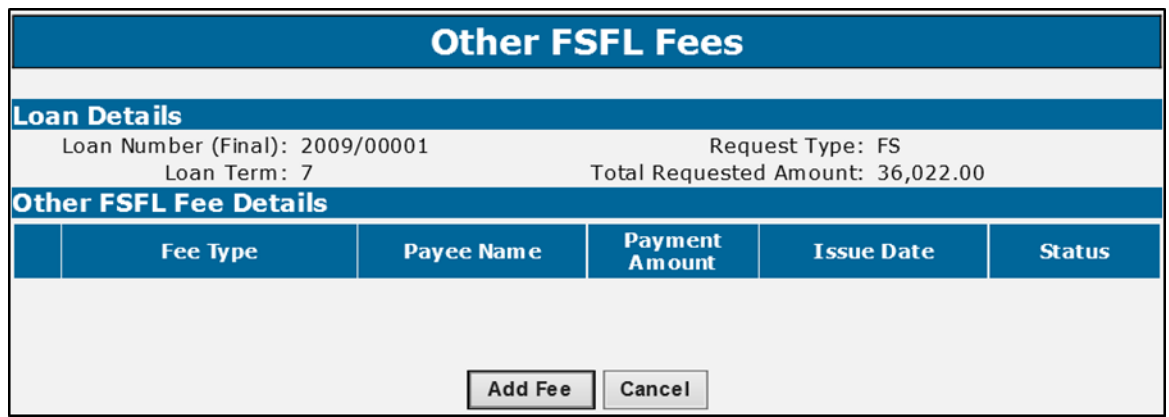

### **C Field Descriptions and Actions**

The following table provides the field description and actions for the Other FSFL Fees Screen.

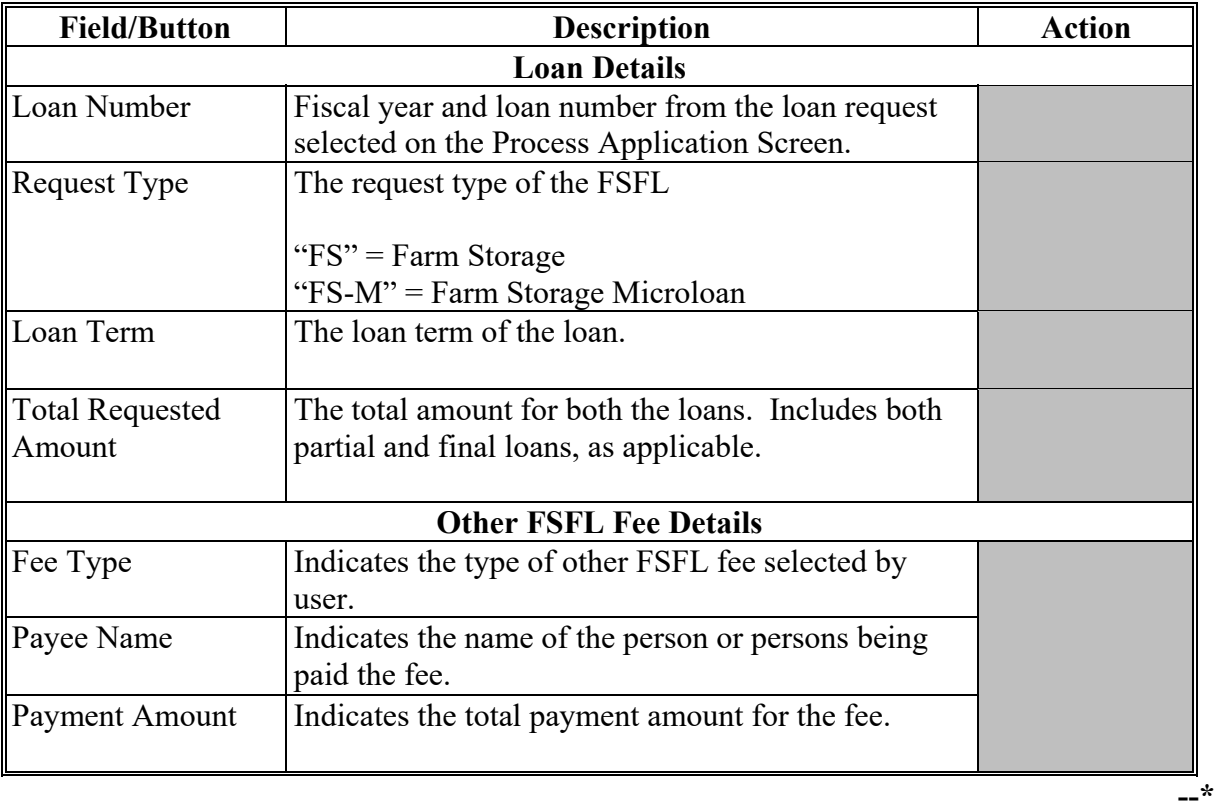

# **\*--51 Other FSFL Fees Screen (Continued)**

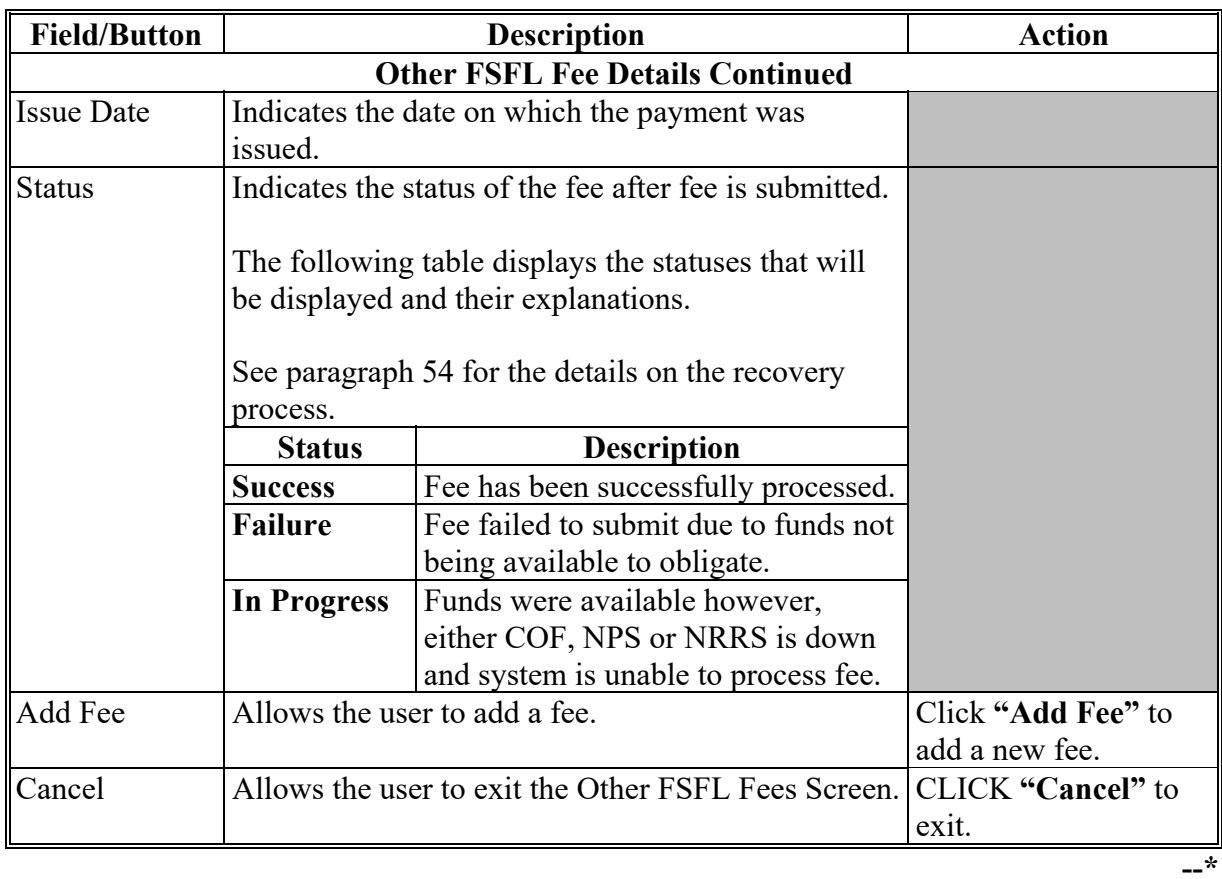

## **C Field Descriptions and Actions (Continued)**

### **\*--52 Add Fee Screen**

### **A Overview**

Users will enter the following information on the Add Fee Screen:

- payee name
- fee type
- payment amount
- FSA State
- FSA county
- payment option
- issue date.

### **B Example of Add Fee Screen**

Following is an example of the Add Fee Screen.

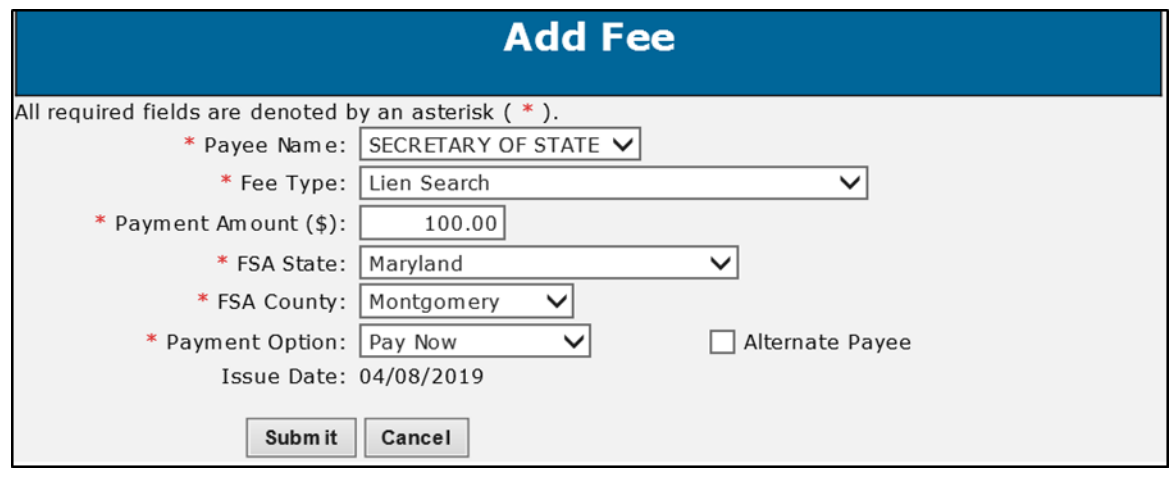

**--\*** 

# **\*--52 Add Fee Screen (Continued)**

### **C Field Descriptions and Actions**

The following table provides the field descriptions and actions for the Fee Entry Screen.

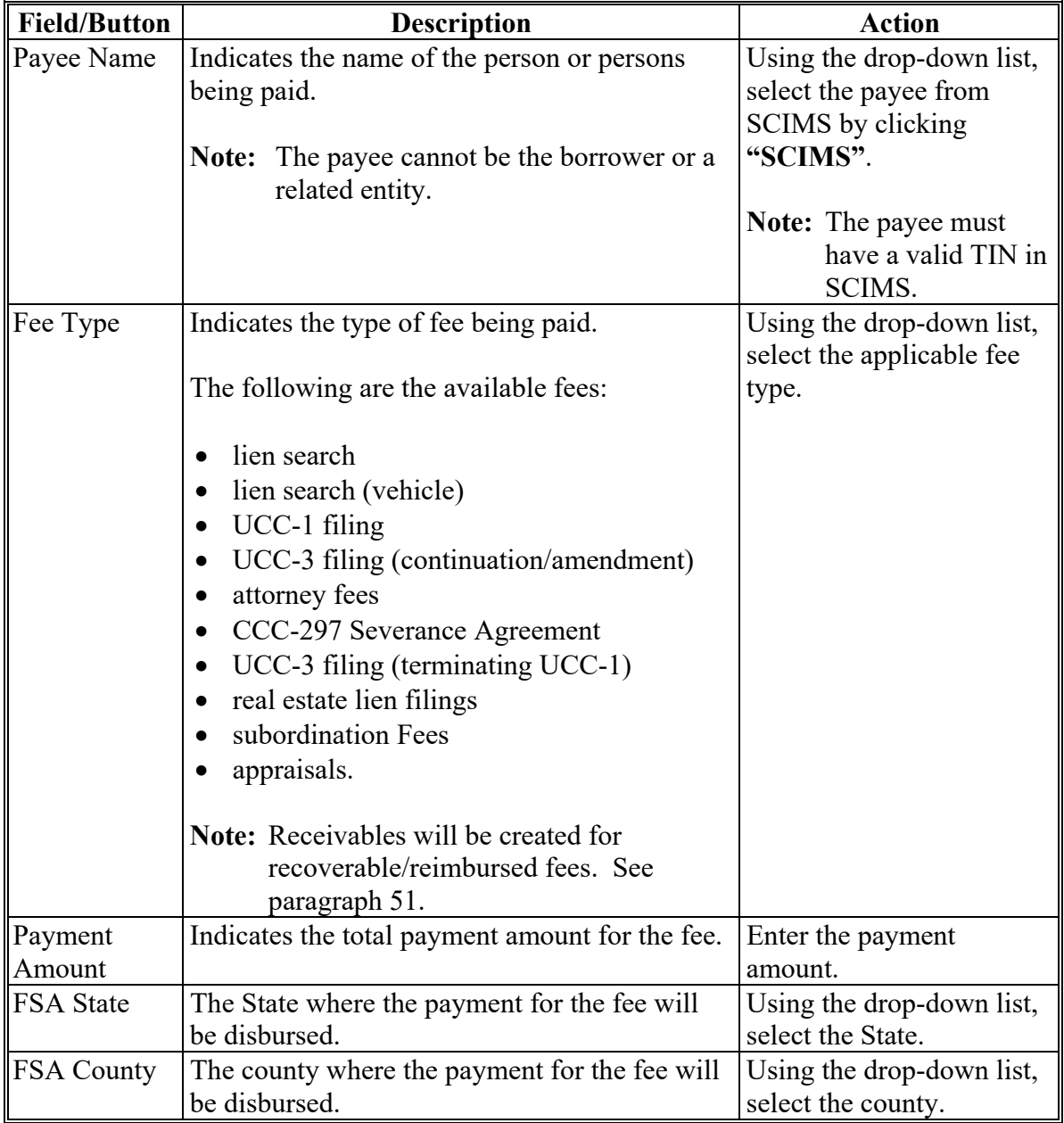

### **\*--52 Add Fee Screen (Continued)**

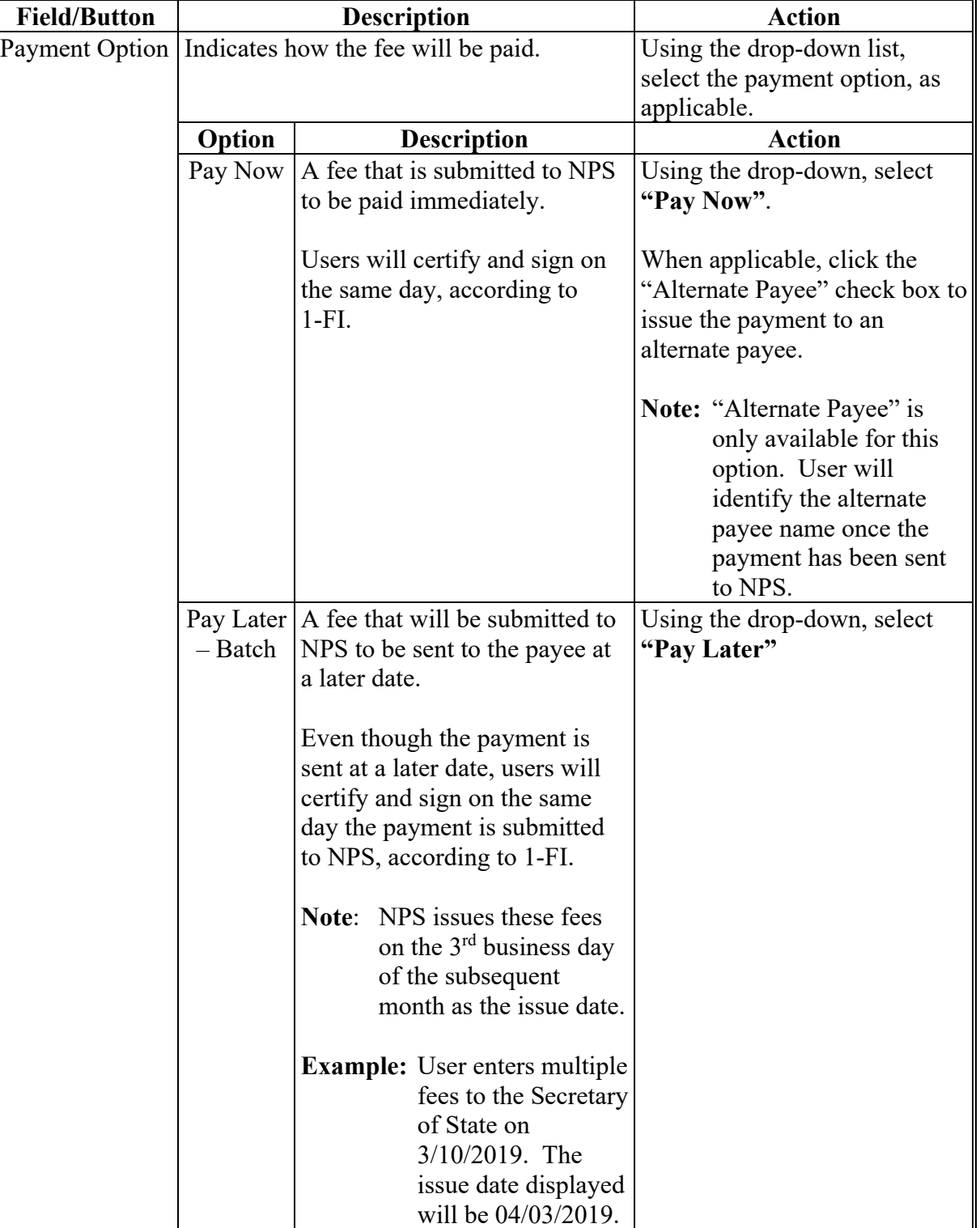

## **C Field Description and Actions (Continued)**

### **\*--52 Add Fee Screen (Continued)**

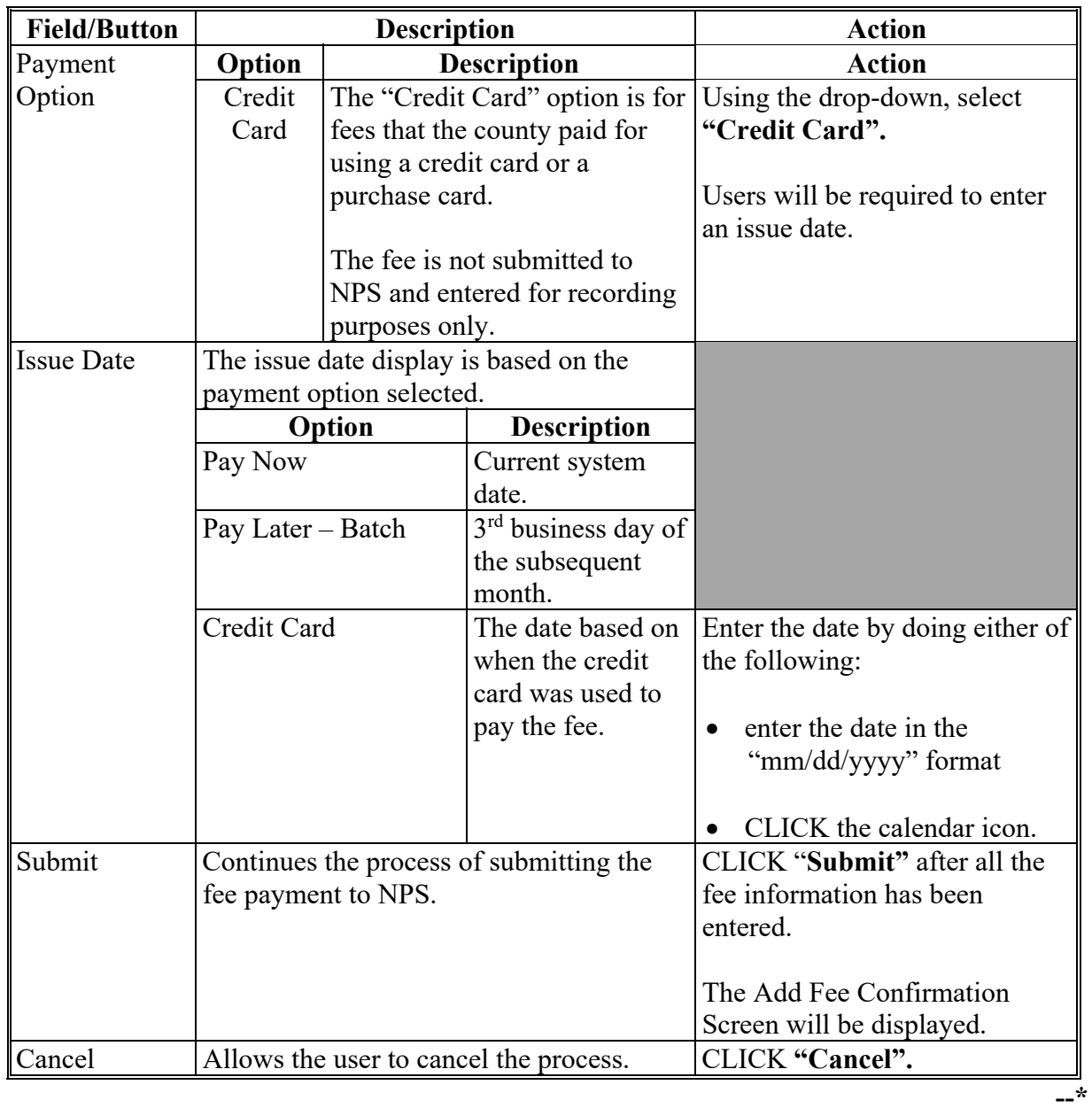

## **C Field Description and Actions (Continued)**

#### **52 Add Fee Screen (Continued)**

### **D Add Fee Confirmation Screen**

The following is an example of the Add Fee Confirmation Screen.

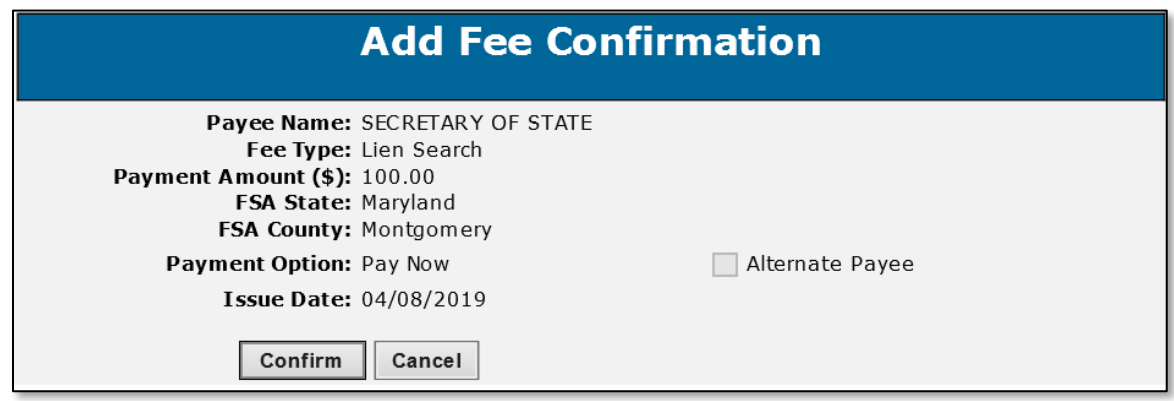

### **E Action**

From the Add Fee Confirmation Screen, review all the fee information and do either of the following:

- CLICK **"Confirm"** to submit and proceed with the fee in NPS
- CLICK **"Cancel"** to return to the Add Fee Screen.

#### **53 Deleting Other FSFL Fees**

#### **A Overview**

After a fee has been submitted the **only** modification allowed is "Delete Fee".

If user realizes that something was entered incorrectly after submitting, they must delete the entire fee entry and re-enter everything again.

#### **\*--Note**: A fee can only be deleted if the fee has not been certified and signed in NPS.**--\***

#### **\*--53 Deleting Other FSFL Fees (Continued)**

#### **B Other FSFL Fees Screen**

Following is an example of the Other FSFL Fees Screen with "Delete Fee" option.

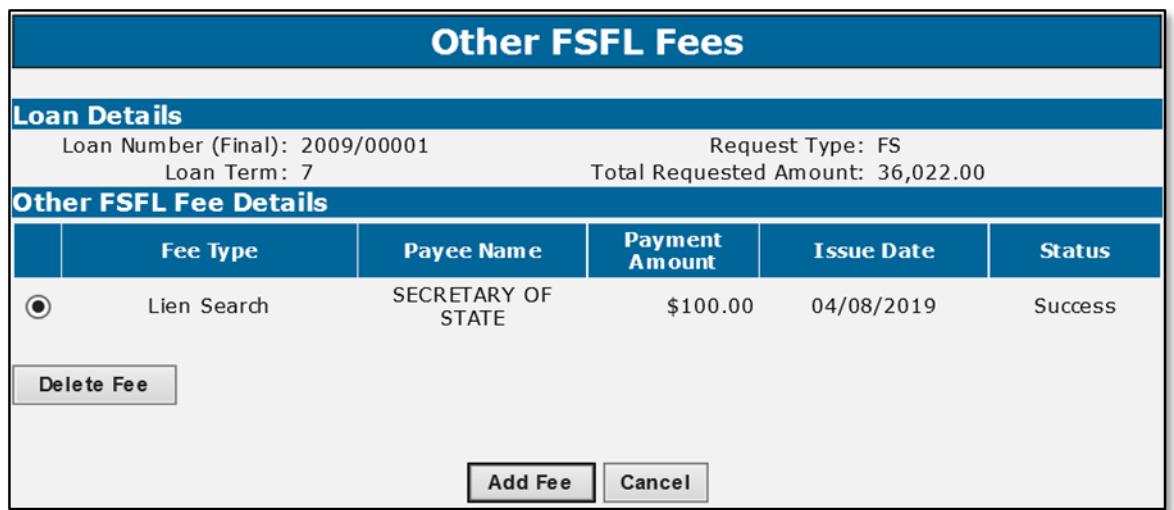

### **C Action**

Select the radio button next to the corresponding fee that is to be deleted. CLICK **"Delete Fee"**.

**Note:** Delete Confirmation Screen will be displayed.

#### **54 Other FSFL Fees Recovery Process**

#### **A Overview**

The recovery process allows DLS to check and make sure the following systems are working properly when submitting the fee:

- COF (i.e. funds management)
- NPS
- NRRS.

Error messages will be displayed, and the statuses will be updated depending on what system failed to respond to DLS.**--\***

### **\*--54 Other FSFL Fees Recovery Process (Continued)**

### **B Status Description Action**

The following table provides the status descriptions and actions for the recovery process.

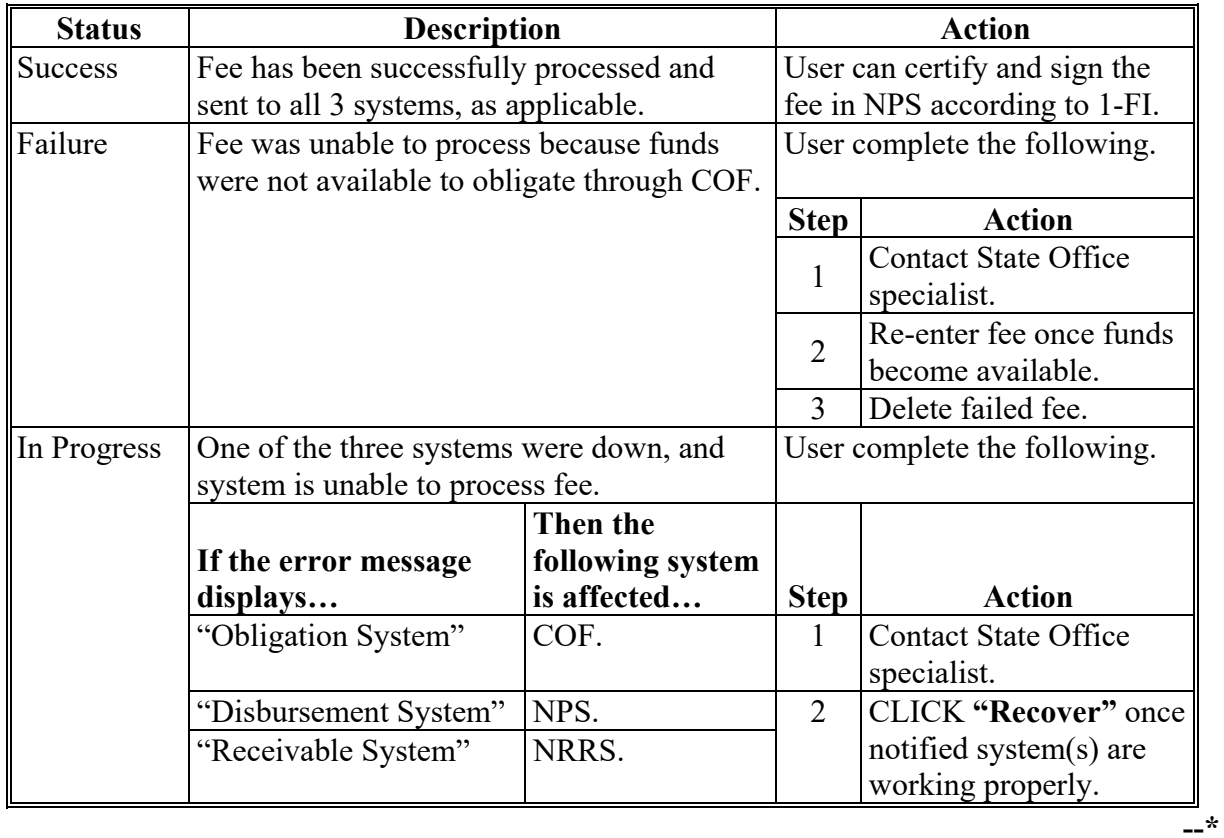

**Par. 54** 

### **\*--54 Other FSFL Fees Recovery Process (Continued)**

### **C Examples of In Progress Status**

Following are examples of the Other FSFL Fees Screen when a fee has an "In Progress" status.

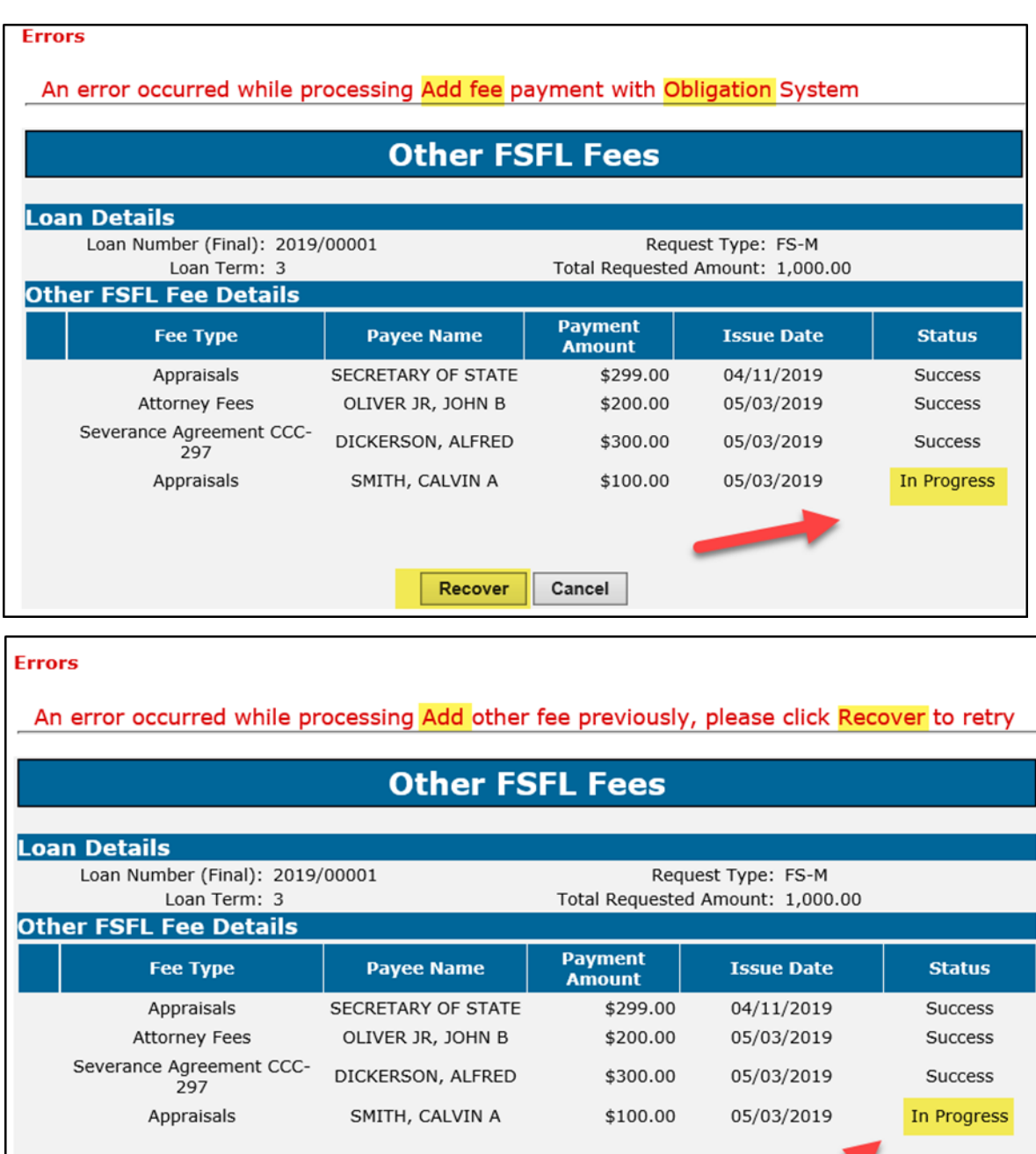

**--\*** 

Recover

Cancel

**--\*** 

### **\*--54 Other FSFL Fees Recovery Process (Continued)**

### **D Examples of Failure Status**

Following is an example of the Other FSFL Fees Screen when a fee has a "Failure" status.

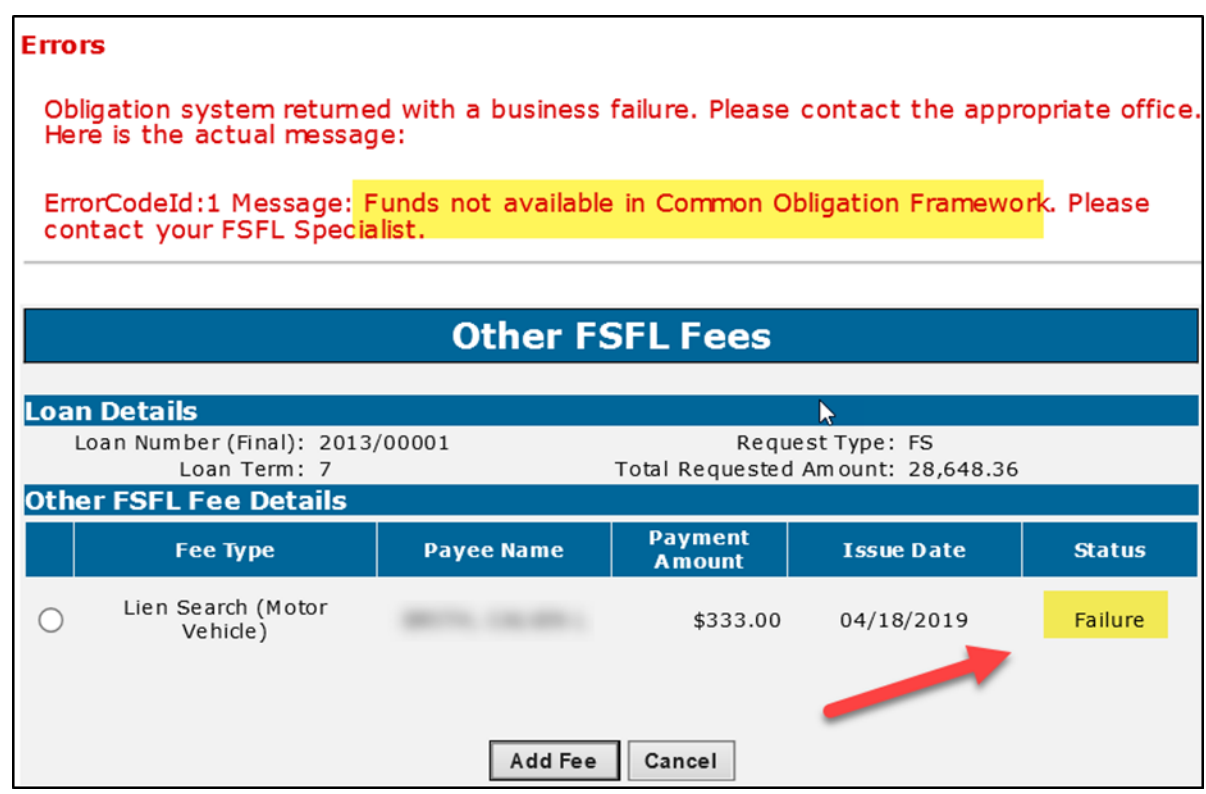

#### **55-59 (Reserved)**

#### <span id="page-58-0"></span>**60 Related Entities Screen**

#### **A Overview**

All primary borrowers and any applicable co-borrowers, co-signers, and guarantors on a loan must be entered in the Related Entities Screen.

The Related Entities Screen allows the user to:

- associate the application fee to the borrower(s)
- allocate shares when co-borrowers exist
- enter co-signers and guarantors
- •**\*--**delete co-signers and co-borrowers.**--\***

**Note:** Related entities may be entered and or modified until the check has been requested for loan closing.

#### **B Action**

When the loan:

- is for a single borrower, see paragraph 61
- is for multiple borrowers, see paragraph 62
- has co-signers or guarantors, se[e paragraph 62.](#page-61-0)

#### **61 Adding Related Entities for a Single Borrower**

#### **A Overview**

Loans with a single borrower will be recorded in the Related Entities Screen as the primary borrower.

### **B Associating Payment Details to a Single Borrower**

Complete the Related Entities Screen for a loan with a single borrower according to the following table.

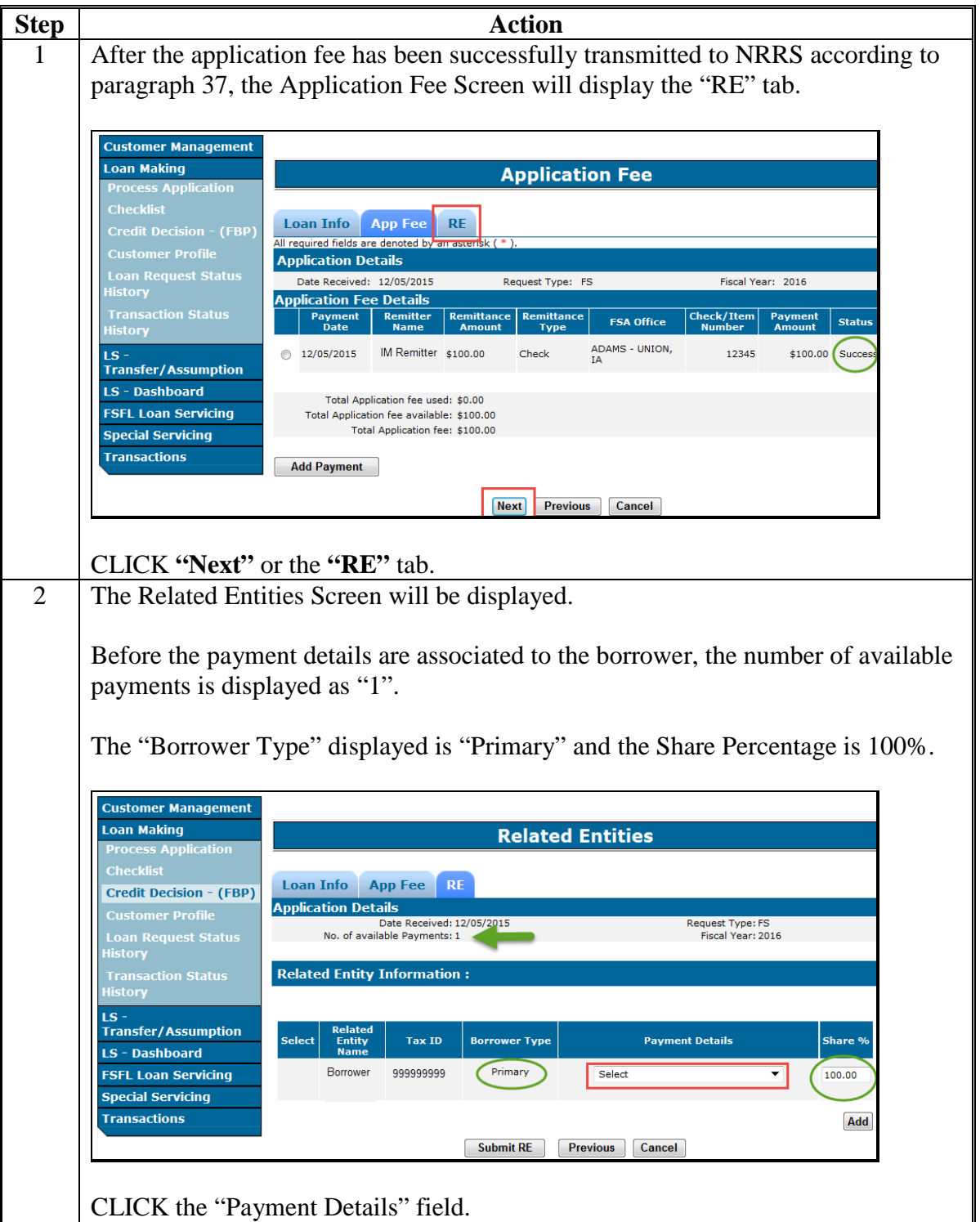

### **B Associating Payment Details to a Single Borrower (Continued)**

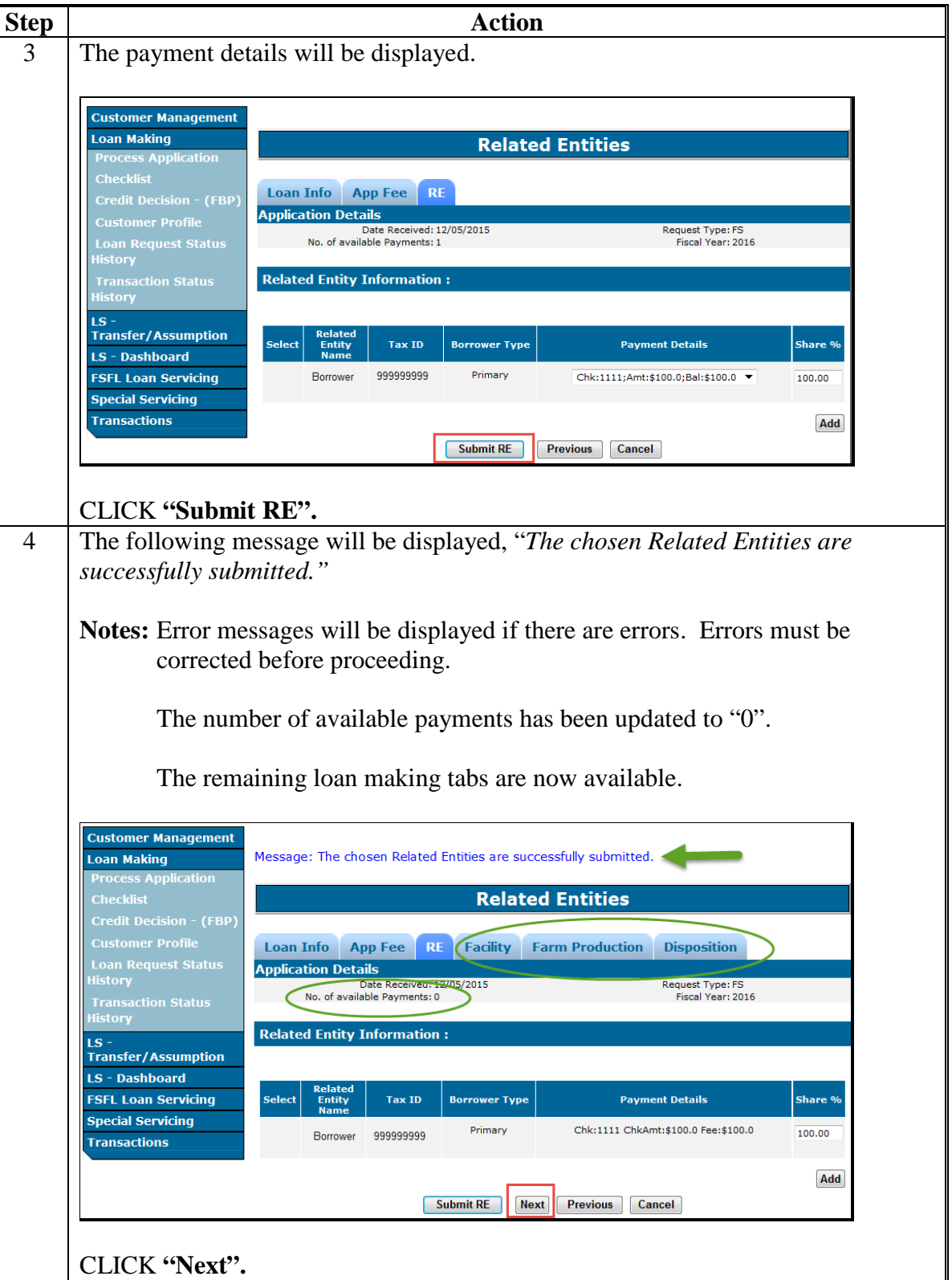

#### <span id="page-61-0"></span>**B Associating Payment Details to a Single Borrower (Continued)**

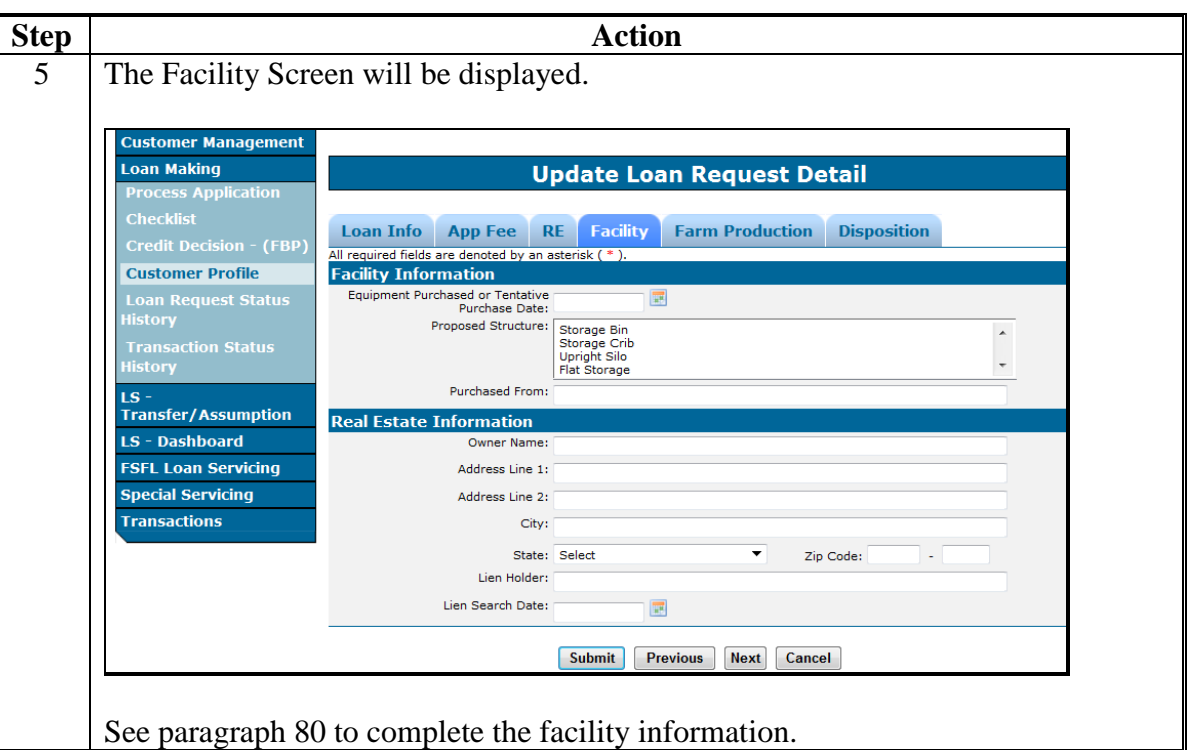

#### **62 Adding Related Entities for Multiple Borrowers**

#### **A Overview**

Multiple borrower loans:

- have a primary borrower
- have 1 or more co-borrowers
- may have co-signers
- may have guarantors.
- **\*--Note:** Changes to related entities and applicable shares can be made up until the loan is closed. After the loan has closed only the shares can be updated using the "Manage Related Entities" function in Loan Servicing according to [subparagraph 460 A](#page-156-0).**--\***

Application fees can be accepted as:

- a single remittance
- multiple remittances.

#### **B Adding Related Entities for Multiple Remittances**

Add the related entities with multiple remittances according to the following table.

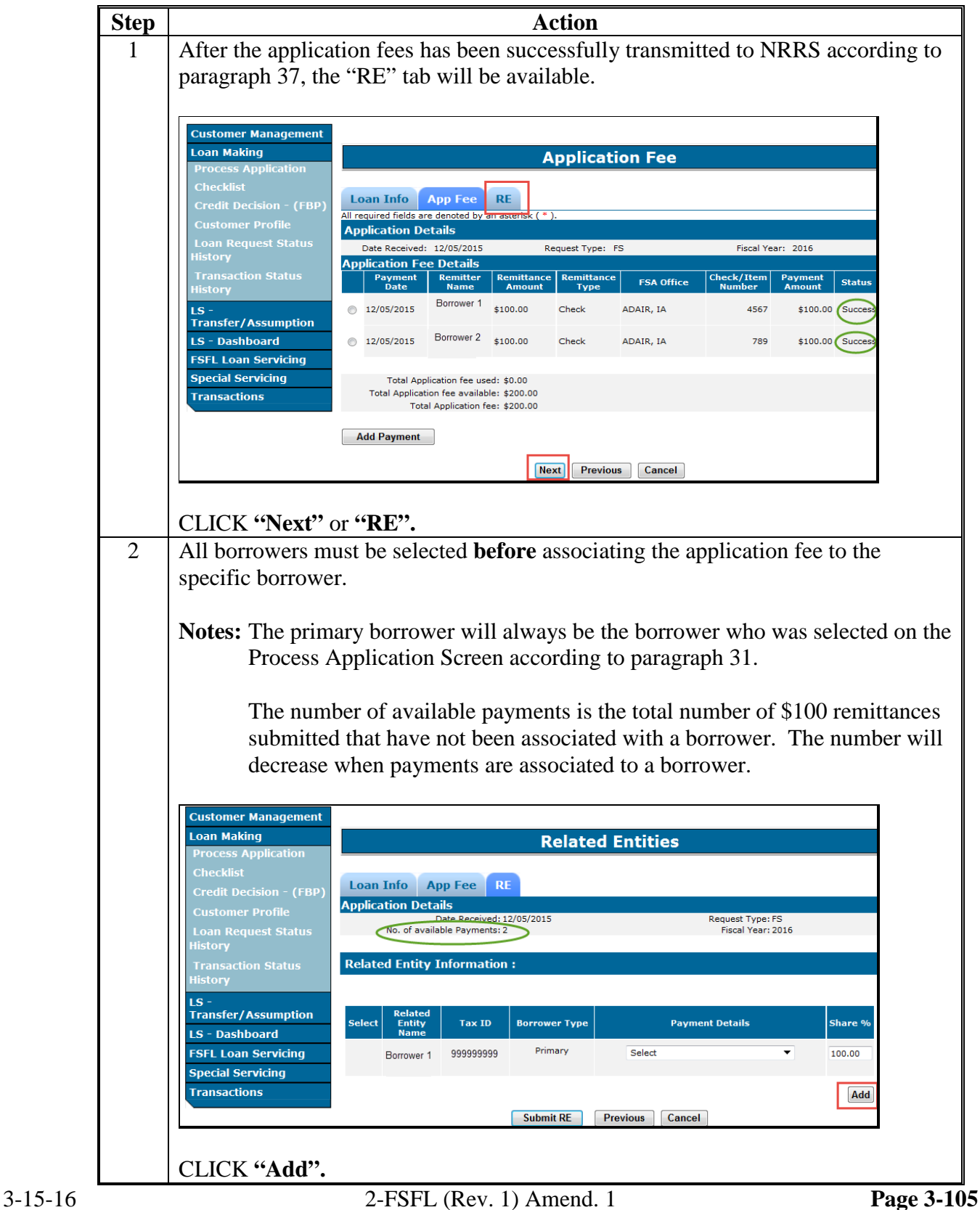

## **B Adding Related Entities for Multiple Remittances (Continued)**

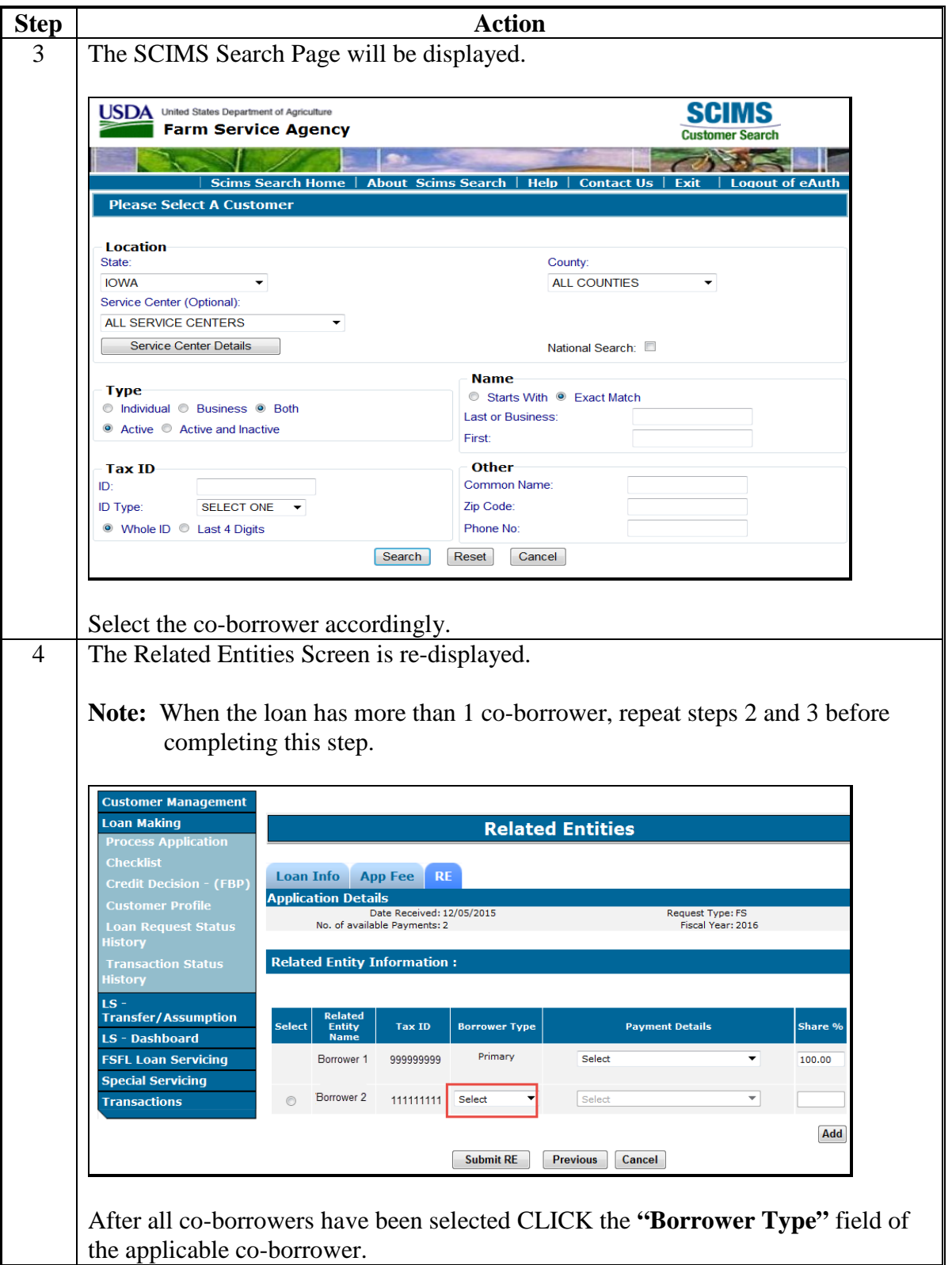

## **B Adding Related Entities for Multiple Remittances (Continued)**

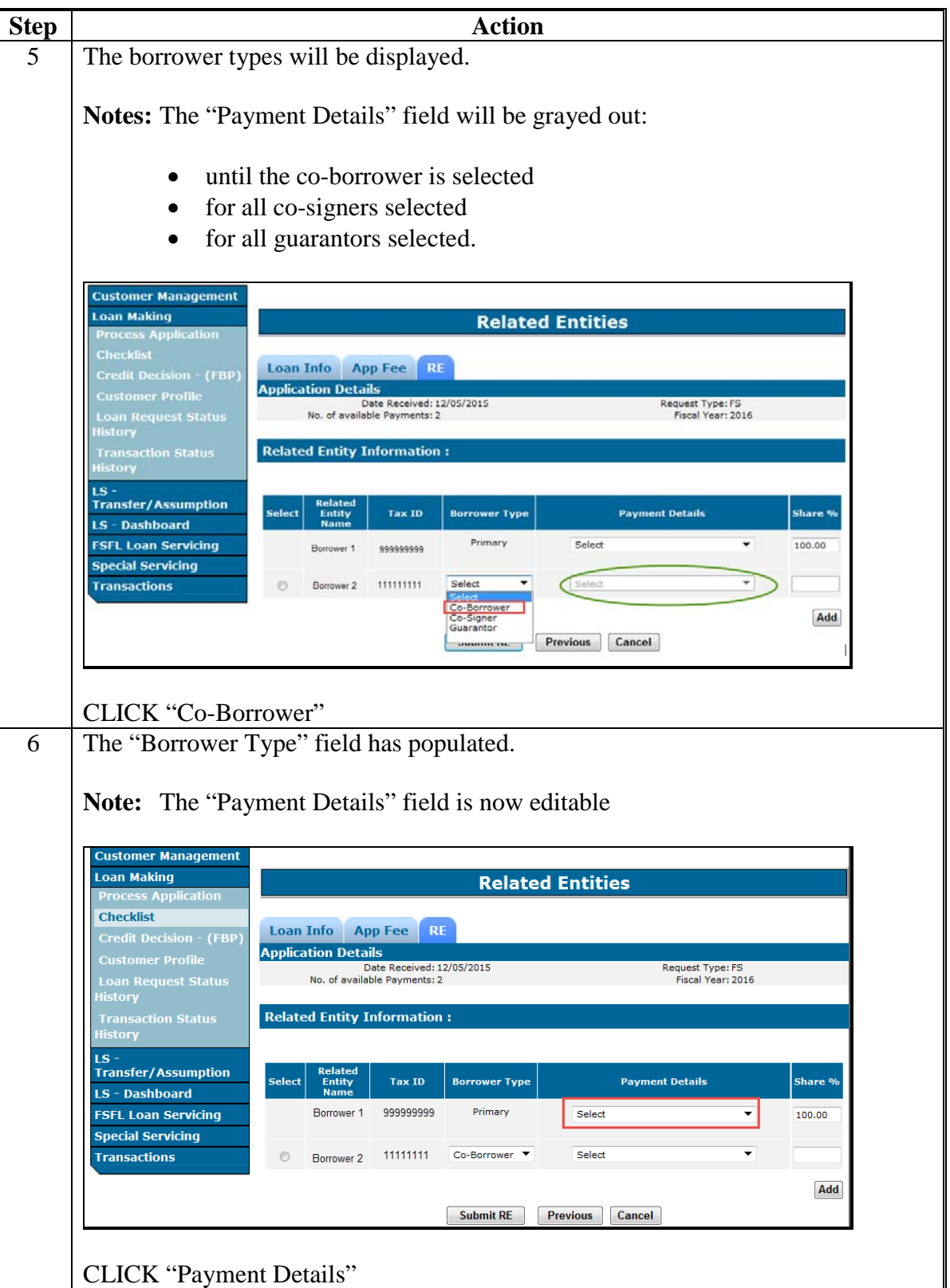

## **B Adding Related Entities for Multiple Remittances (Continued)**

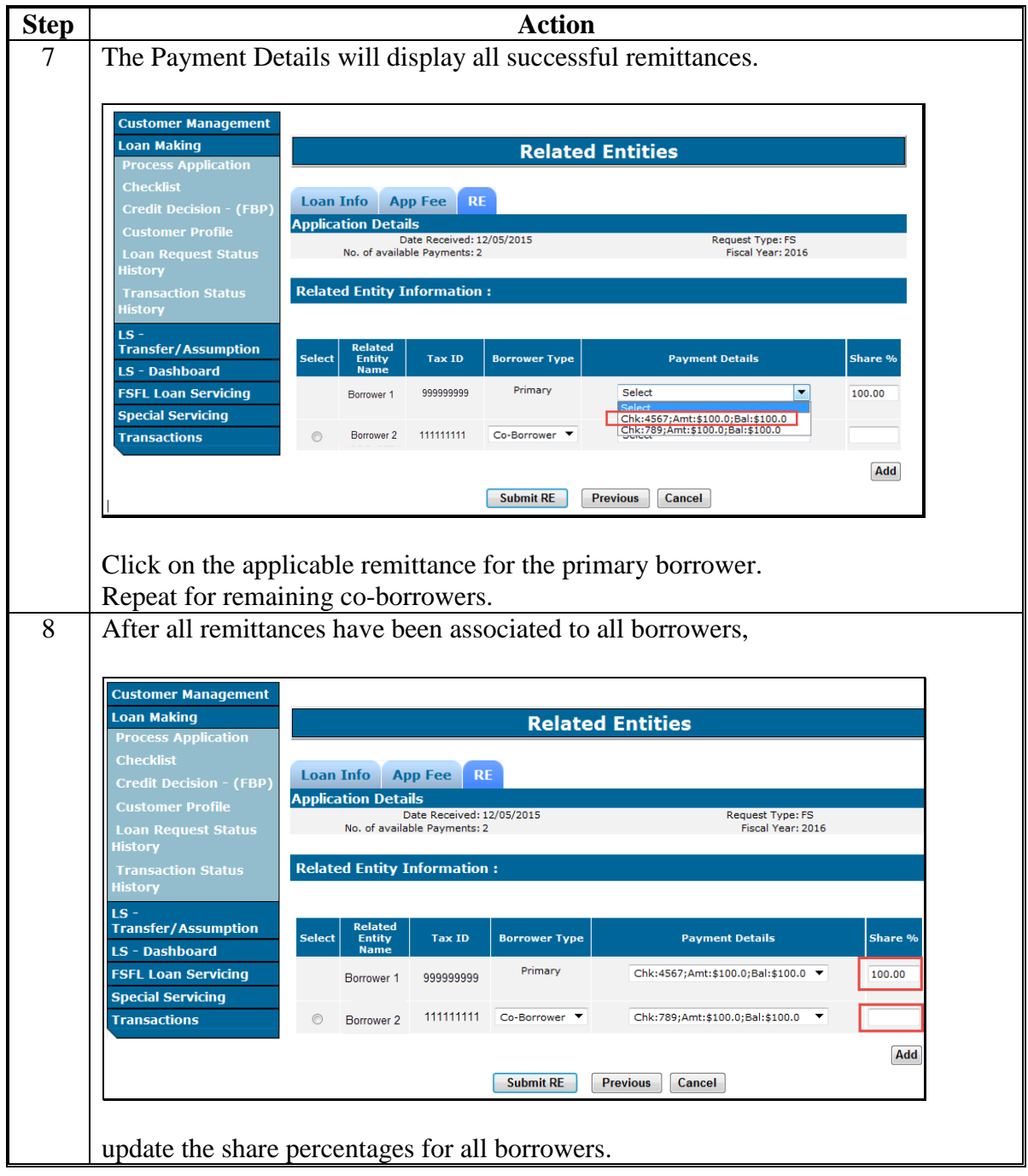

**\*--Note:** Share percentages must equal 100 percent.--\*

## **Par. 62**

## **62 Adding Related Entities for Multiple Borrowers (Continued)**

## **B Adding Related Entities for Multiple Remittances (Continued)**

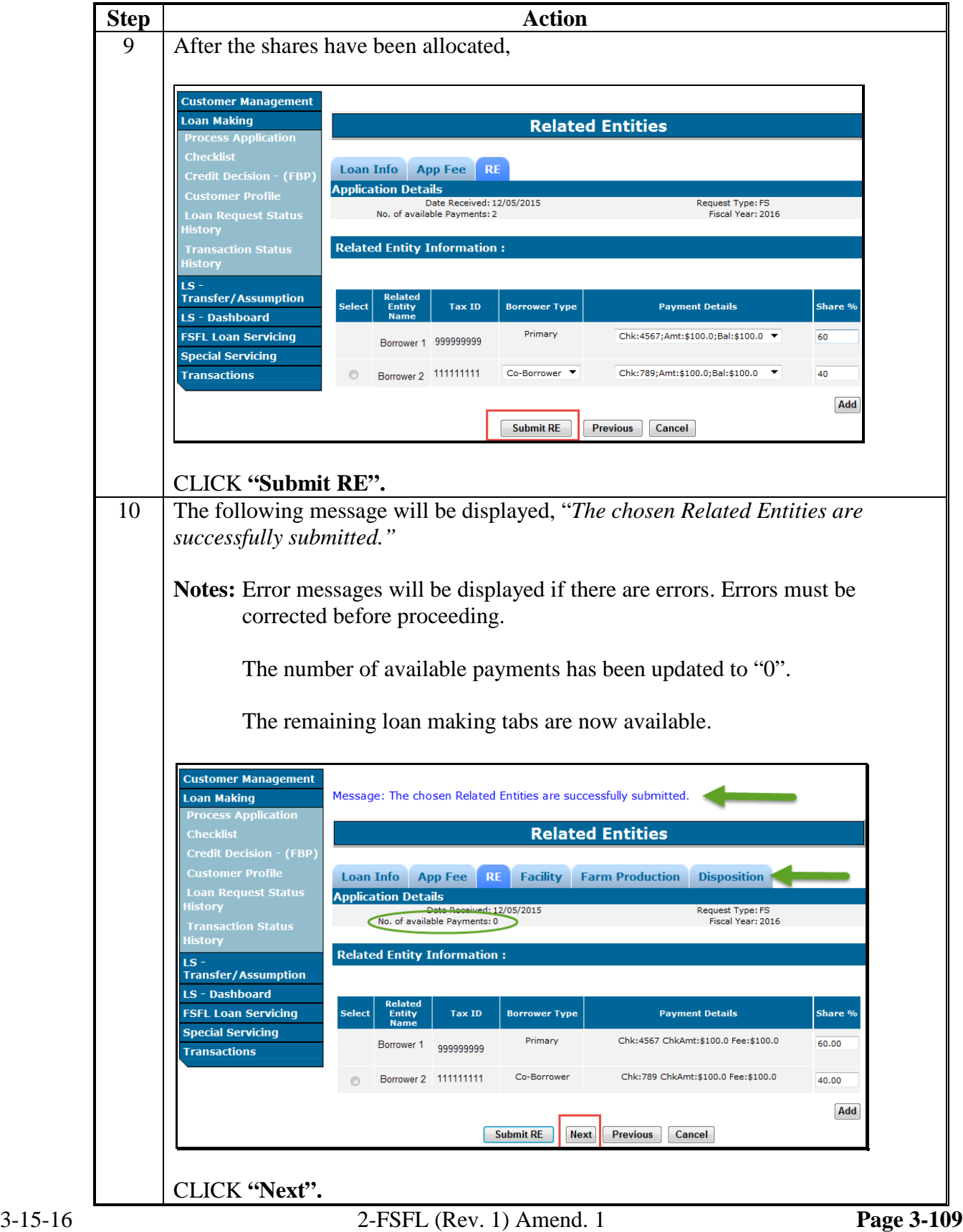

### **Par. 62**

## **62 Adding Related Entities for Multiple Borrowers (Continued)**

### **B Adding Related Entities for Multiple Remittances (Continued)**

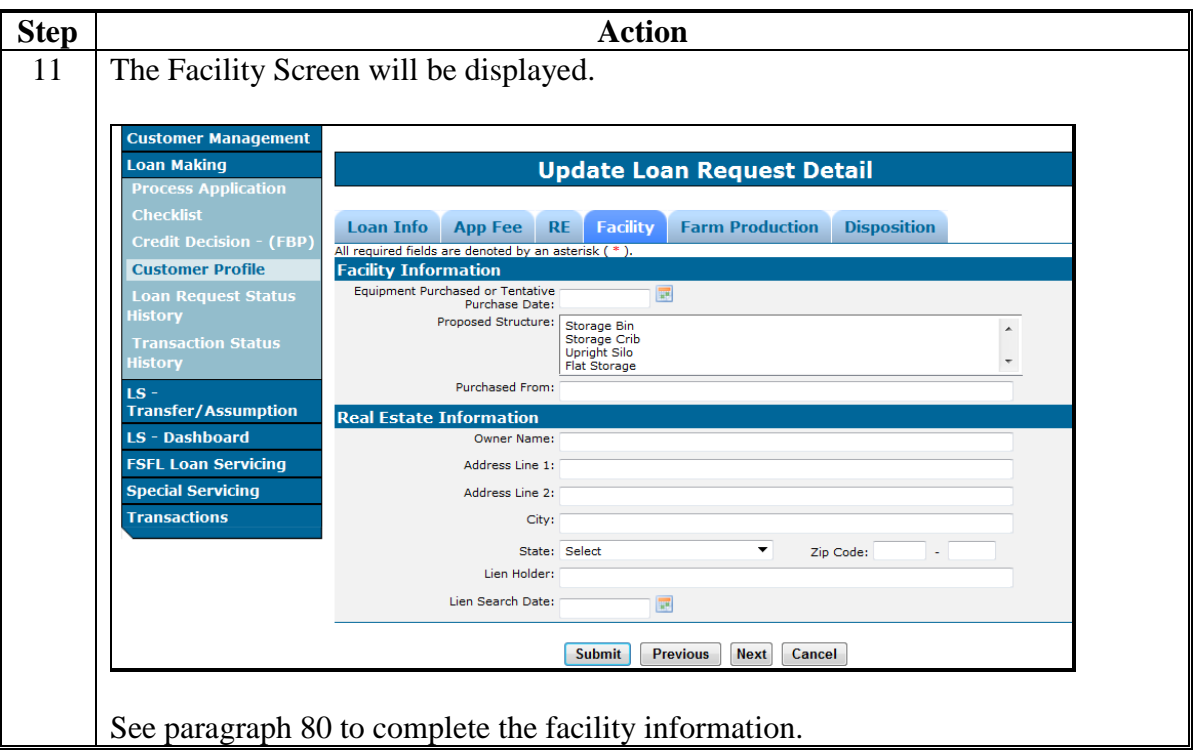

#### **C Adding Related Entities With a Single Remittance**

Add the related entities with a single remittance according to the following table.

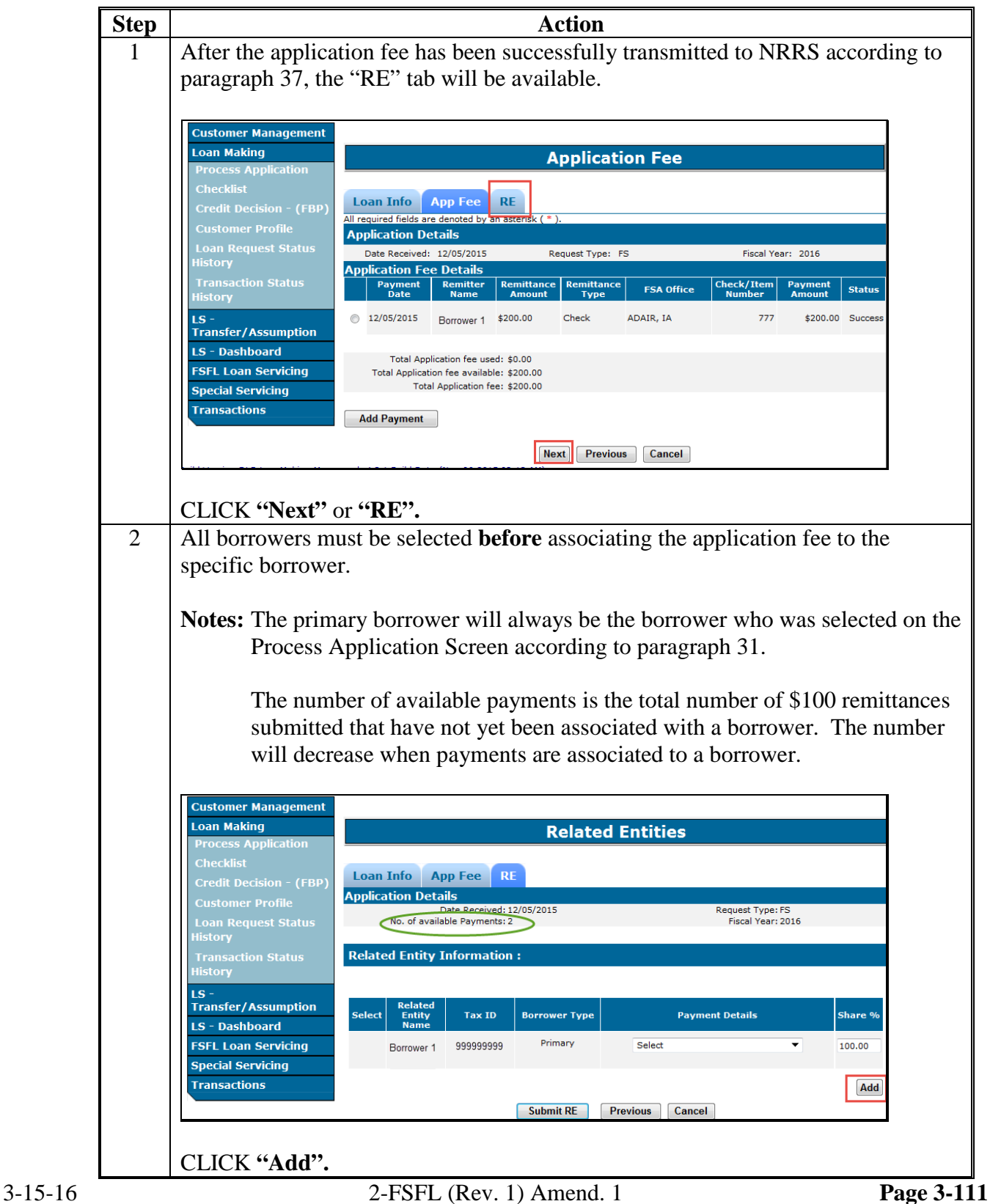

## **C Adding Related Entities With a Single Remittance (Continued)**

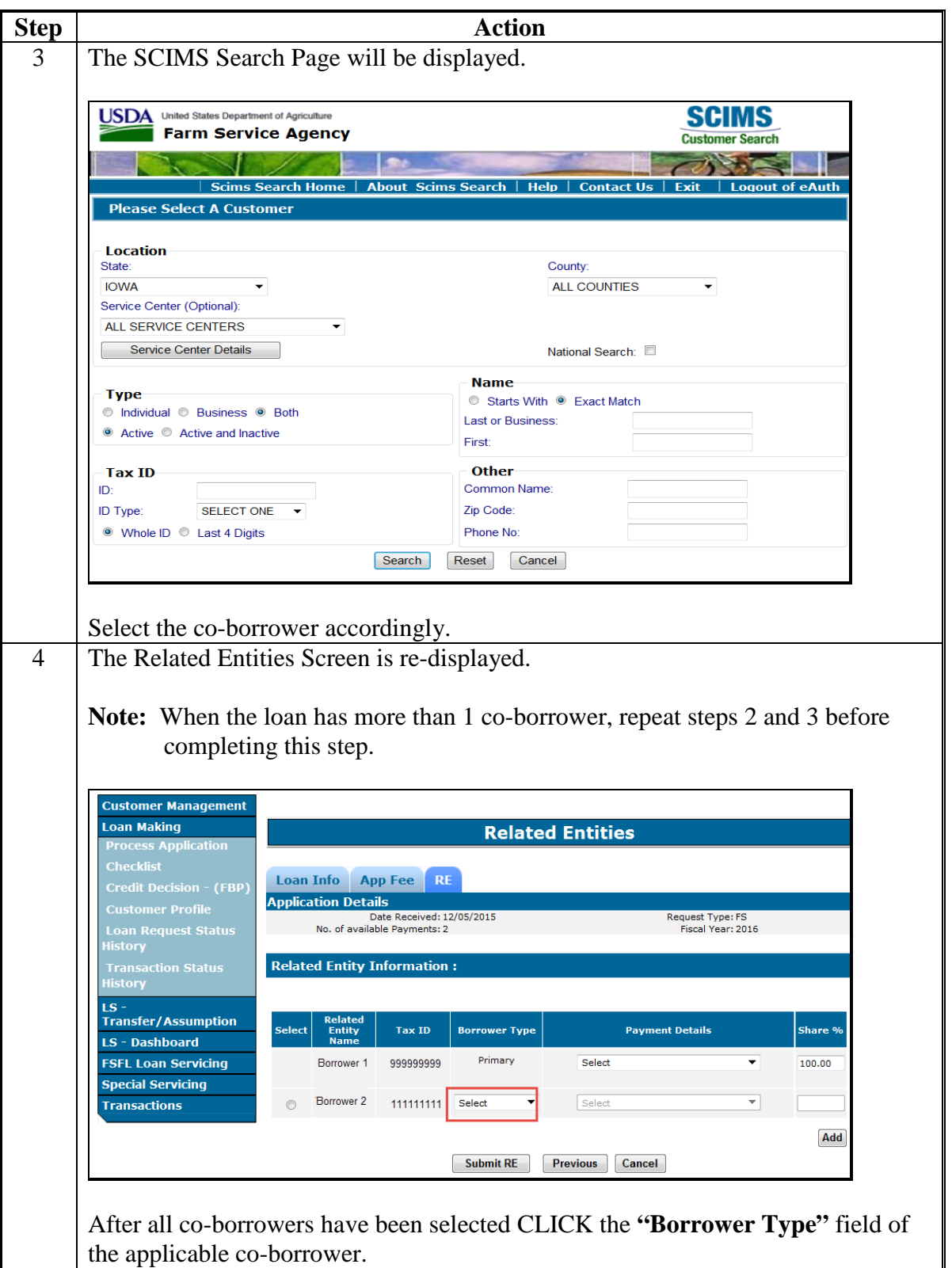

### **C Adding Related Entities With a Single Remittance (Continued)**

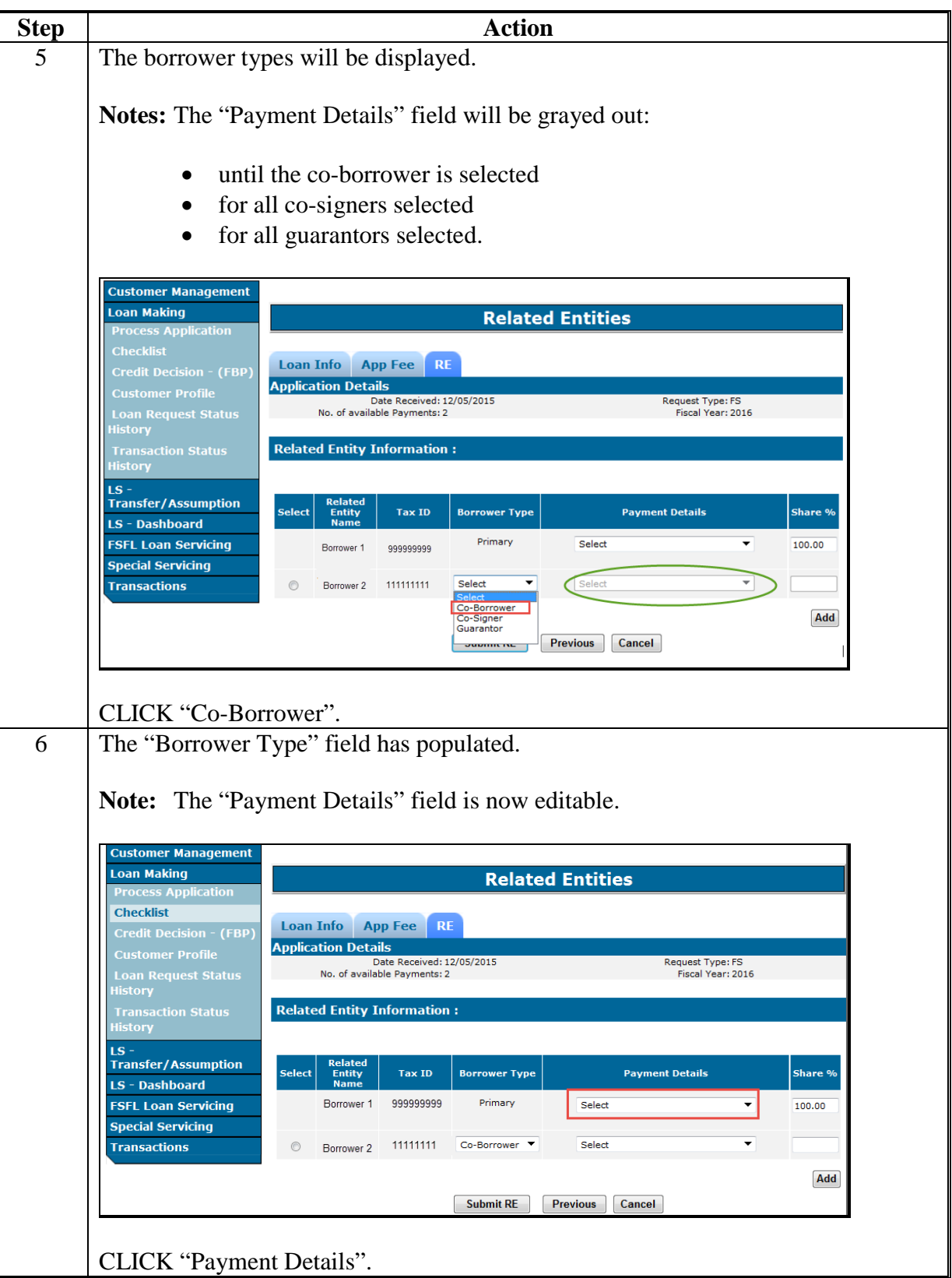

### **C Adding Related Entities With a Single Remittance (Continued)**

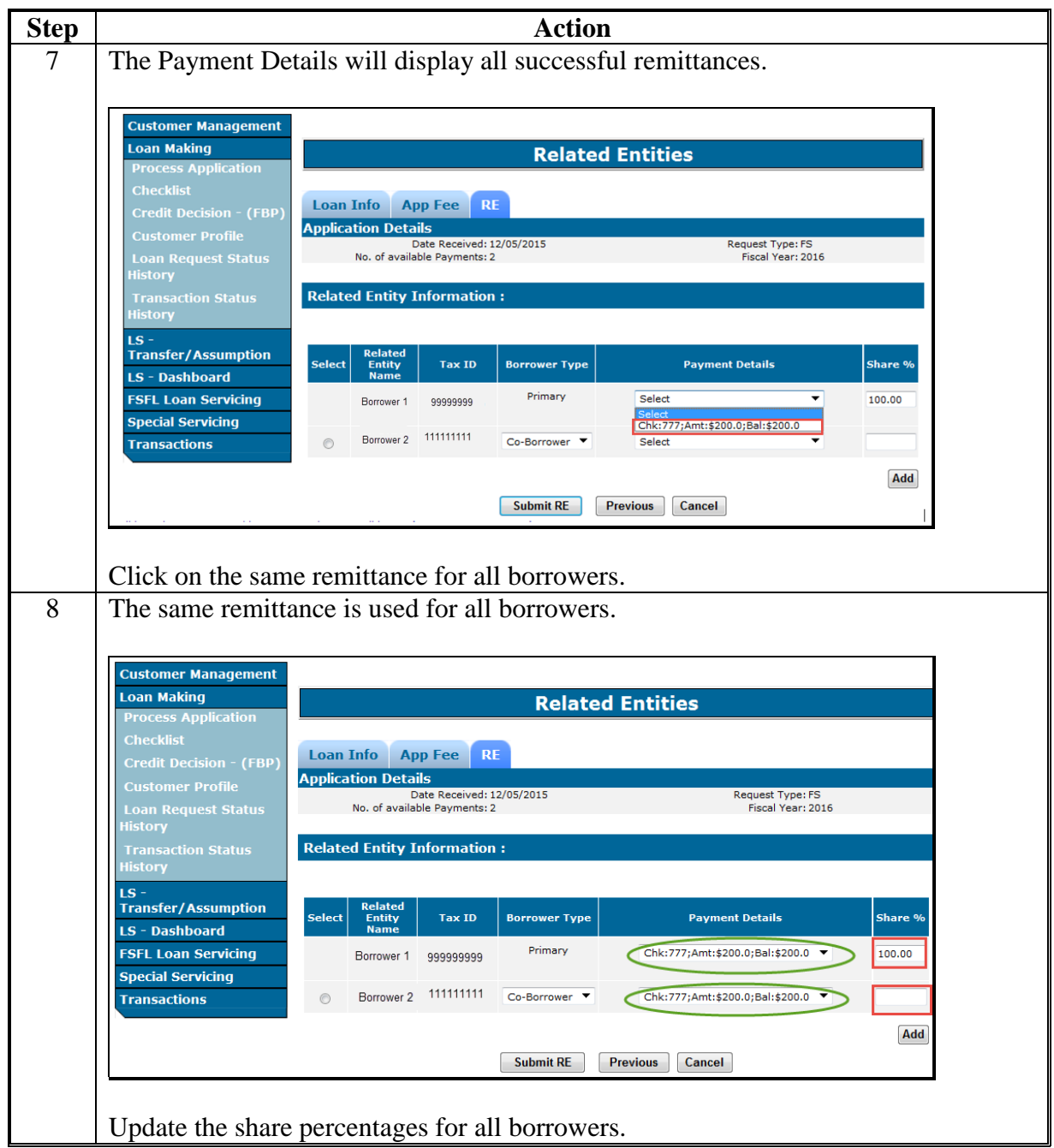

**\*--Note:** Share percentages must equal 100 percent.**--\***
# **62 Adding Related Entities for Multiple Borrowers (Continued)**

# **C Adding Related Entities With a Single Remittance (Continued)**

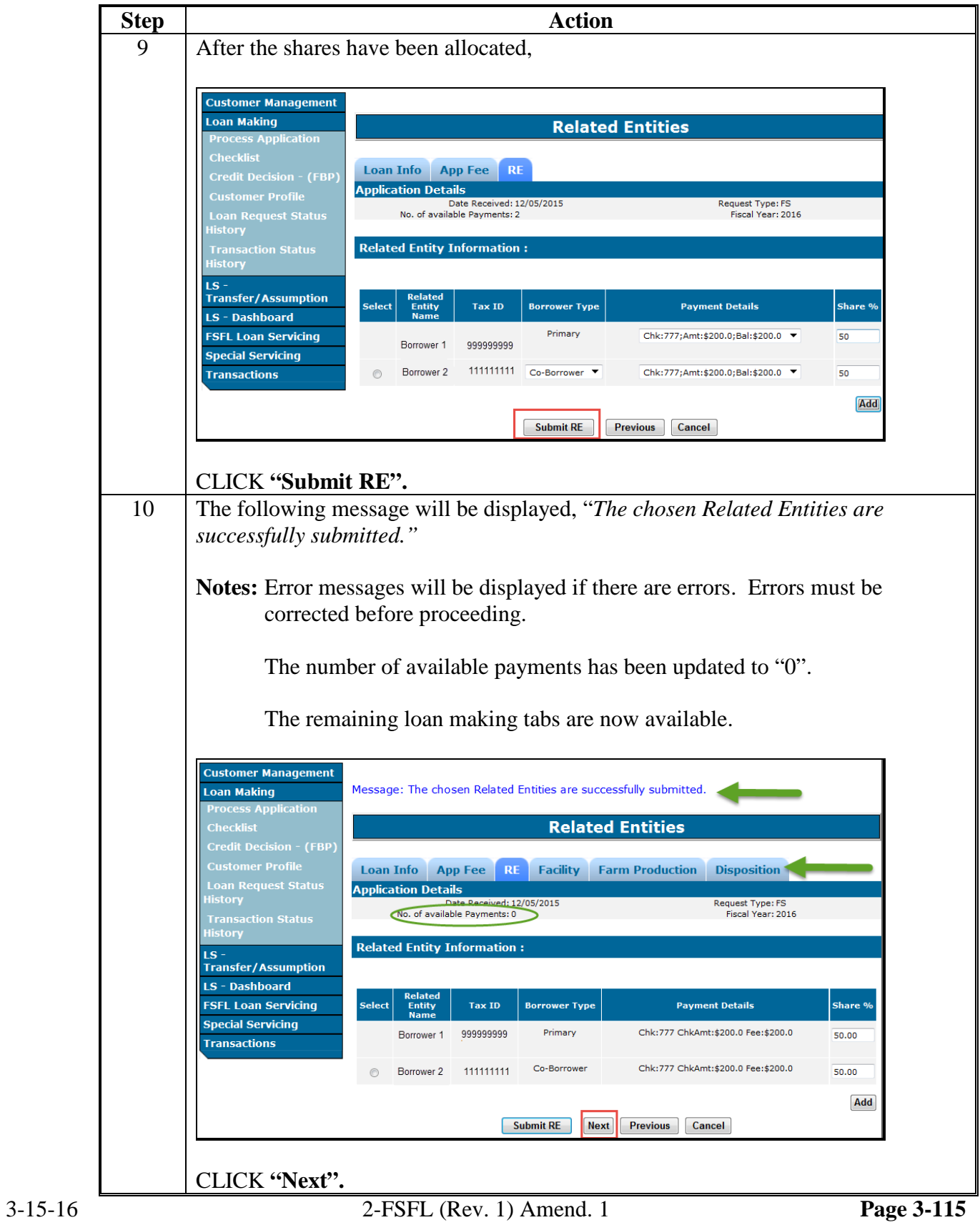

# **62 Adding Related Entities for Multiple Borrowers (Continued)**

# **C Adding Related Entities With a Single Remittance (Continued)**

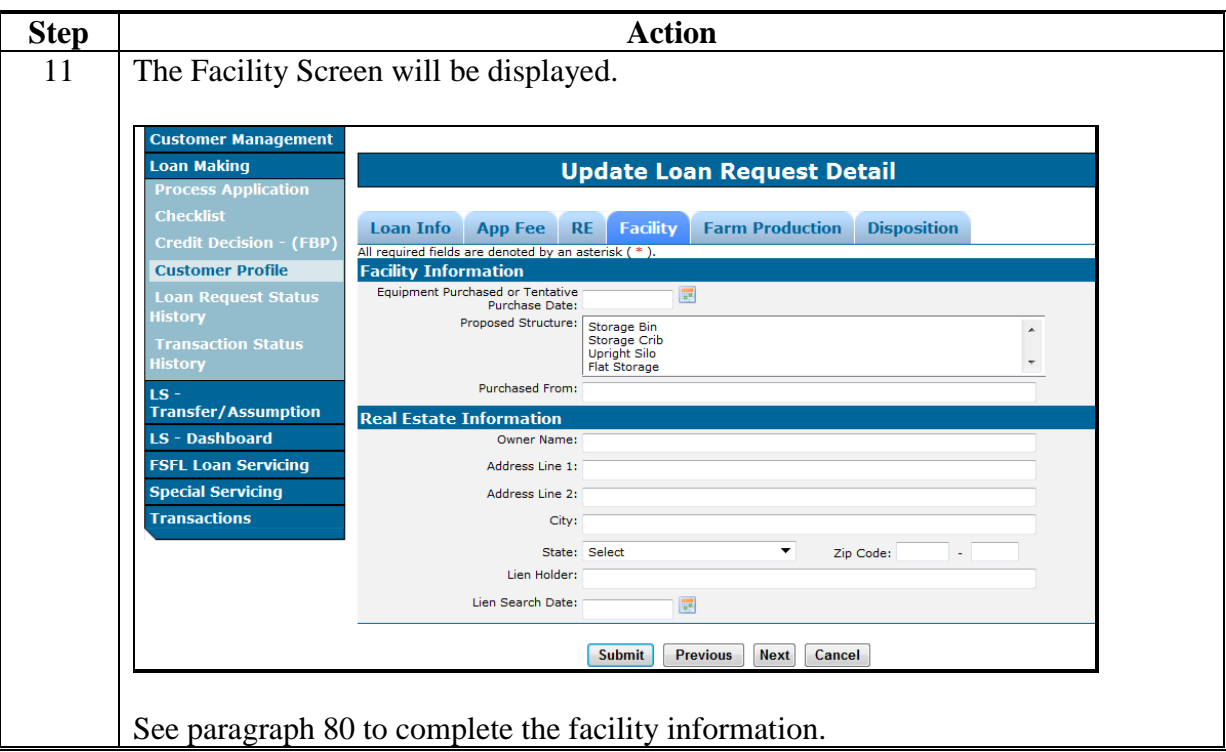

### **A Overview**

Related entities may be deleted before processing the check request because of the following:

- deceased
- divorced
- other (user error)

**Note:** Only co-signers, co-borrowers, & guarantors may be deleted.

### **B Procedure for Deleting Related Entities**

Delete related entities according to the following table.

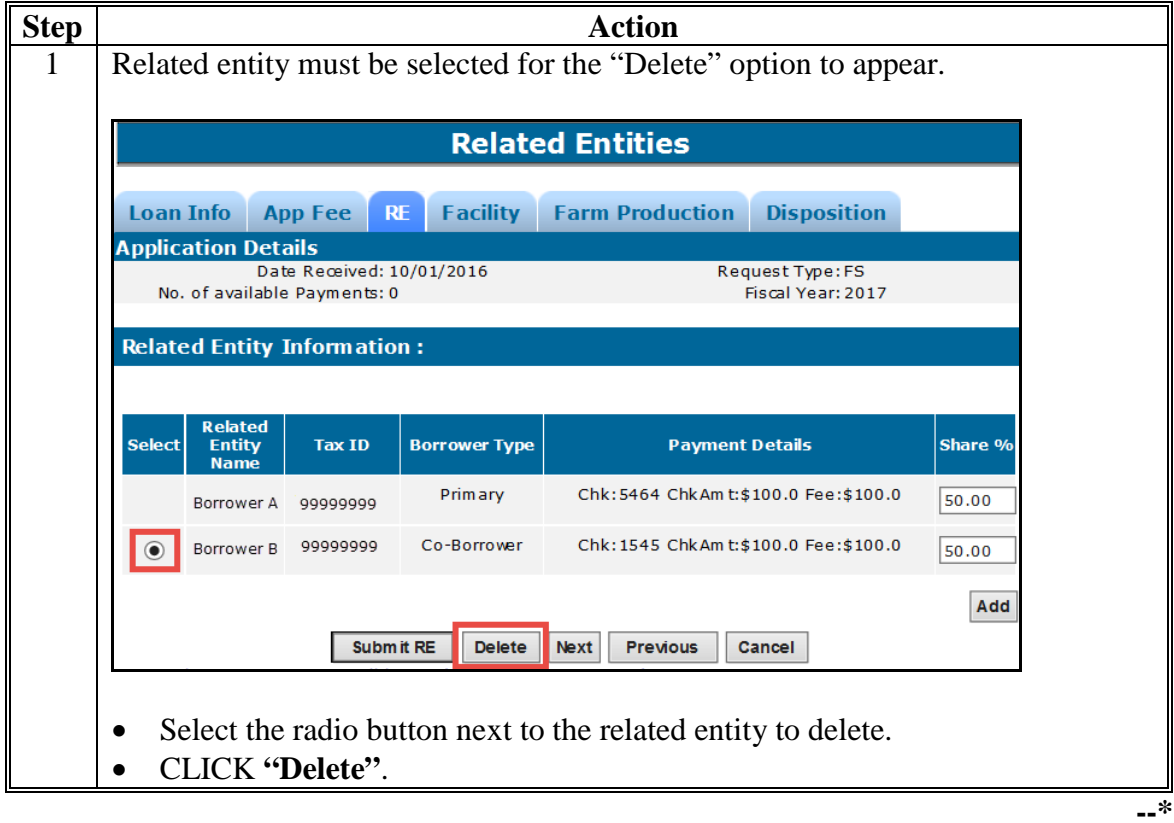

# **\*--63 Deleting Related Entities (Continued)**

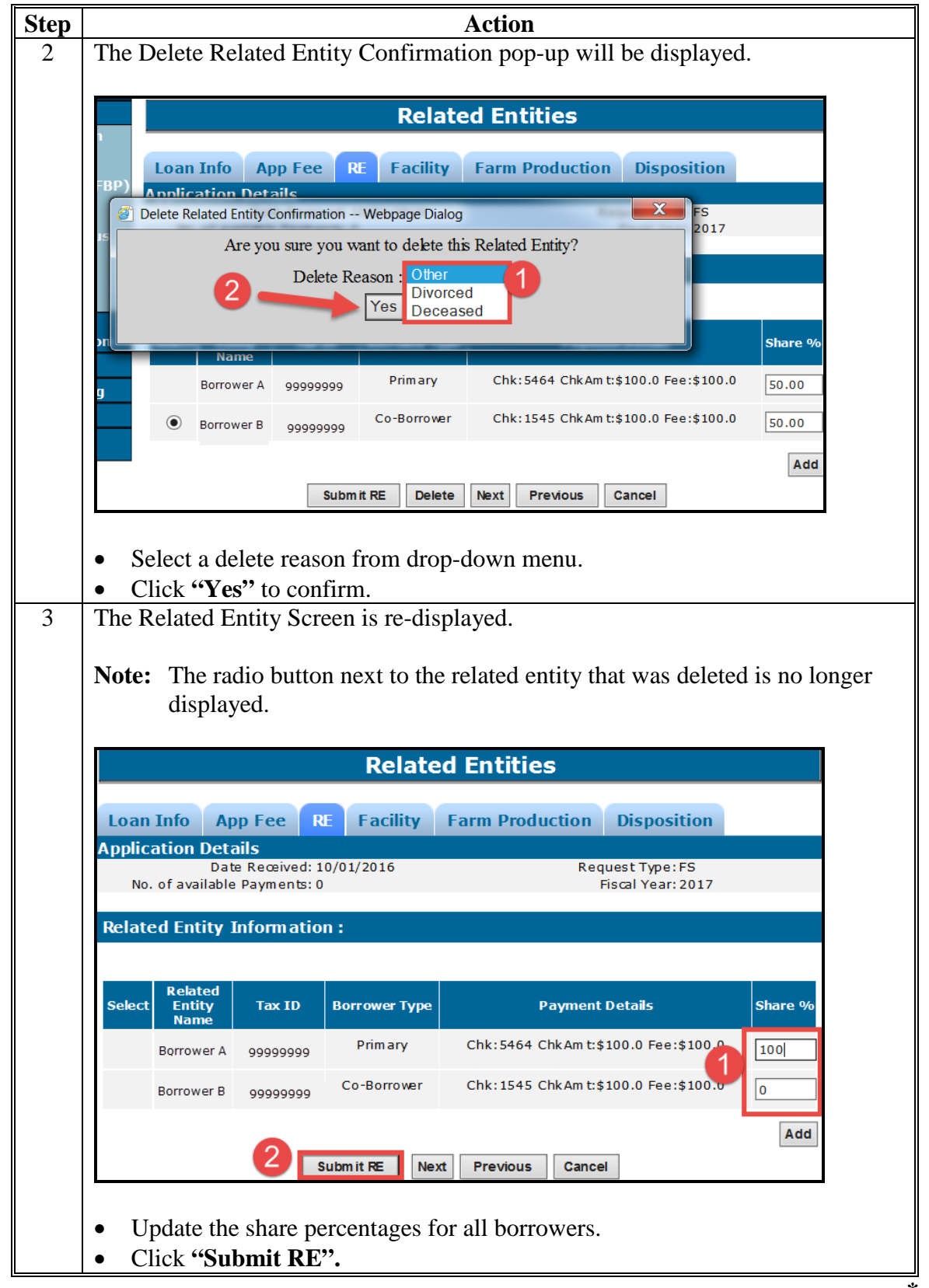

# **B Procedure for Deleting Related Entities (Continued)**

### **\*--63 Deleting Related Entities (Continued)**

#### **Step Action** 4 The following error message will be displayed, *"The chosen Related Entites are successfully submitted."* The deleted related entity is no longer displayed on the screen. **Note:** The error message will be displayed if there are errors. Errors must be corrected before proceeding. Message: The chosen Related Entities are successfully submitted. **Related Entities** Loan Info **App Fee RE Facility Farm Production Disposition Application Details** Date Received: 10/01/2016 Request Type: FS No. of available Payments: 0 Fiscal Year: 2017 **Related Entity Information: Related** Select Entity **Tax ID Borrower Type Payment Details** Share % Name Primary Chk: 5464 ChkAm t: \$100.0 Fee: \$100.0 Borrower A 99999999 100.00 Add Subm it RE Next Previous Cancel aven-web-4.6.0-SNAPSHOT Build Date:(Oct-06-2016 15:13 PM) CLICK **"Next"**, **"Previous"** or **"Cancel". --\***

### **B Procedure for Deleting Related Entities (Continued)**

**64-79 (Reserved)**

## <span id="page-78-0"></span>**80 Facility Information**

### **A Overview**

The Facility Screen contains information about the facility and is divided into the following 2 sections:

- Facility Information
- Real Estate Information.

## **B Example of Facility Screen**

Following is an example of the Facility Screen.

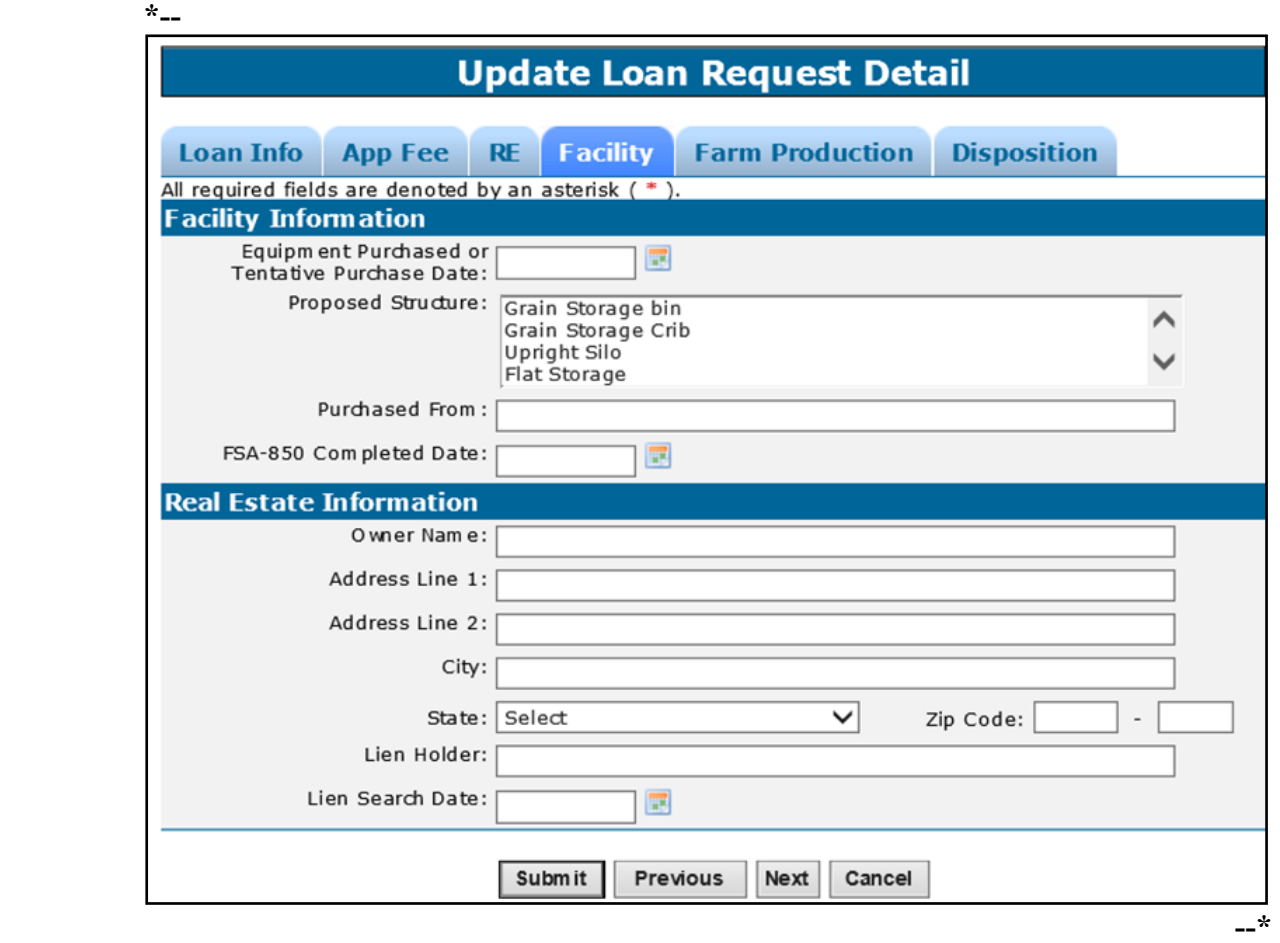

# **80 Facility Information (Continued)**

# **C Field Descriptions and Actions**

The following table provides the field descriptions and actions for the Facility Screen.

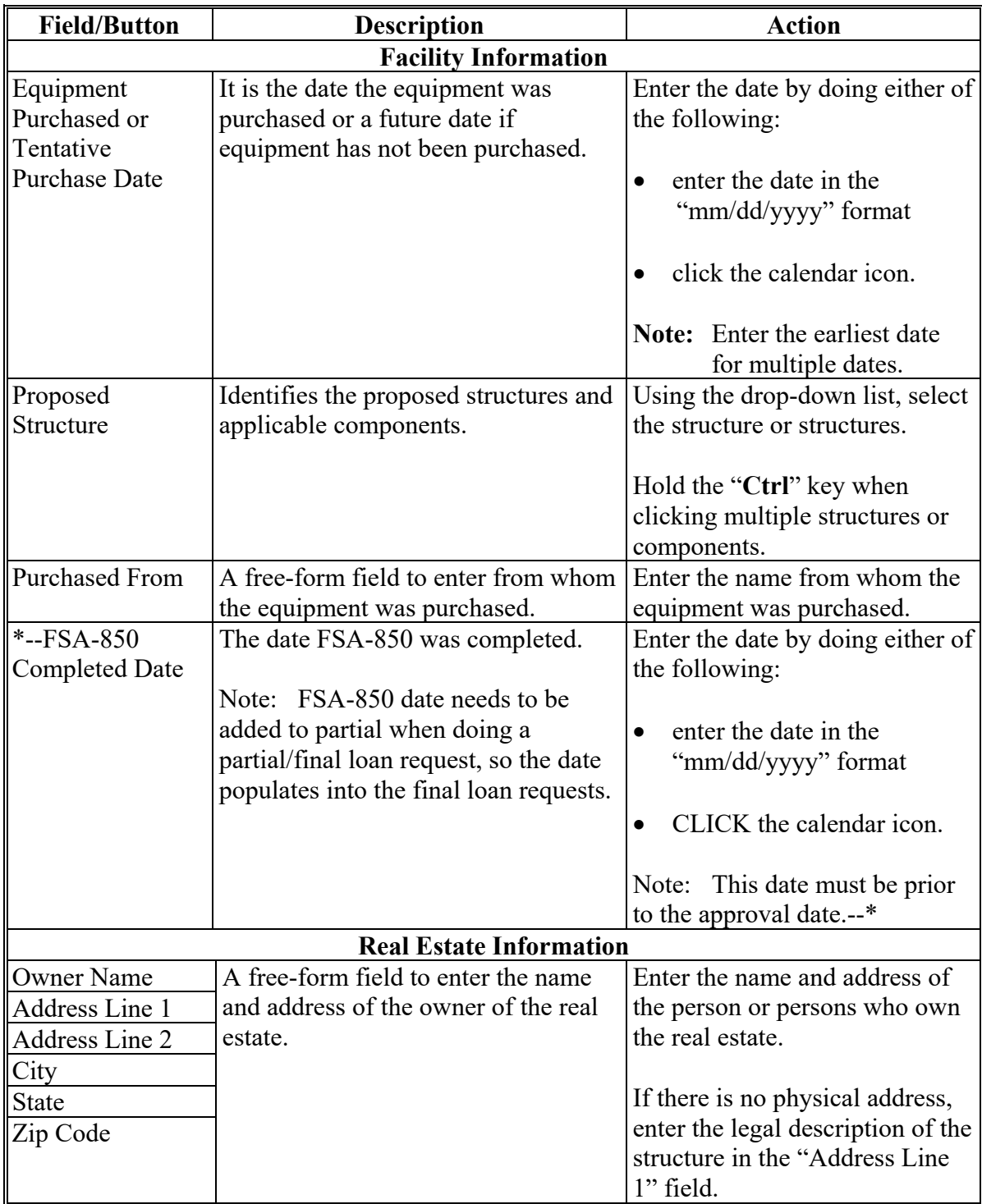

### **80 Facility Information (Continued)**

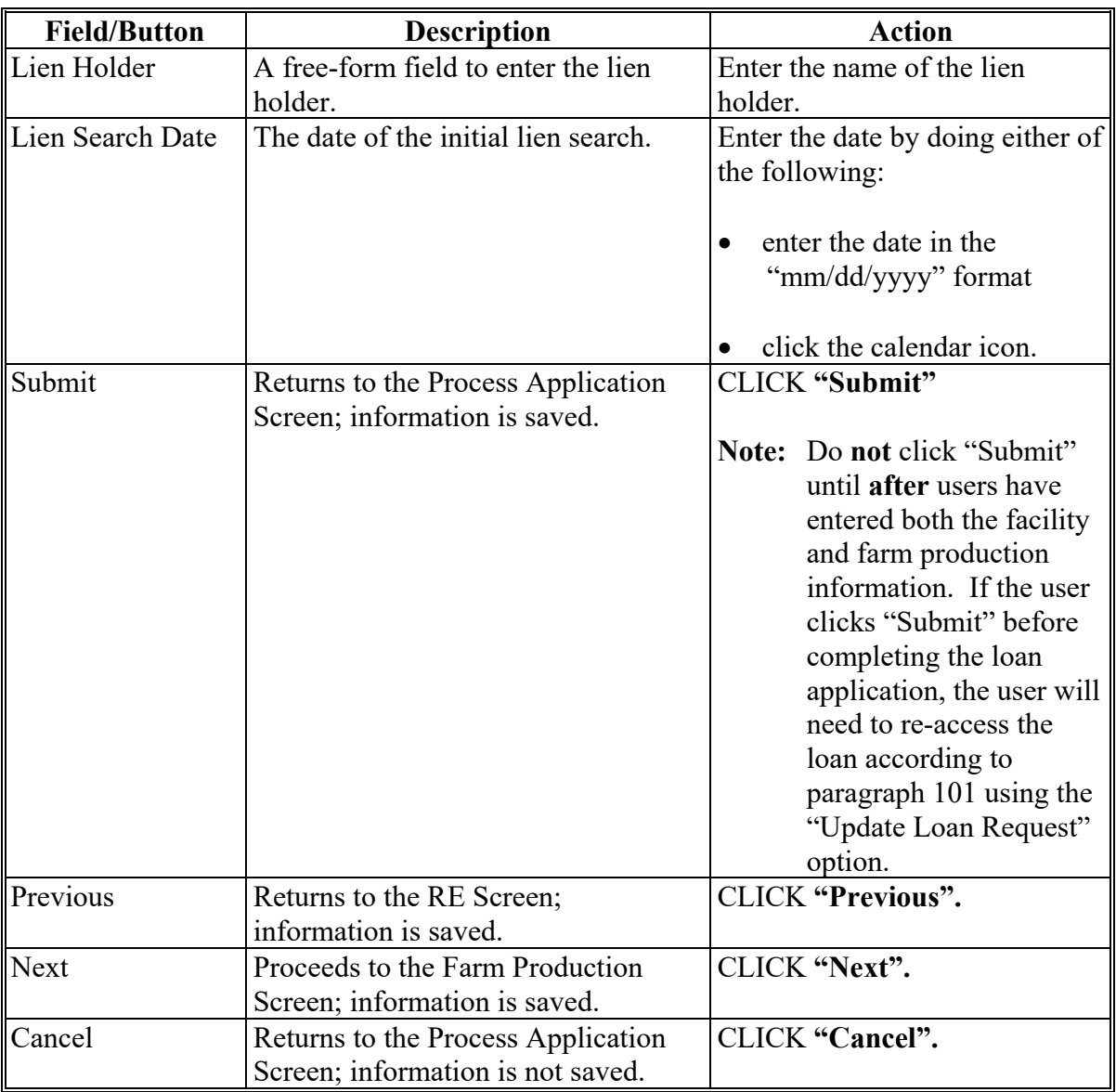

## **C Field Descriptions and Actions (Continued)**

### **81 Farm Production Information**

#### **A Overview**

The Farm Production Screen contains information about the farm production used to calculate additional storage needs.

**Note:** According to 1-FSFL borrowers are permitted to certify storage needs for certain structures, however DLS requires the user to input at least 1 farm number and 1 commodity. The acres and yield fields can be left blank.

## **81 Farm Production Information (Continued)**

## **B Example of Farm Production Screen**

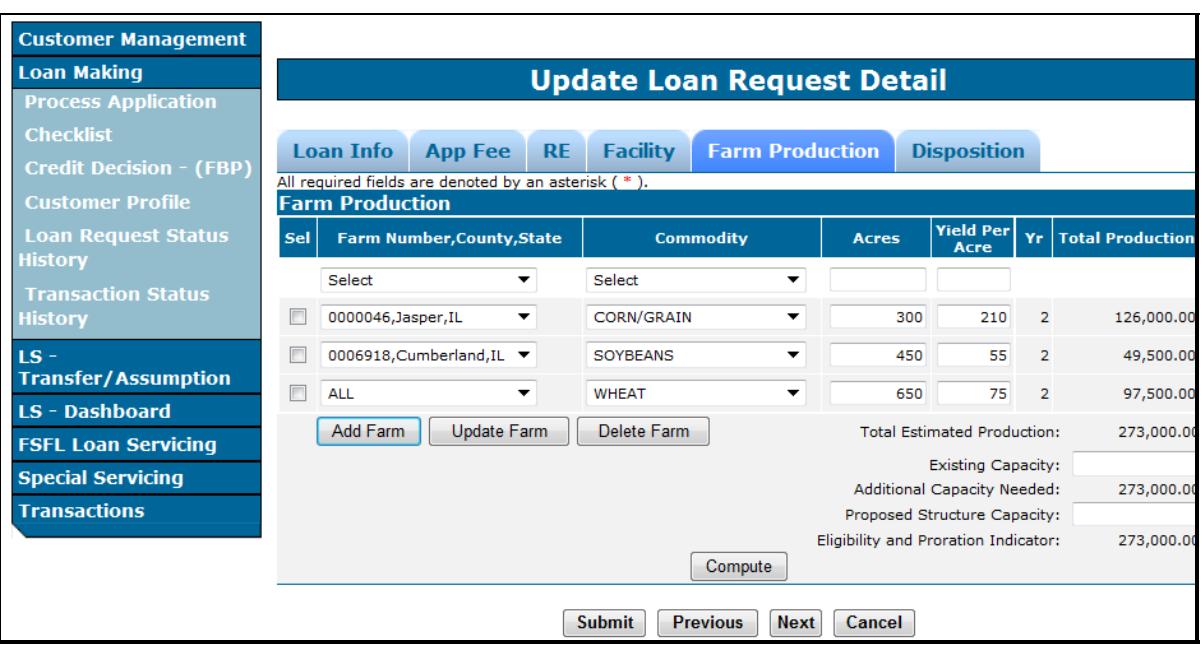

Following is an example of the Farm Production Screen.

# **C Field Descriptions and Actions**

The following table provides field descriptions and actions for the Farm Production Screen.

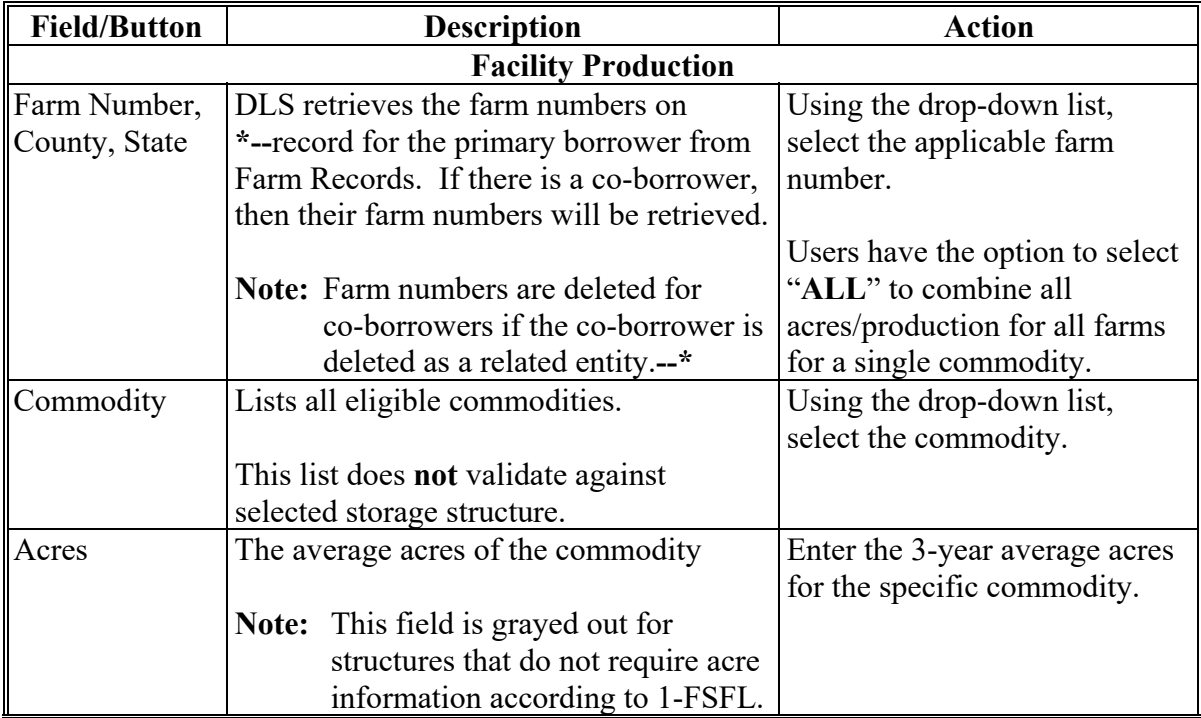

# **81 Farm Production Information (Continued)**

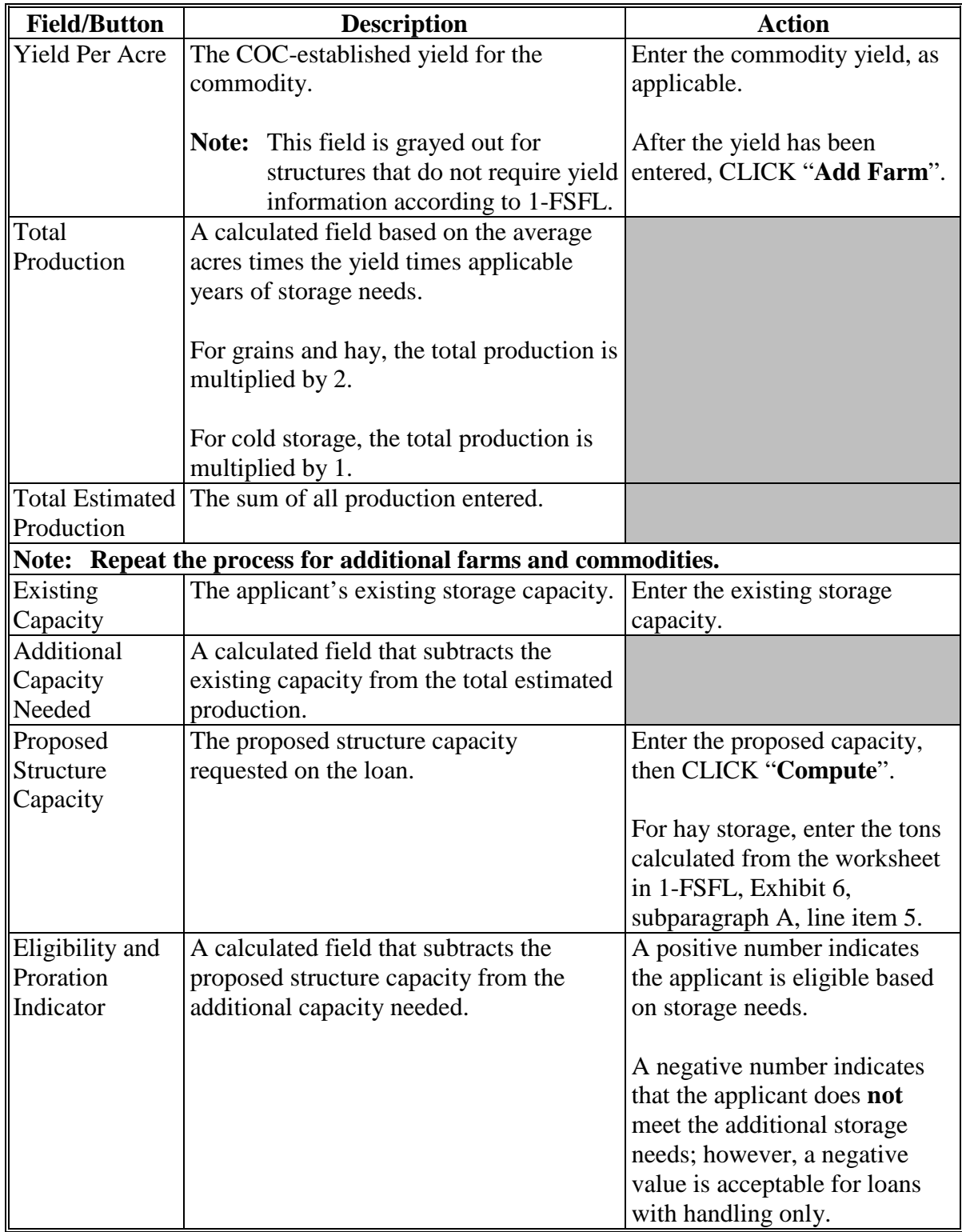

# **C Field Descriptions and Actions (Continued)**

## **81 Farm Production Information (Conitnued)**

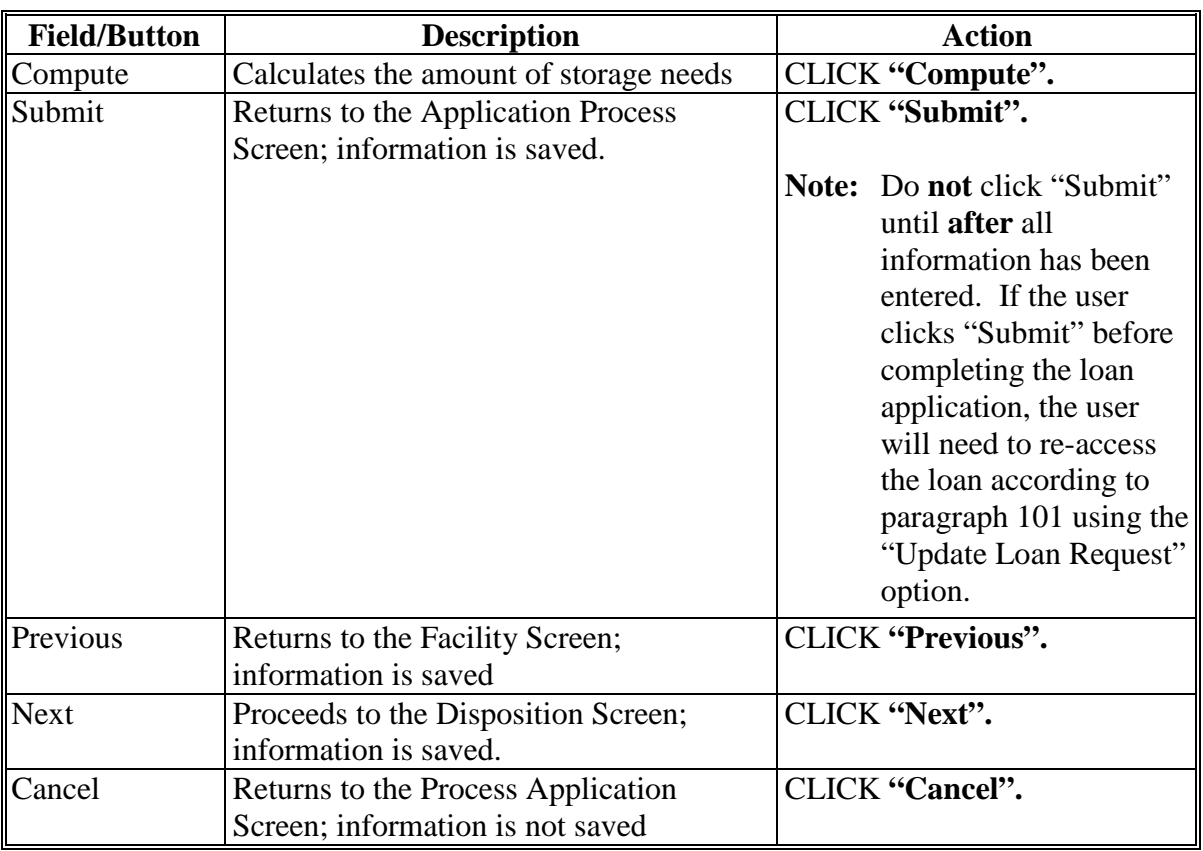

# **C Field Descriptions and Actions (Continued)**

## **D Example of Completed Farm Production Screen**

Following is an example of a successfully completed Farm Production Screen.

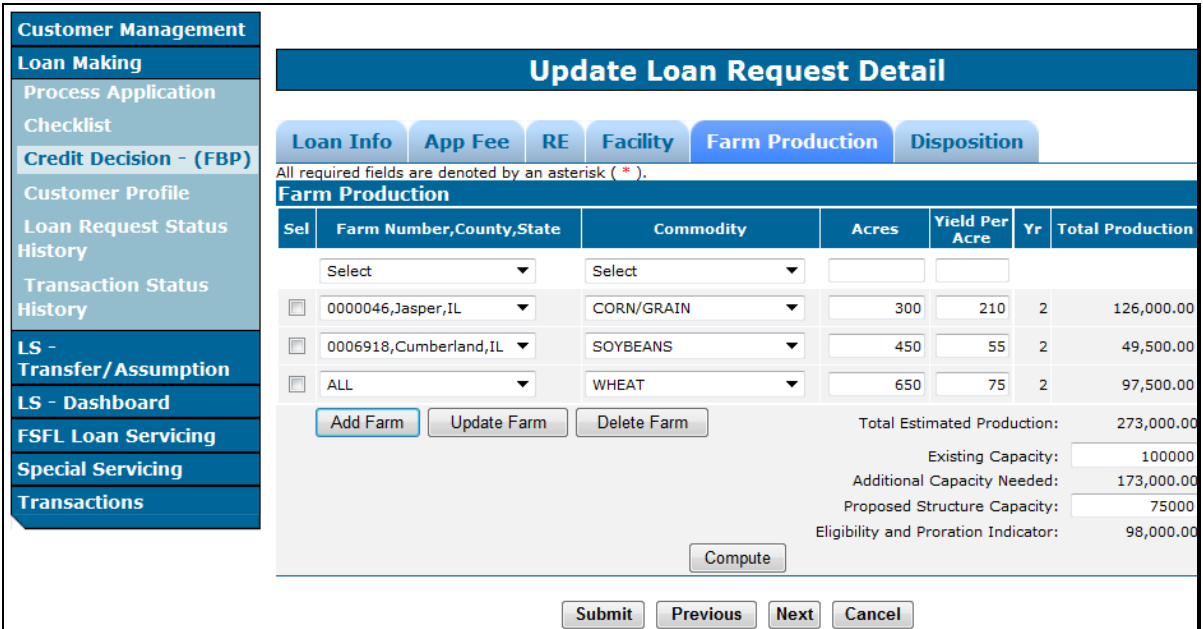

### **81 Farm Production Information (Continued)**

### **E Editing the Farm Production Screen**

To make edits to a line item after it is initially entered:

- click the "**Sel**" radio button of the line item to edit
- make applicable edits
- CLICK "**Update Farm**".

To delete a line item currently displayed:

- click the "**Sel**" radio button of the line item to delete
- CLICK "**Delete Farm**".

**82-89 (Reserved)** 

 $\epsilon_{\rm{max}}$ 

### **90 Creating Partial/Final Loan Request**

#### **A Overview**

A partial/final loan request is a loan request that allows the borrower to receive up to 50 percent of the total approved loan amount after completing 50 percent of the project.

**Important:** A partial and final loan request **must** be entered:

- in the same loan package
- at the same time.

Before entering the final loan application, the partial loan must be entered according to Sections 1 through 3. All information entered for the partial loan request will automatically be populated to the final loan request.

**Note:** Any information **not** entered in partial loan prior to creating the final will have to be entered manually in the final loan request.

#### **B Example of Process Application Screen for a Partial Loan Requested**

The following is an example of the "Action" drop-down menu on the Process Application Screen after the partial loan request has been created.

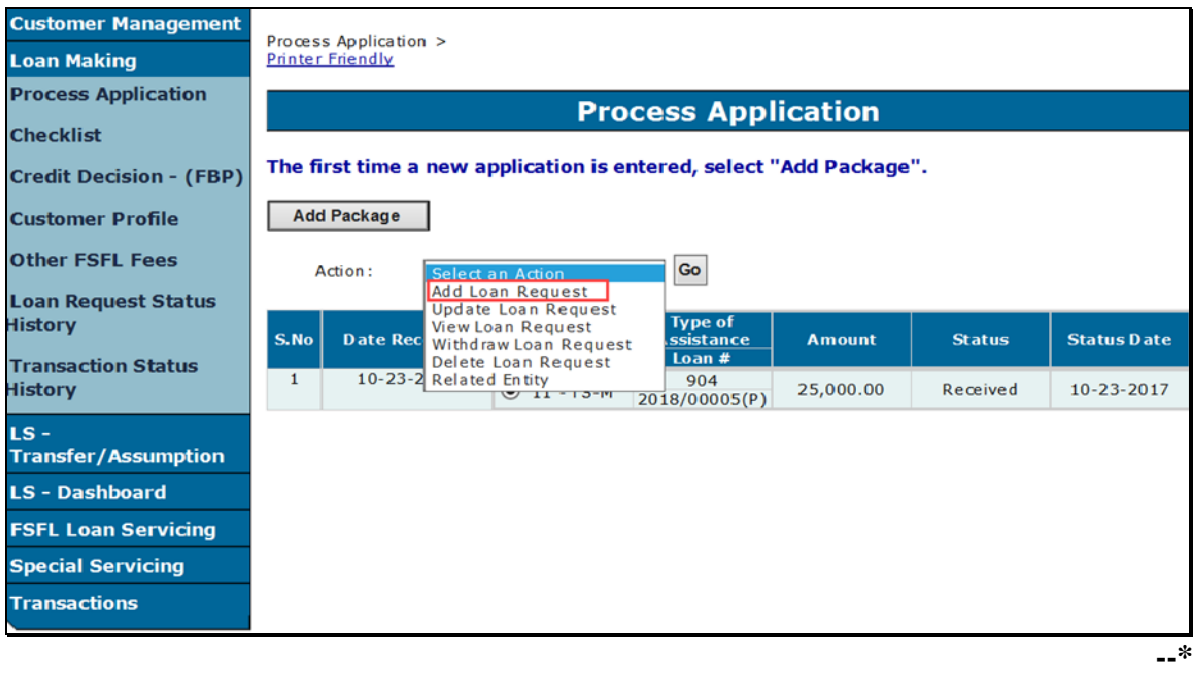

### **\*--90 Creating Partial/Final Loan Request (Continued)**

### **C Action for Creating Final Loan Request for Partial/Final**

From the Process Application Screen:

- select the partial loan request
- using the "Action" drop-down list, select "Add Loan Request"
- CLICK **"**Go**".**

The Add Application Package & Loan Request Detail Screen will be displayed.

### **D Example of Add Application Package & Loan Request Detail Screen for Final Loan**

Following is an example of the Add Application Package & Loan Request Detail Screen for final loan in a partial/final loan request.

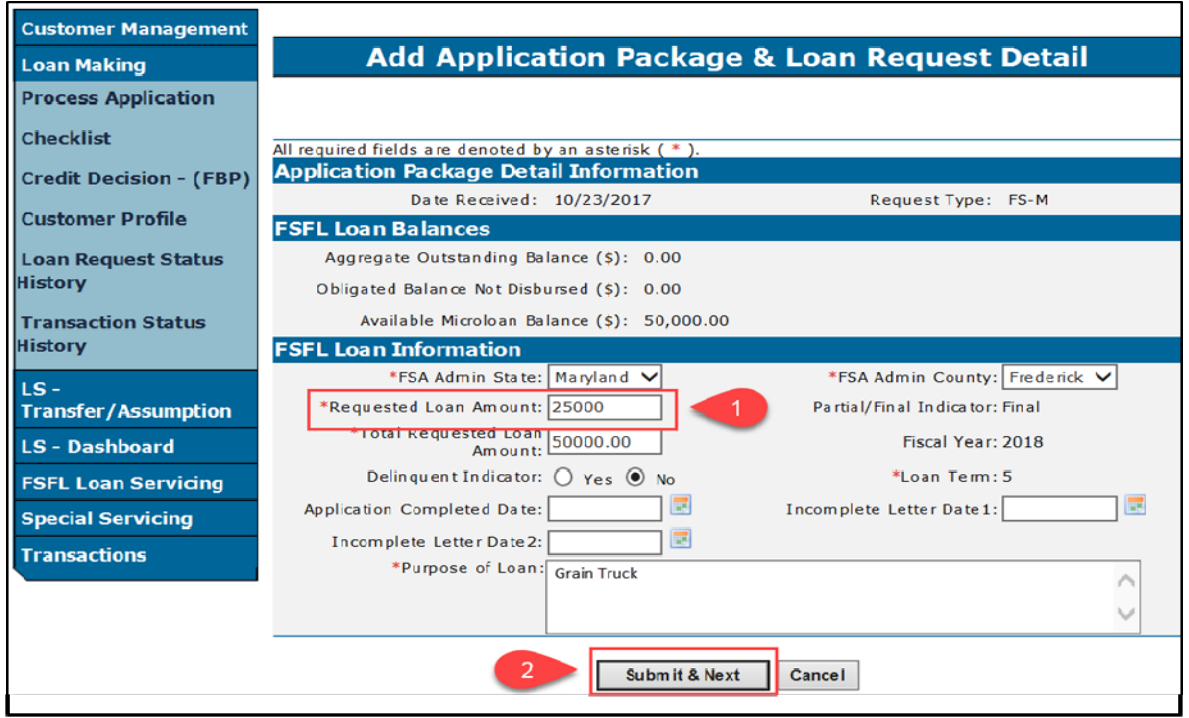

### **E Action for Submitting Add Application Package & Loan Request Detail for Final Loan**

From the Add Application Package & Loan Request Detail Screen:

- enter the remaining loan amount in the "Requested Loan Amount" field
- CLICK "Submit & Next".

The loan request tabs will be displayed with all the information from the partial loan request.**--\*** 

### **\*--91 Converting a Partial/Final Loan Request to a Final Only Loan Request**

## **A Overview**

The borrower may decide after the partial/final loan request has been approved, that the partial is no longer needed. The loan will need to be converted to a final only loan request.

**Note:** The National Office can only assist with this change.

## **B Action**

County Offices must:

- contact and provide loan information to the State Office Specialist
- provide an explanation as to why the loan is being converted.

State Offices must provide the loan information to the National Office using FSFL SharePoint.**--\*** 

**92-99 (Reserved)** 

 $\epsilon_{\rm{max}}$ 

### **Section 2 Updating Applications**

### **100 Modifying Applications**

#### **A Overview**

After a loan package has been created, the following options are available:

#### **\* \* \***

- Update Loan Request
- View Loan Request
- Withdraw Loan Request
- Delete Loan Request
- **\*--**Related Entities.**--\***

**\* \* \*** 

#### **B Statuses**

The following table describes the statuses of a loan.

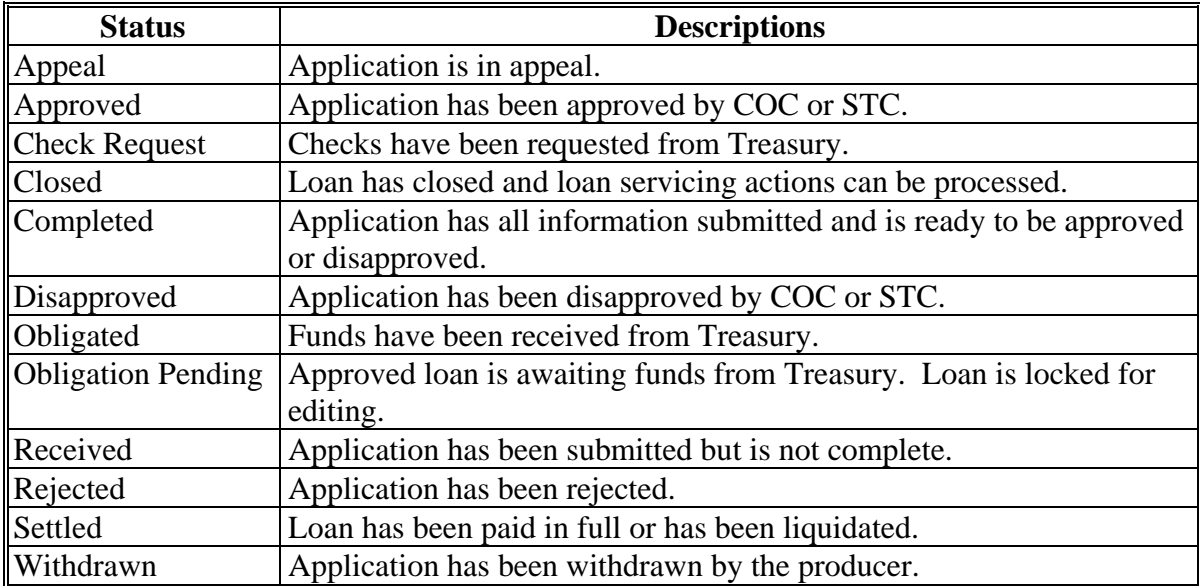

**Note:** Deleted applications or loans will never be displayed on the Process Application Screen.

### <span id="page-91-0"></span>**100 Modifying Applications (Continued)**

### **C Example of Actions After the Loan Package Has Been Created**

Following is an example of the actions available after a loan package has been created.

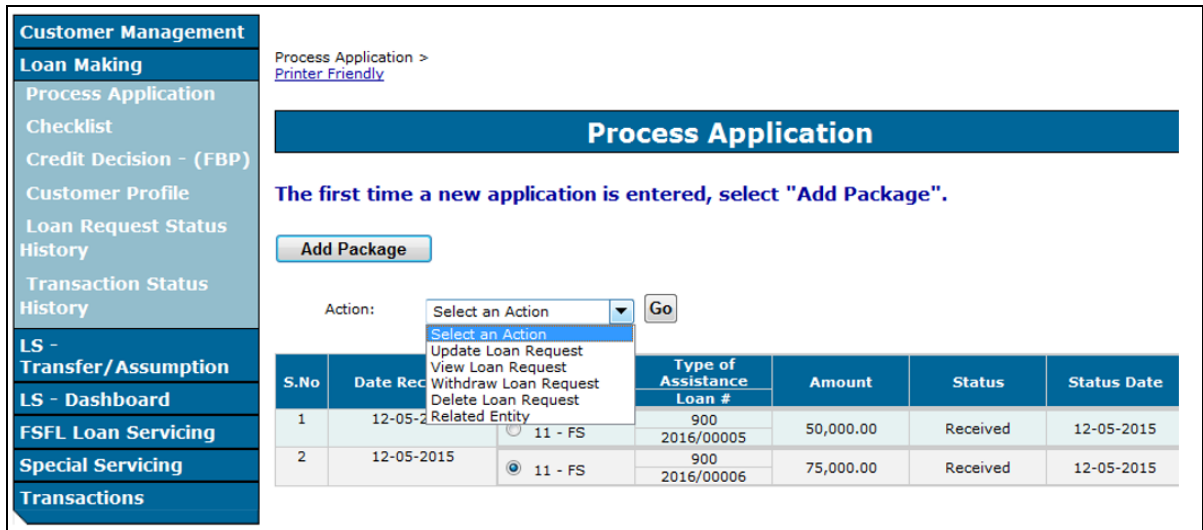

### **101 Update Loan Request**

#### **A Overview**

Modifications can be made to a loan application up until the loan is in "Obligation Pending" status.

**Note:** The loan is locked for editing while in "Obligation Pending" status. Once the status is "Obligated", the loan can be modified.

#### **B Action**

From the Process Application Screen:

- click the radio button of the loan to update
- click the "Action" drop-down list to display available options
- CLICK "**Update Loan Request**"
- CLICK "**Go**" to display the Update Loan Request Screen.

The Add Application Package & Loan Request Detail Screen will be displayed.

Edit the loan, as applicable, by clicking between tabs or by clicking "Next". After edits have been entered, CLICK "**Submit**". If the user does **not** want to save edits, CLICK "**Cancel**".

## **102 View Loan Request**

# **A Overview**

This function allows the user to view the loan request details.

# **B Example of View Loan Request Screen**

Following is an example of the View Loan Request Screen.

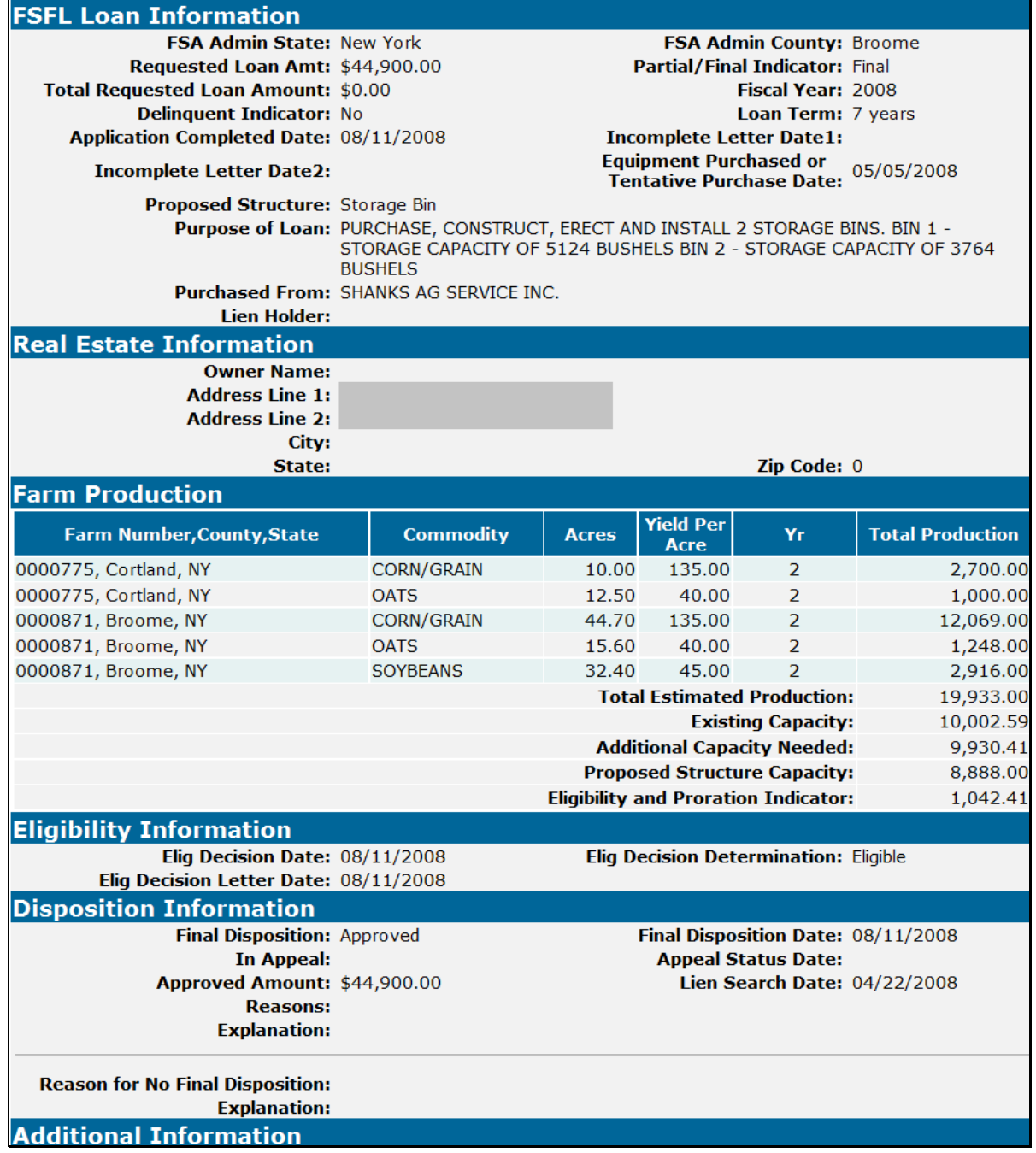

### <span id="page-93-0"></span>**102 View Loan Request (Continued)**

### **C Action**

From the Process Application Screen:

- click the radio button of the loan to view
- click the "Action" drop-down list to display available options
- CLICK "**View Loan Request**"
- CLICK "**Go**" to display the View Loan Request Screen.

### **103 Withdraw Loan Request**

### **A Overview**

A loan that is:

• **not** obligated can only be withdrawn by the applicant

**Note:** Use the "Delete Loan" function when the application was entered in error by the user

- obligated can be withdrawn when:
	- requested by the applicant before the loan is closed.
	- the loan expiration date has passed.
- **\*--Note:** A withdrawal of an obligated loan will automatically deobligate the loan.**--\***

**\* \* \*** 

**Important:** Once a check has been requested for disbursement in NPS, but has not been signed and certified; and the applicant decides not to close the loan, users can use the "Withdraw" option to withdraw the loan request. If the check has been signed and certified, and the applicant decides to withdraw, contact the National Office for assistance.

#### **103 Withdraw Loan Request (Continued)**

#### **B Example of Withdraw Loan Request Screen**

Following is an example of the Withdraw Loan Request Screen. **\*--** 

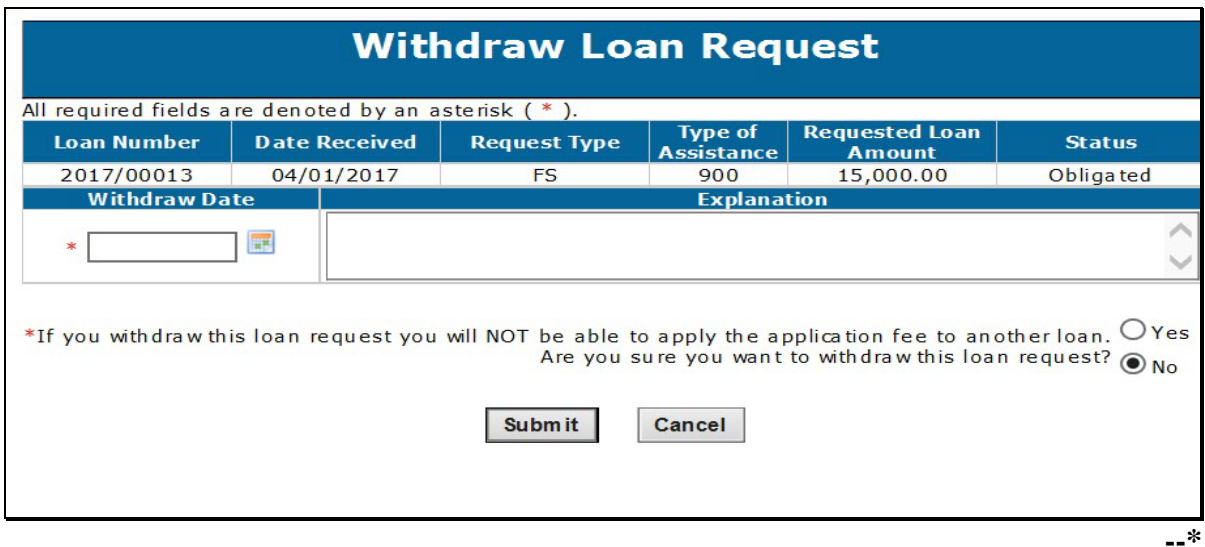

### **C Action**

From the Process Application Screen:

- click the radio button of the loan to withdraw
- click the "Action" drop-down list to display available options
- CLICK "**Withdraw Loan Request**"
- CLICK "**Go**" to display the Withdraw Loan Request Screen
- enter the withdraw date of the request
- enter an explanation for the withdraw request
- select "**Yes**" to the question, "If you withdraw the loan request, you will **not** be able to apply the application fee to another loan. Are you sure you want to withdraw this loan request?"
- CLICK "**Submit**".

The loan will be withdrawn and no further action can be processed on this loan.

**Note:** To cancel the withdraw process, CLICK "**Cancel**".

## **A Overview**

An FSFL can be deleted when:

- an error has occurred by the user
- has not been obligated.

Before an application can be deleted, the application fees must be deleted before deleting the erroneous application

**Note:** This function is available to only National Office users.

### **B Action**

When the FSFL is to be deleted, County Offices shall:

- activate the remittance according to 64-FI
- delete the application fee according to [subparagraph 38 C](#page-39-0) or D
- contact the State Office specialist.

The State Office specialist shall submit loan deletions on the FSFL SharePoint.

 **Note:** When the error is discovered after the loan was obligated, the user must delete the application fee before withdrawing the loan according to [paragraph 103.](#page-93-0)

### **105 (Withdrawn--Amend. 4)**

**106-299 (Reserved)** 

### **\*--105 Add Loan Request**

### **A Overview**

A loan request can be added to a loan package when a partial/final loan request is selected by the borrower.

**Note:** Only use "Add Loan Request" to add a final loan to a created partial loan request.

For additional information about partial/final loan requests see 1-FSFL.

### **B Action**

From the Process Application Screen:

- click the radio button of the already existing partial loan
- click the "Action" drop-down list to display available options
- CLICK **"Add Loan Request"**
- CLICK **"Go"** to display the "Add Application Package & Loan Request Detail Screen"
- enter the "Requested Loan Amount"
- CLICK **"Submit & Next"**.

All loan request information (except for the disposition tab) will automatically populate from the partial loan request.

**Note:** Only 1 loan package is created for a partial/final loan request.**--\***

### **106-299 (Reserved)**

 $\sigma_{\rm{max}}$ 

### **Part 4 Loan Disposition**

### **300 Credit Decision**

#### **A Overview**

After a loan application is submitted in DLS, the next step is to determine credit worthiness.

Authorized FSA users with loan approval authority will enter the applicable information needed to make a credit decision in FBP.

The credit decision date:

- populates to DLS as the final disposition date
- is not editable.

### **B Action**

After an application has been requested, the FSA employee with loan approval authority will complete the financials in FBP and enter a credit status of either of the following:

- recommend approve
- recommend disapprove.

After an application has been acted on by COC or STC, the FSA employee with loan approval authority will update the credit decision **on the same day of the COC/STC meeting** as either of the following:

- approved
- disapproved.

 **\*--Important:**The FBP credit action decision **should** be updated on the **same** day as the**--\*** COC/STC meeting to ensure that the producer receives the correct FSFL interest rate.

### <span id="page-99-0"></span>**301 Disposition**

### **A Overview**

The Disposition Screen allows the user to record the decision of COC/STC. The Disposition Screen allows the user to record:

- an approval for a completed loan
- a disapproval for a completed loan
- an increase to an obligated loan
- a decrease to an obligated loan
- ●**\*--**an extension to an obligated loan.**--\***

Loans can only be approved when:

- the status is completed
- all required information has been recorded.

**Note:** When information is missing, an error message will be displayed to identify the missing information that is required before approval.

### **B Action**

When the COC/STC decision is to:

- approve the loan, follow paragraph 302
- disapprove the loan, follo[w paragraph 303.](#page-105-0)

### **302 Approving FSFL's**

### **A Overview**

 **\*--**Before a loan can be approved the loan should have an approved credit decision recorded in FBP. It is imperative that the credit decision be recorded in FBP on the **same day** as the COC/STC meeting. However, the FBP date can be different but an explanation shall be required in the "Remarks" section. For example, a COC/STC meeting is held after business hours.**--\***

When a loan package contains both a partial and a final loan, each loan must be approved:

- separately
- on the same day
- with the same COC/STC decision date.

**\* \* \*** 

# **B Action**

Approve a loan according to the following table.

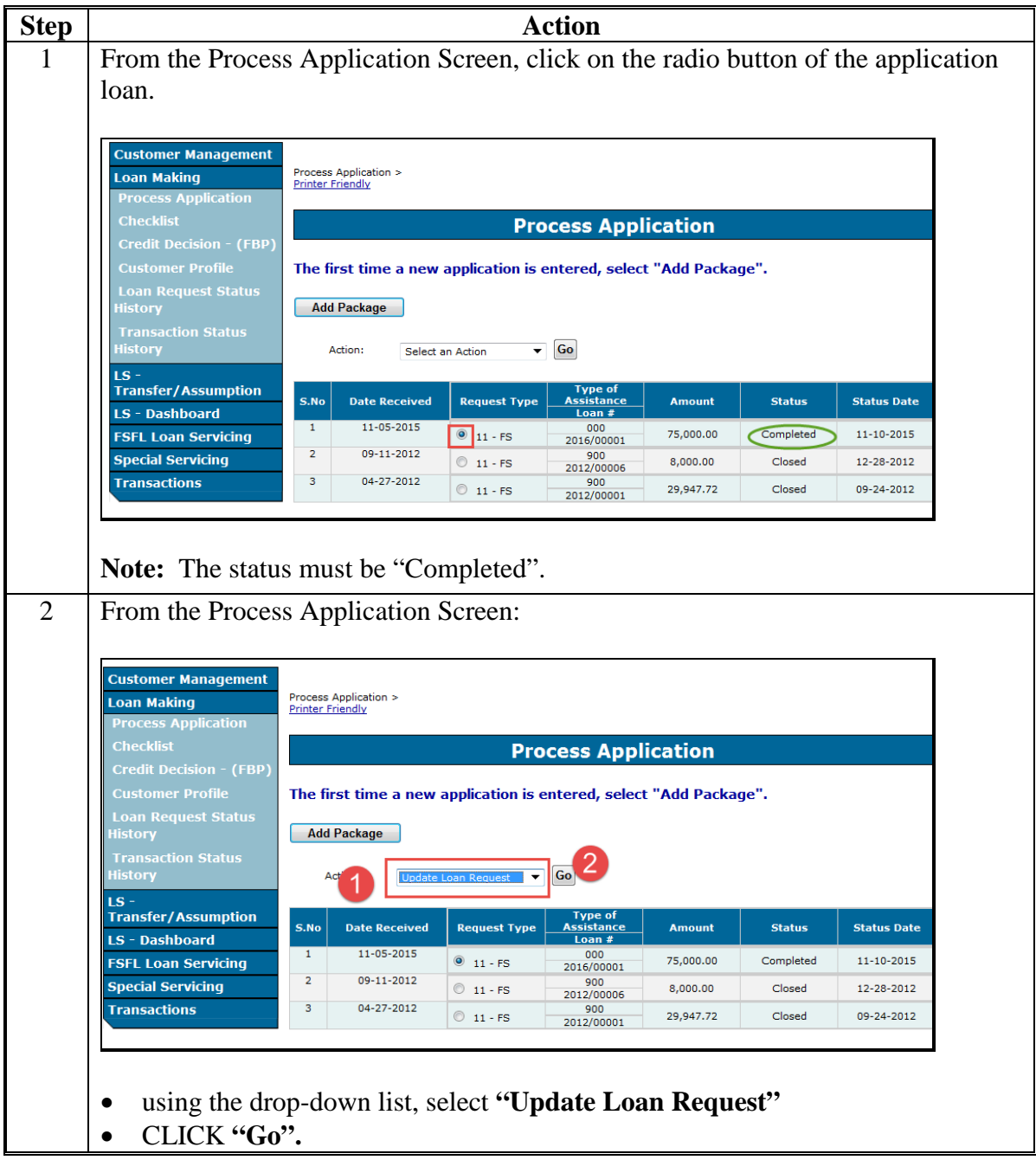

#### **B Action (Continued)**

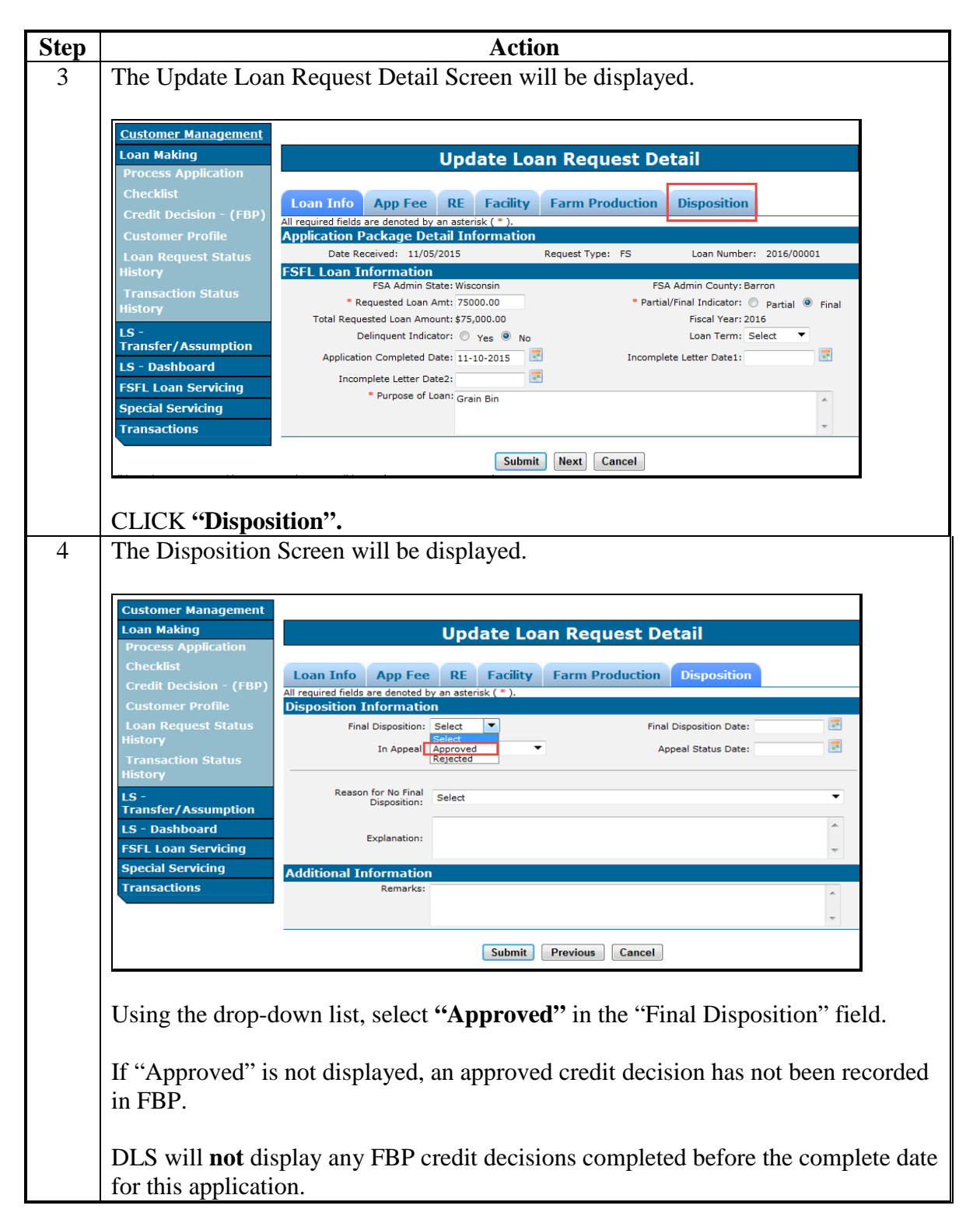

**Par. 302**

# **B Action (Continued)**

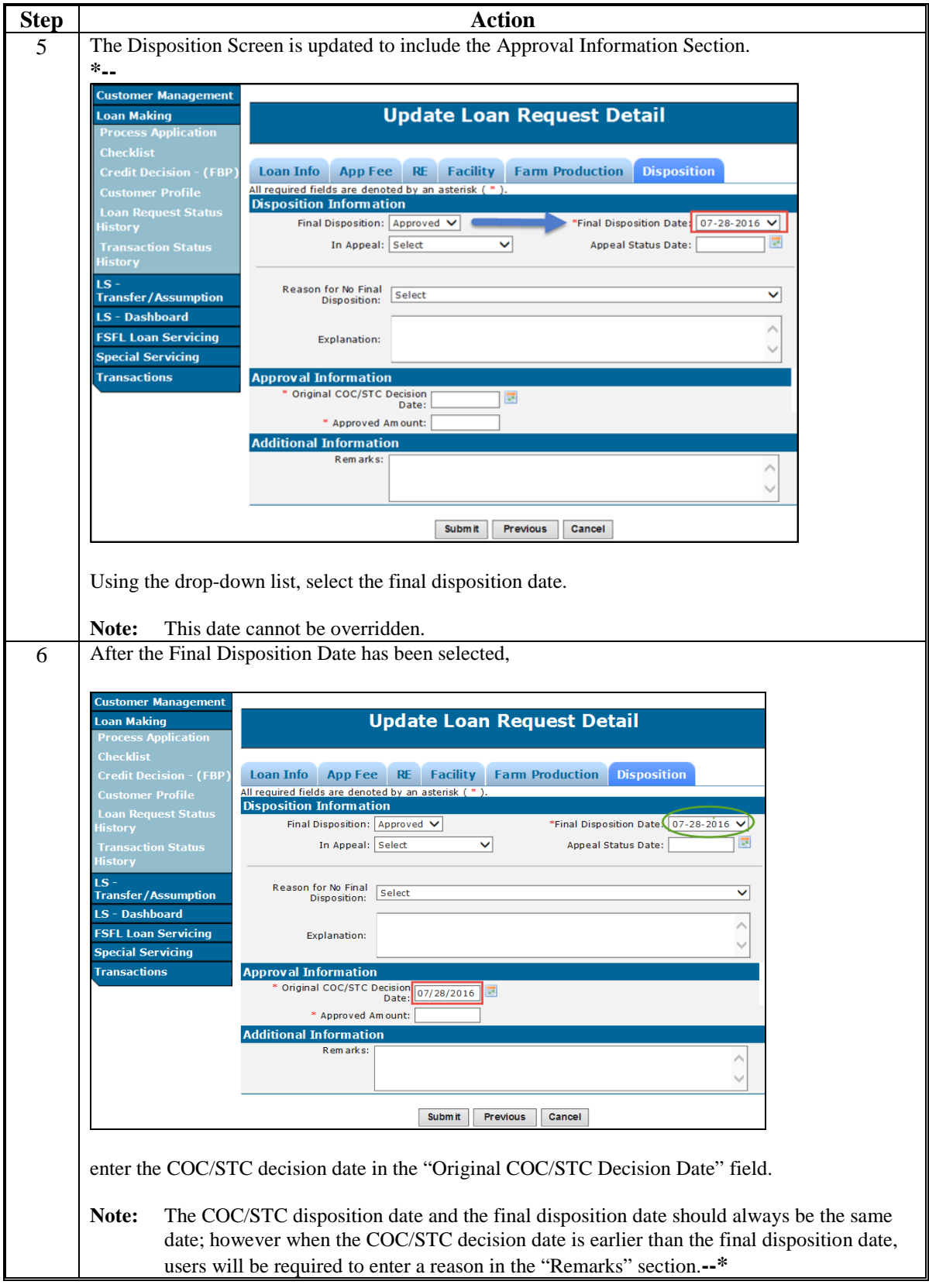

# **B Action (Continued**

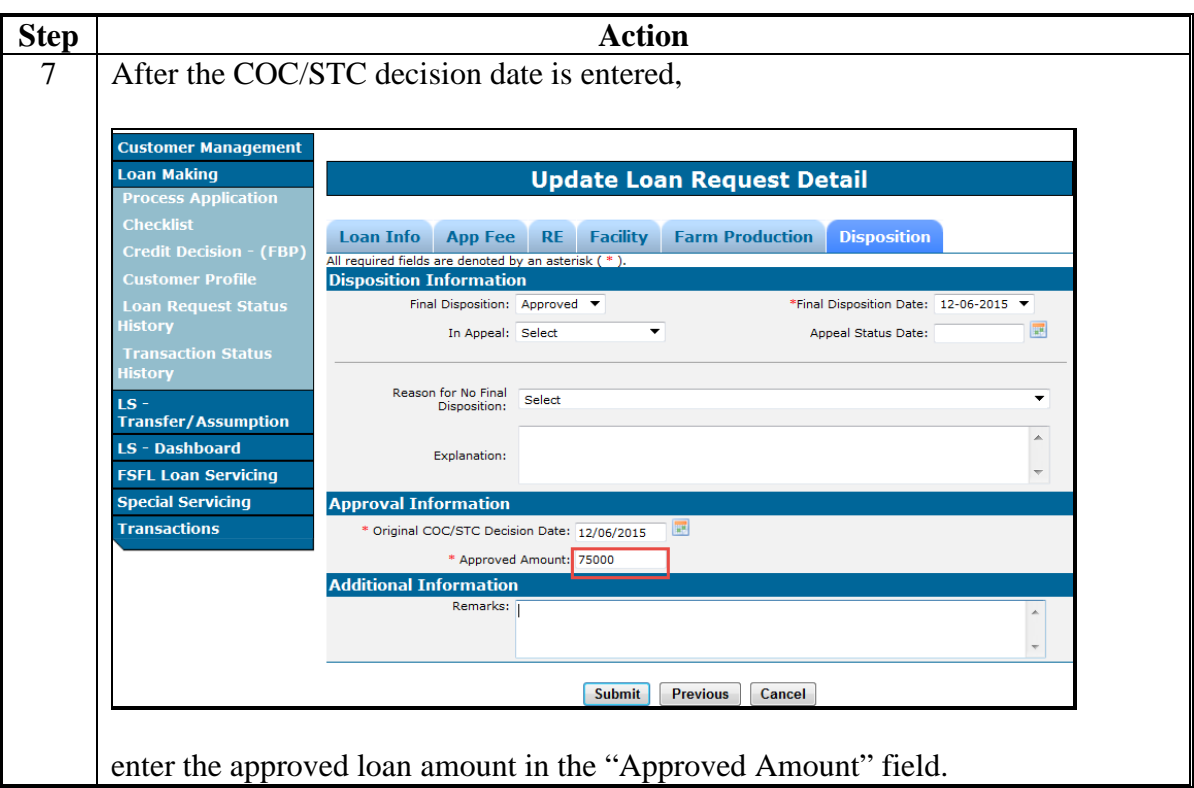

# **B Action (Continued)**

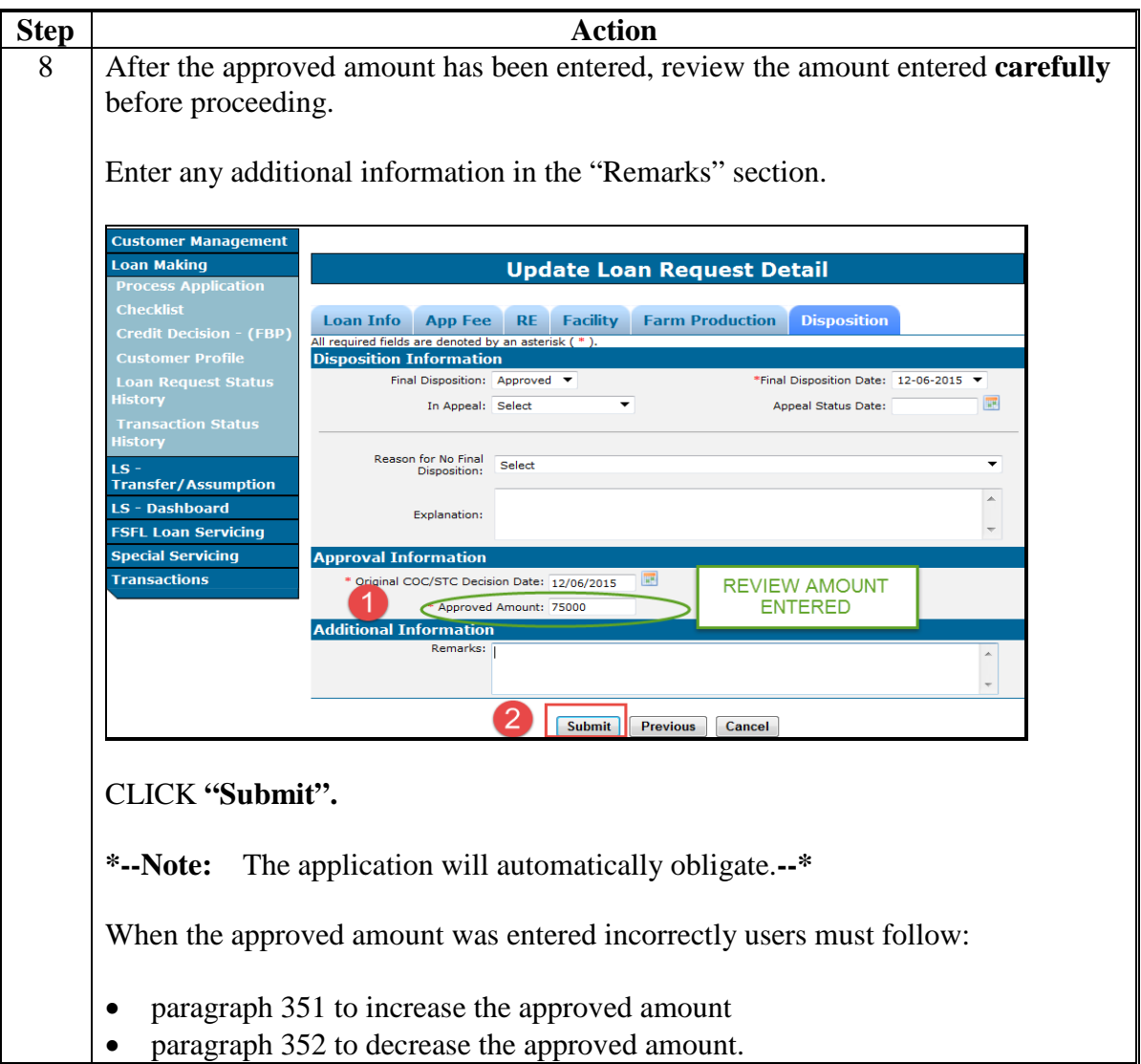

## <span id="page-105-0"></span>**B Action (Continued)**

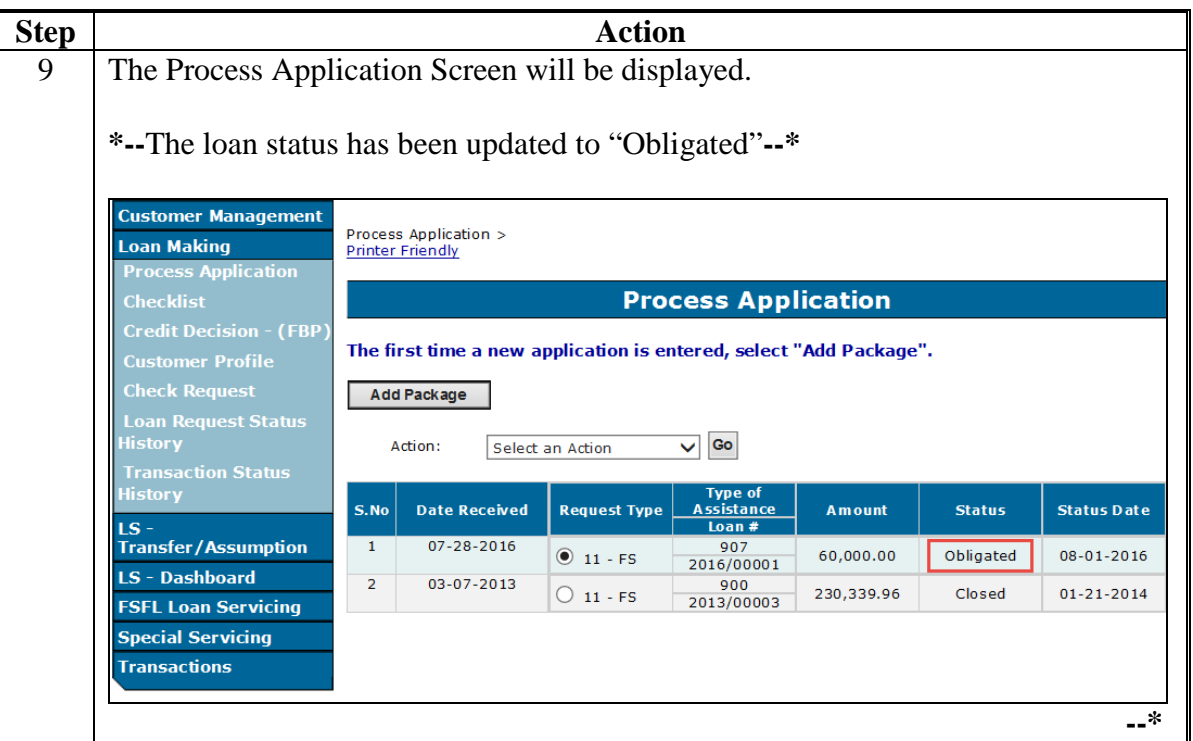

### **303 Disapproving FSFL's**

### **A Overview**

When COC/STC disapproves a loan, the disapproval must be recorded in the Disposition Screen.

The Disposition Screen provides field entries to:

- disapprove
- record reason for disapproval.

# **B Action**

Disapprove a loan according to the following table.

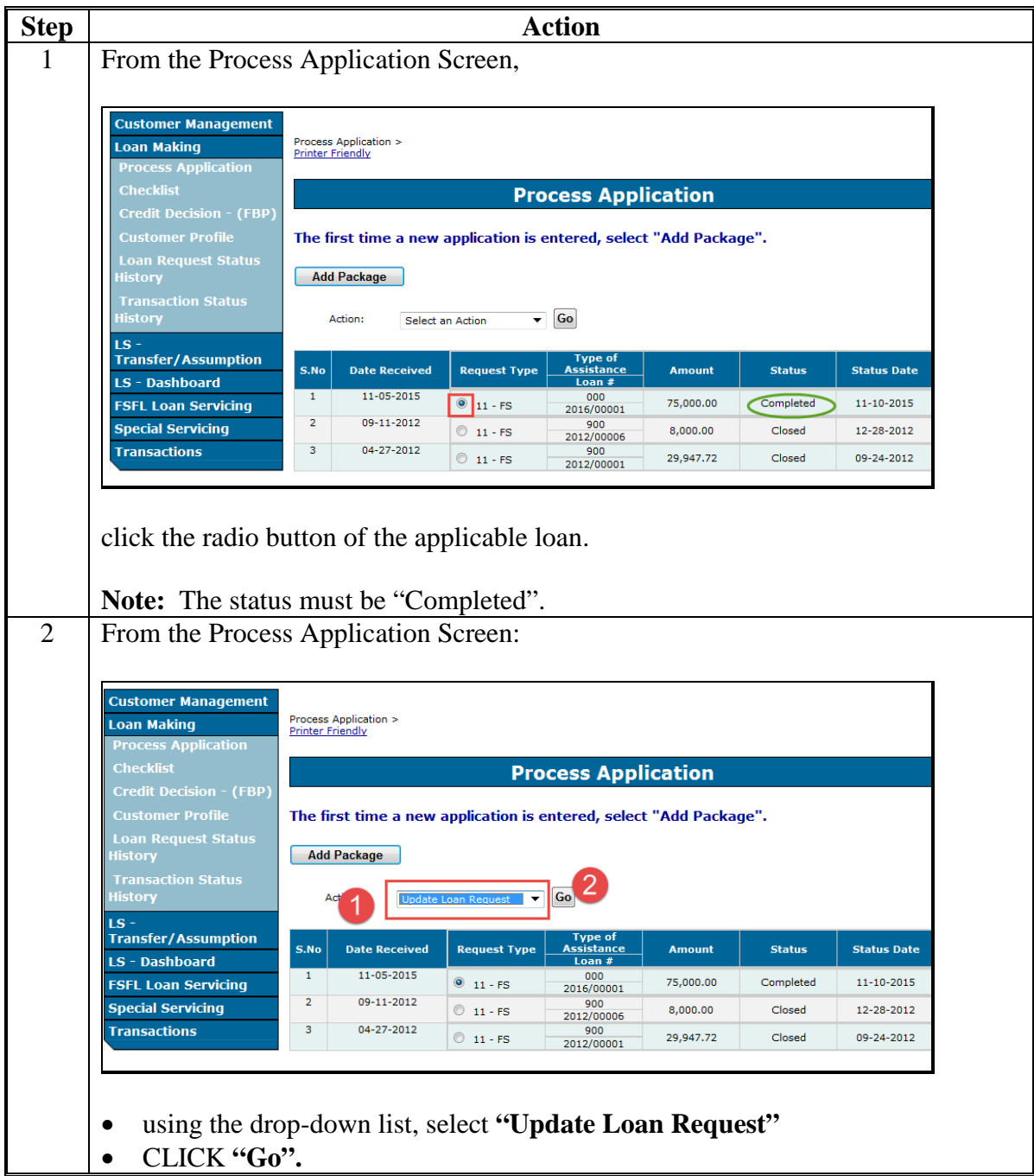

#### **B Action (Continued)**

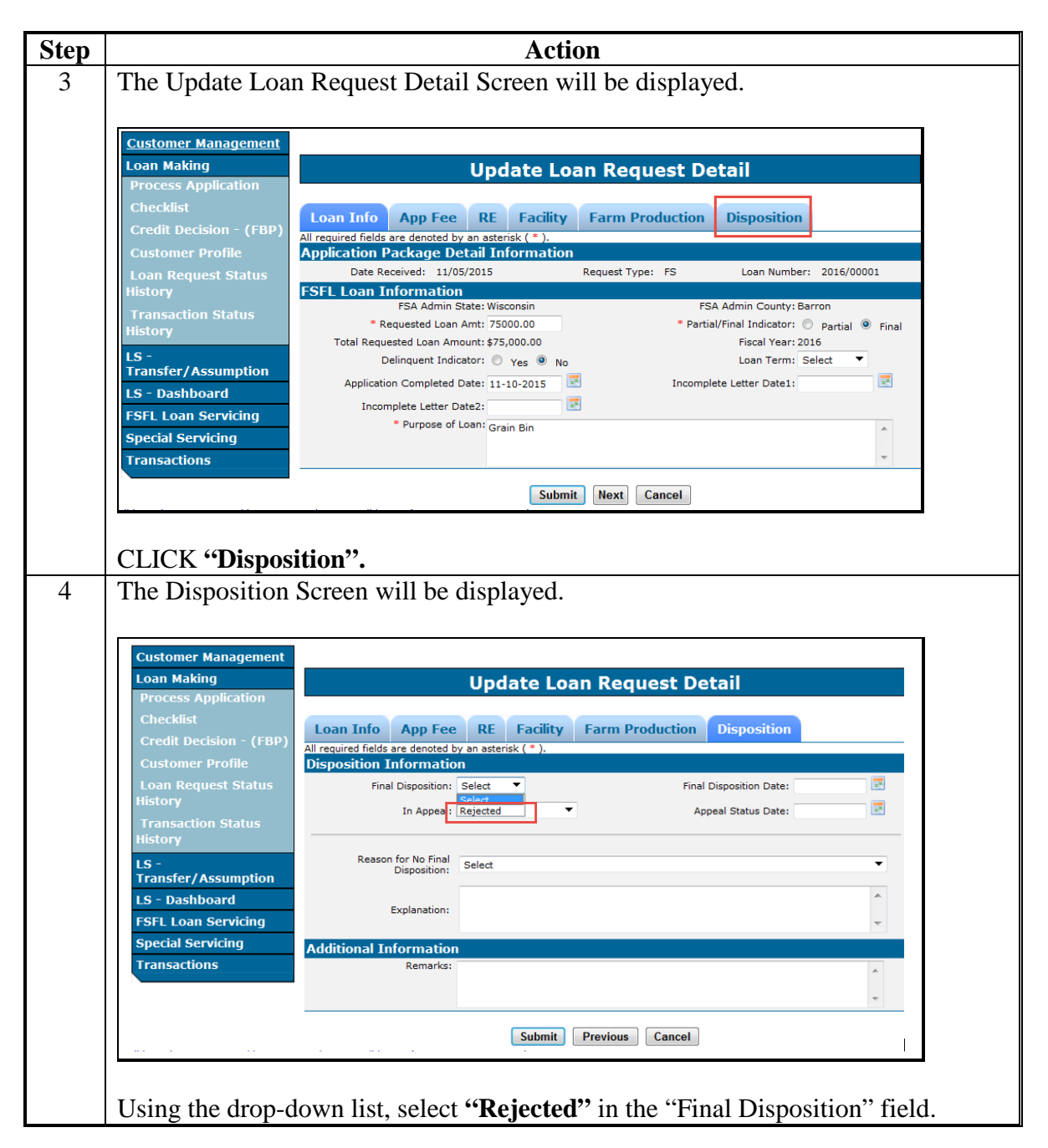
### **303 Disapproving FSFL's (Continued)**

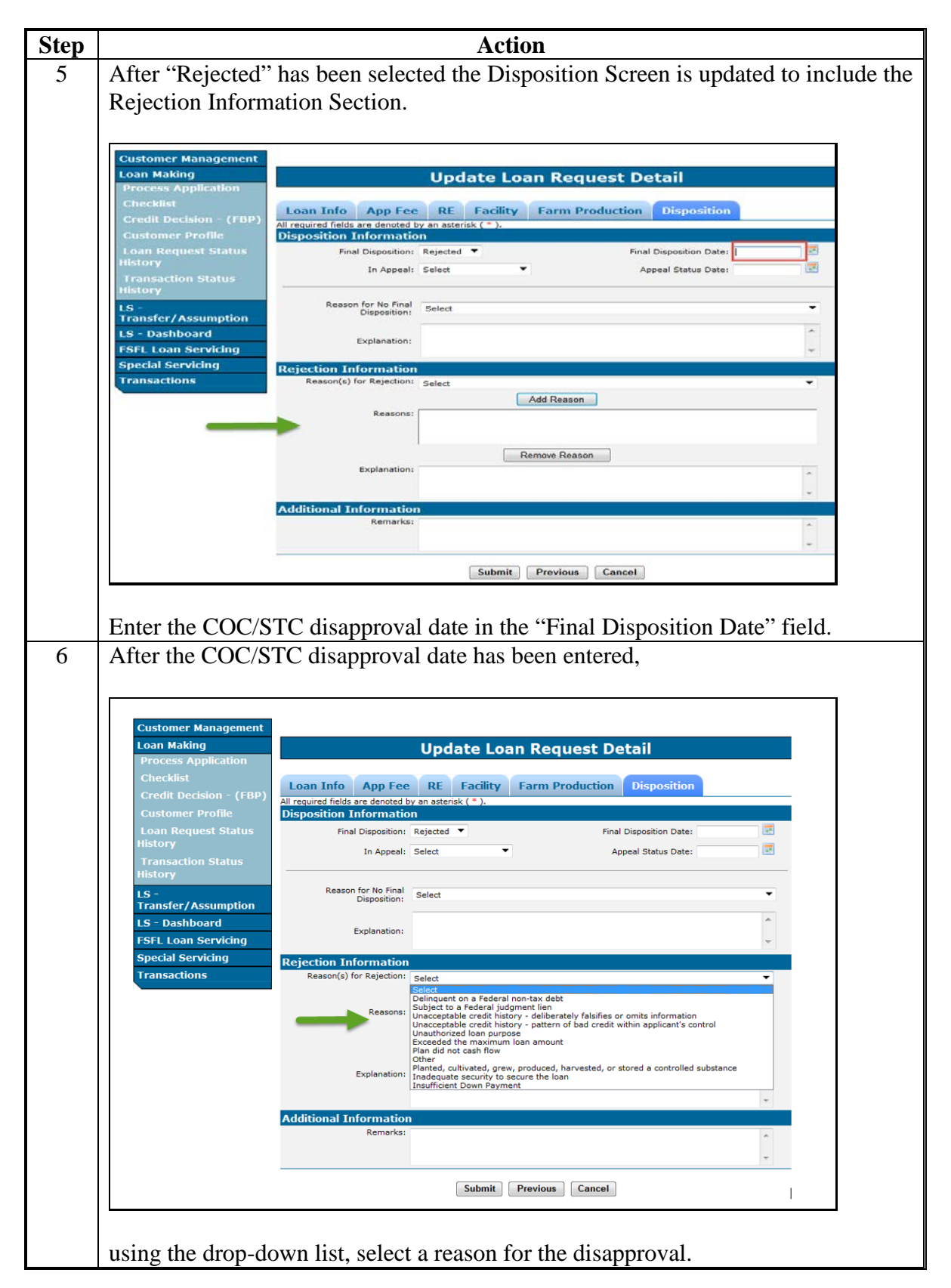

### **303 Disapproving FSFL's (Continued)**

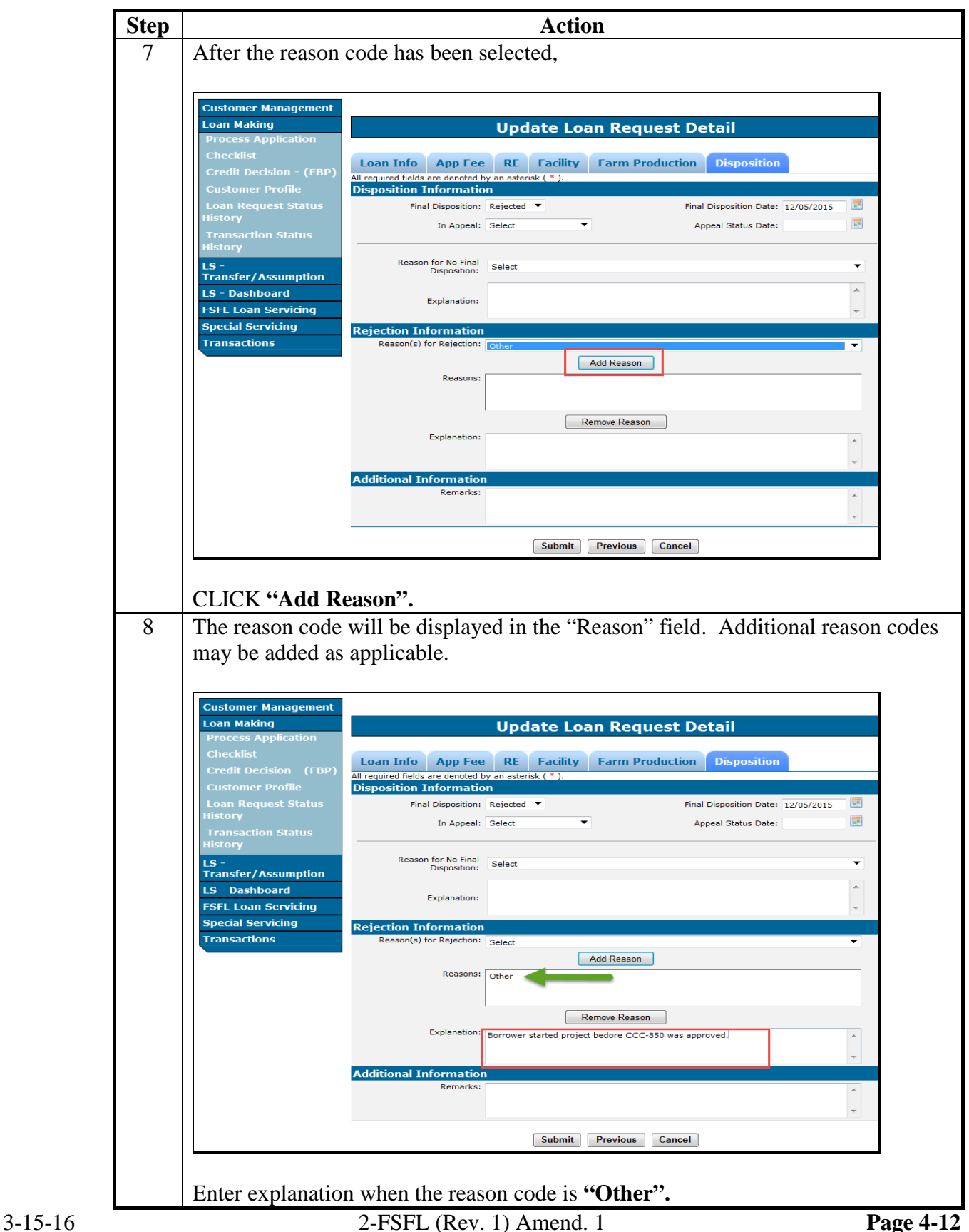

# **303 Disapproving FSFL's (Continued)**

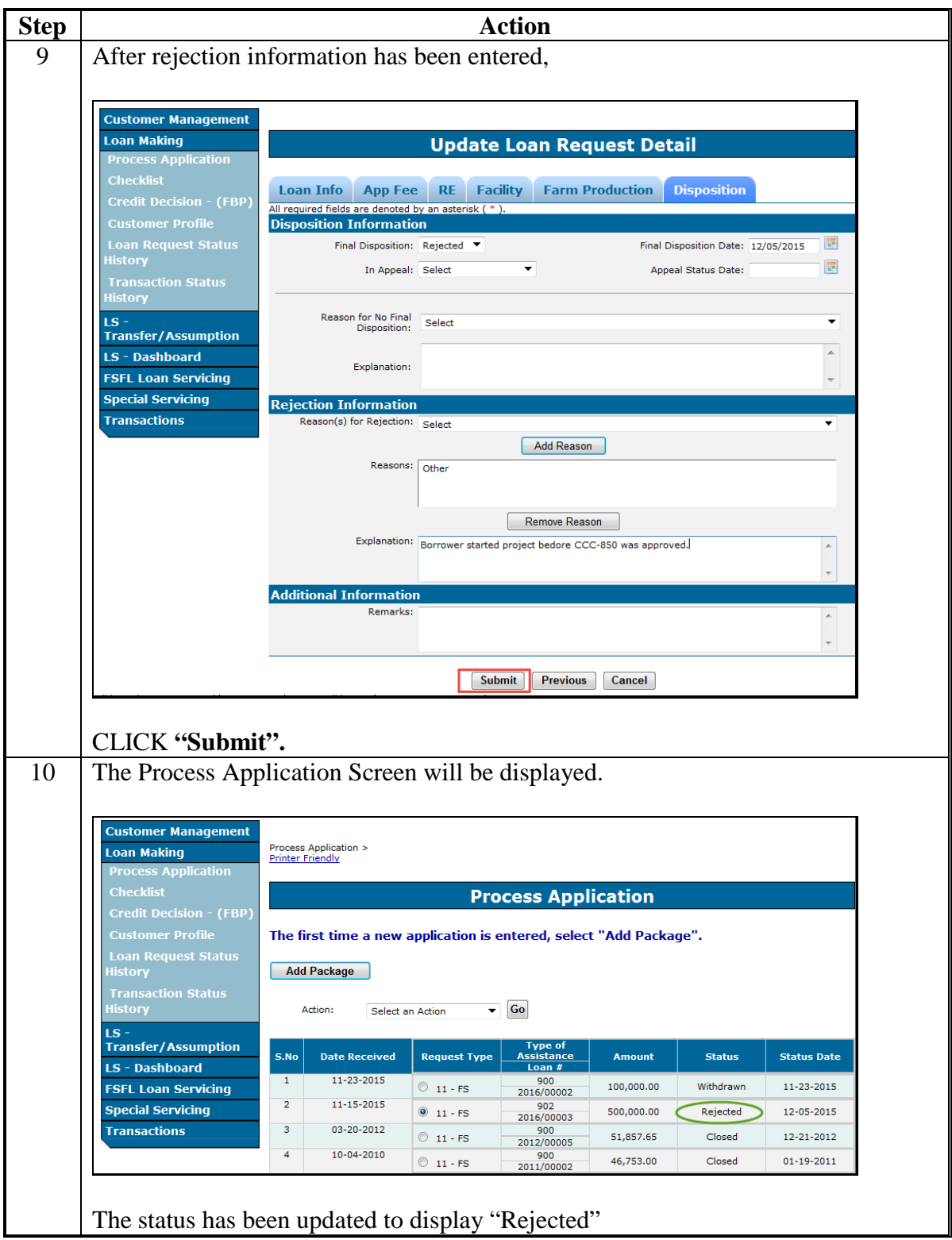

### **\*--304 Approval Extensions**

### **A Overview**

FSFL approvals expire 6 months after the date of approval. If a borrower submits a request for an extension, DLS allows users to record an extension request.

The following rules apply to extensions in DLS:

- only 2 extensions are granted
- each extension will extend the application an additional 6 months.

For additional guidelines and policy on approval extensions see 1-FSFL, paragraph 158.

#### **B Example of an Extension on the Disposition Tab**

The following is an example of an extension on the "Disposition" tab.

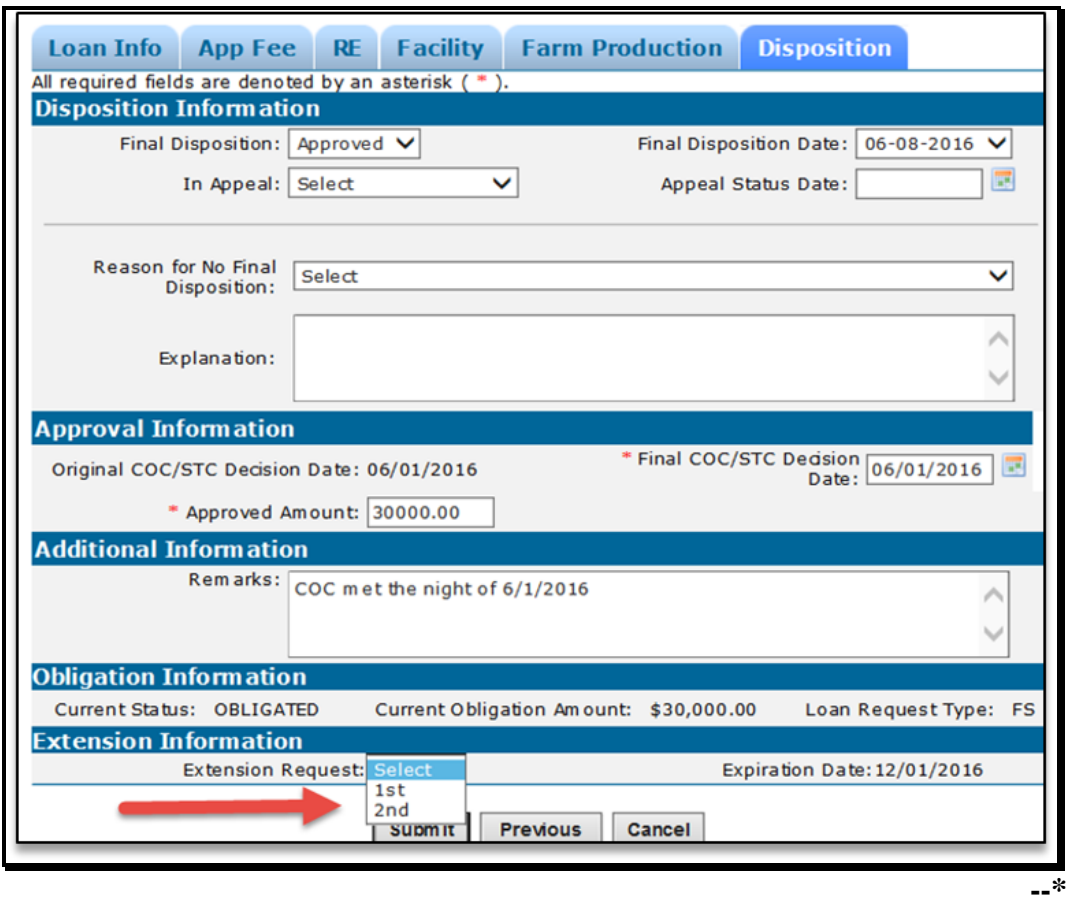

### **\*--304 Approval Extensions (Continued)**

# **C Action**

From the "Disposition" tab:

• use the "Extension Request" drop-down list to select the request

**Note:** DLS will update the expiration date of the loan

- CLICK "Submit"**--\***
- **305-349 (Reserved)**

 $\langle \langle \hat{m} \rangle \rangle$  and  $\langle \hat{m} \rangle$ 

### **Part 5 Requesting Funding**

### <span id="page-114-0"></span>**\*--350 Obligations**

#### **A Overview**

The obligation process is automatically initiated by the system once a loan is approved. If funding is:

- available the status will update to "Obligated"
- **not** available the loan remains in an "Approved" status
- available but the transmission failed, the status remains in an "Approved" status.

**Note:** All loans in an approved status that were unable to be obligated must re-access using "Update Loan Request", navigate to the "Disposition" tab and CLICK "Submit".

### **B Example of an Obligated Loan**

Following is an example of an obligated loan.

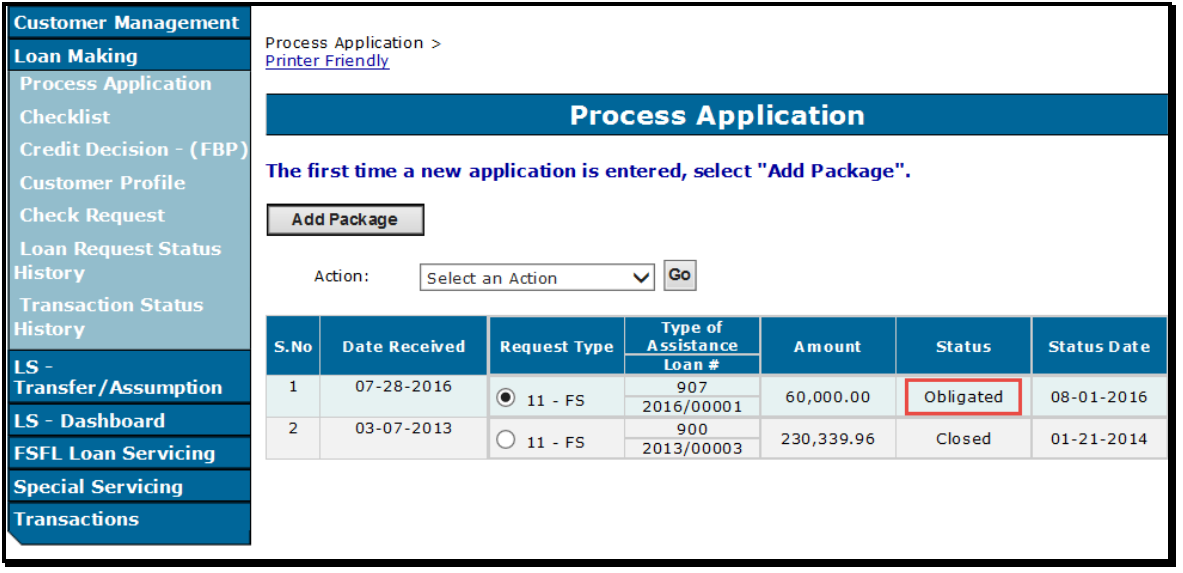

### **Par. 351**

### <span id="page-115-0"></span>**351 Increases to Approved Loan Amount**

### **A Overview**

**\*--**When an increase has been approved by COC/STC and the increase amount is

• greater than 10 percent, a new credit decision is required

**Note:** DLS will **not** accept an approved increase above 10 percent without a new credit decision date.

• 10 percent or less, a new credit decision is not required.

A new COC/STC date must be entered in DLS regardless of the increased amount.

**Note:** Only one increase is allowed.--\*

# **B Action**

Increase the loan amount according to the following table.

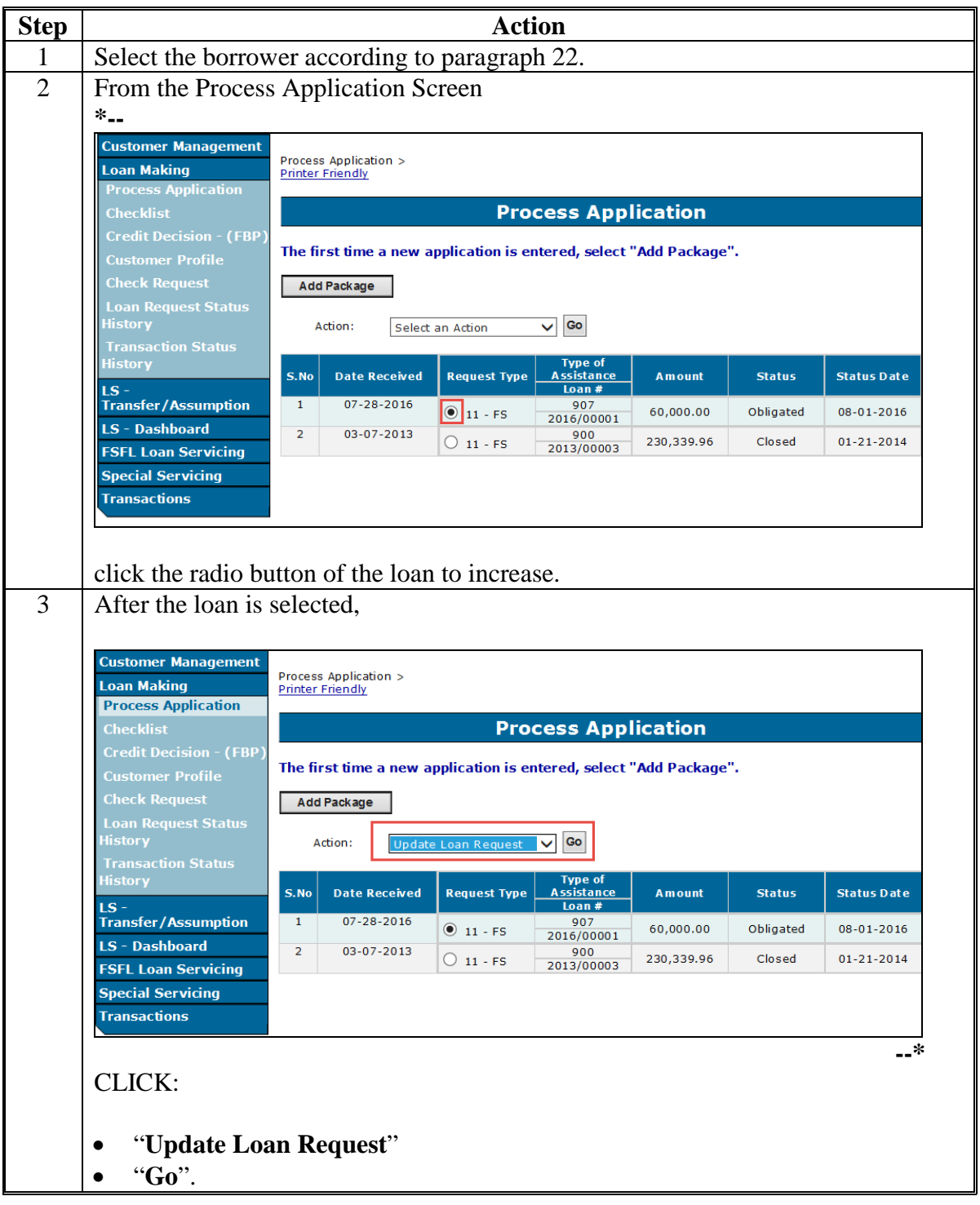

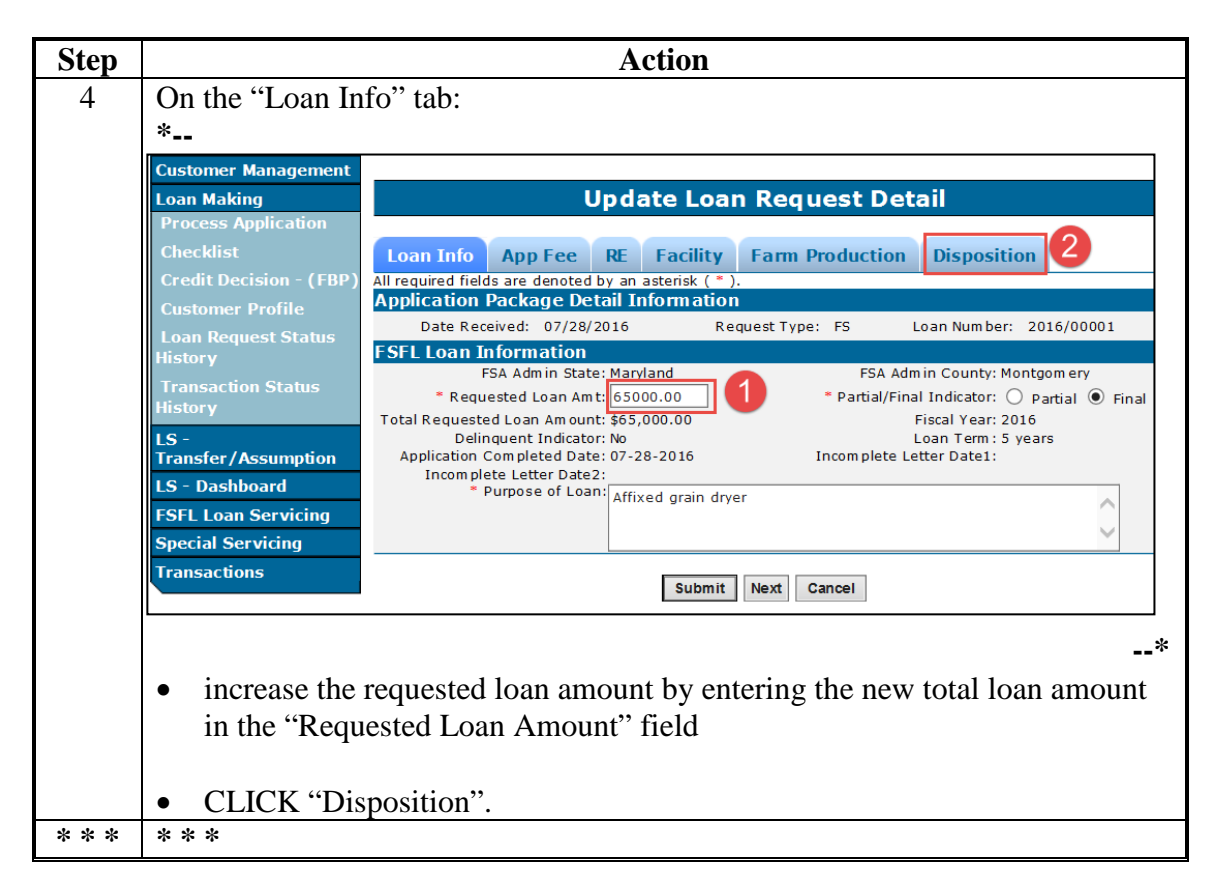

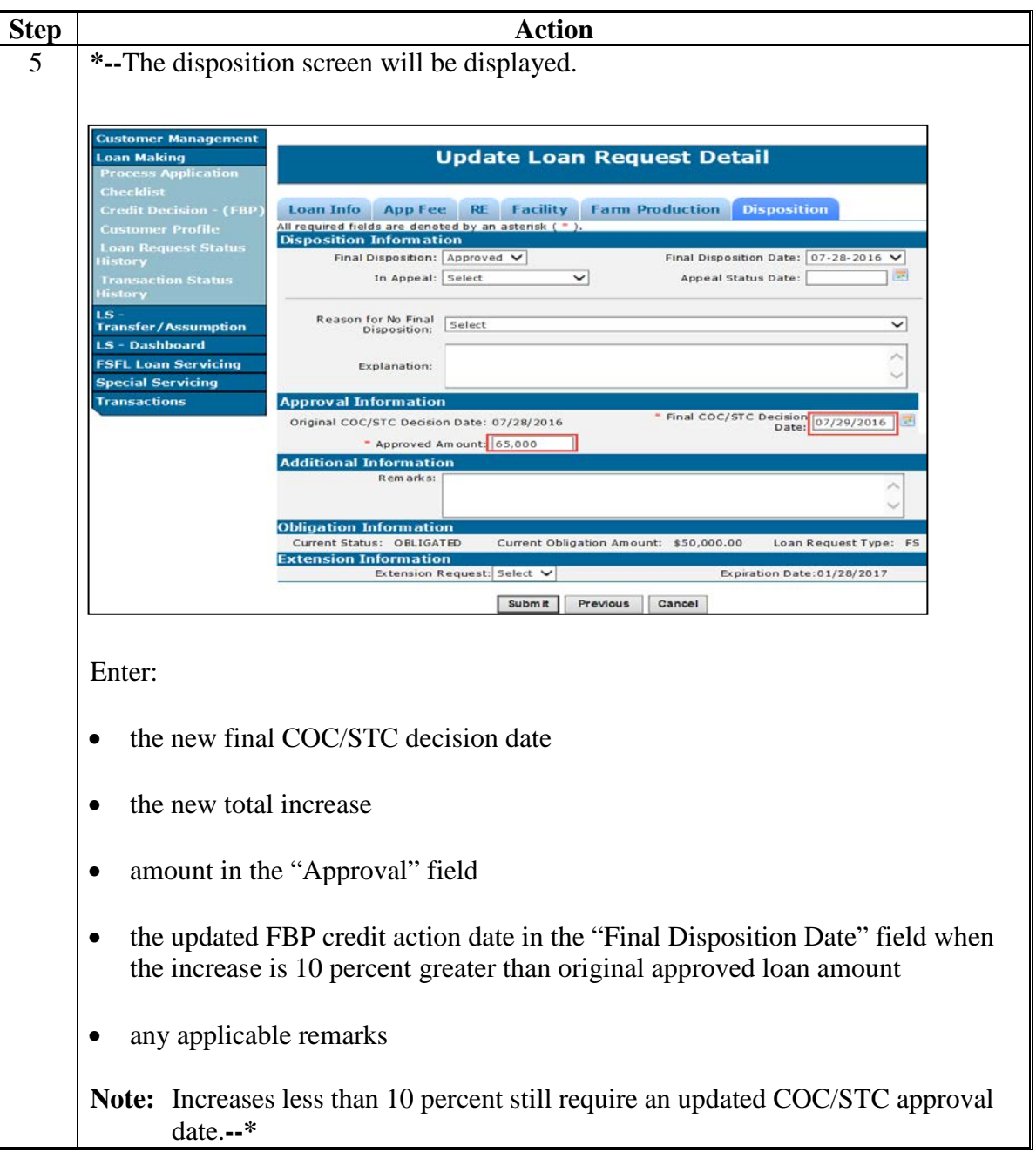

### <span id="page-119-0"></span>**B Action (Continued)**

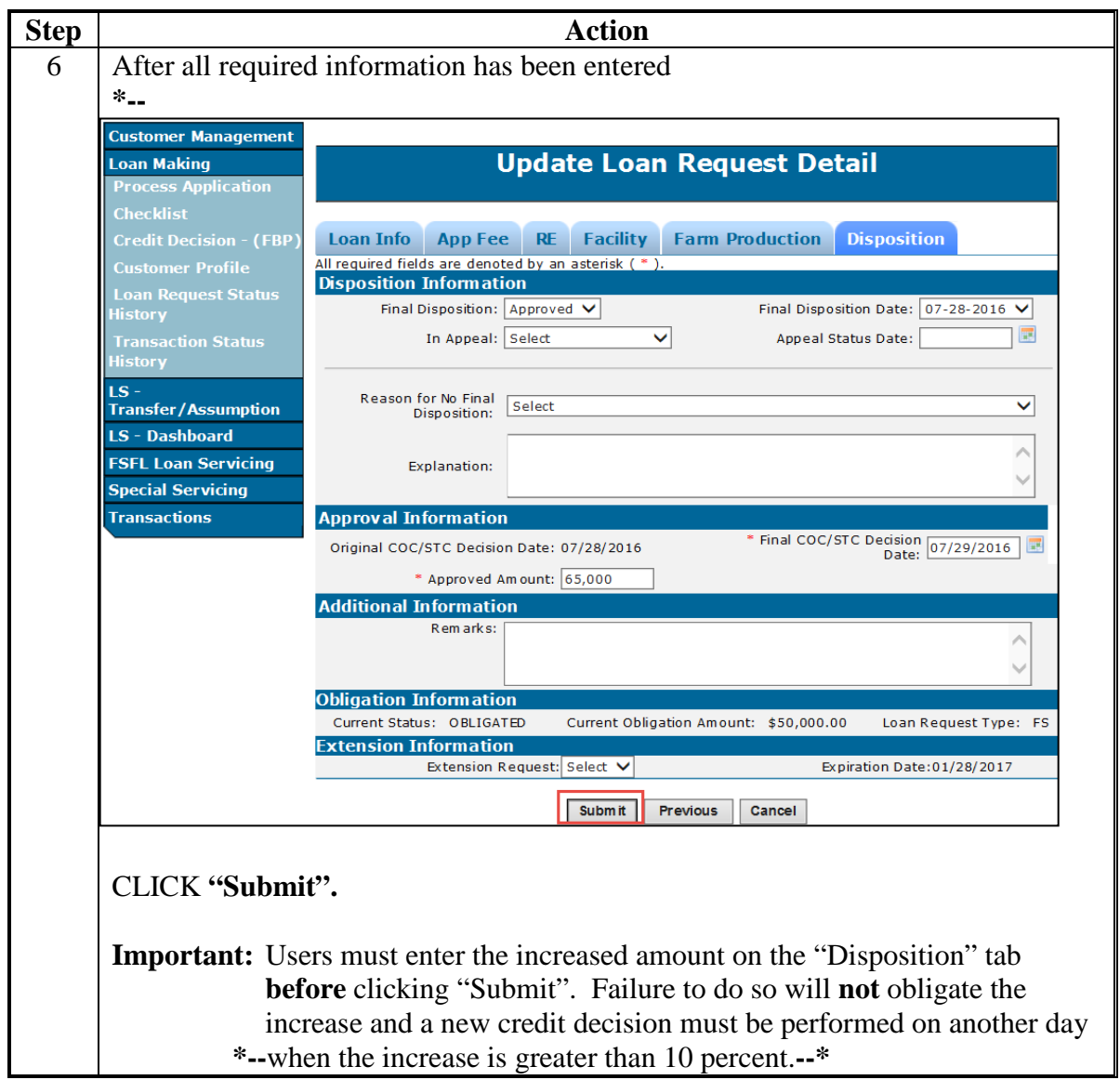

### **352 Decreases to Approved Loan Amount**

### **A Overview**

When a borrower requests a decrease to an approved loan amount, the approved loan amount **must** be adjusted:

- on the Disposition Screen
- before processing the check request.

**Note:** Do **not** adjust the loan amount on the Loan Info Screen. Decreases in approved loan amounts are only made on the Disposition Screen.

9-7-16 2-FSFL (Rev. 1) Amend. 2 **Page 5-6** 

#### **B Action**

Decrease an approved loan amount according to the following table.

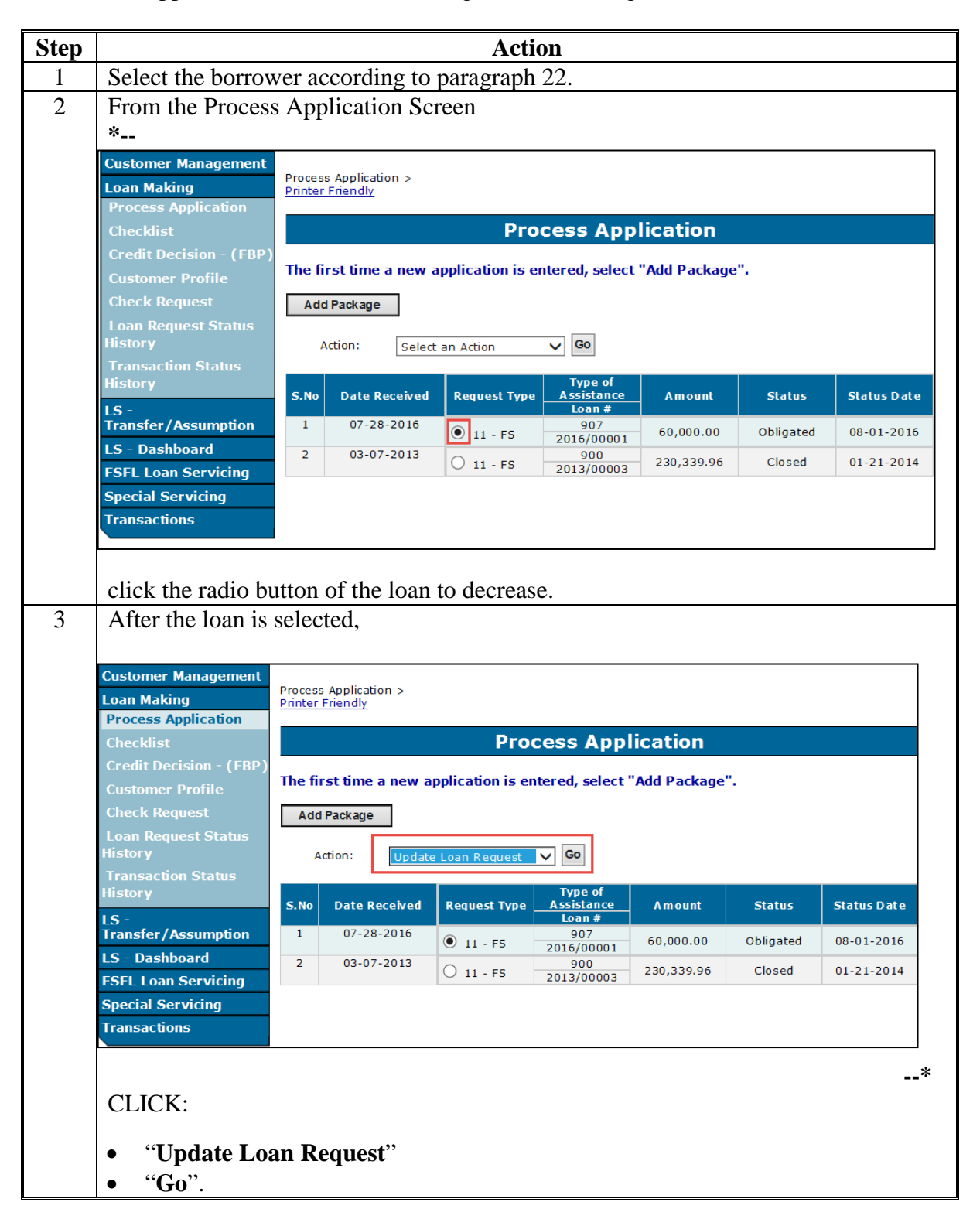

### **B Action**

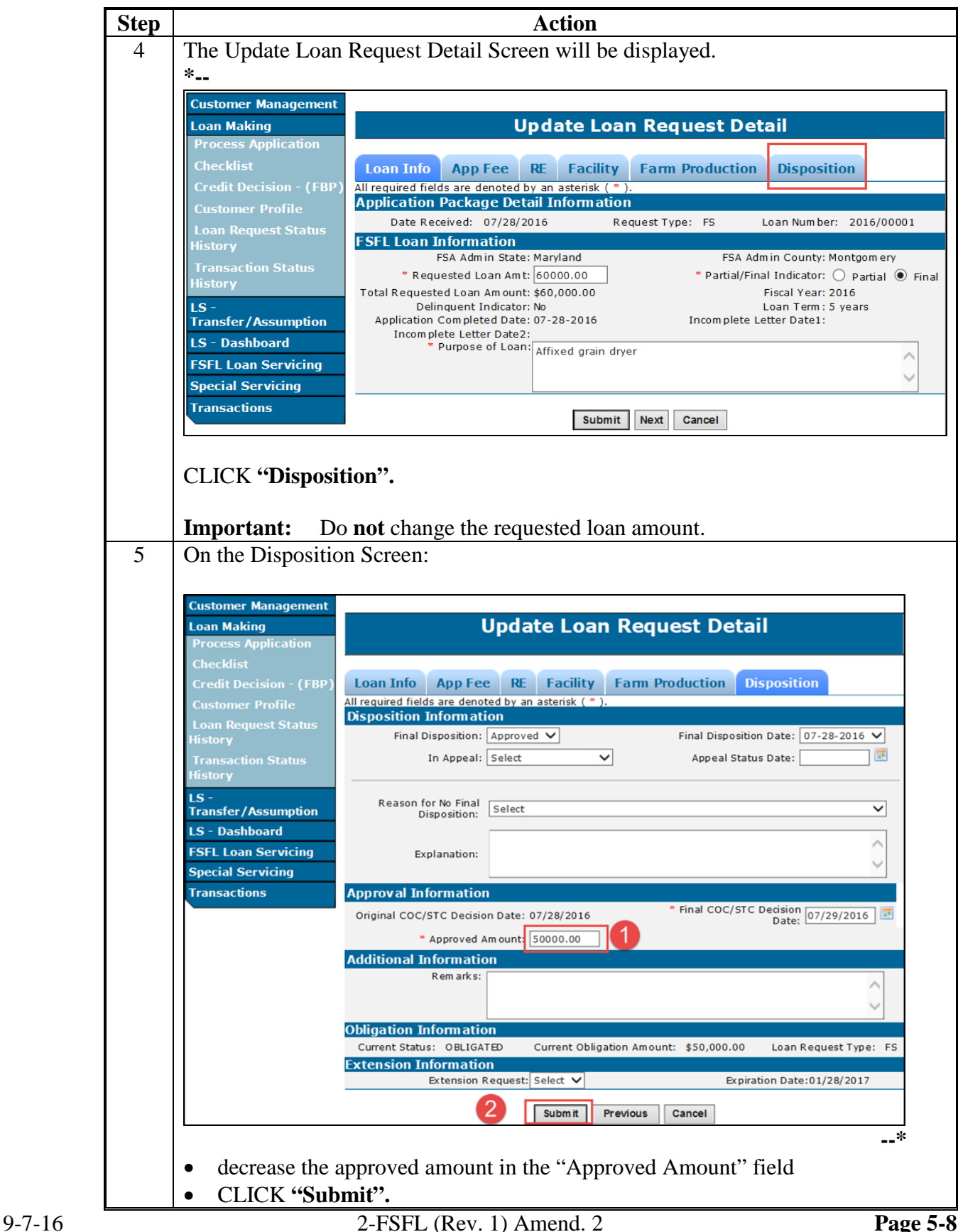

# **B Action**

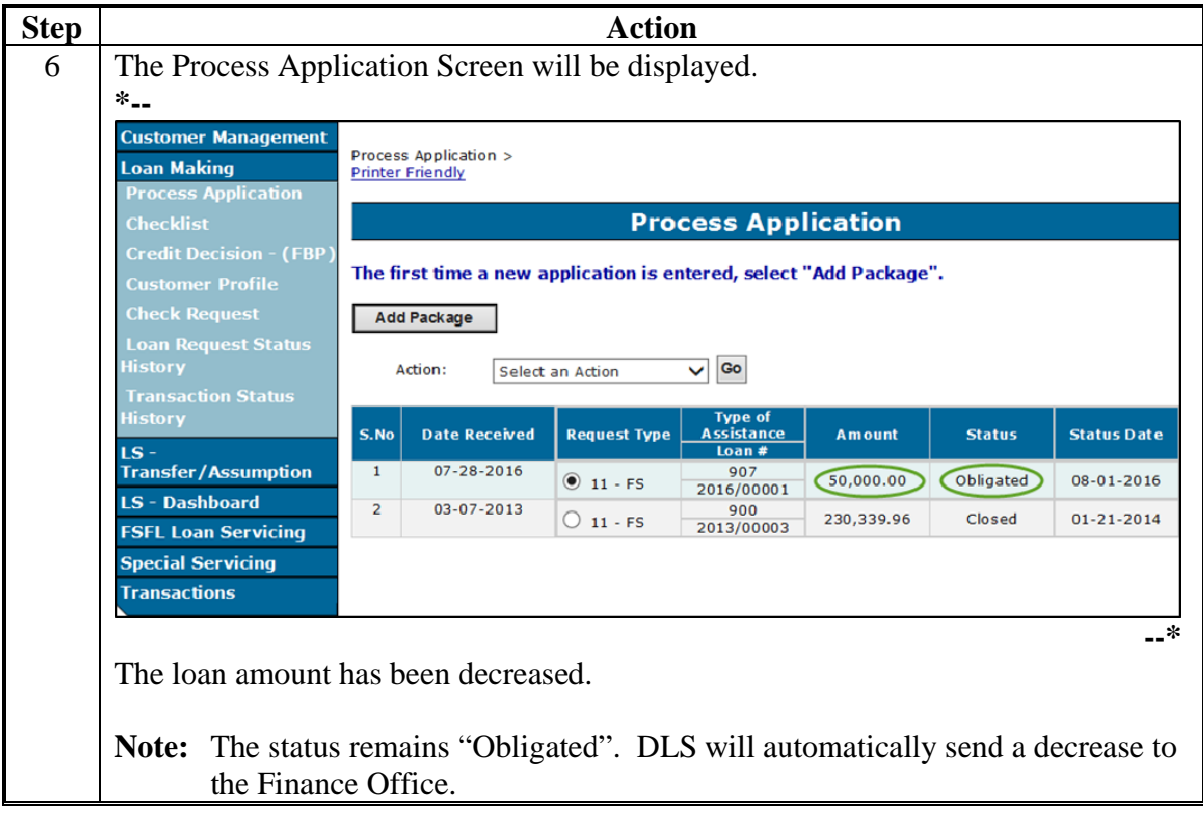

# **353-374 (Reserved)**

 $\epsilon_{\rm{max}}$ 

### **\*--Part 5.5 Disbursement Calculator**

### **375 Accessing Disbursement Calculator**

#### **A Overview**

The disbursement calculator is **only** available to a user after the loan is obligated.

County Offices **must** complete the FSFL Disbursement Calculator only after receiving any of the following:

- bills from the borrower
- completed CCC-191 Farm Storage Facility Loan Program Release of Liability
- completed CCC-197 Final Farm Storage Facility Loan (FSFL) Program Cost Certification.

The partial disbursement calculator **must** be completed before the final disbursement calculator.

**Note:** DLS will not allow the Check Request function to be available until the Disbursement Calculator has been completed.

#### **B Example for Accessing Disbursement Calculator Screen**

Following is an example of the Process Application Screen for accessing the disbursement calculator.

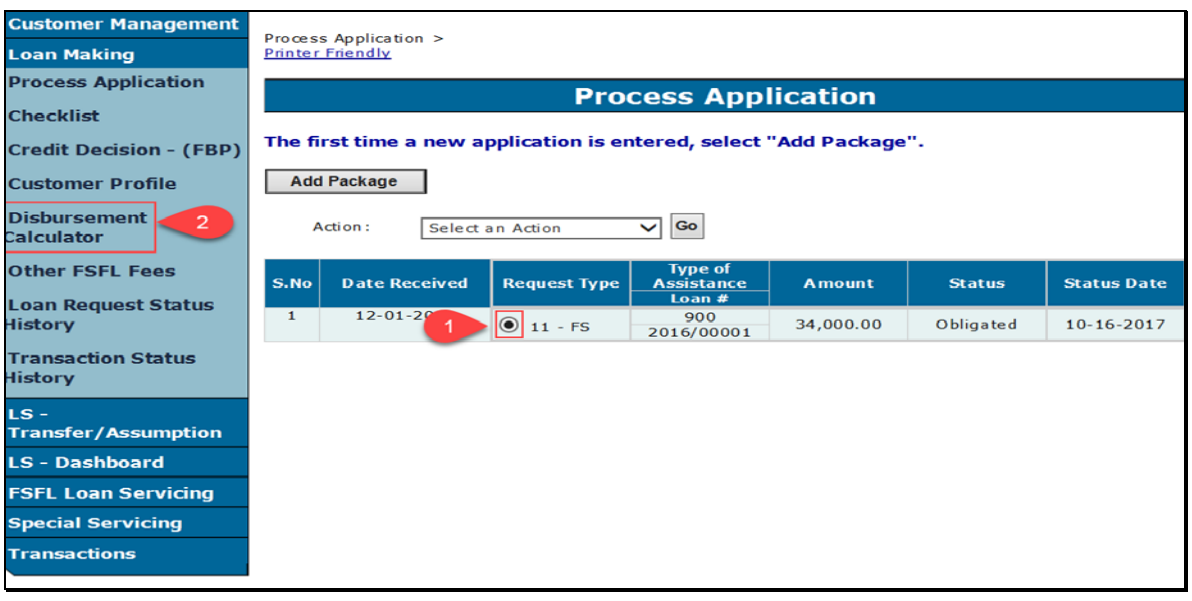

### **C Action**

From the Process Application Screen:

- select the loan with an obligated status (Step 1)
- CLICK "Disbursement Calculator" on the left navigation (Step 2)
- the Disbursement Calculator Screen will be displayed.

### **376 Disbursement Calculator Before Receipts Entered**

### **A Overview**

After selecting the Disbursement Calculator link from the Process Application Screen, the Disbursement Calculator will be displayed.

#### **B Example of Disbursement Calculator**

Following is an example of the Disbursement Calculator Screen before receipts are entered.

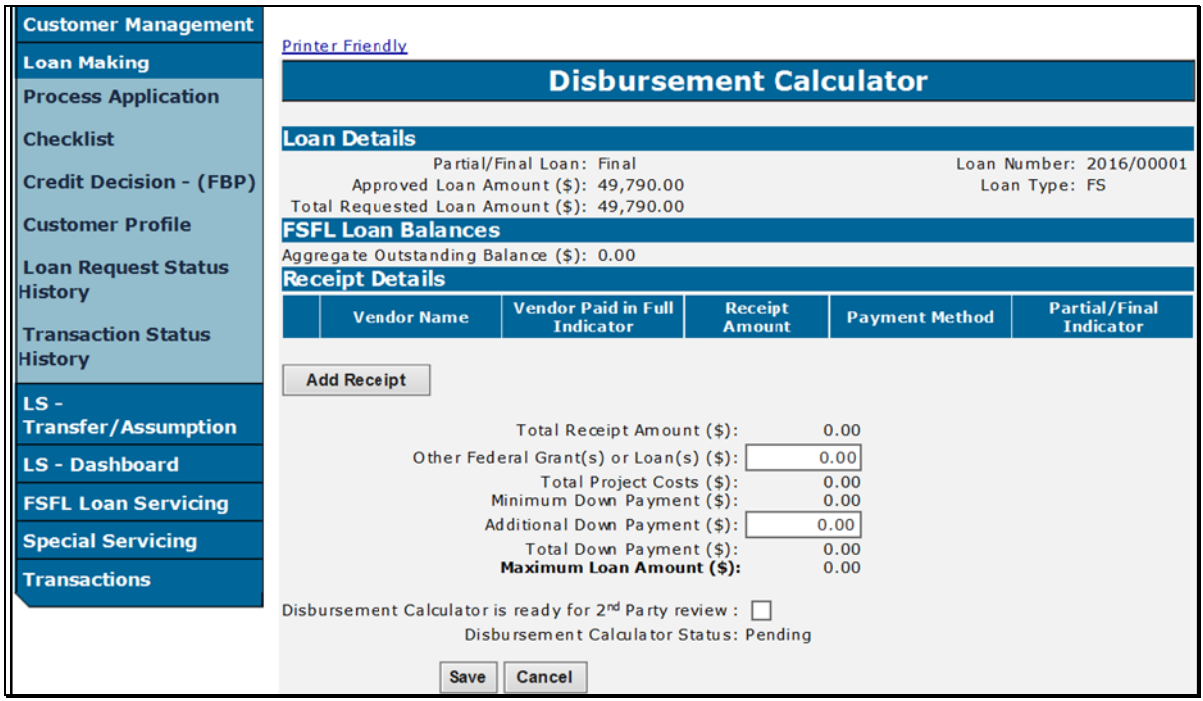

From the Disbursement Calculator Screen:

- CLICK "**Add Receipt"**
- the Receipt Screen is displayed.**--\***

### **\*--377 Entering Disbursement Calculator Receipt**

### **A Overview**

County Offices **must** enter the following data in the applicable fields for each receipt:

- vendor and/or contractor name
- if the vendor and/or contractor is paid in full
- total amount of the bill
- payment method (check, money order, credit card, or cash).

The Disbursement Calculator Receipt Screen will allow the user to enter more than one receipt without going back to the Disbursement Calculator Screen.

#### **B Example of Disbursement Calculator Receipt**

Following is an example of the Receipt Screen.

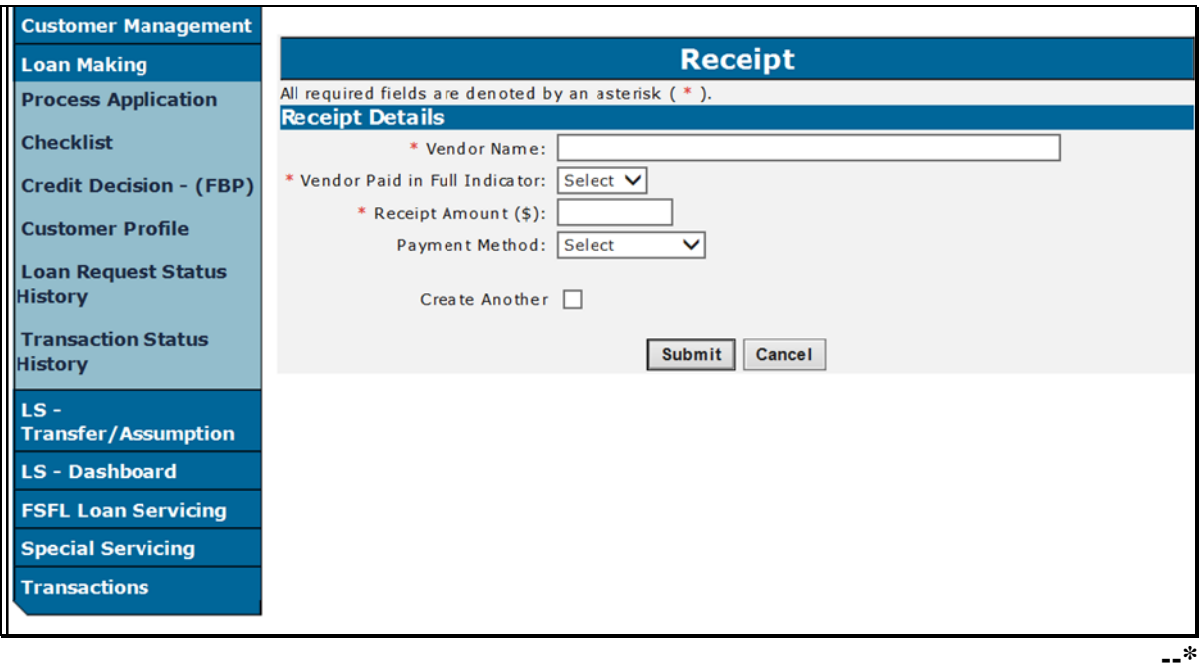

### **\*--377 Entering Disbursement Calculator Receipt (Continued)**

# **C Field Descriptions and Actions**

The following table provides the field, descriptions, and action/result for the Receipt Entry Screen.

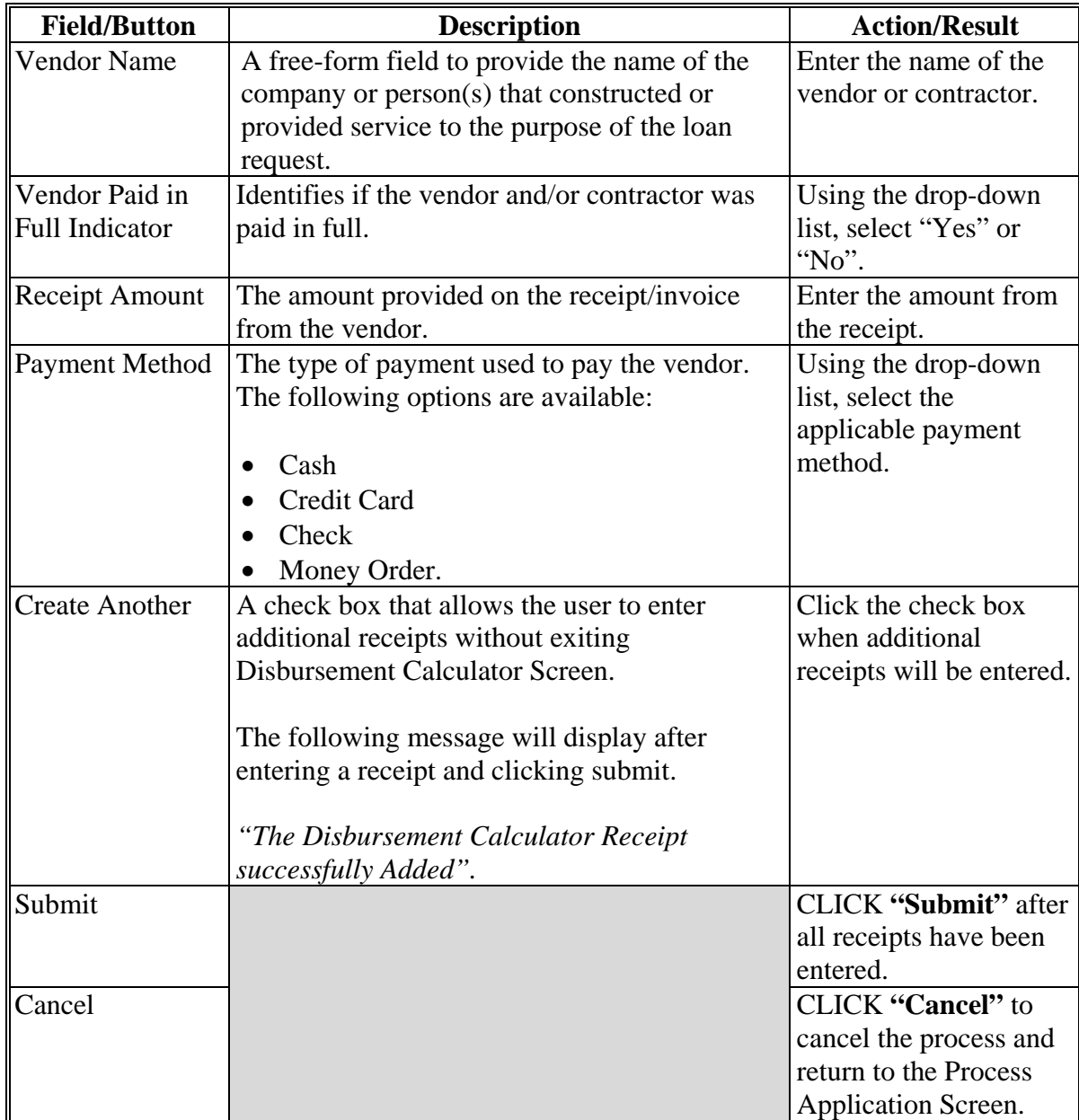

### **\*--378 Disbursement Calculator after Receipts Entered**

### **A Overview**

The Disbursement Calculator Screen displays the results of receipts entered. This screen allows the users to add, update or delete a receipt.

### **B Example of Disbursement Calculator Screen after Receipts Entered**

Following is an example of the Disbursement Calculator after receipts have been entered.

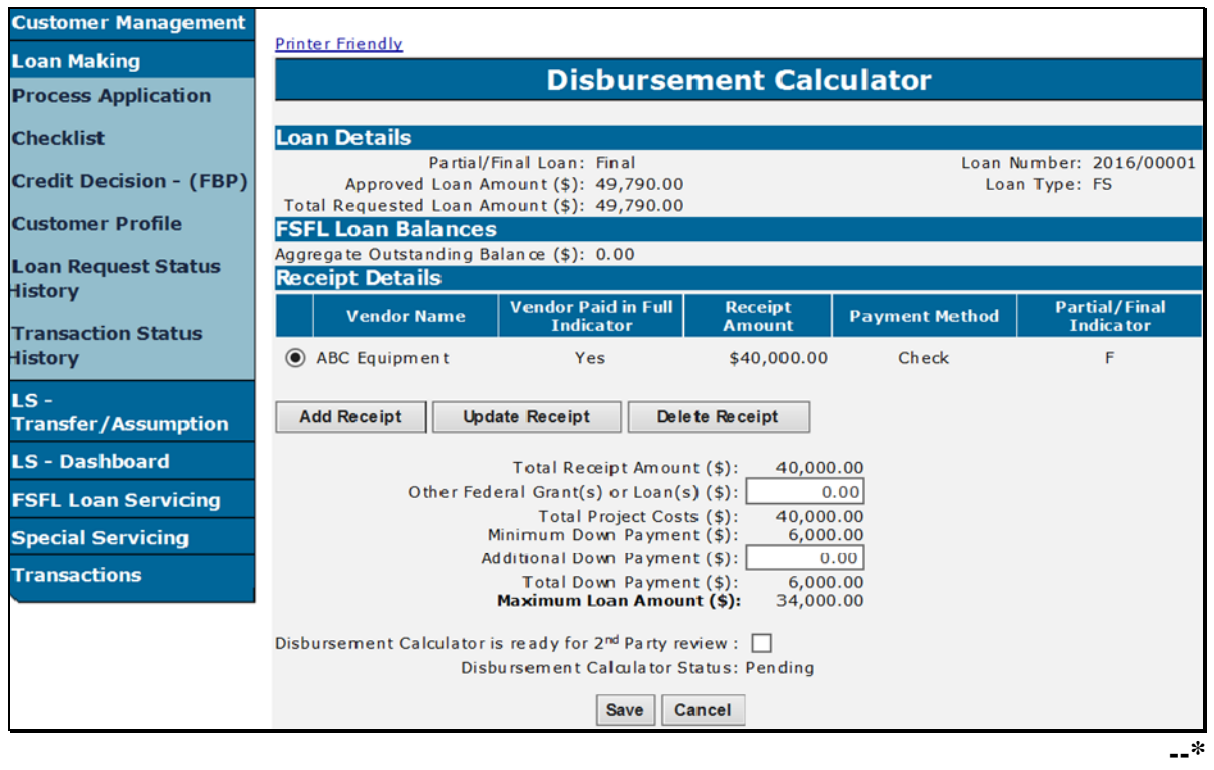

### **C Field Descriptions and Actions (Continued)**

The following table provides the field descriptions and actions for the Disbursement Calculator after receipts are entered.

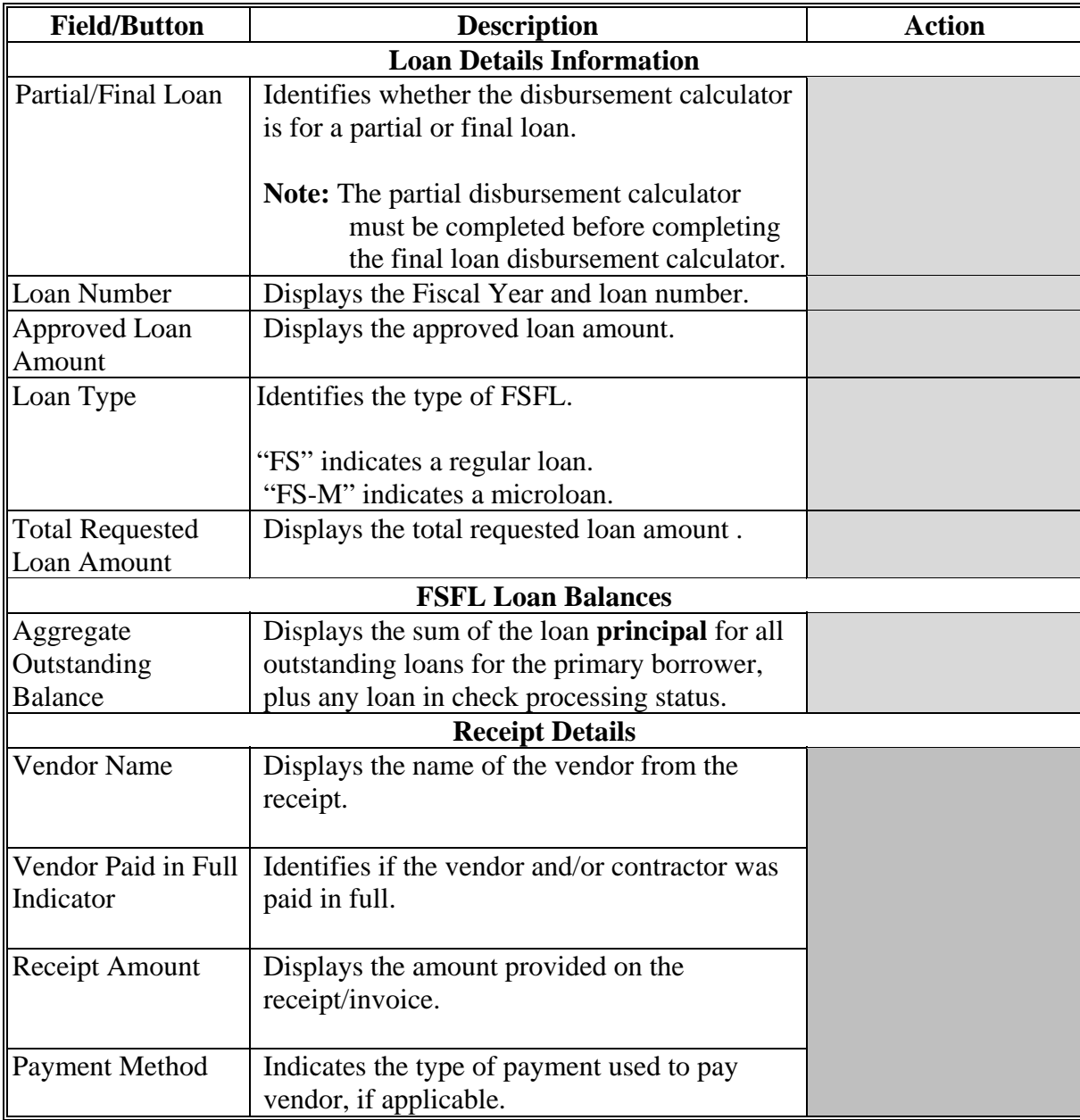

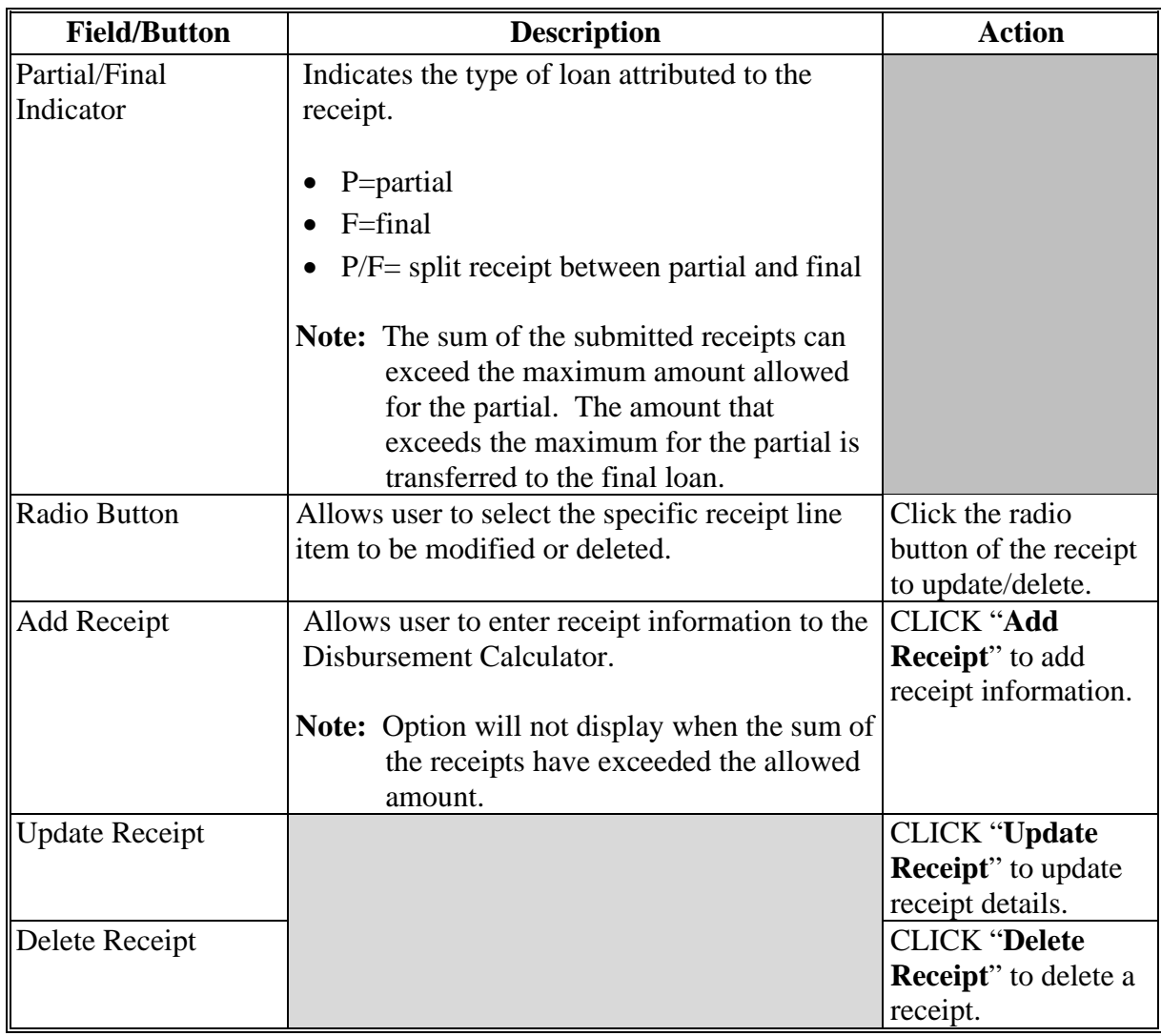

# **C Field Descriptions and Actions (Continued)**

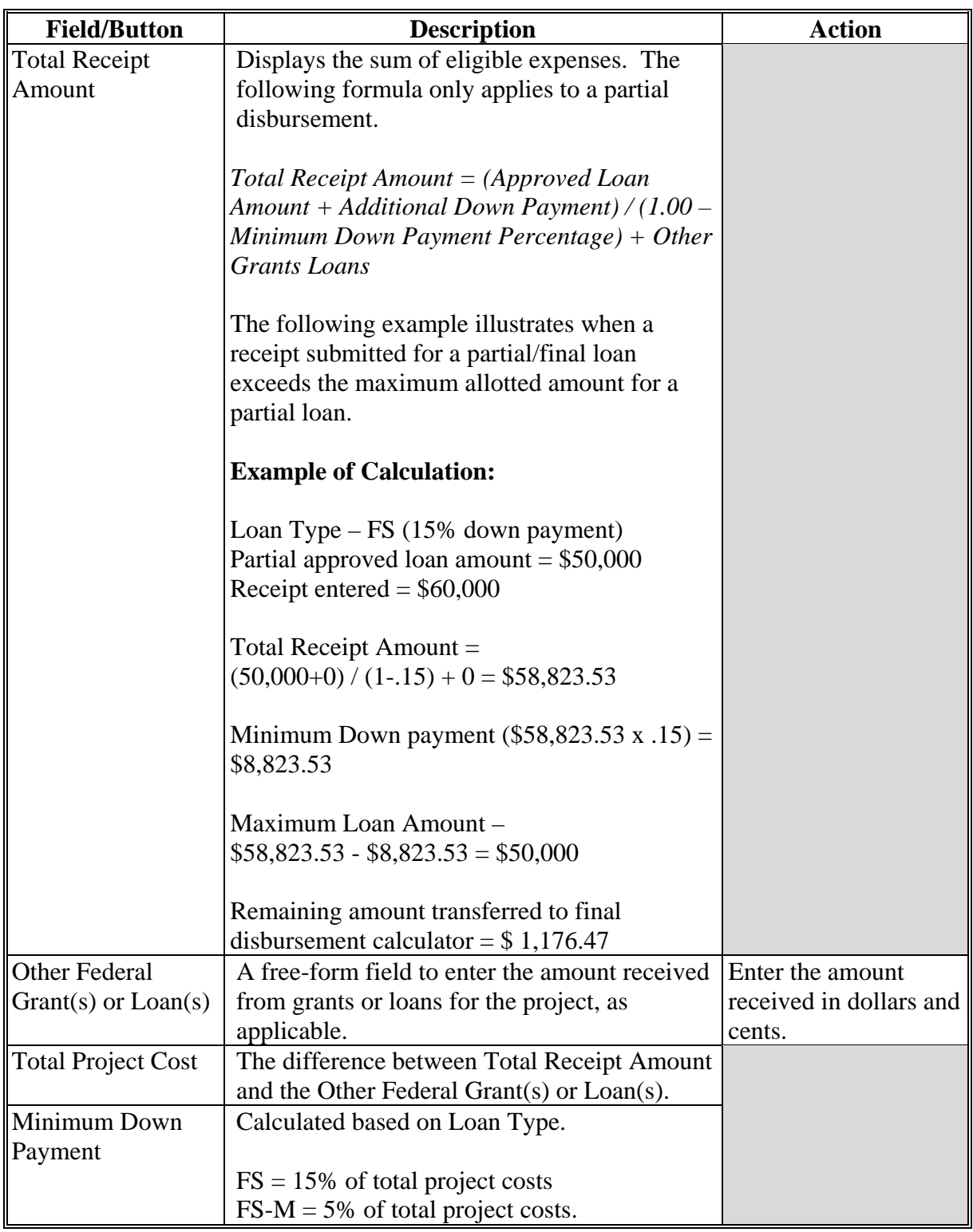

# **C Field Descriptions and Actions (Continued)**

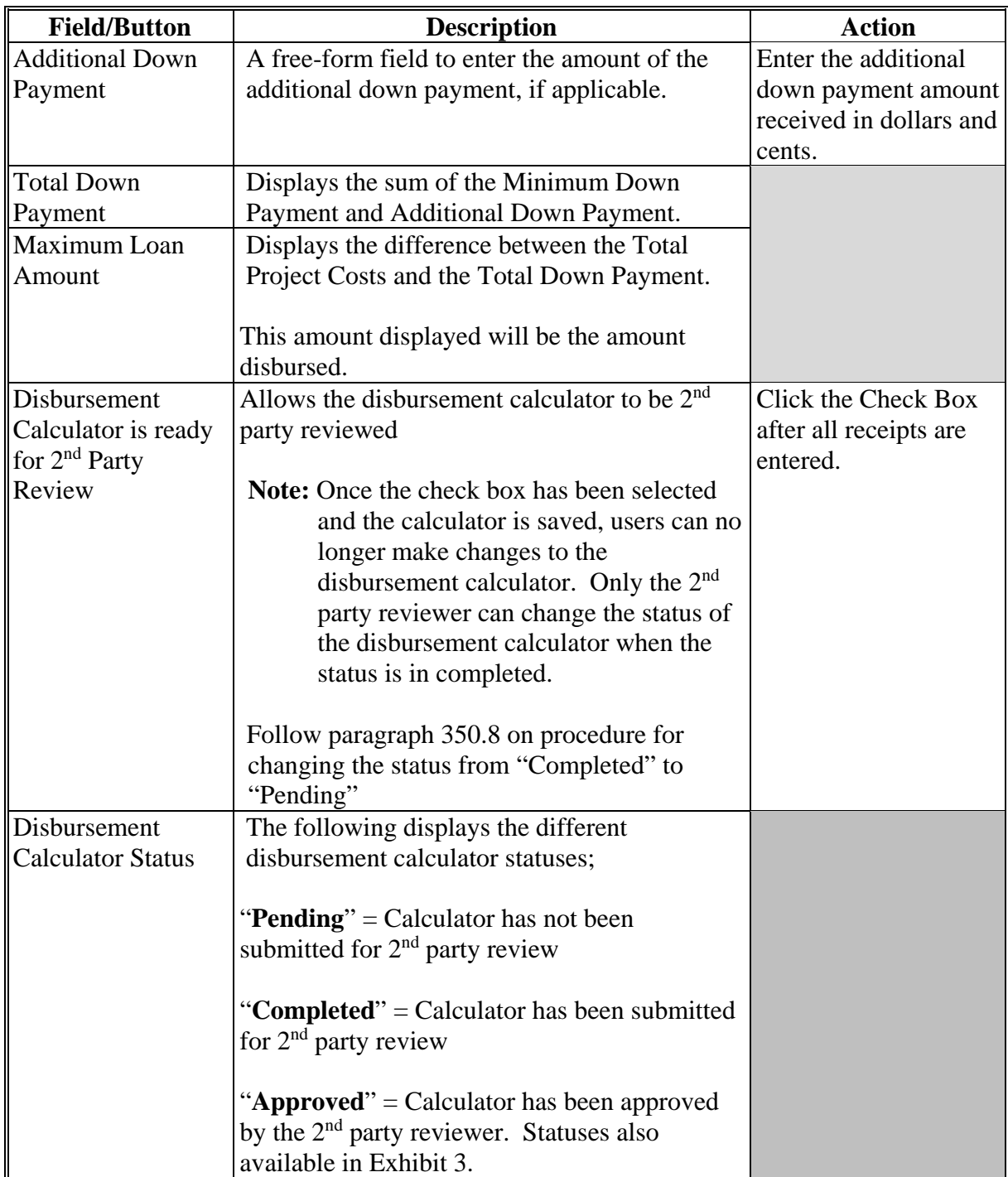

# **C Field Descriptions and Actions (Continued)**

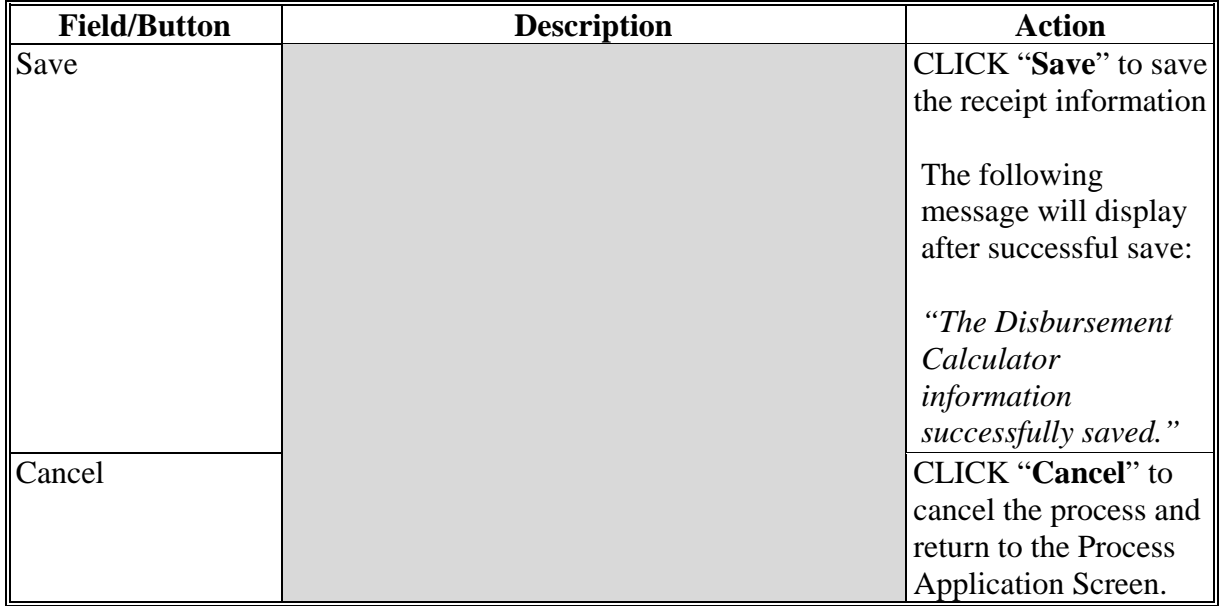

### **C Field Descriptions and Actions (Continued)**

### **D Error Messages**

The following error messages are displayed when information entered does not meet the applicable validations. Users must correct these conditions before proceeding.

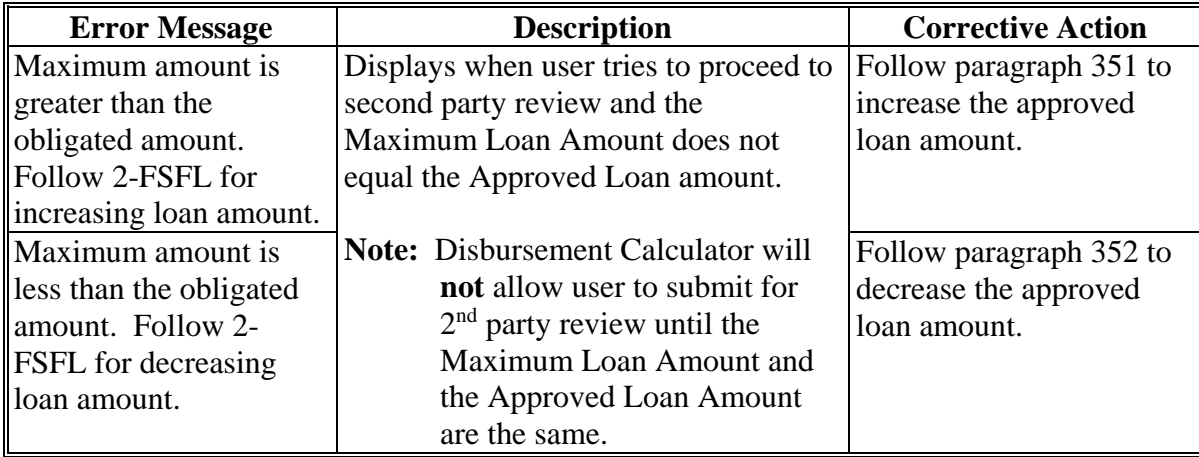

### **\*--379 Disbursement Calculator 2nd Party Review**

### **A Overview**

According to 1-FSFL all information entered into the FSFL Disbursement Calculator must be reviewed and verified by a second reviewer to ensure data accuracy.

DLS will **not** allow the same person to prepare and second party review the FSFL Disbursement calculator.

When discrepancies are discovered the original preparer **must** correct and/or resolve **before** the second party review can be completed.

### **B Example of Disbursement Calculator for 2nd Party Review**

Following is an example of the Disbursement Calculator Screen for a 2<sup>nd</sup> Party Reviewer.

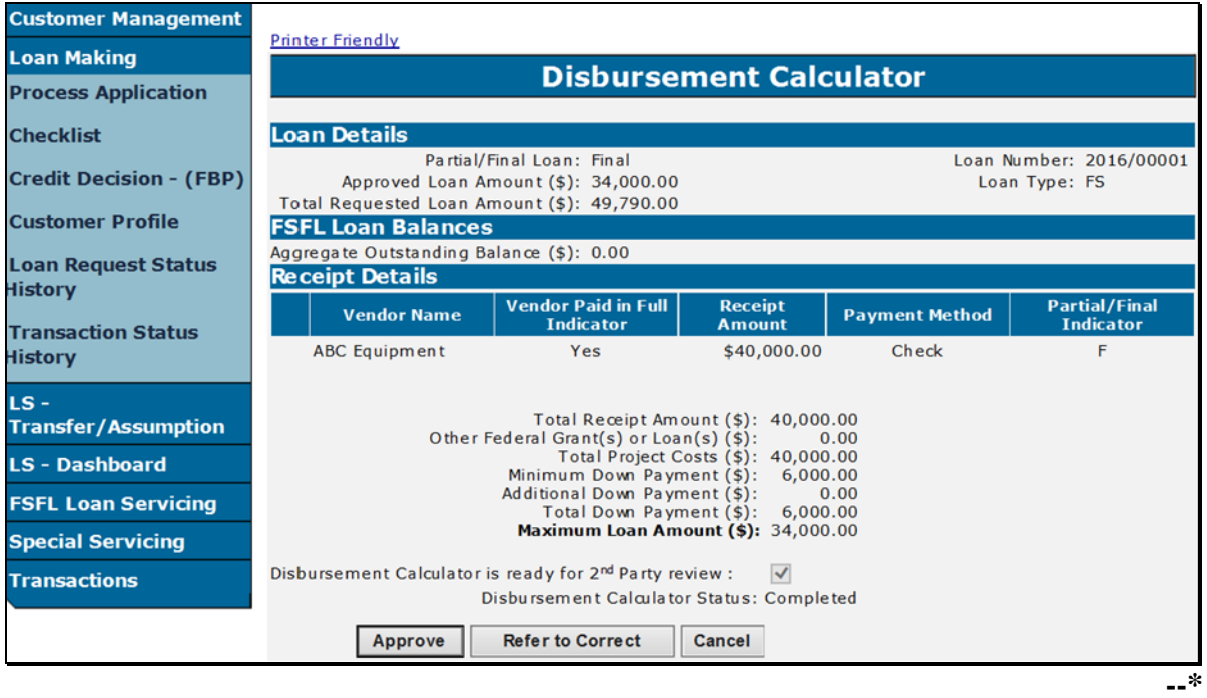

# **\*--379 Disbursement Calculator 2nd Party Review**

# **C Field Descriptions and Actions**

The following table provides additional fields that are only available to the  $2<sup>nd</sup>$  Party Reviewer on the Disbursement Calculator Screen.

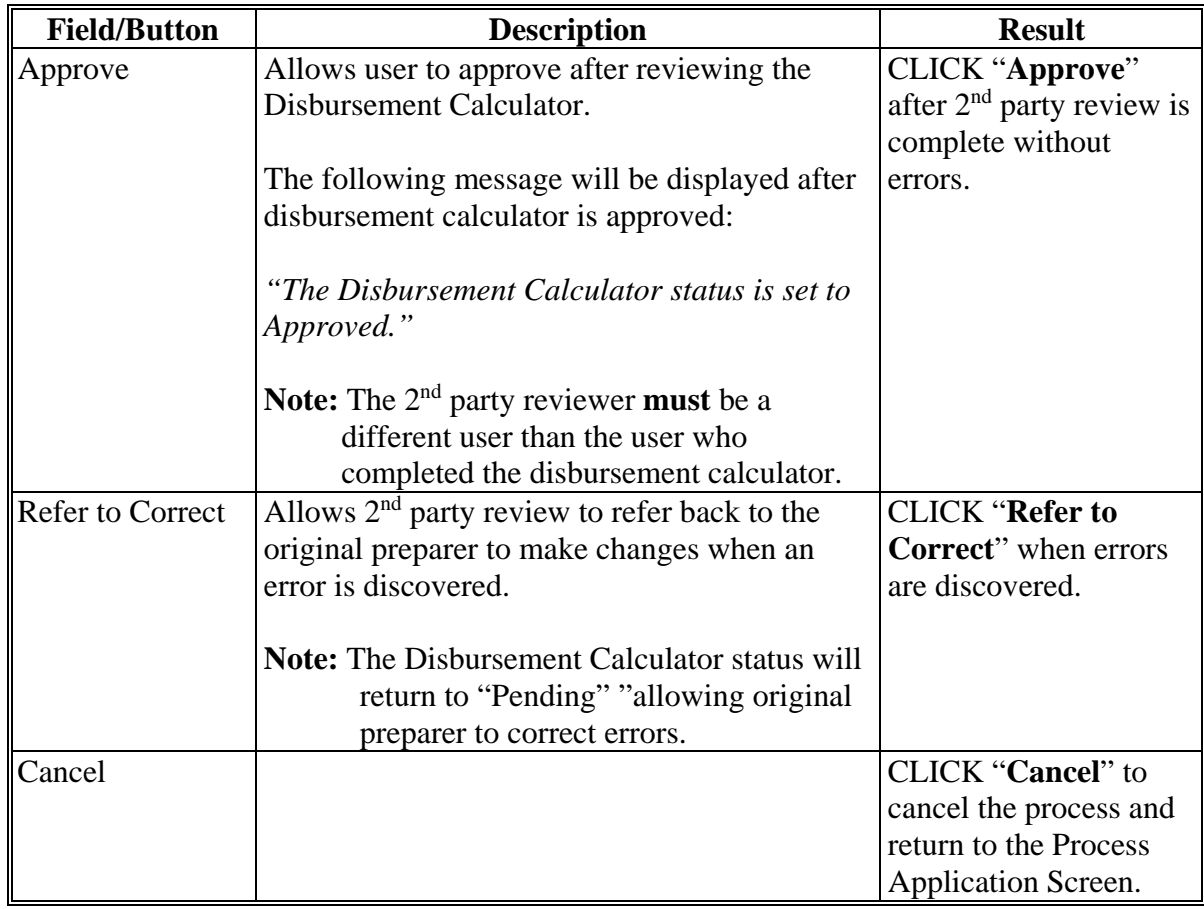

### **\*--380 Reopening Disbursement Calculator after 2nd Party Review Completed**

### **A Overview**

When an error is discovered after the  $2<sup>nd</sup>$  party review was complete, the calculator can be re-opened as long as the check has not been signed.

# **B Example of the 2nd Party Review Completed**

Following is an example of the Disbursement Calculator Screen after the  $2<sup>nd</sup>$  party review has been completed.

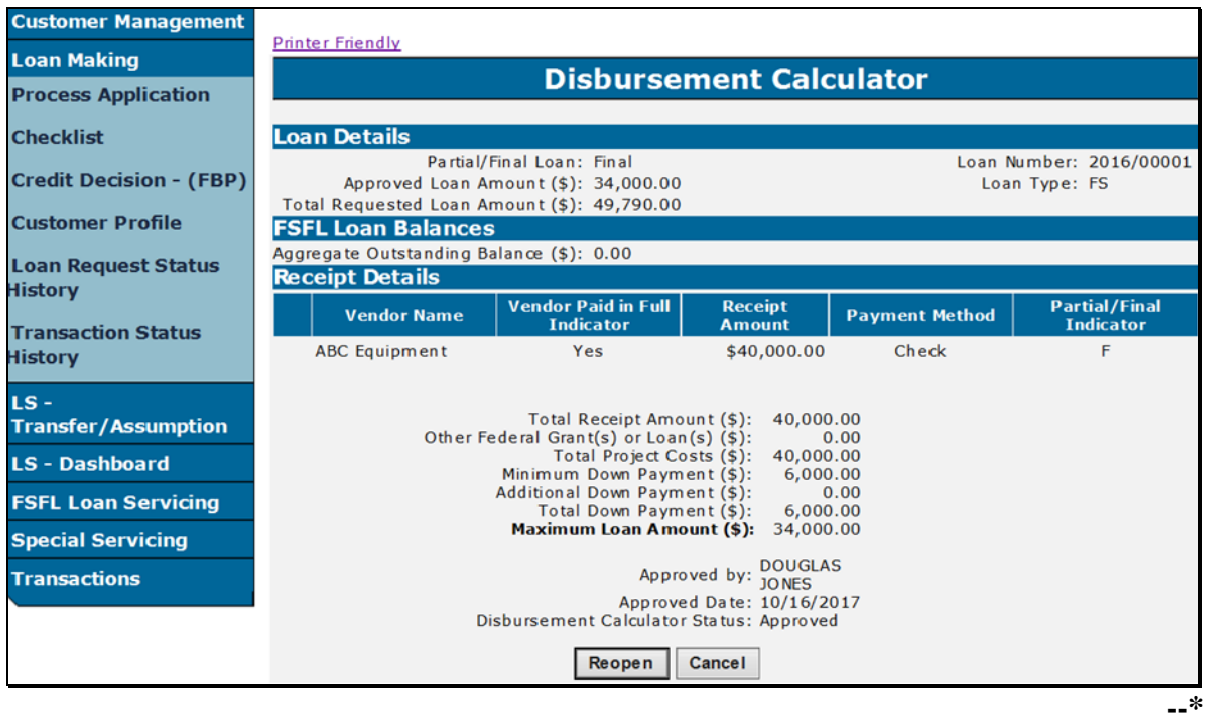

**Important:** When an error has been discovered after the check has been signed in NPS, the disbursement calculator **cannot** be re-opened. It is imperative that 2nd party review is completed thoroughly.

# **\*--380 Reopening Disbursement Calculator after 2nd Party Review Completed (Continued)**

### **C Field Descriptions and Action**

The following table provides the additional field description and result for the disbursement calculator screen after the  $2<sup>nd</sup>$  party review has been completed.

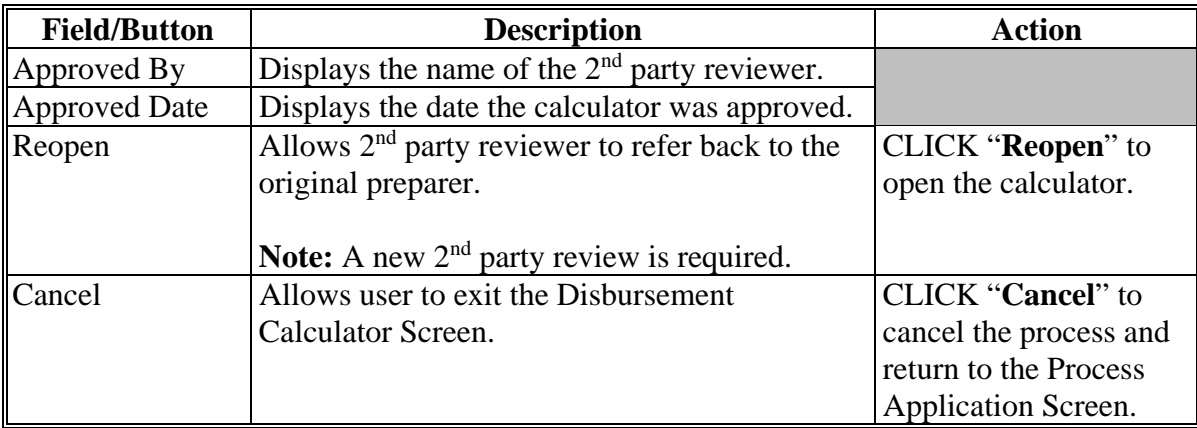

### **400 Check Request**

#### **A Overview**

When a borrower has completed the structures and submitted receipts, the user will request funds before closing the loan. Funds will be disbursed to the following:

- borrower
- alternate payees
- borrower and alternate payees.

 **\*--**The user will perform 3 processes when disbursing funds for an approved loan. The processes **must** be executed in the following order:

- disbursement calculator**--\***
- check request
- loan closing.

**Important:** The check request process is **always** executed before the loan closing process regardless if funds are going by EFT or Treasury check.

**\* \* \*** 

After the check request has been completed in DLS, users will then certify and sign the check request in NPS according to 1-FI.

 **Note:** When the funds will be disbursed 100 percent to the borrower, a signed CCC-186 must be filed before certifying and signing the check request in NPS.

### **B Example of Check Request Screen**

Following is an example of the Check Request Screen. **\*--** 

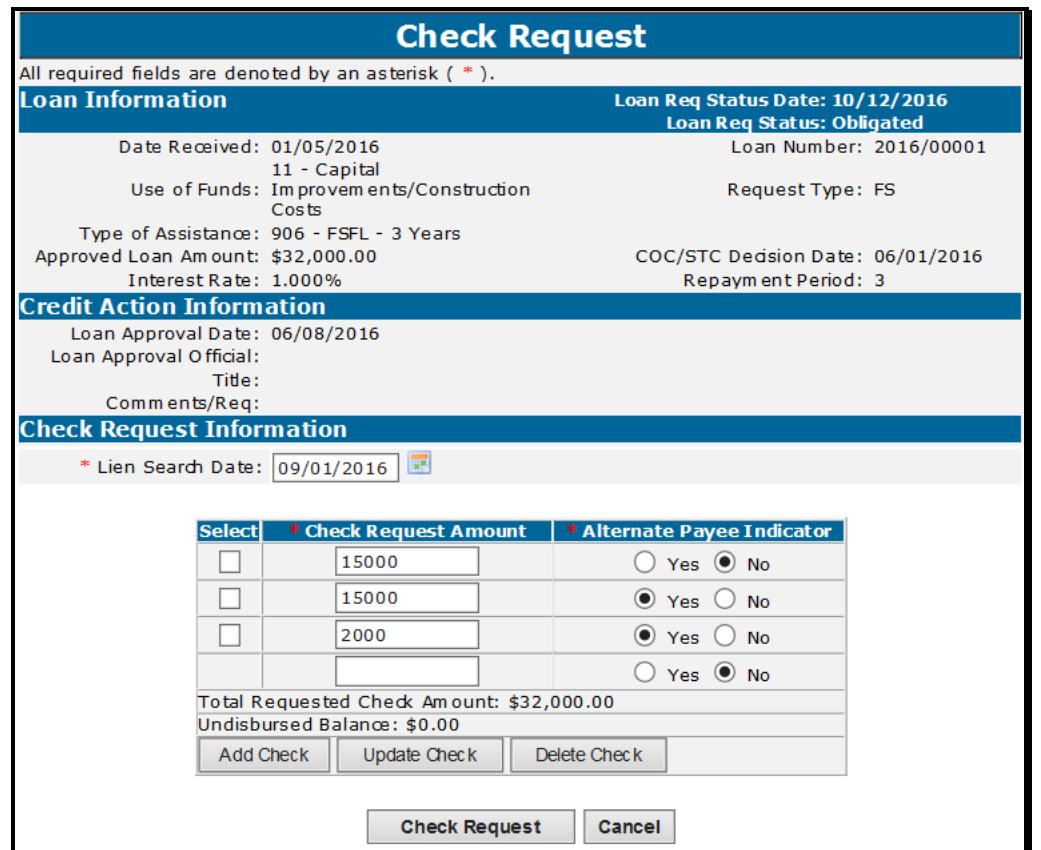

### **C Field Descriptions and Actions**

From the Process Application Screen:

- click the radio button of the applicable loan
- CLICK "**Check Request**" from the left navigation bar.

# **C Field Descriptions and Actions (Continued)**

The following table provides the field descriptions and actions for the Check Request Screen.

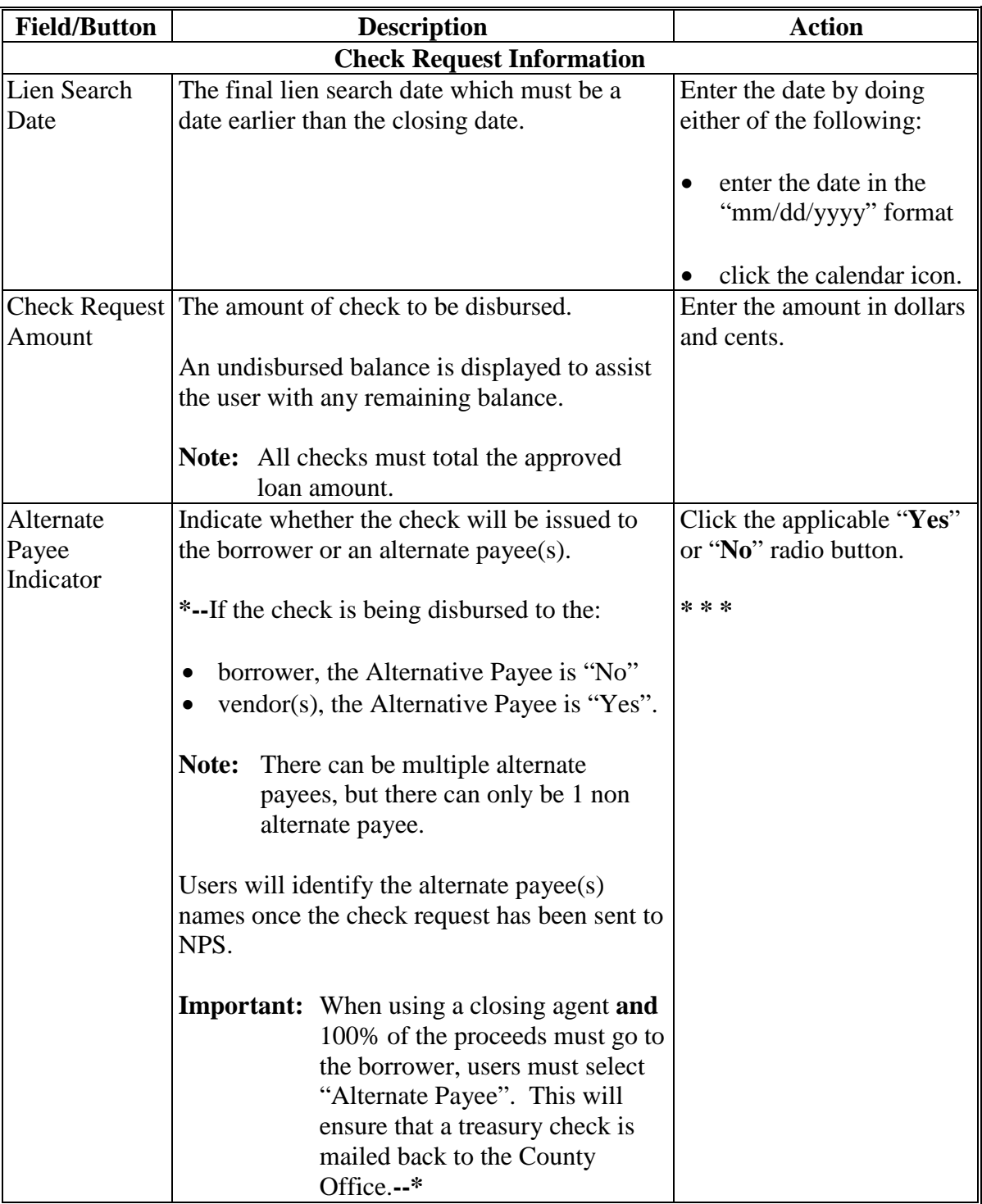

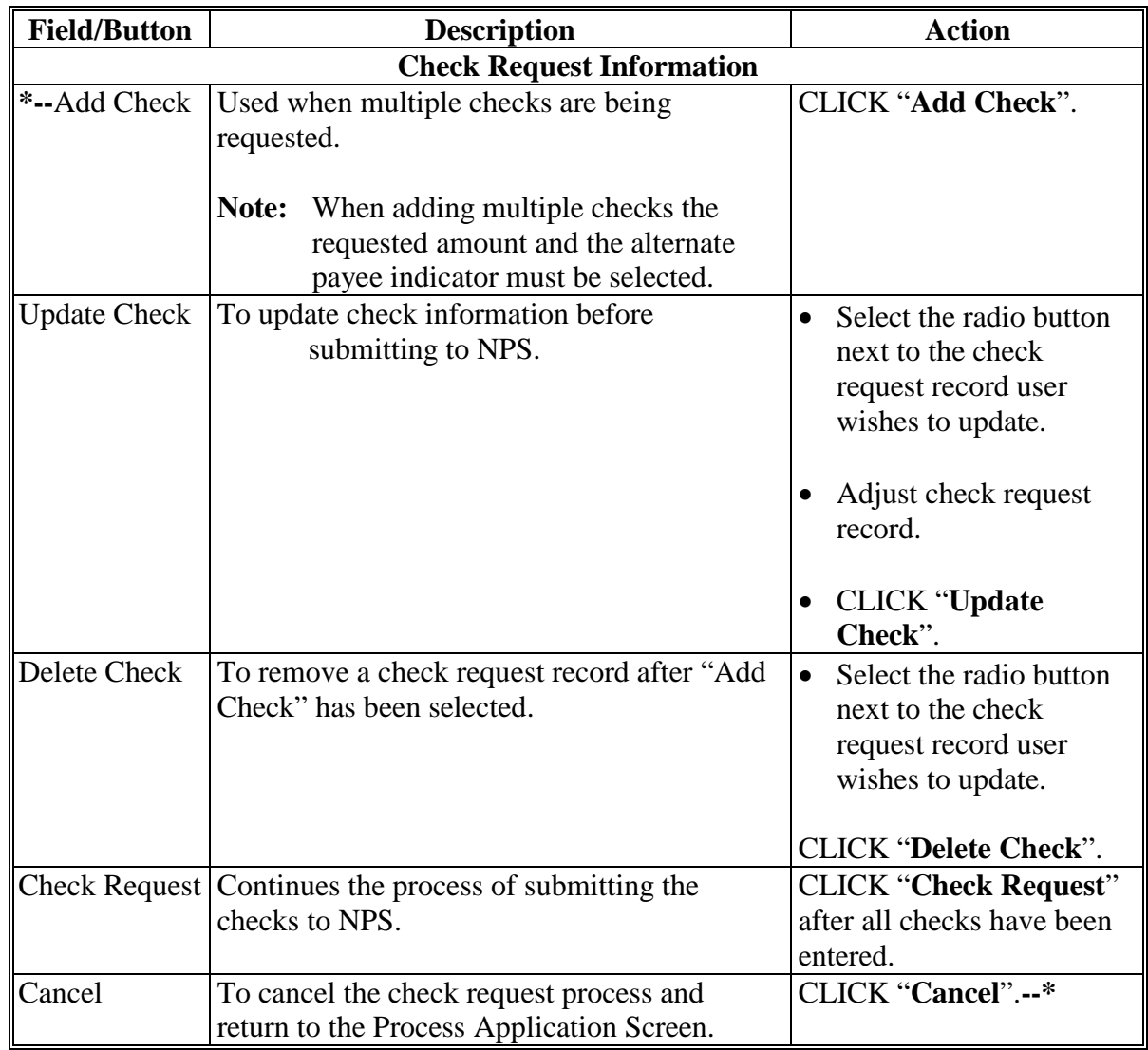

# **C Field Descriptions and Actions (Continued)**

#### **D Check Request Confirmation**

The following is an example of the Check Request Confirmation Screen.

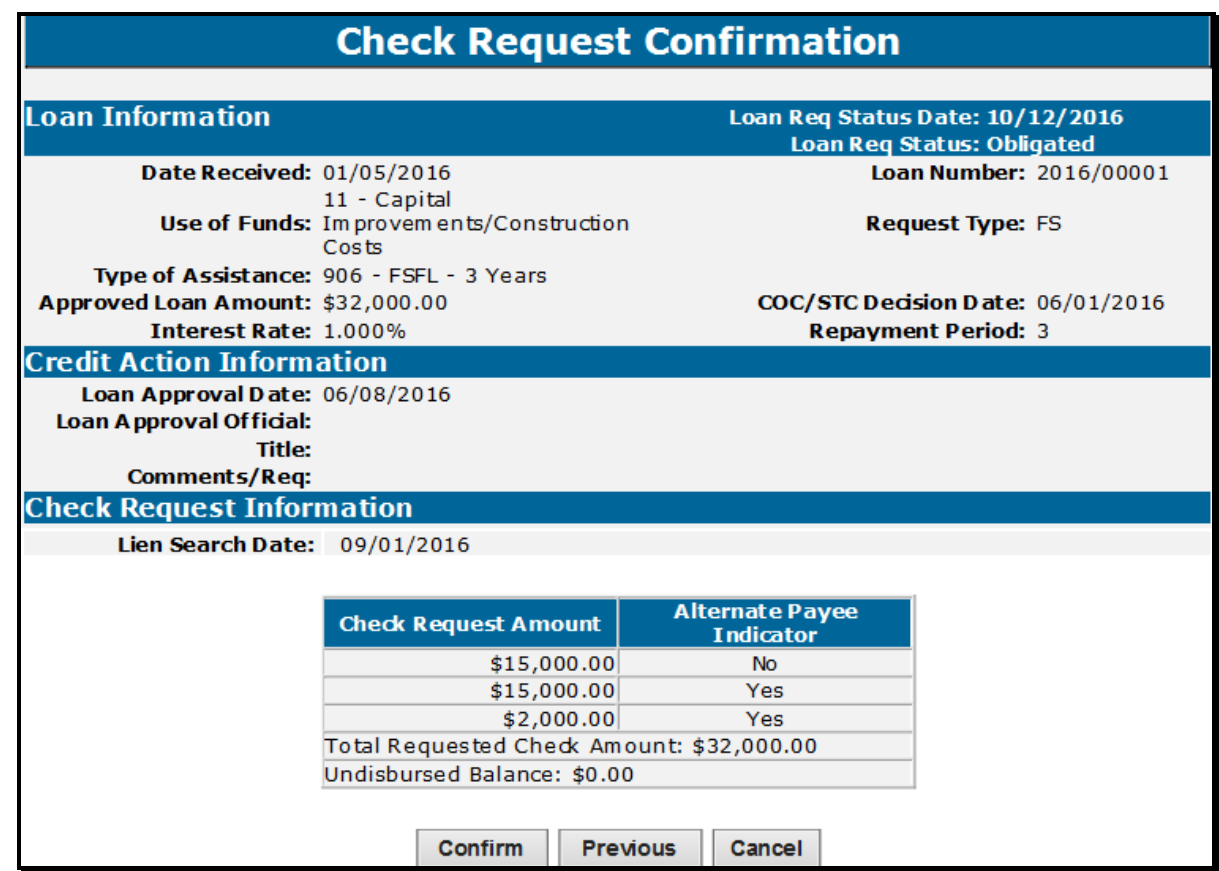

From the Check Request Confirmation Screen:

- review all check request information and do 1 of the following:
- CLICK **"Confirm"** to submit and proceed with check request in NPS
- **\*--Note:** The message "Check Request Successfully Processed to NPS", will be displayed; User will have to Exit the screen to return to the Process Application Screen.**--\***
- CLICK **"Previous"** to return to Check Request Screen
- CLICK **"Cancel"** to return to the Process Application Screen.

### **E Certifying and Signing Payment Requests in NPS**

After submitting the check request, the County Office **must** access NPS to:

- enter payee information for each payable
- complete certification and signing for each payable.

**Note:** If payables are **not** certified and signed **before** the 3 p.m. c.t. cutoff time for payments, payments will be delayed.

 **\*--**See 1-FI for more information on NPS.**--\*** 

**\* \* \***
#### **\*--400.5 Disbursement Cancellation**

#### **A Overview**

When the borrower informs the County Office after the check request process has been completed that they **no** longer want an FSFL, the County Office shall cancel the disbursement depending on if the payable has been certified and signed in NPS.

There are 2 approaches that can be used to cancel a disbursement.

- cancel check request, according to subparagraph B
- cancel a payable, according to subparagraph D.

#### **B Cancel Check Request**

Canceling a check request is **only** performed in DLS, if the disbursement is **not** certified and signed in NPS.

The Cancel Check Request Screen will be displayed if the check request has been certified and signed.

**Note:** If the check request process has been certified and signed in NPS, see subparagraph D.

The following is an example of the Cancel Check Request Screen.

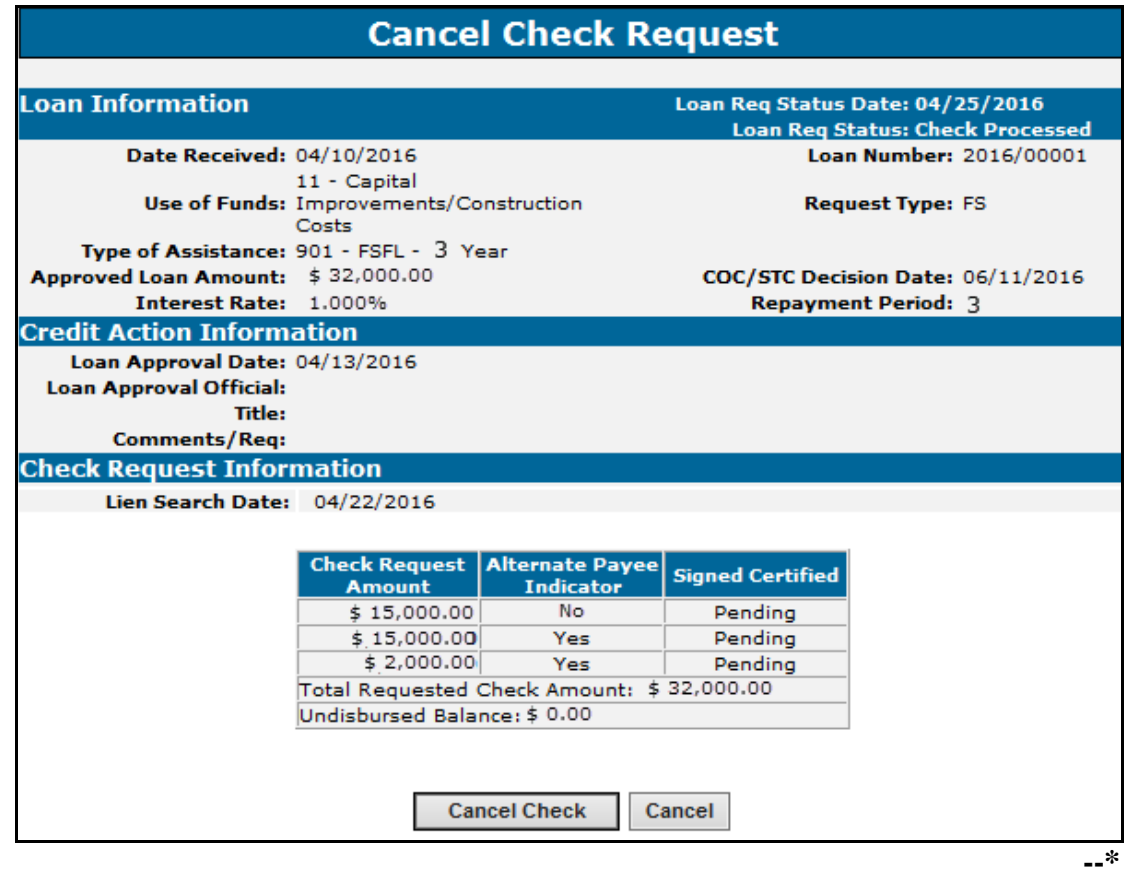

#### **\*--400.5 Disbursement Cancellation (Continued)**

#### **C Action**

From the Process Application Screen:

- select the radio button of the applicable loan
- CLICK **"Cancel Check Request"** from the left navigation bar.

From the Cancel Check Request Screen:

- review certified and signed status; if status is "Pending"
- CLICK **"Cancel Check"** to confirm check request cancellation.

From the Cancel Check Request Confirmation Screen:

- review all check request information
- CLICK **"Confirm"** to cancel the check request

- CLICK **"Previous"** to return to the Cancel Check Request Screen.
- **Note:** CLICK **"Cancel"** to cancel the process and return to the Process Application Screen.**--\***

**Note:** The Process Application Screen will be displayed, and the status of the loan will be updated to "Obligated".

### **400.5 Disbursement Cancellation (Continued)**

# **D Cancel Payable**

Use the following table to cancel a disbursement after the Treasury check has been received. **\*--** 

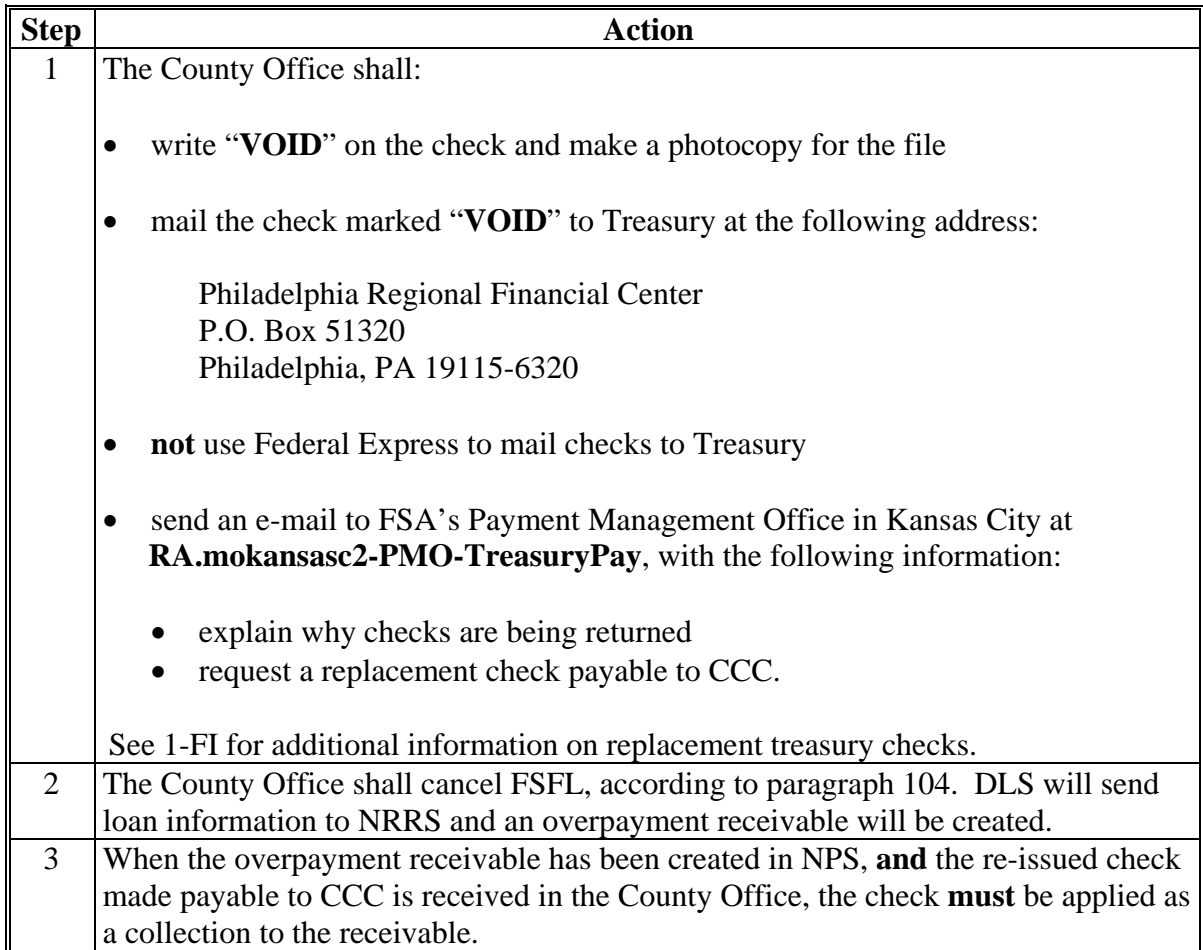

**--\*** 

 $\epsilon_{\rm{max}}$ 

#### **401 Loan Closing**

### **A Overview**

**\*--**Loan closing occurs in DLS **after** the**:** 

- check was requested
- CCC-186 has been prepared through DLS
- applicant has signed CCC-186.

 **Note:** Partial must be closed before final in a partial/final loan application.**--\*** 

### **B Action**

Complete the loan closing according to the following table.

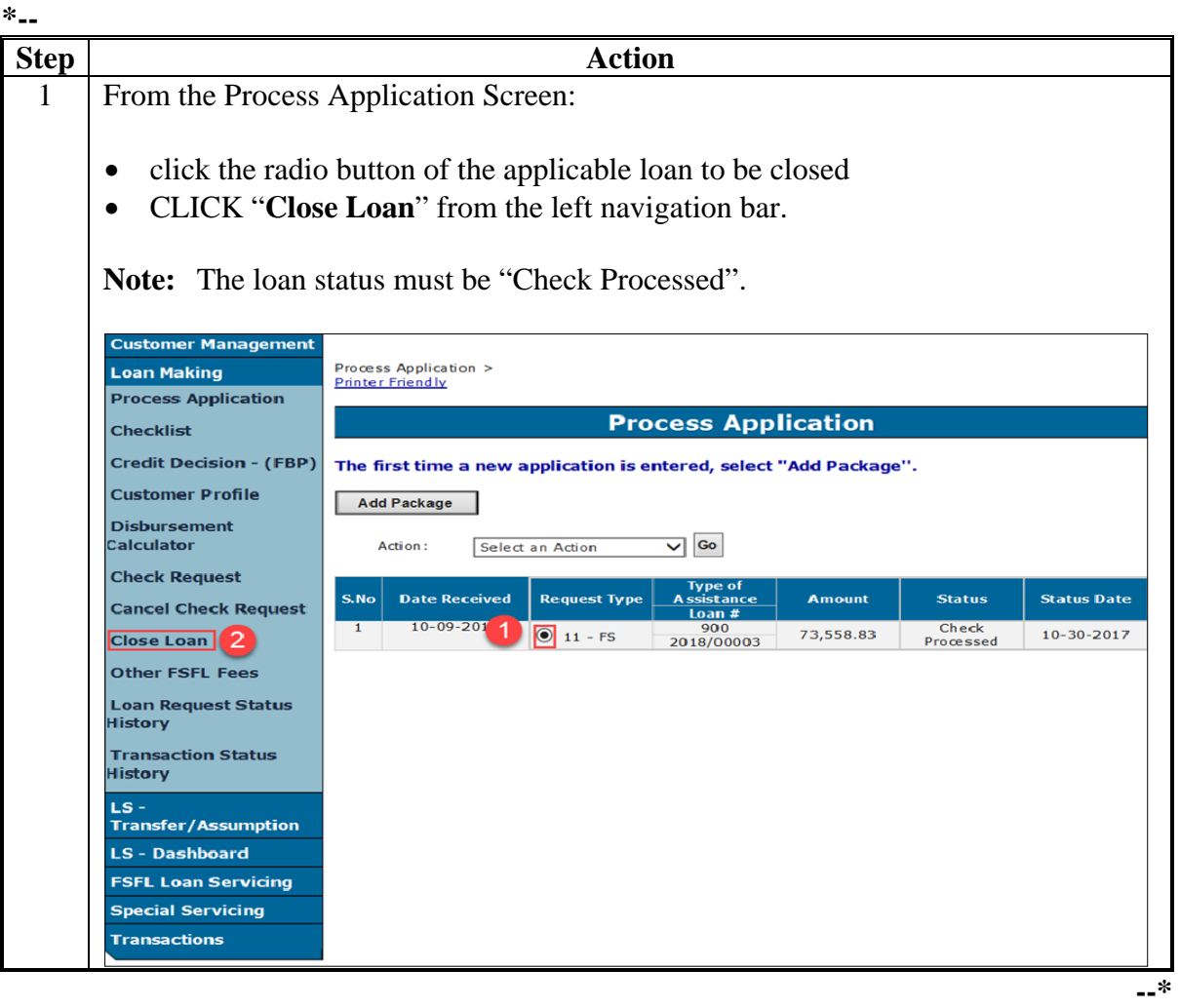

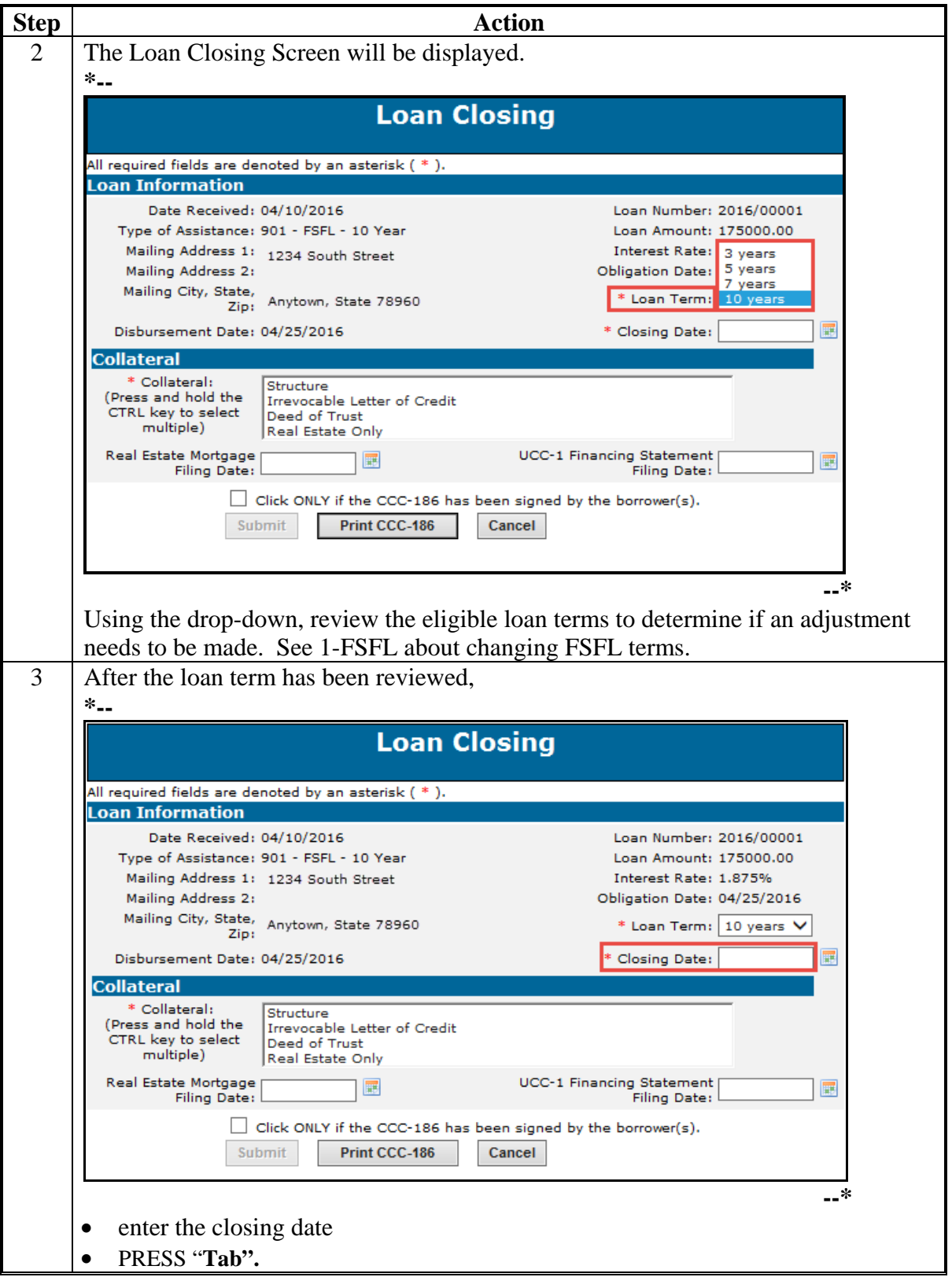

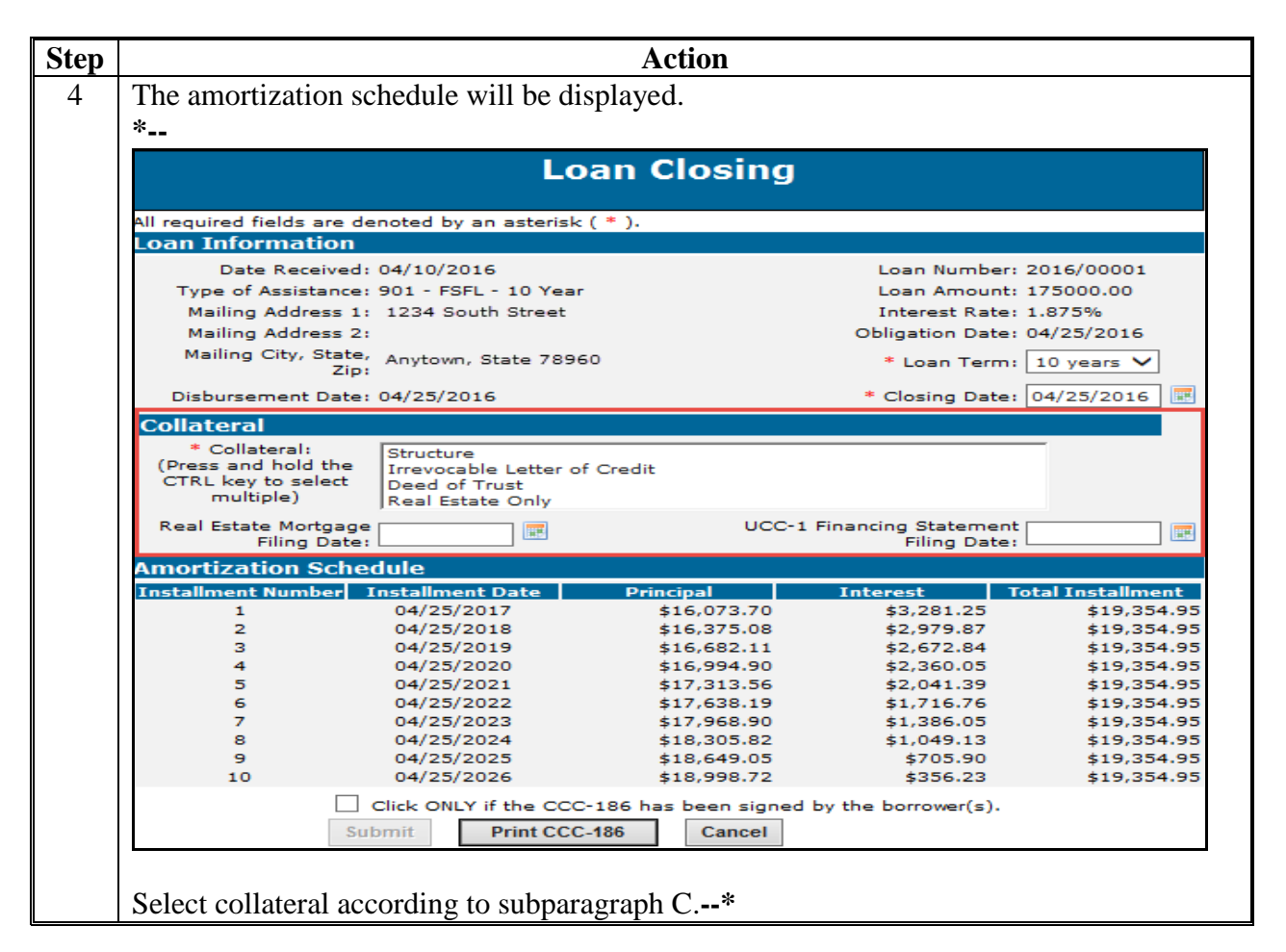

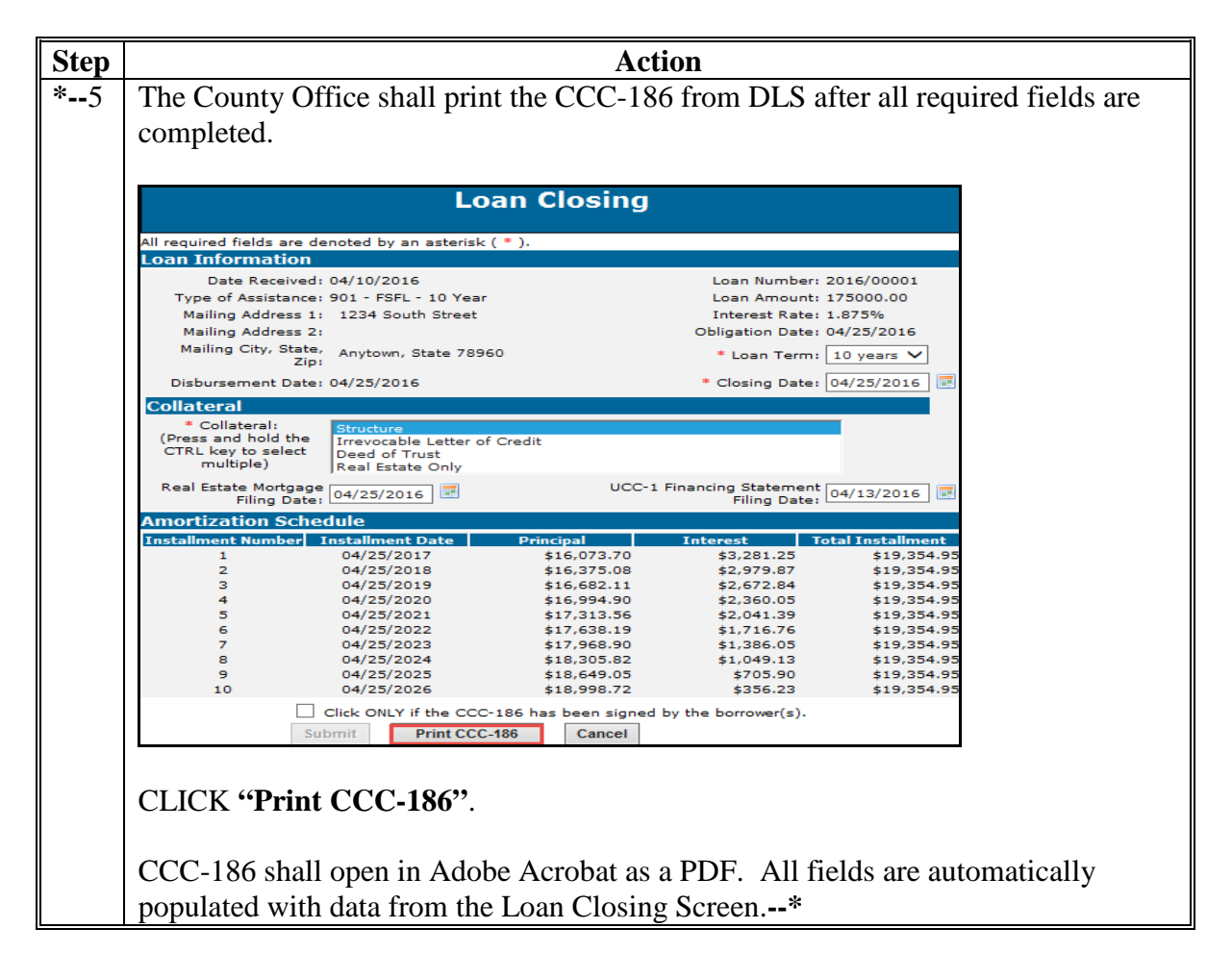

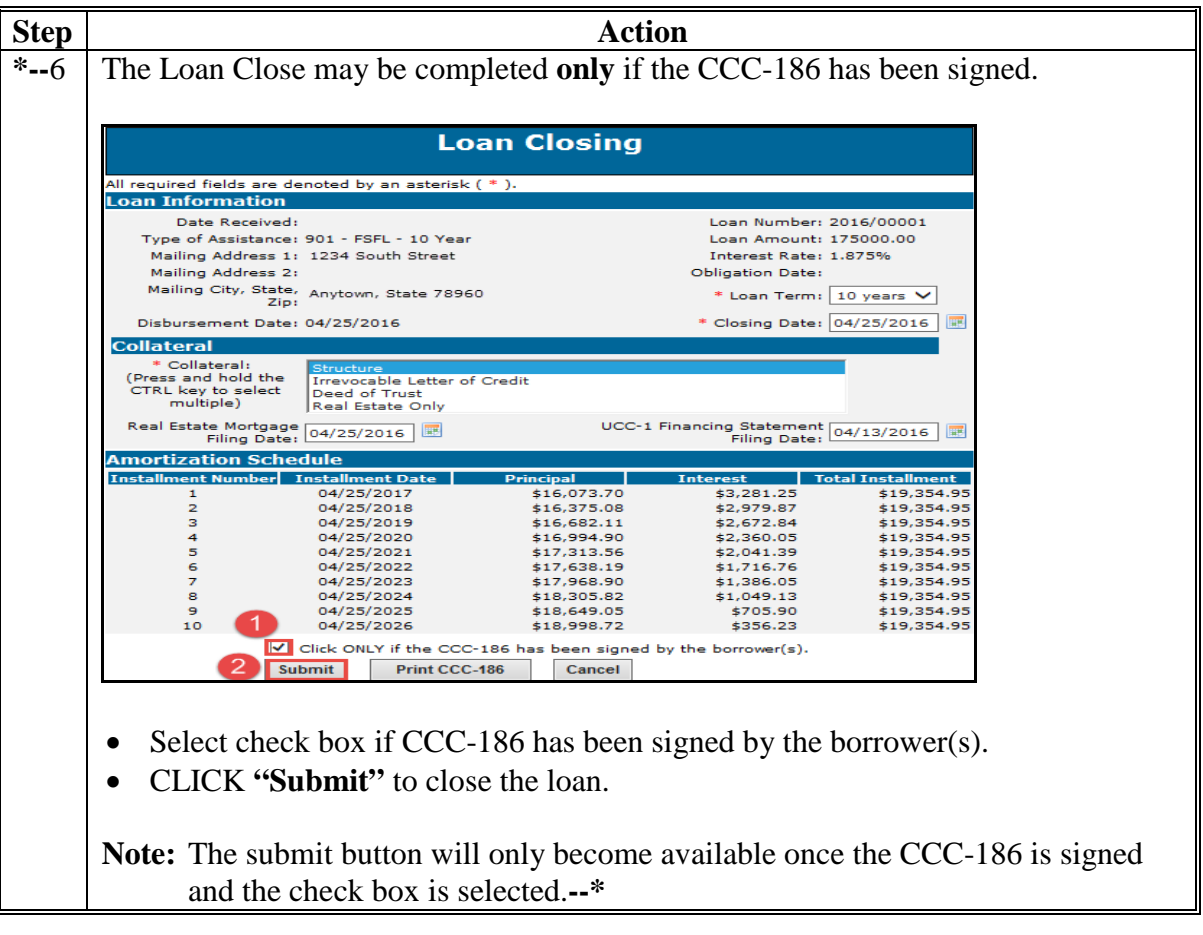

# **C Field Descriptions**

The following table provides the field descriptions for the Loan Closing Screen. **\*--**

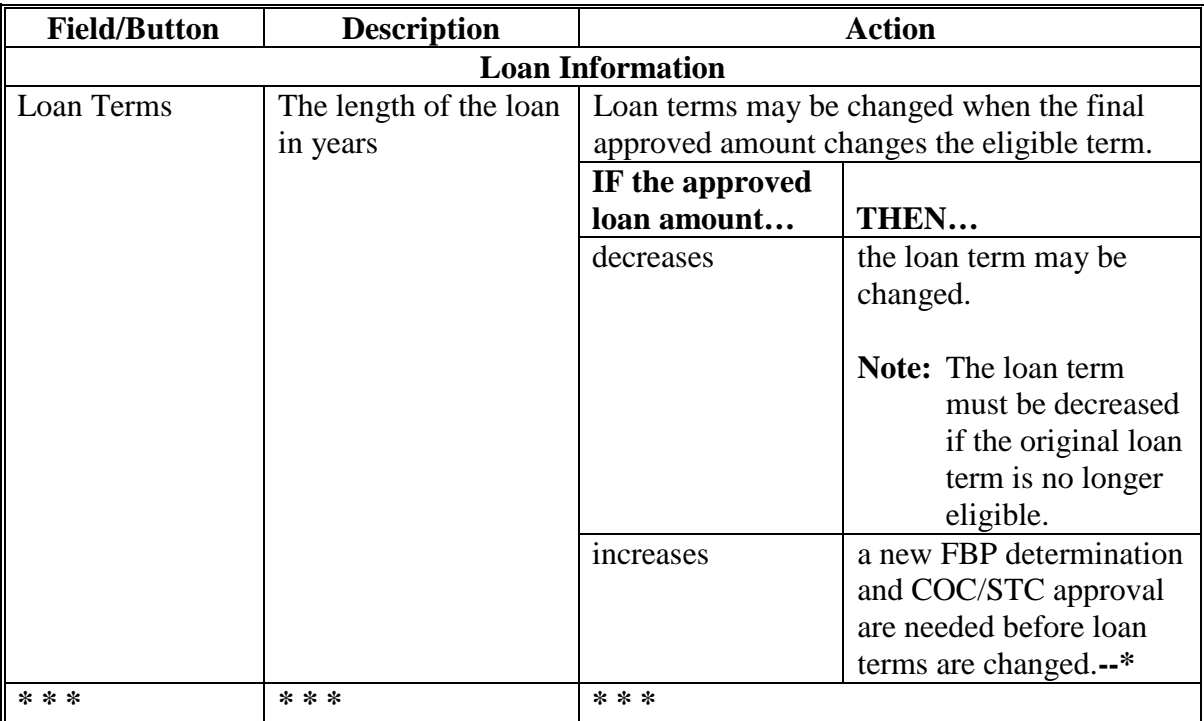

#### **402 Closing Loans for Borrowers With EFT and No Alternate Payee**

### **Par. 402**

#### **A Processing in NPS**

When a loan is to be disbursed and closed on the **same day** because 100 percent of the monies will be disbursed to the borrower by EFT and a loan closing agent is **not** required, users shall complete the following in this order:

• execute the check request process

**Note:** Do **not** sign and certify in NPS until after the borrower has signed CCC-186.

- CLICK "**Close Loan**"
- enter the current date as the closing date
- PRESS "**Tab**" to display the amortization schedule
- using the amortization schedule, enter the installment figures on CCC-186 accordingly
- have the borrower sign CCC-186
- complete the loan closing process according to 1-FSFL, Part 7
- process EFT in NPS.

**Note:** When a borrower is using a closing agent or title company, EFT is **not** allowed.

**Important:** The Check Request and Loan Closing functions **must** be performed on the **same** day.

#### **403 Loan Request Status History**

#### **A Overview**

At any time during the loan making process, users can view the progress of a specific loan.

#### **B Example of Loan Request Status History Screen**

Following is an example of the Loan Request Status History Screen.

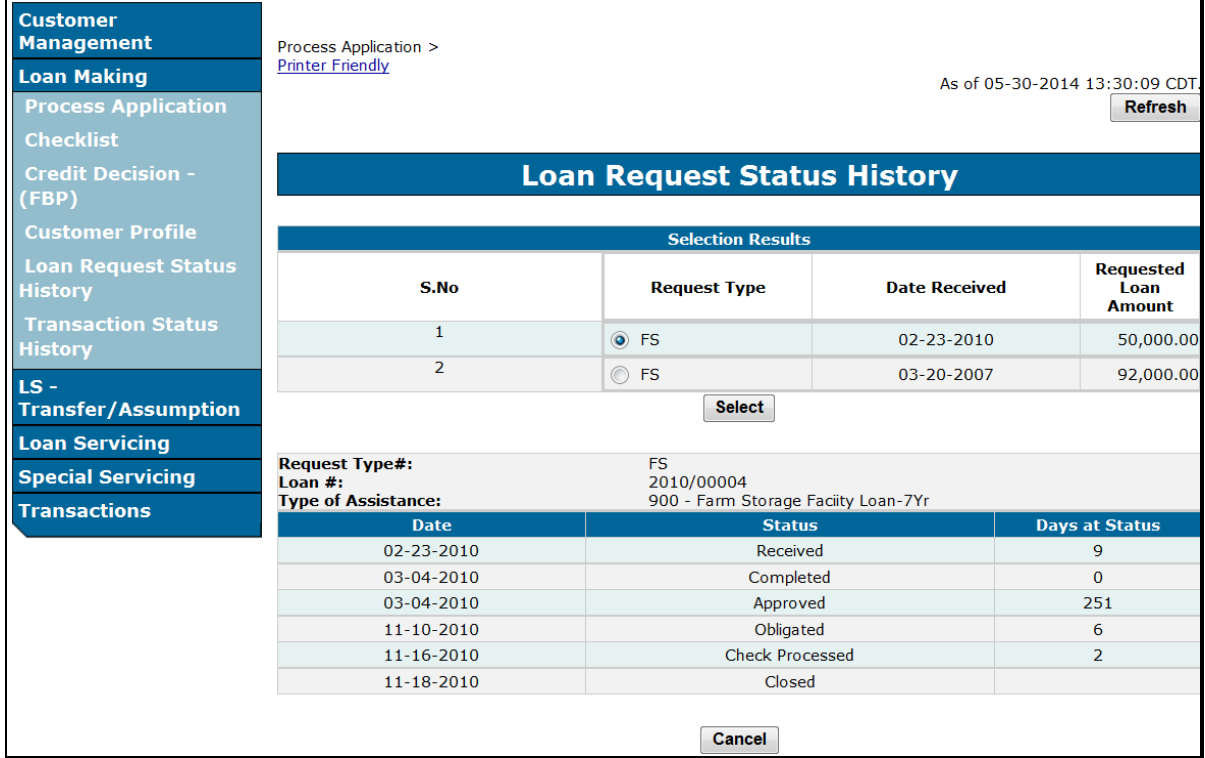

#### **C Action**

From the Process Application Screen:

- click the radio button of the loan
- CLICK "**Loan Request Status History**" from the left navigation bar
- CLICK "**Select**".

The transaction history will be displayed.

**Note:** Users have the option to print a printer-friendly version of this screen.

**404-459 (Reserved)**

#### **Part 7 Loan Servicing**

#### **Section 1 Routine Servicing**

#### **460 General Information**

#### **A Overview**

After a loan has closed, users will then be able to perform the following actions:

- loan inquiry
- payment
- assumption
- reverse payment
- reapply S/36 payment
- create bankruptcy plan
- write down
- liquidation
- •**\*--**manage related entities.**--\***

#### **B Example of Select Facility Loan to Service Screen**

Following is an example of the Select Facility Loan to Service Screen.  $*_{--}$ 

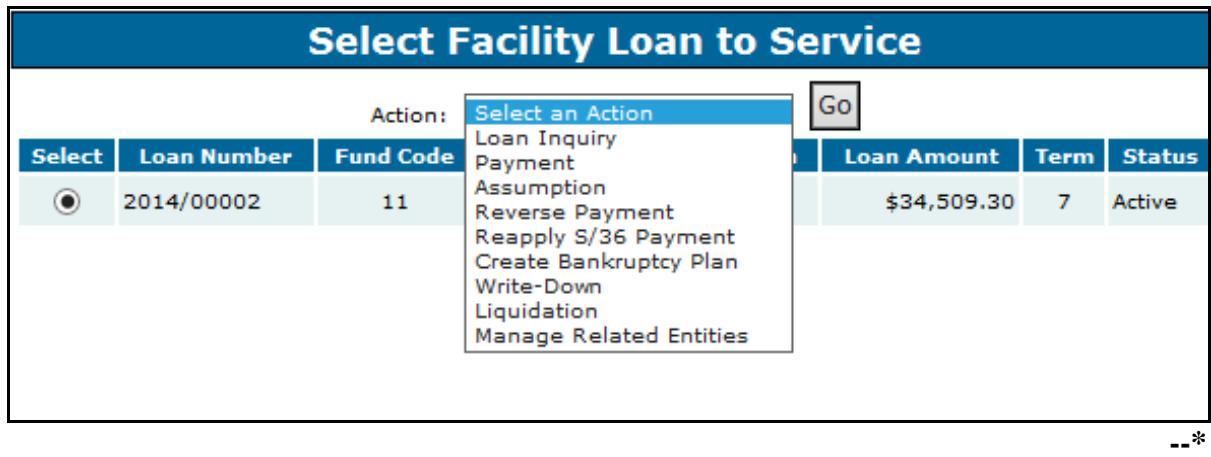

#### **461 Facility Loan Inquiry**

#### **A Overview**

The FSFL Loan Inquiry Screen will be displayed with:

- summary information for a loan
- detailed history information for a loan.

#### **B Example of FSFL Loan Inquiry Summary Screen**

Following is an example of the FSFL Loan Inquiry Screen when the Summary Screen is displayed. The Summary Screen is divided into the following 3 sections:

- Loan Information
- Installment Status
- Loan Payoff as of Accrual Date.

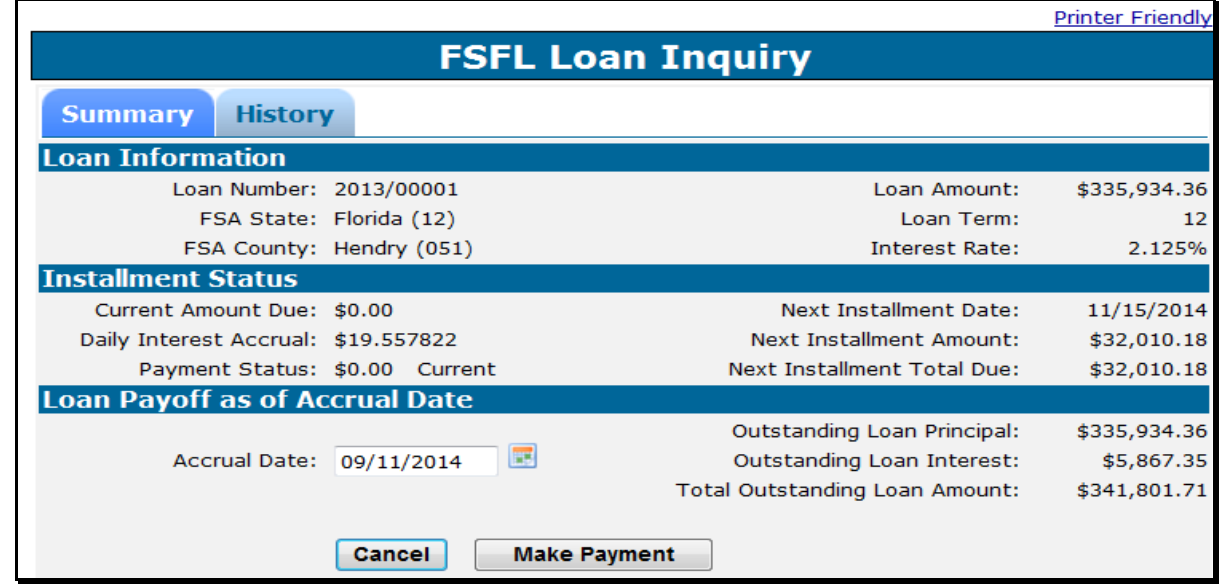

#### **C Example of the FSFL Loan Inquiry Summary Screen**

Following is an example of the Loan Inquiry Screen for a borrower who owes an additional \$25.02 for the 2015 installment.

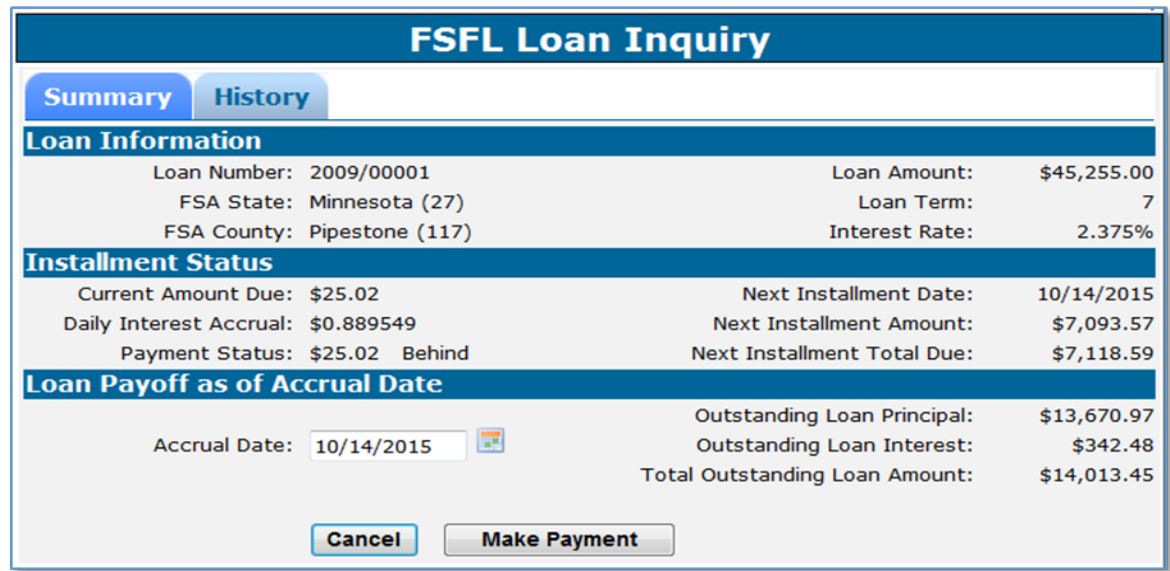

#### **461 Facility Loan Inquiry (Continued)**

#### **D Example of FSFL Loan Inquiry Screen History**

Following is an example of the Facility Loan Inquiry Screen when the History Screen is displayed. The History Screen is divided into the following 2 sections:

- Loan Information
- Loan History Transactions.

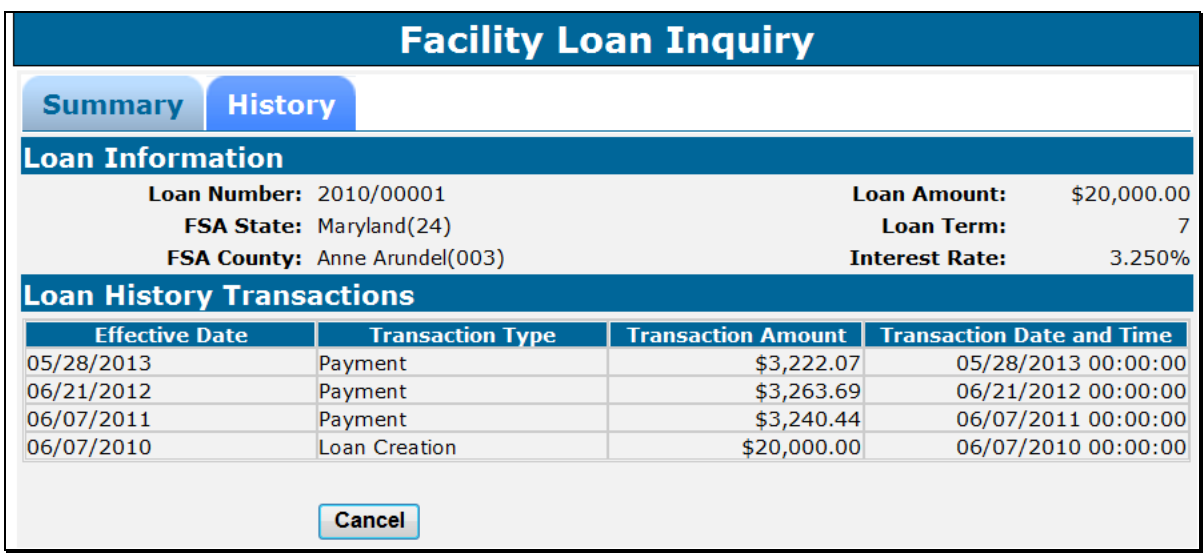

#### **E Action**

From the Select Facility Loan to Service Screen:

- click the radio button of the applicable loan
- using the "Action" drop-down list, CLICK "**Loan Inquiry**"
- CLICK "**Go**" to display the FSFL Loan Inquiry Screen.

The Summary Screen is the defaulted screen. Click the "History" tab to view the loan history transactions.

**Note:** Users have the option to make a payment directly from the Summary Screen. See [paragraph 462](#page-159-0) for instructions for recording payments.

#### <span id="page-159-0"></span>**462 Payment**

#### **A Overview**

The Payment Screen allows the user to process a payment received for the loan. Information entered in DLS will be automatically sent to NRRS for processing.

- **Note:** Payments will be transmitted to NRRS based on the OIP code of the employee who entered the information which may be different than the borrower's administrative State and county.
- **Important:** When entering a single remittance for payments on multiple loans it is imperative that the total remittance amount entered is the amount on the check and not the amount be attributed to the loan

#### **B Example of Payment Screen**

Following is an example of the Payment Screen.

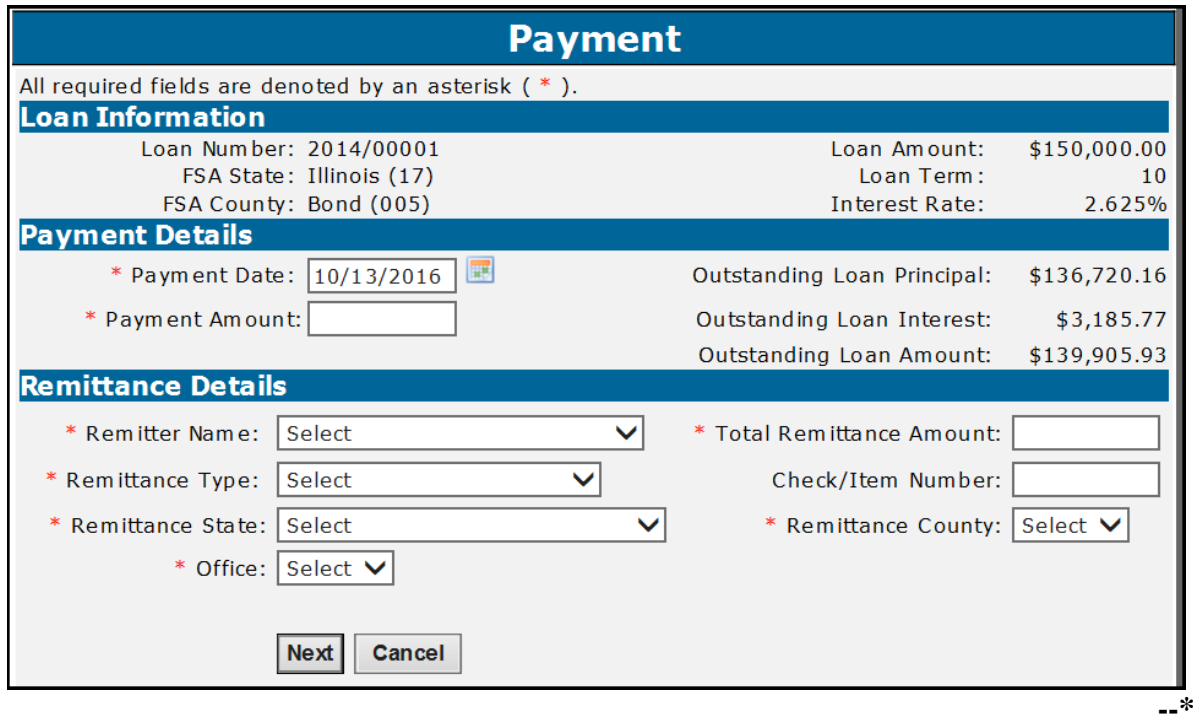

### **462 Payment (Continued)**

### **C Field Descriptions and Actions**

The following table provides the field descriptions and actions for the Payment Screen.

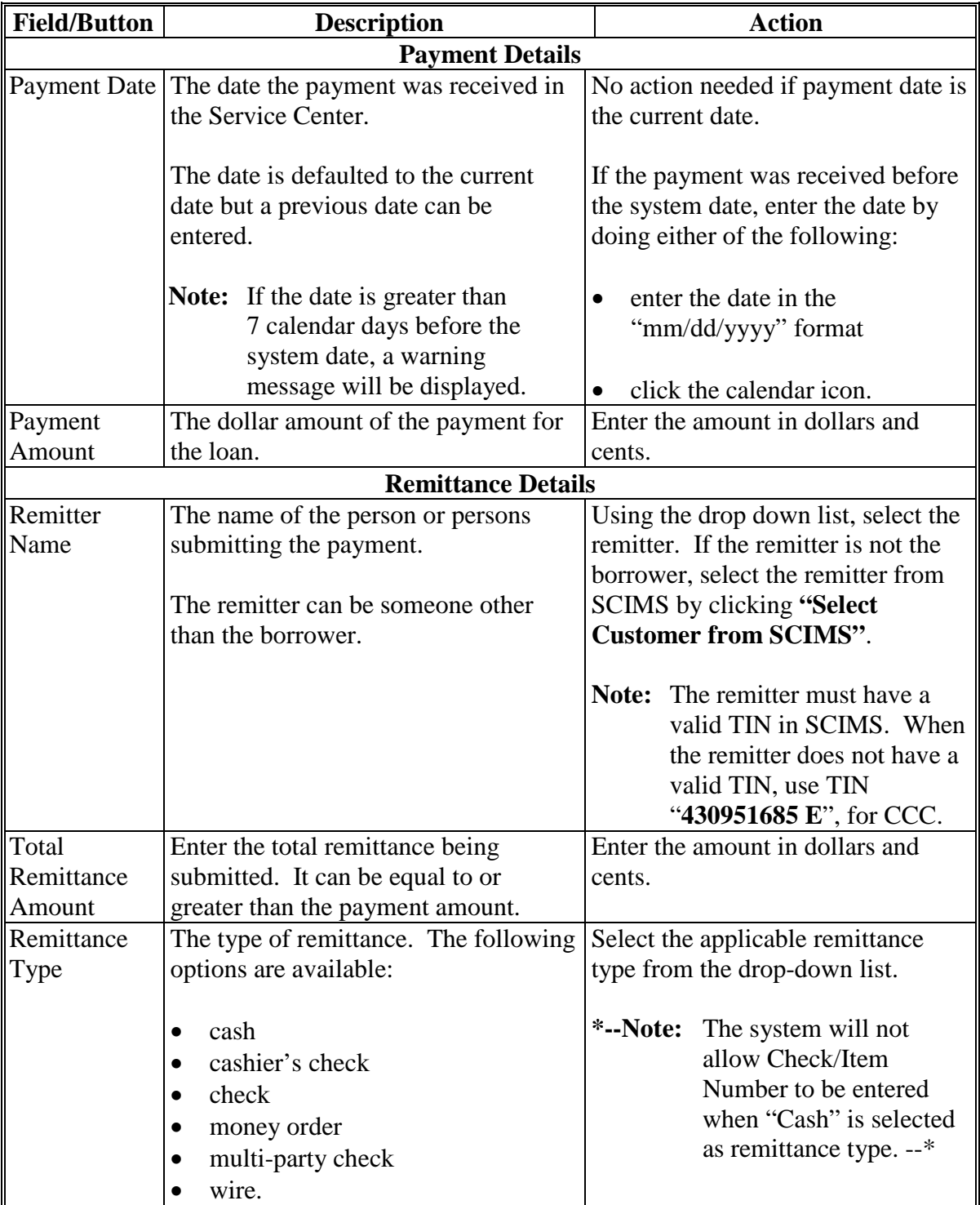

#### **462 Payment (Continued)**

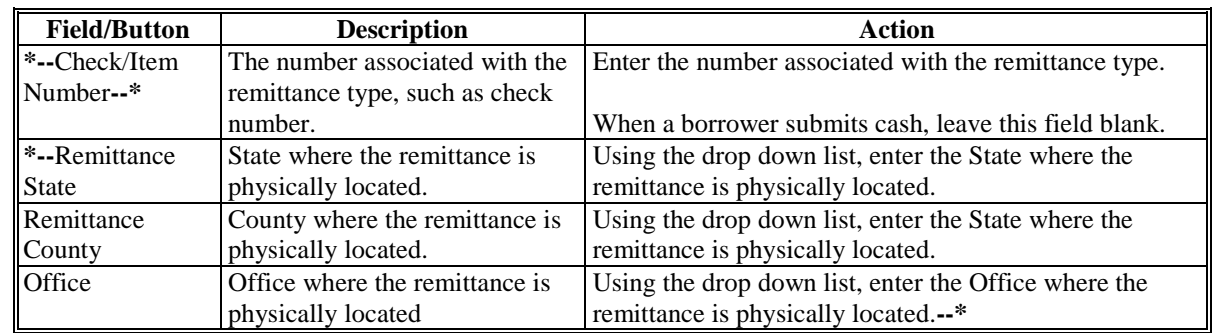

#### **C Field Descriptions and Actions (Continued)**

After applicable information is entered:

- CLICK "**Next**" to display the Payment Confirmation Screen
- CLICK **"Cancel"** to return to the Select Facility Loan to Service Screen.

#### **D Example of Payment Confirmation Screen**

Following is an example of the Payment Confirmation Screen.

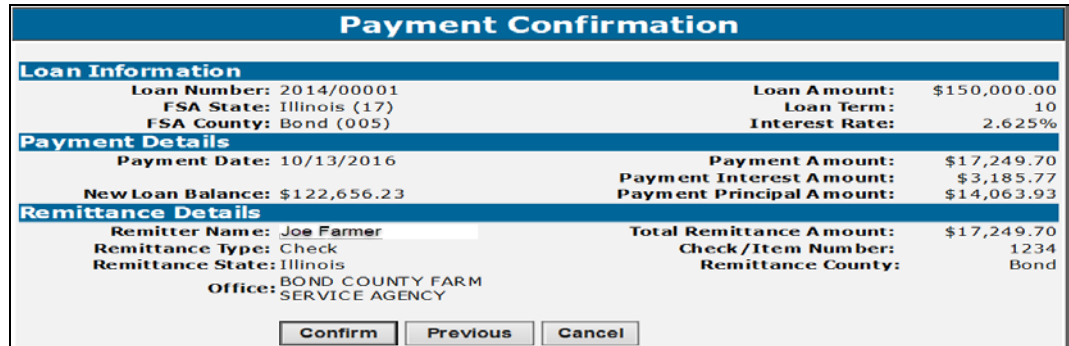

### **E Action for Payment Confirmation Screen**

**Before** completing the payment process it is recommended that the user:

- screen print the Payment Confirmation Screen
- initial the following remittance details as correct:
	- payment date
	- payment amount •**\*--**remittance name**--\***
	-
	- total remittance amount
	- remittance type •**\*--**check number
	-
	- remittiance state
	- remittance county
	- office.**--\***

If any of the information on the Payment Confirmation Screen is not correct, the user shall CLICK "Previous" to return to the Payment Screen and modify payment details accordingly.

#### **462 Payment (Continued)**

#### **E Action for Payment Confirmation Screen (Continued)**

**After** completing the payment confirmation, for accuracy users are required to print a receipt for the borrower: To print the receipt:

• CLICK "**Printer Friendly**" and print a receipt for the borrower and loan folder.

**Important:** The Payment Confirmation Screen is the **only** screen that allows the user to print a payment receipt for the borrower.

- CLICK "**Submit**" to complete the payment
- CLICK "**Previous**" to return to the previous screen
- CLICK "**Cancel**" to cancel the payment.

#### **463 Determining Amounts Owed for a Future Date**

#### **A Overview**

Payments owed on FSFL's are calculated based on the date of the last payment made up until the next installment due date. The payment status displayed on the Loan Inquiry Screen only changes when either of the following occurs:

- an additional payment is made before the next installment due date
- the borrower fails to pay by the installment due date.

#### **B Example**

As shown on the following screen, the borrower is \$369.30 behind as of January 27, 2015. The outstanding principal and interest owed are \$67,830.40 and \$211.85 respectively. As of January 27, 2015, the borrower would need to pay \$369.30 to be current on the payment status.

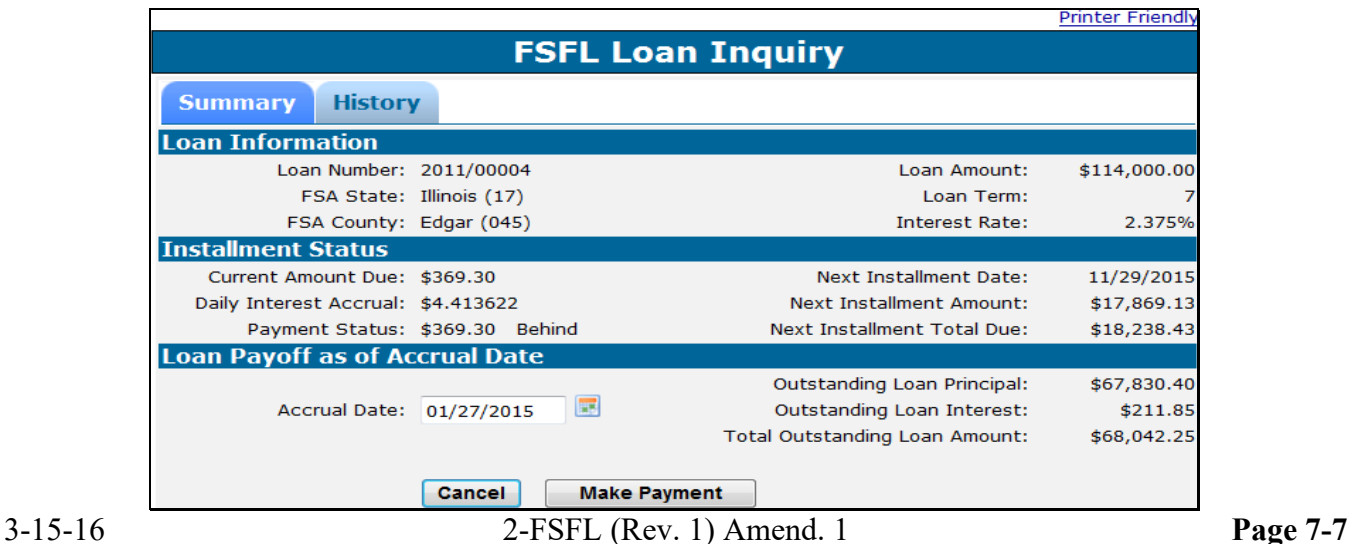

#### **463 Determining Amounts Owed for a Future Date (Continued)**

#### **B Example (Continued)**

As shown on the following screen if the accrual date is changed to May 10, 2015, the outstanding principal and payment status remain the same at \$67,830.40 and \$369.30 behind respectively. The outstanding interest has increased to \$666.46. To bring the loan current the borrower would have to pay \$369.30 to as of May 10, 2015.

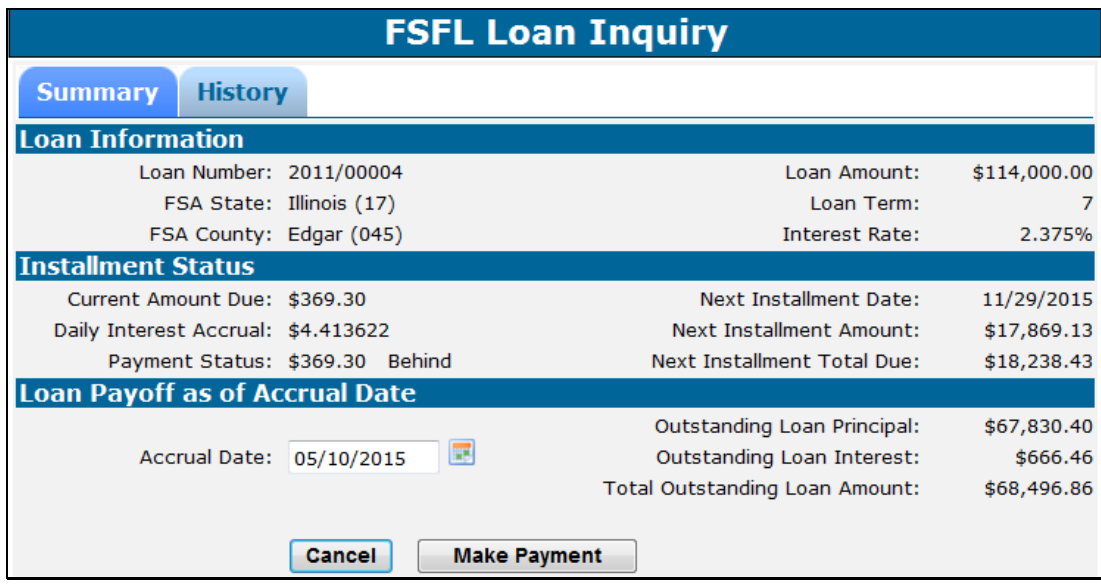

As shown on the following below, if the borrower submits a payment of \$400 on January 27, 2015, the payment status changes to \$30.70 ahead. The outstanding interest is now \$0.00. The borrower will remain \$30.70 ahead unless an additional payment is made before the installment due date.

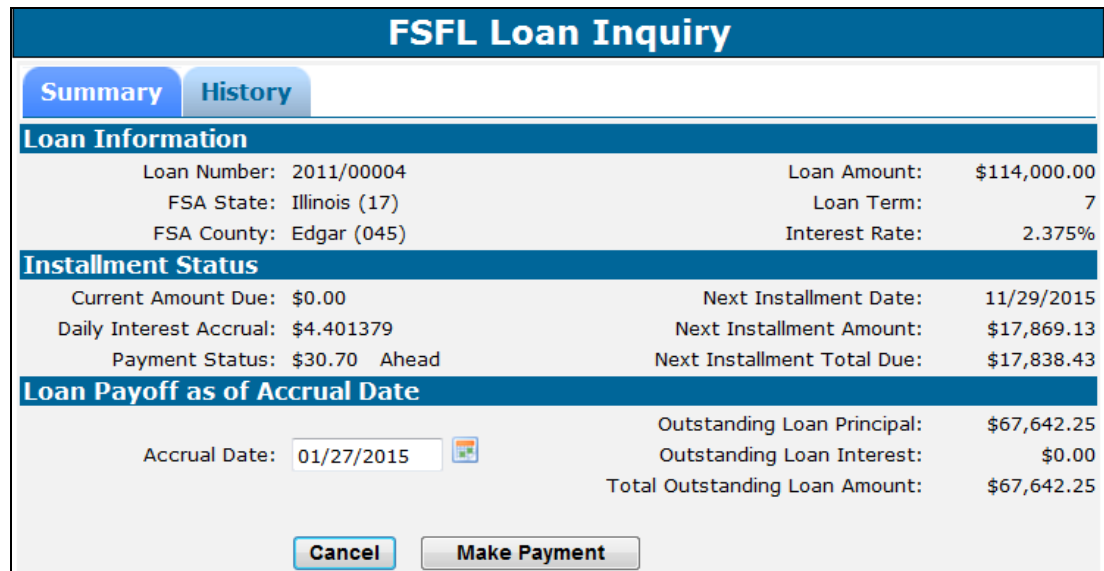

#### **\*--464 Bankruptcy Payments**

#### **A Overview**

The Bankruptcy Payment Screen allows the user to process bankruptcy plan payments received for the loan. Bankruptcy payments will be applied to the original loan and transmitted to NRRS during the complete bankruptcy plan process.

#### **B Applying Bankruptcy Plan Payments**

From the Select Facility Loan to Service Screen:

- click the radio button of the applicable loan
- using the "Action" drop-down list, CLICK "**Payment**"
- CLICK "**Go**" to display the Bankruptcy Plan Screen.

Following is an example of the Bankruptcy Payment Screen that will be displayed when the "Payment" option has been selected.

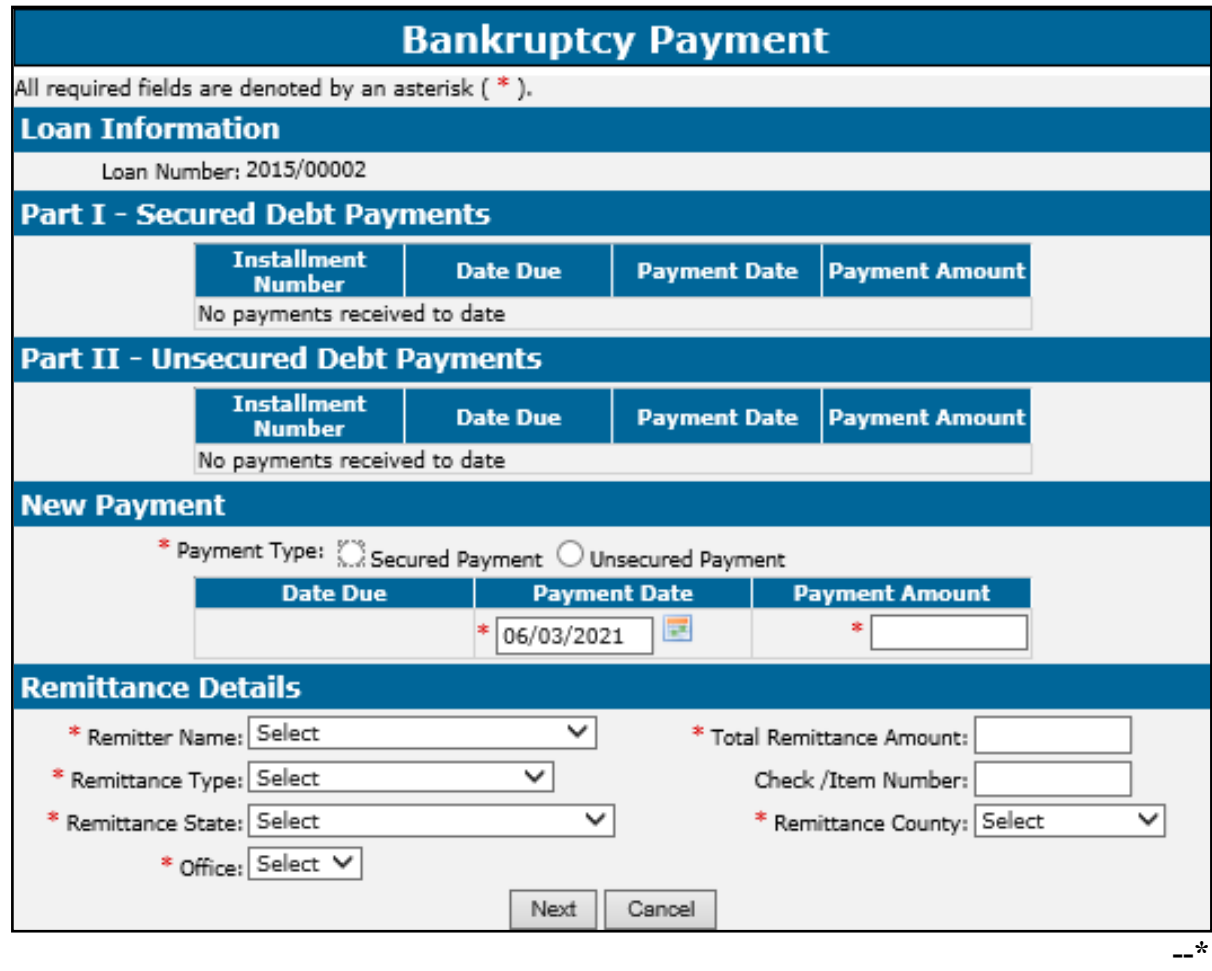

### **\*--464 Bankruptcy Payments (Continued)**

### **C Field Descriptions and Actions**

The following table provides the field descriptions and actions for bankruptcy plan payments.

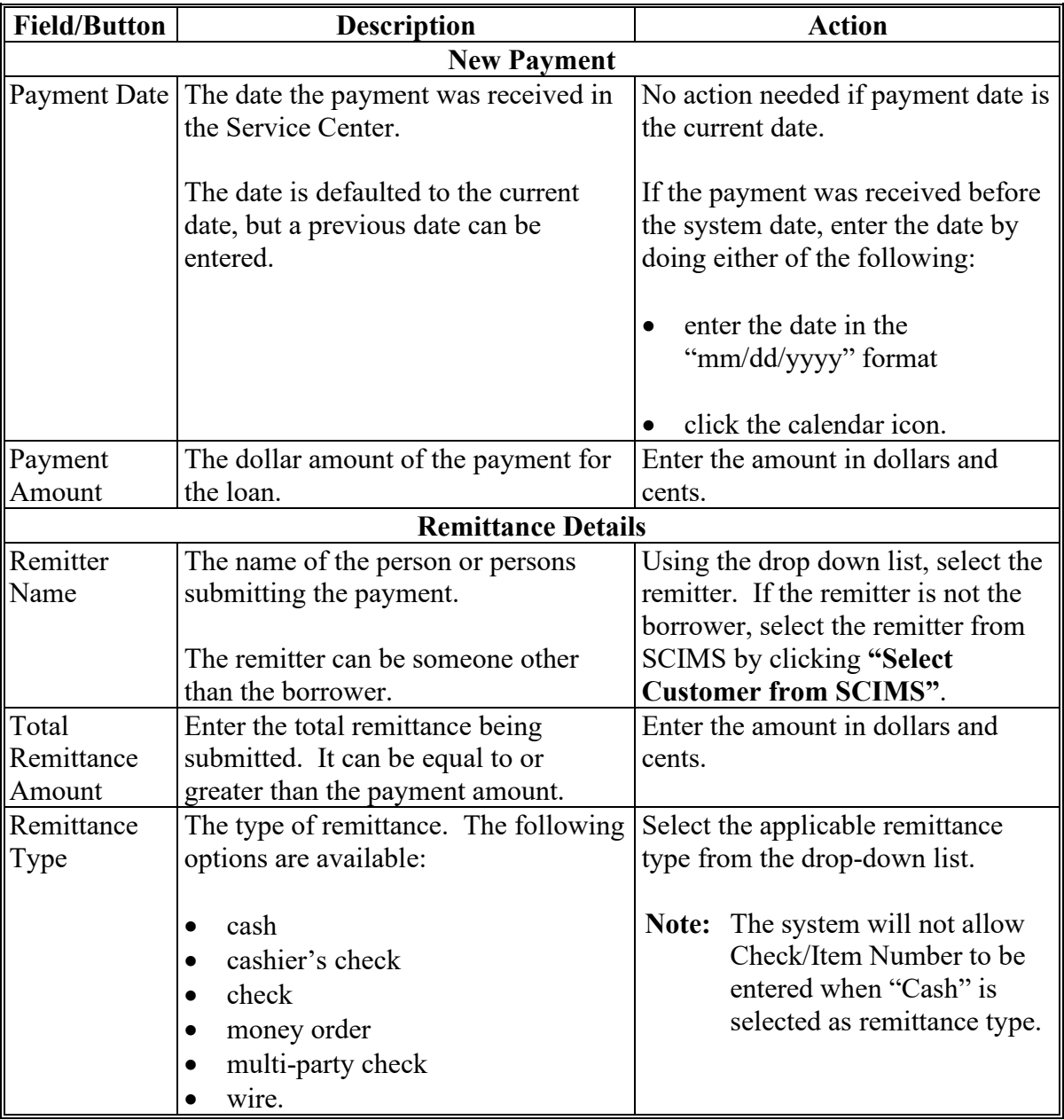

**--\***

### **\*--464 Bankruptcy Payments (Continued)**

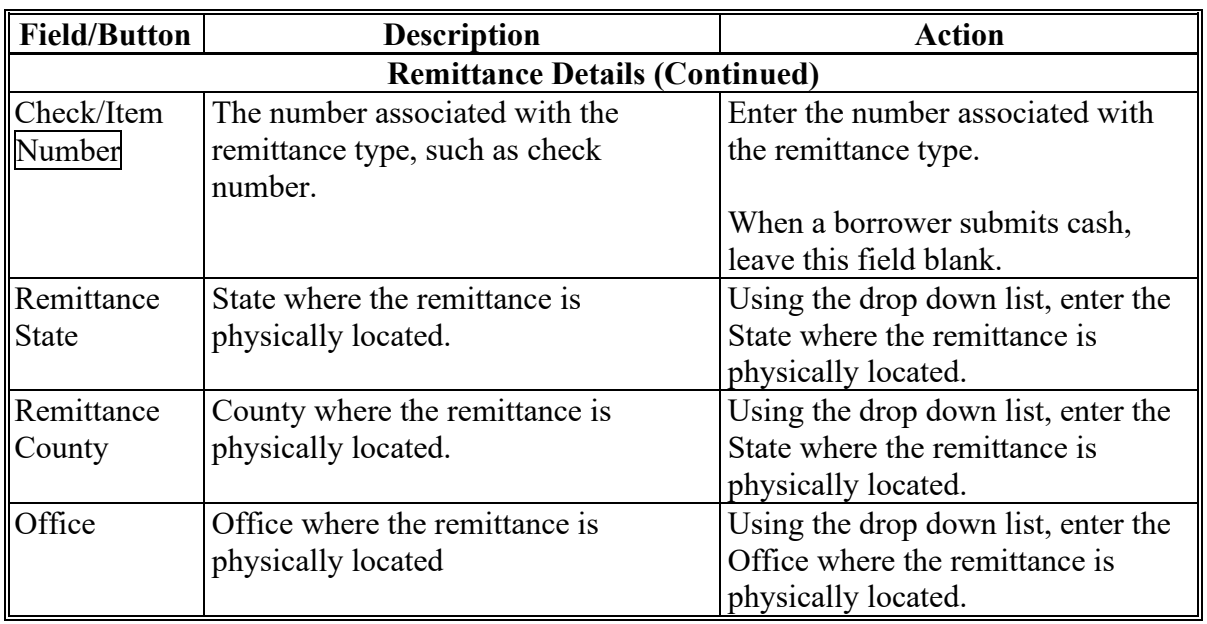

### **C Field Descriptions and Actions (Continued)**

After applicable information is entered:

- CLICK "**Next**" to display the Payment Confirmation Screen
- CLICK **"Cancel"** to return to the Select Facility Loan to Service Screen.**--\***

**465-499 (Reserved)**

 $\bullet$ 

#### <span id="page-168-0"></span>**500 Reverse Payment**

#### **A Overview**

The Reverse Payment Screen allows for System 36 or DLS payment reversals.

Payment transactions that have been recorded for the loan will be listed on the Reverse Payment Screen. Only 1 transaction can be reversed at a time beginning with the most recent transaction.

**Note:** See 64-FI for further instructions for reconciling NRRS for payments that have been reversed.

#### **B Example of Reverse Payment Screen**

Following is an example of the Reverse Payment Screen.

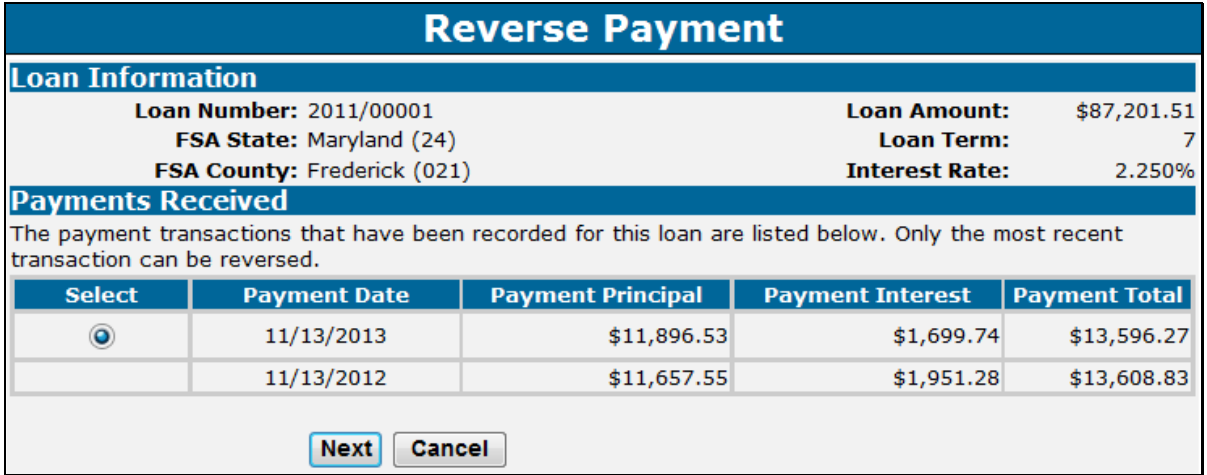

#### **C Action**

From the Select Facility Loan to Service Screen:

- click the radio button of the applicable loan
- using the "Action" drop-down list, CLICK "**Reverse Payment**"
- CLICK "**Go**" to display the Reverse Payment Screen
- CLICK "**Next**" to display the Reverse Payment Confirmation Screen.

#### **500 Reverse Payment (Continued)**

#### **C Action (Continued)**

Following is an example of the Reverse Payment Confirmation Screen.

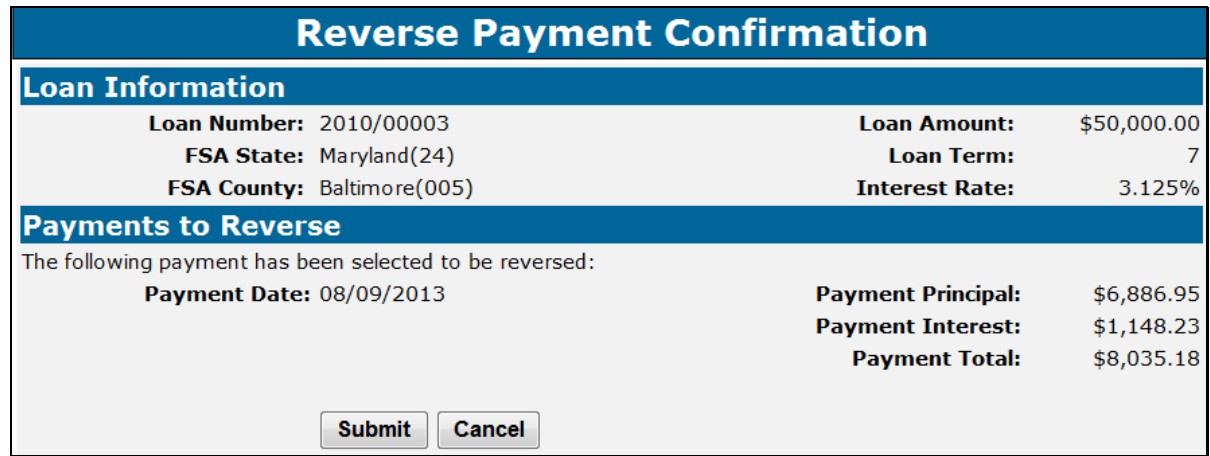

From the Reverse Payment Confirmation Screen:

- CLICK "**Submit**" to reverse the payment
- CLICK "**Cancel**" to cancel the reversal.

Repeat the process for additional reversals.

To re-enter payments originally made in:

- DLS, process the payment using the "Payment" option according to [paragraph 462](#page-159-0)
- System 36, process the payment using the "Reapply S/36 Payment" option according to [paragraph 501.](#page-170-0)
- **Note:** Do **not** use the "Payments" option to re-enter System 36 payments that were originally entered incorrectly.

#### <span id="page-170-0"></span>**501 Reapply S/36 Payment**

#### **A Overview**

The "Reapply S/36 Payment" option allows for re-entry of payments originally processed on the System 36. Use this option to reapply a System 36 payment that was:

- reversed for an earlier payment to be reversed
- originally entered with an incorrect payment date.

**Note:** Using this option is a rare occurrence. For all other corrections, contact the National Office for assistance.

#### **B Example of Reapply S/36 Payment Screen**

Following is an example of the Reapply S/36 Payment Screen.

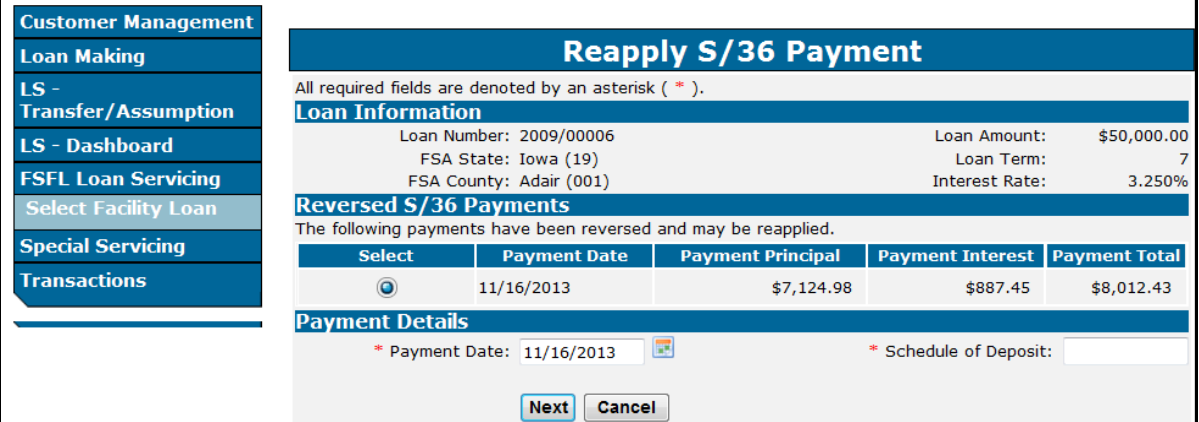

#### **C Field Descriptions and Actions**

From the Select Facility Loan to Service Screen:

- click the radio button of the applicable loan
- using the "Action" drop-down list, CLICK "**Reapply S/36 Payment**"
- CLICK "**Go**" to display the Reapply S/36 Payment Screen.

#### **501 Reapply S/36 Payment (Continued)**

### **C Field Descriptions and Actions (Continued)**

The following table provides the field descriptions and actions for the Reapply S/36 Payment Screen.

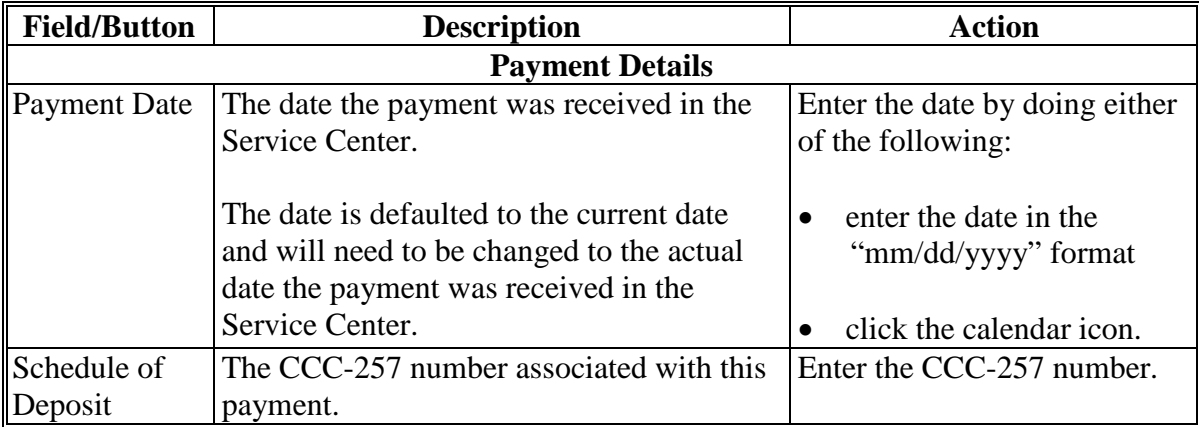

Following is an example of the Payment Confirmation Screen.

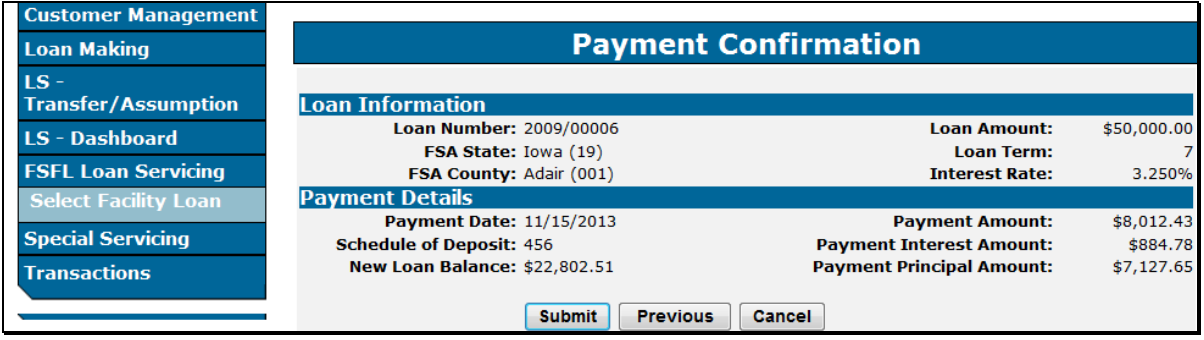

From the Payment Confirmation Screen:

- CLICK "**Submit**" to complete the process
- CLICK "**Previous**" to return to the previous screen
- CLICK "**Cancel**" to cancel the process.

#### **502 Corrective Actions in NRRS and DLS for Payments**

#### **A Reapplying an System 36 Payment for Other Than an Incorrect Payment Date**

When a System 36 payment needs to be reapplied in DLS for a reason other than an incorrect payment date, complete the following steps in order:

- activate the applicable remittance in NRRS according to 64-FI, subparagraph 44 B
- send a receipt deletion request to the NRRS help desk or RMO to get the payment receipts associated to these remittances deleted in NRRS

**Note:** The County Office must wait for confirmation from the Help Desk or RMO that the receipt has been deleted.

- reverse the S/36 payment in DLS according t[o paragraph 500](#page-168-0)
- record the payment correctly in DLS according t[o paragraph 462](#page-159-0)

**Note:** The remittance number, type, amount, effective date, and remitter **must** be the same.

• deactivate the applicable remittance in NRRS according to 64 FI, subparagraph 44 D.

#### **B Reapply DLS Payments After Preparing the Schedule of Deposit**

When a DLS payment needs to be reapplied after preparing the Schedule of Deposit, complete the following steps in order:

- delete the prepared Schedule of Deposit according to 64 FI, subparagraph 42 D
- reverse the payment in DLS according t[o paragraph 500](#page-168-0)
- record the payment correctly in DLS according t[o paragraph 462.](#page-159-0)

#### **502 Corrective Actions in NRRS and DLS for Payments (Continued)**

#### **C Reapply DLS Payments After Verifying the Schedule of Deposit**

When a DLS payment needs to be reapplied after verifying the Schedule of Deposit, complete the following steps in order:

- activate the applicable remittance in NRRS according to 64-FI, subparagraph 44 B
- reverse the payment in DLS according t[o paragraph](#page-168-0) 500
- record the payment correctly in DLS according t[o paragraph 462](#page-159-0)
- deactivate the applicable remittance in NRRS according to 64 FI, subparagraph 44 D.

#### **D Dishonored Checks**

After a check has been recorded as dishonored in NRRS according to 64-FI, NRRS will automatically send a message to DLS that will automatically reverse the DLS payment.

**Note:** Do **not** reverse an FSFL payment in DLS for a dishonored check.

#### **503-549 (Reserved)**

#### **550 Assumptions**

#### **A Overview**

The assumption process in DLS allows 1 or more borrowers to assume a loan that is "Active". The primary borrower that assumes the loan must have an approved credit decision in FBP **before** the loan can be assumed in DLS.

Partial/Final loans must be in the same loan package for the assumption process to work correctly.

- **Important:** When a partial/final loan is in separate loan packages, the State Office specialist must contact the National Office for assistance. This action must be done **before** the loan can be assumed in DLS.
- **Note:** Any FY 2014 and prior loans will need assistance from the National Office **before** processing the assumption as those loans were migrated to DLS in separate loan packages.

#### **B Example of Partial/Final Loan in Separate Loan Packages**

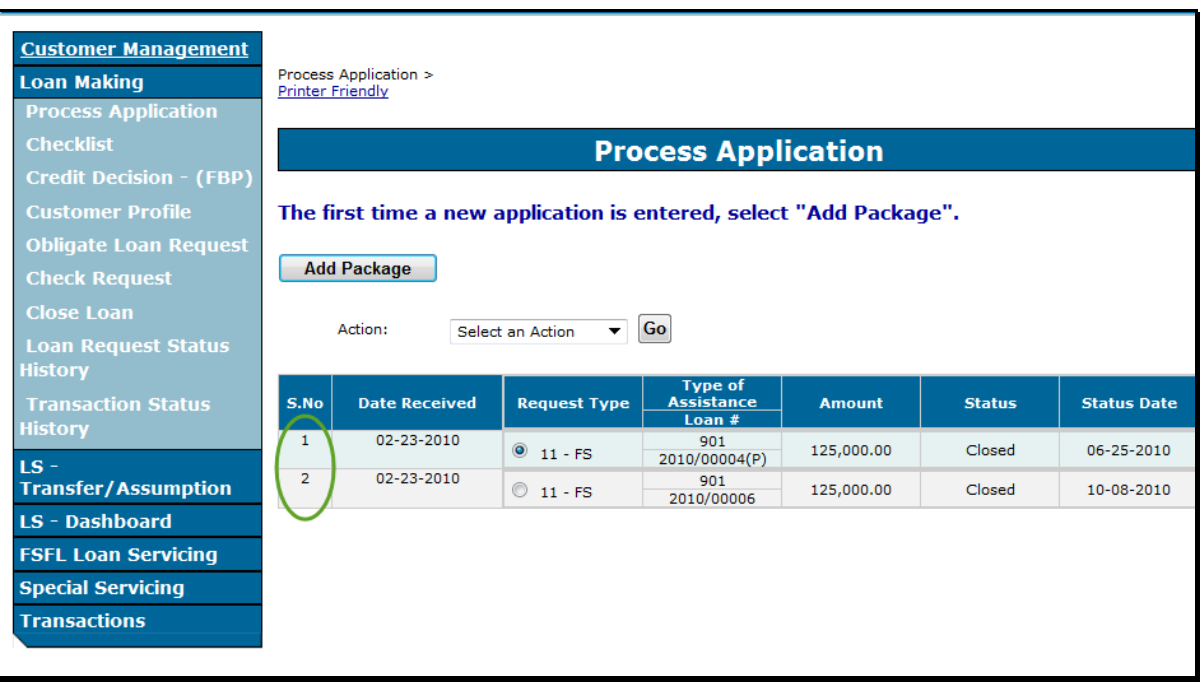

Following is an example of a partial/final loan in separate loan packages.

**Important:** This loan must **not** be assumed until both loans are in a single loan package.

#### **C Action for Partial/Final Loans in Separate Loan Packages**

When a partial/final loan is to be assumed and the loans are in 2 separate loan packages the County Office shall contact the National Office through their State Office for assistance in moving the loans into a single loan package.

After the loans have be moved into a single loan package, follow subparagraph G.

**Important:** Never process an assumption for a partial/final loan that are in separate loan packages.

#### **D Example of Partial/Final Loan in Same Loan Packages**

Following is an example of a partial/final loan in the same loan package.

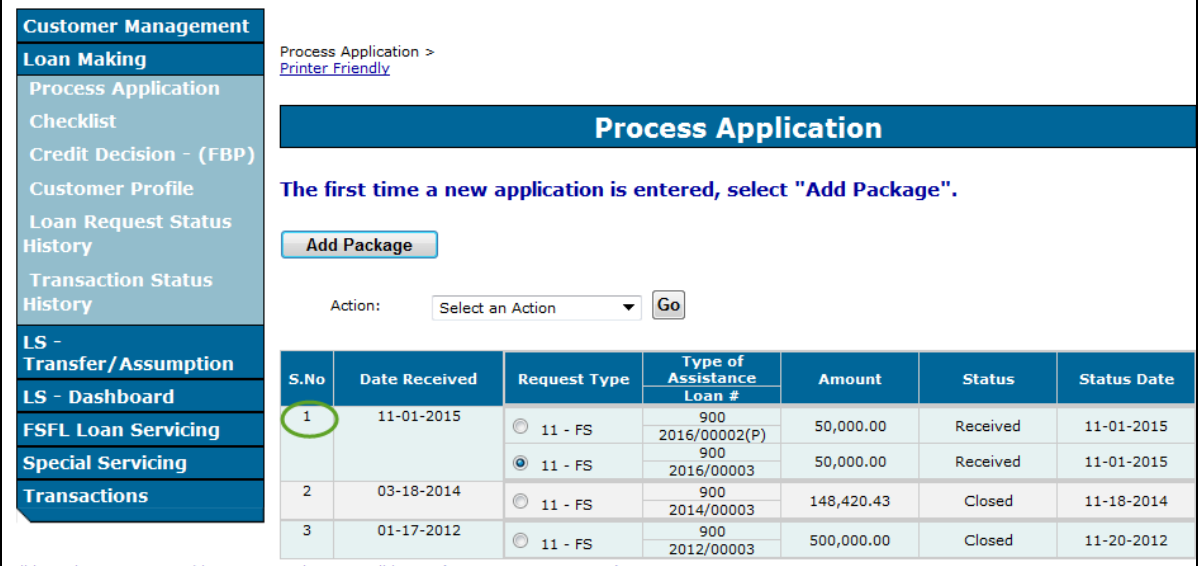

### **550 Assumptions (Continued)**

### **E Example of a Final Only Loan**

Following is an example of a Final Only Loan.

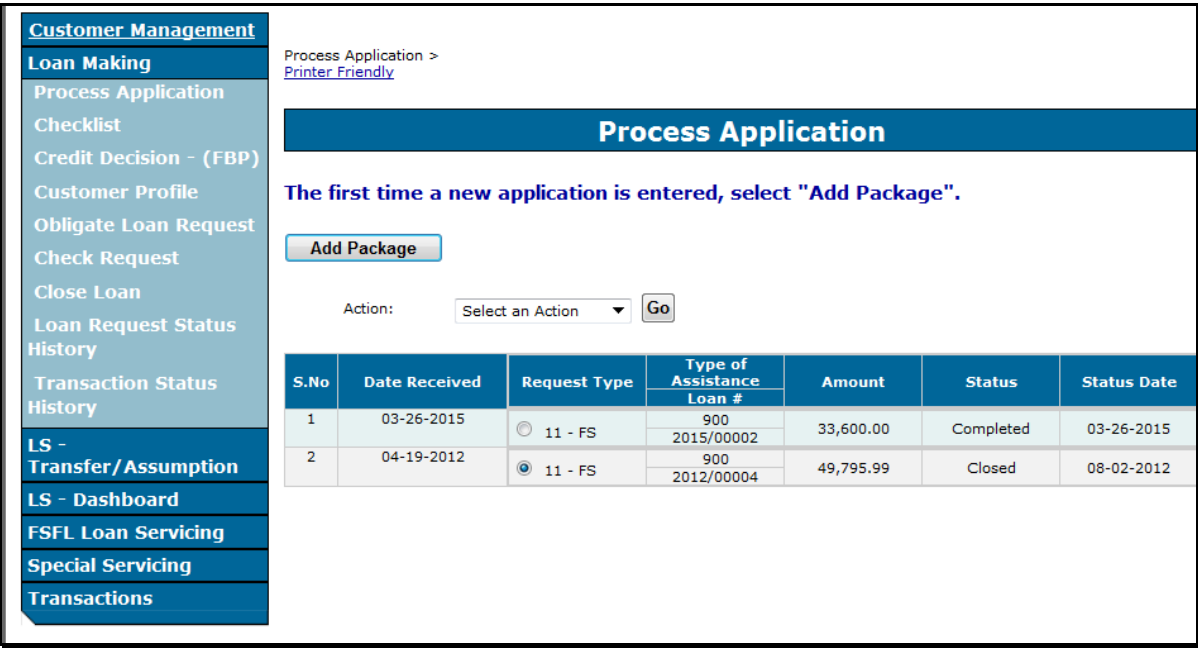

### **G Action**

Complete the assumption process according to the following table.

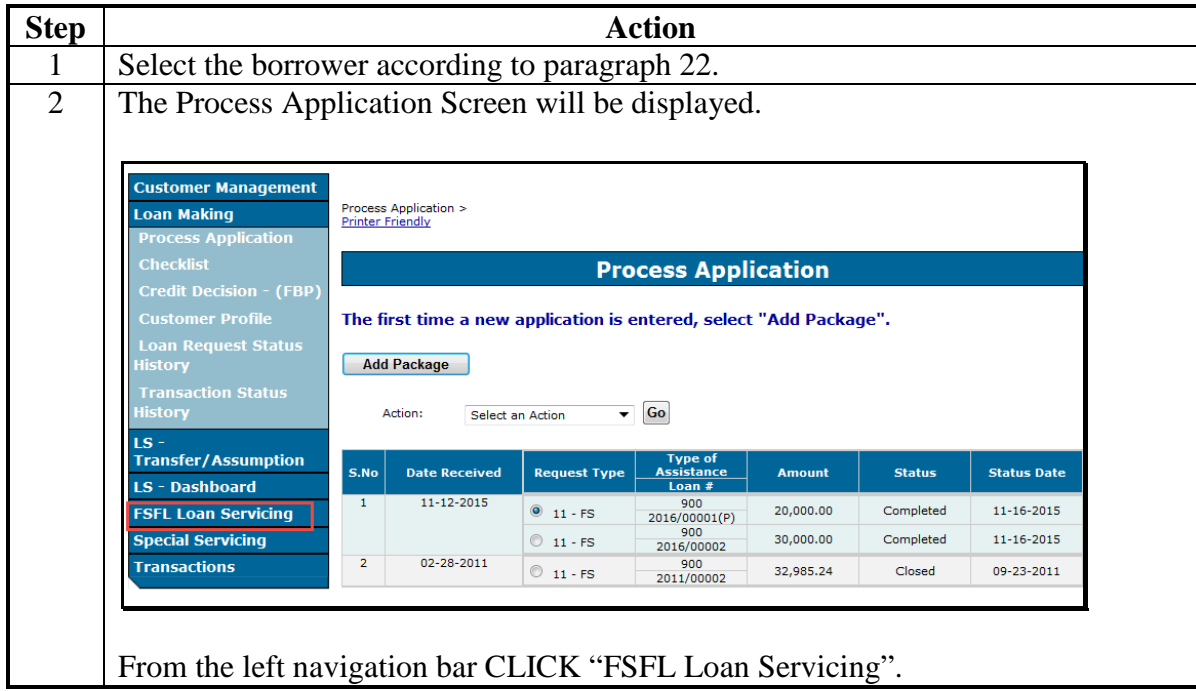

**Step Action** 3 The Select Facility Loan to Service Screen will be displayed. **Customer Management Select Facility Loan to Service Loan Making**  $\overline{\text{LS}}$  $\sqrt{G_0}$ Action: Select an Action **Transfer/Assumption** Select Loan Numbe Fund Code | Loan Type | Date of Loan | Loan A Statu LS - Dashboard 2006/00002  $11$ \$22,563.00  $\overline{z}$ Settled **FSFL Loan Servicing**  $\begin{array}{|c|c|c|}\n\hline\n\odot & 2011/00002\n\end{array}$ 11 FS 09/23/2011 \$32,985.24 7 Active **Special Servicing Transactions** Click the radio button of the applicable loan. **Note:** Only loans with a status of "Active" can be assumed. 4 Use the "Action" drop-down list to select "Assumption". **Customer Management Select Facility Loan to Service Loan Making**  $\bullet$  Go  $LS -$ Action: Assumption **Transfer/Assumption** Select | Loan Number | Fund Code | Loan Type | Date of Loan | Loan Ame nt Term Sta LS - Dashboard  $\circledcirc$  2006/00002 11 FS 03/28/2006  $$22,563.00$   $\quad 7$   $\quad$  Settled **FSFL Loan Servicing** 0 2011/00002 11 FS 09/23/2011 \$32,985.24 7 Active **Special Servicing Transactions** CLICK: • **"Assumption"** • **"Go".** 5 The Assumption Screen will be displayed. **Customer Management Loan Making ASSUMPTION** Process Application<br>Credit Decision - (FBP Initial LS -<br>Transfer/Assumption oan Info Loan<br>Numb **LS** - Dashboard Loan<br>Amount  $\begin{array}{|c|c|}\n\hline\n\textbf{Leon} \\
\hline\n\textbf{Term}\n\end{array}$ Interest<br>Rate **FSFL Loan Servicing** \$32,985.24 \$20,312.55 \$722.16 **Special Servicing Transactions** imary Borrower Detail Tax ID \*Type **Application Details** ision Date<br>Remarks **ffective Date:** Assumption Type: Different Borrower - Same Rates & Terms Cancel **Select Primary Borrower** CLICK **"Select Primary Borrower".**

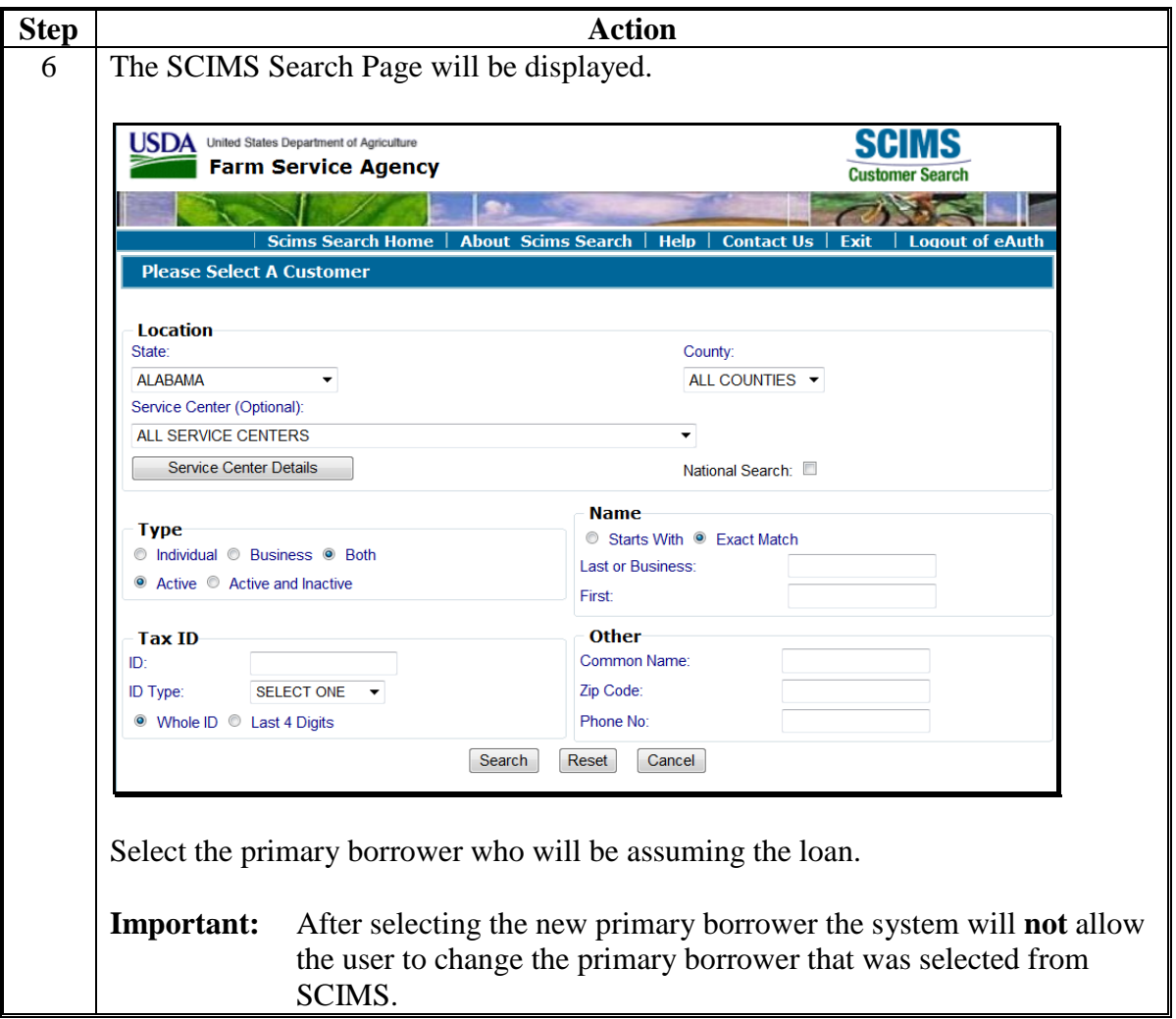

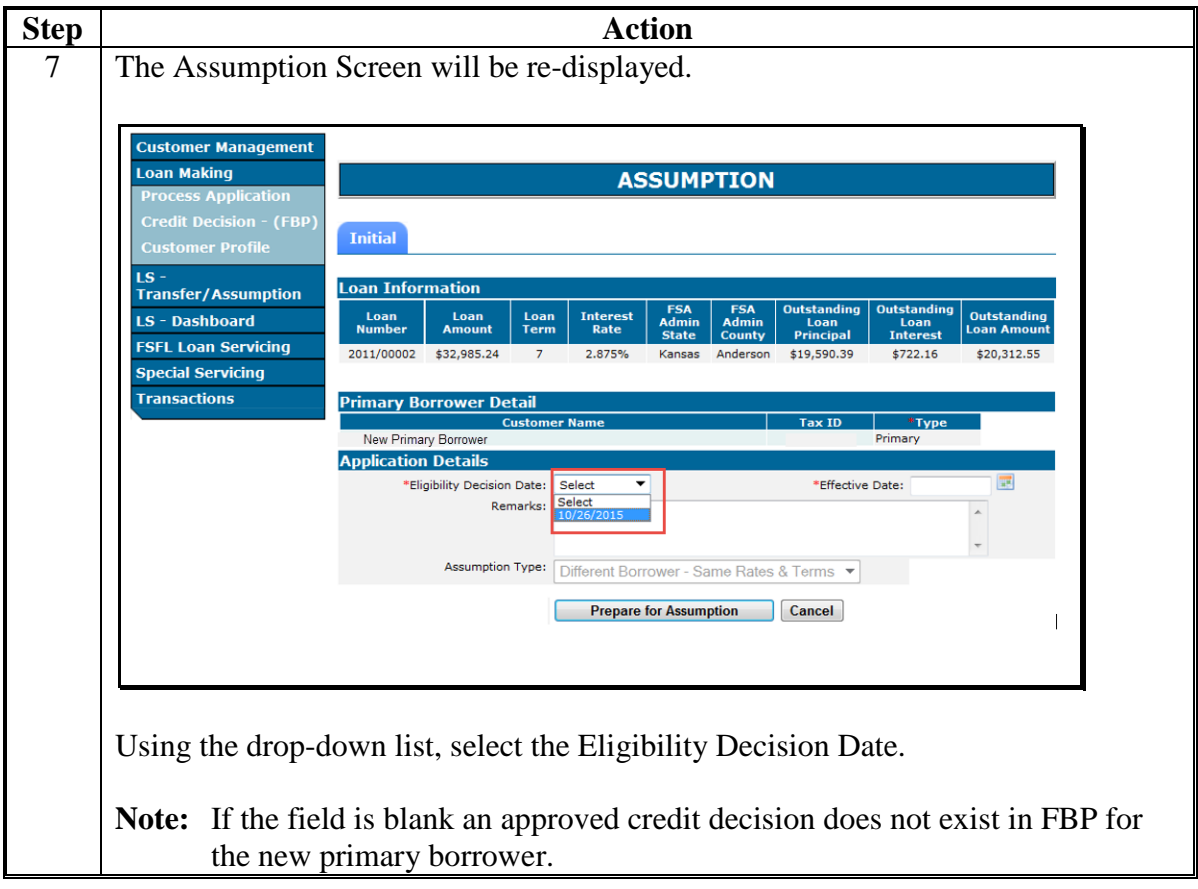
# **G Action (Continued)**

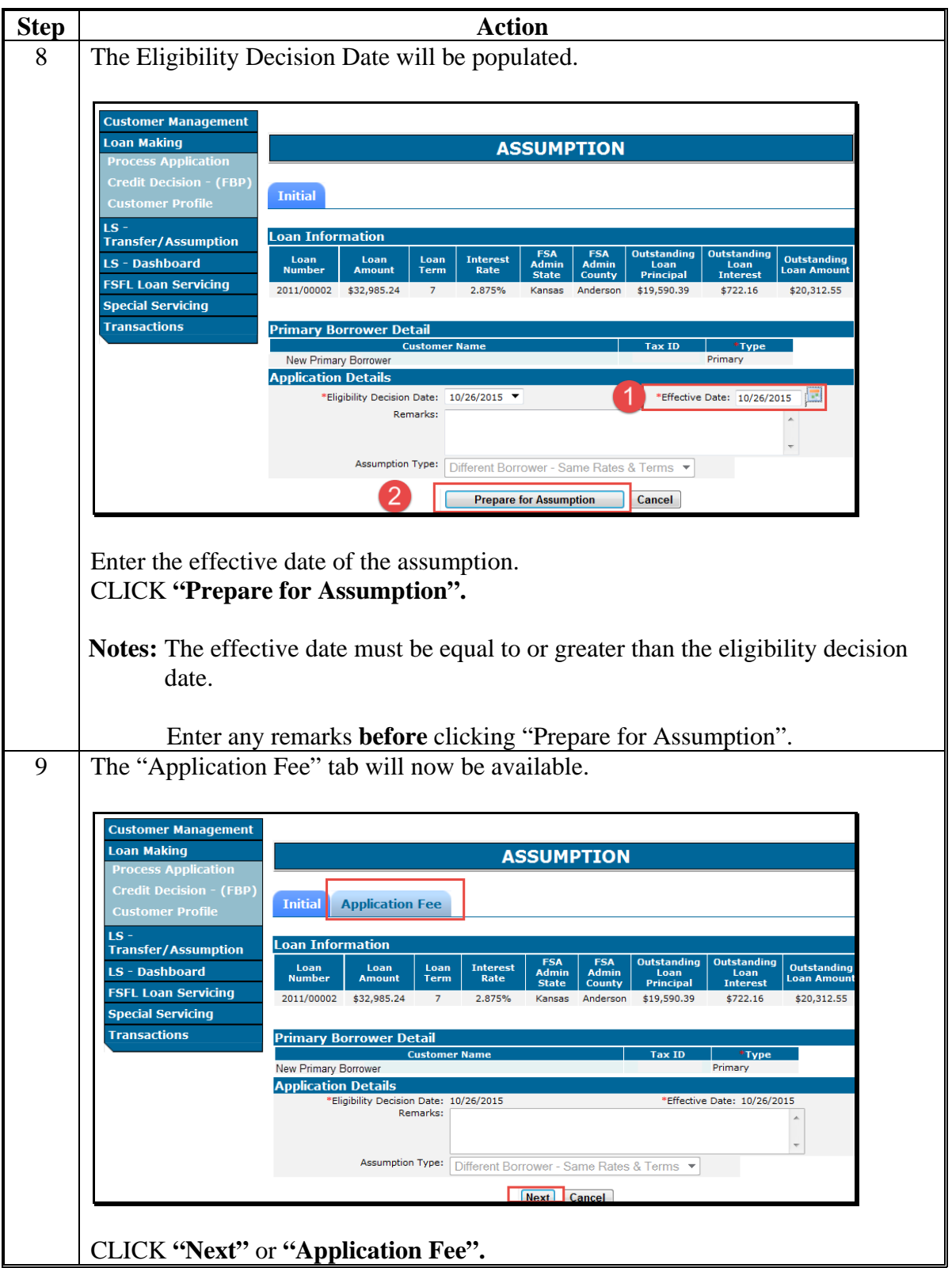

# **550 Assumptions (Continued)**

# **Par. 550**

# **G Action (Continued)**

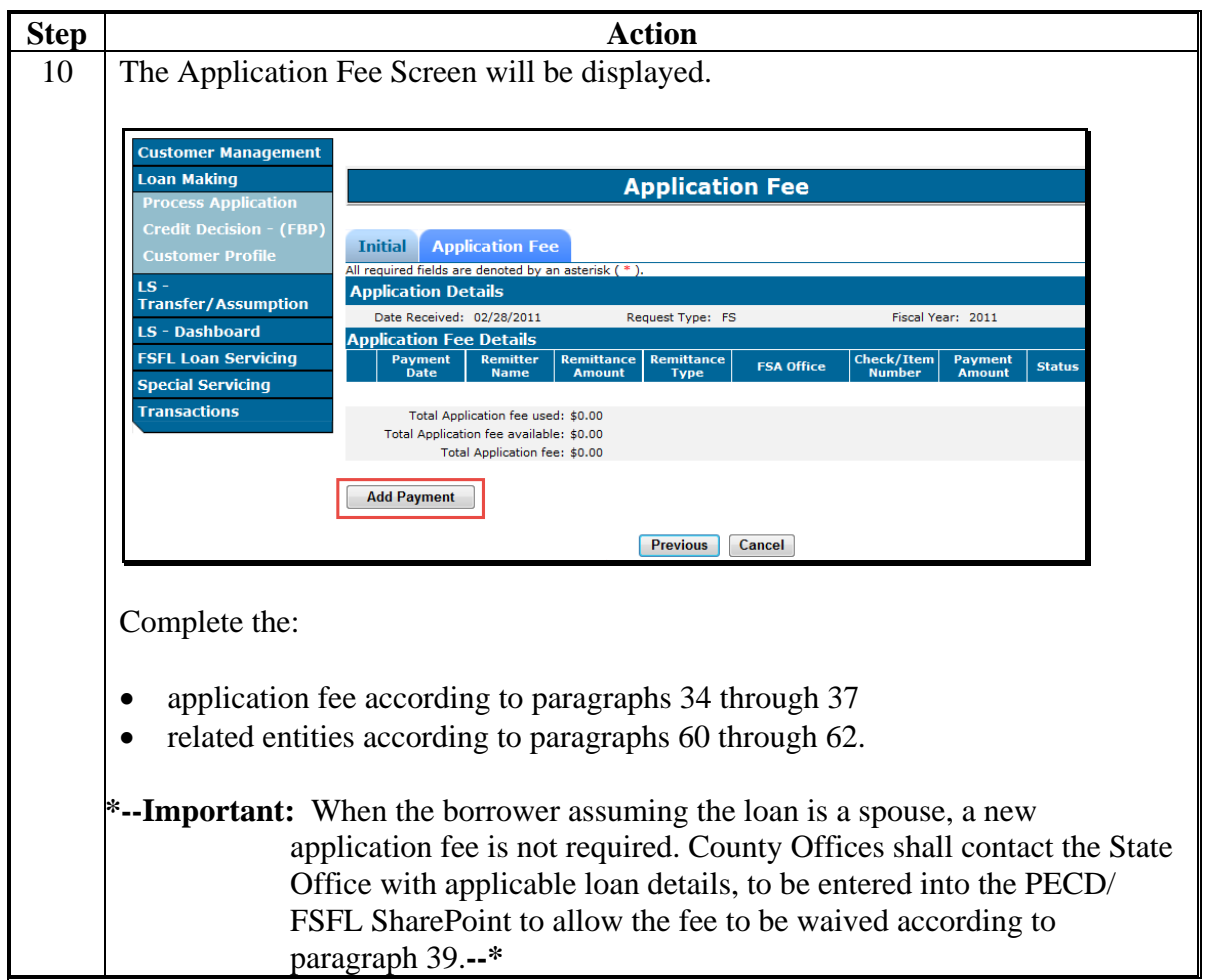

#### **550 Assumptions (Continued)**

#### **G Action (Continued)**

**Step Action** 11 After the application fees and related entities information has been completed, the Assumption Screen will be re-displayed. **Customer Management Loan Making ASSUMPTION** ran mannig<br>rocess Application Process Application<br>Credit Decision - (FBP) **Initial Application Fee Related Entities Final** LS -<br>Transfer/Assumption **Loan Information** FSA<br>Admi<br>State **FSA**<br>Admin<br>County Outstandi<br>Loan Outsta Outstanding LS - Dashboard Loan<br>Amount Interest<br>Rate Loan<br>Number Loan<br>Term Loar<br>Intere **Loan Amo FSFL Loan Servicing** 2011/00002 \$32,985.24 2.875% Kansas Anderson \$19,590.39  $$722.16$ \$20,312.55 **Special Servicing Transactions Application Details** \*Eligibility Decision Date: 10/26/2015 \*Effective Date: 10/26/2015 Remarks  $\overline{ }$ Assumption Type: Different Borrower - Same Rates & Terms Approve Previous Cancel CLICK: • **"Approve"** to finalize assumption • **"Cancel"** to save information and approve at a later date. **Note:** The loan will no longer be available to be viewed under the original borrower. All payment history for the loan: • is moved to the new borrower • can be viewed in the Loan Inquiry Screen.

#### **551 Liquidations**

#### **A Overview**

The liquidation process:

- is processed in DLS **after** the loan has been liquidated
- transfers outstanding balances to NRRS for further processing
- closes out the loan in DLS.

**Important:** After a loan is liquidated in DLS, no further transactions for that loan are allowed in DLS. All transactions are processed in NRRS. If a refund is due a borrower, NRRS will send the refund to NPS for further processing.

#### **B Example of Liquidation Screen**

Following is an example of the Liquidation Screen.

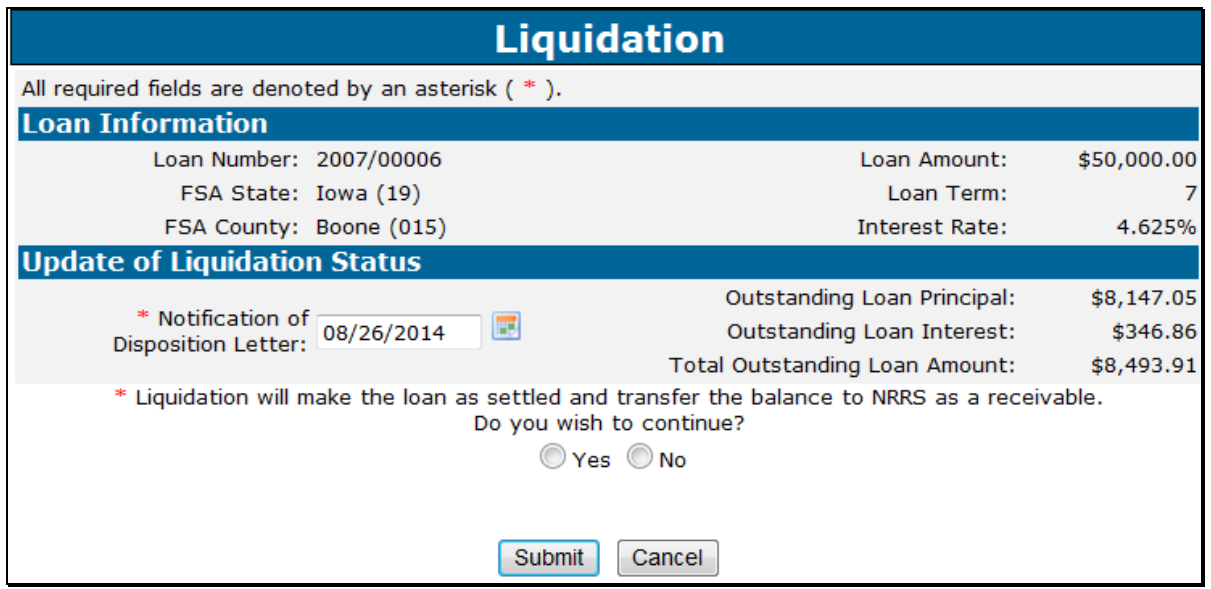

#### **C Action**

From the Select Facility Loan to Service Screen:

- click the radio button of the applicable loan
- using the "Action" drop-down list, CLICK "**Liquidation**"
- CLICK "**Go**" to display the Liquidation Screen
- enter the notification of disposition letter date
- CLICK "**Yes**" to continue with the liquidation process
- CLICK "**Submit**" to complete the liquidation
- CLICK "**Cancel**" to cancel the liquidation.

#### **\*--552 Bankruptcies**

## **A Overview**

The Create Bankruptcy Plan Screen allows for the entry of the bankruptcy plan received.

**Note:** Only National and State Office users will be able to create, edit, and second party review bankruptcy plans.

### **B Example of Create Bankruptcy Plan Screen**

Following is an example of the Create Bankruptcy Plan Screen.

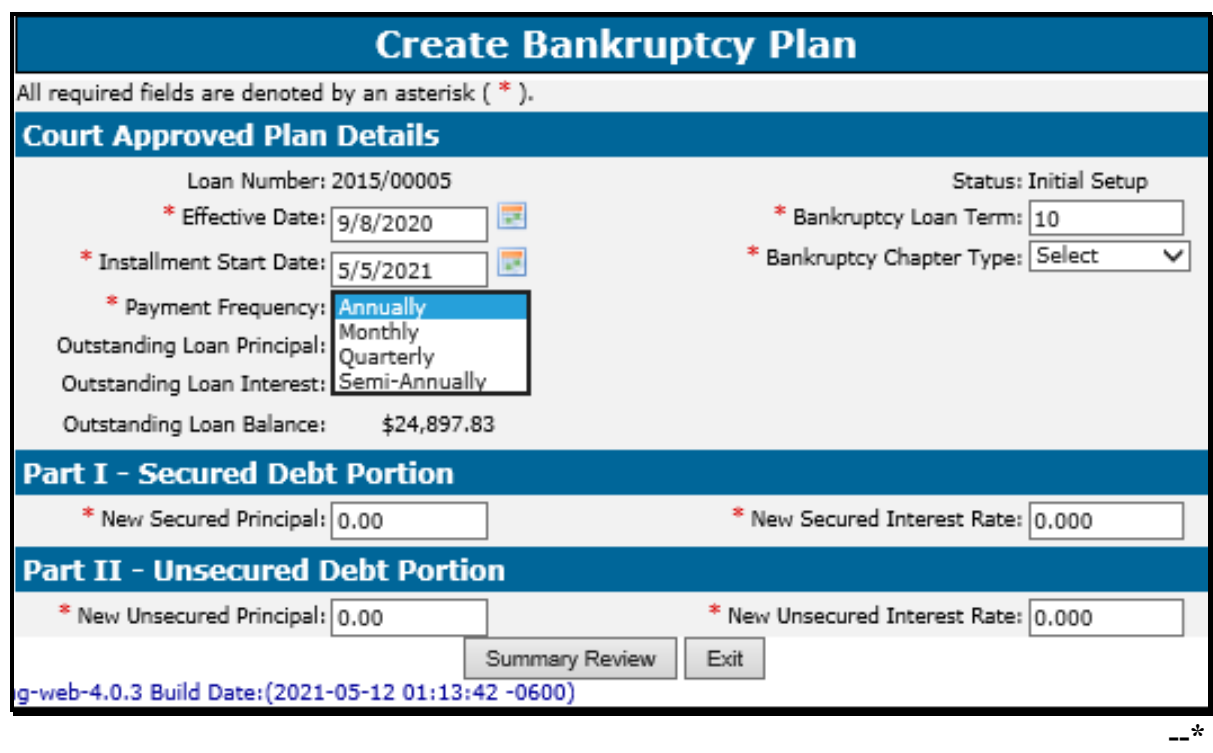

## **\*--552 Bankruptcies (Continued)**

# **C Field Descriptions and Actions**

The following table provides the field descriptions and actions for the Create Bankruptcy Plan Screen.

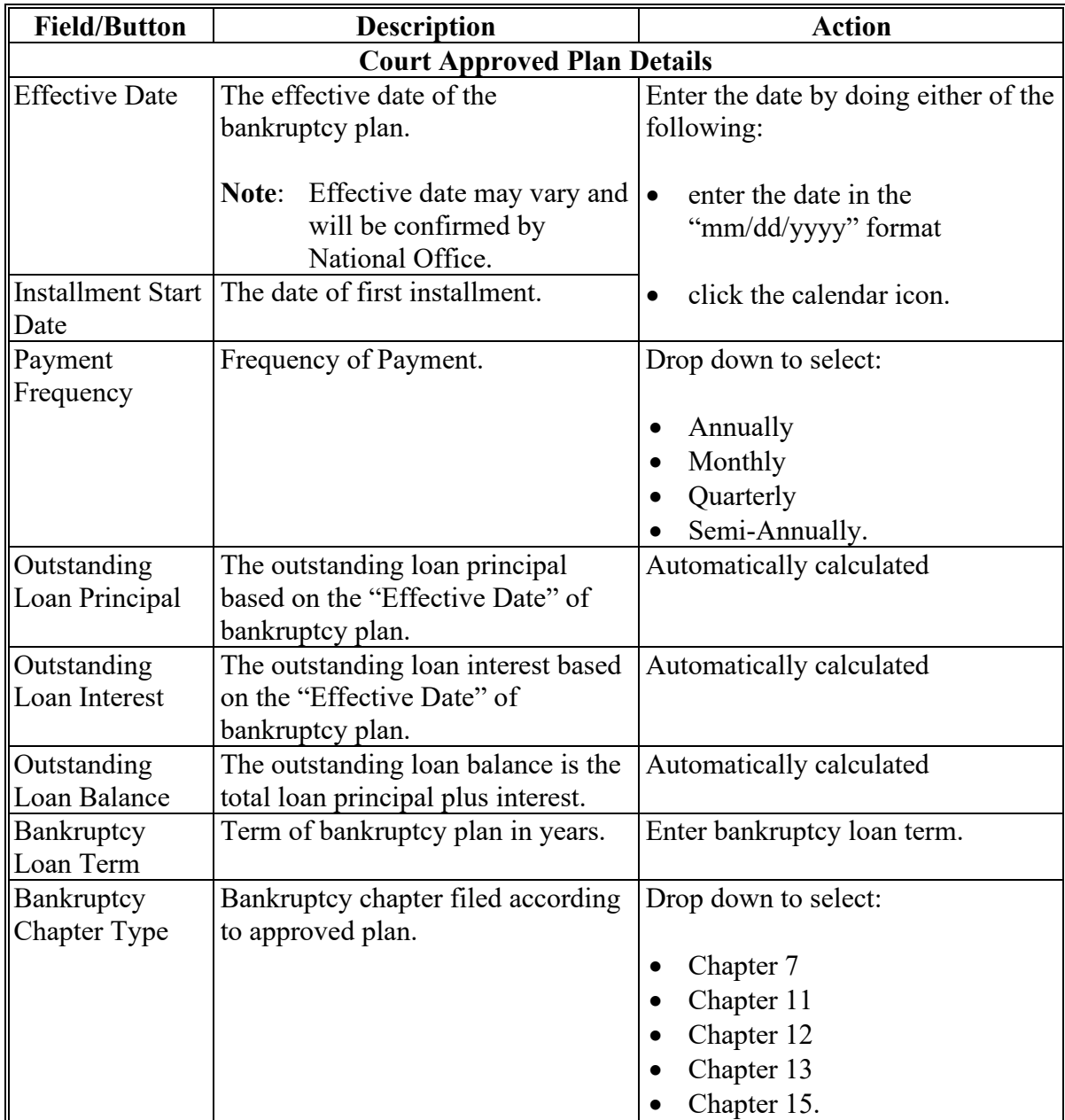

**--\***

## **\*--552 Bankruptcies (Continued)**

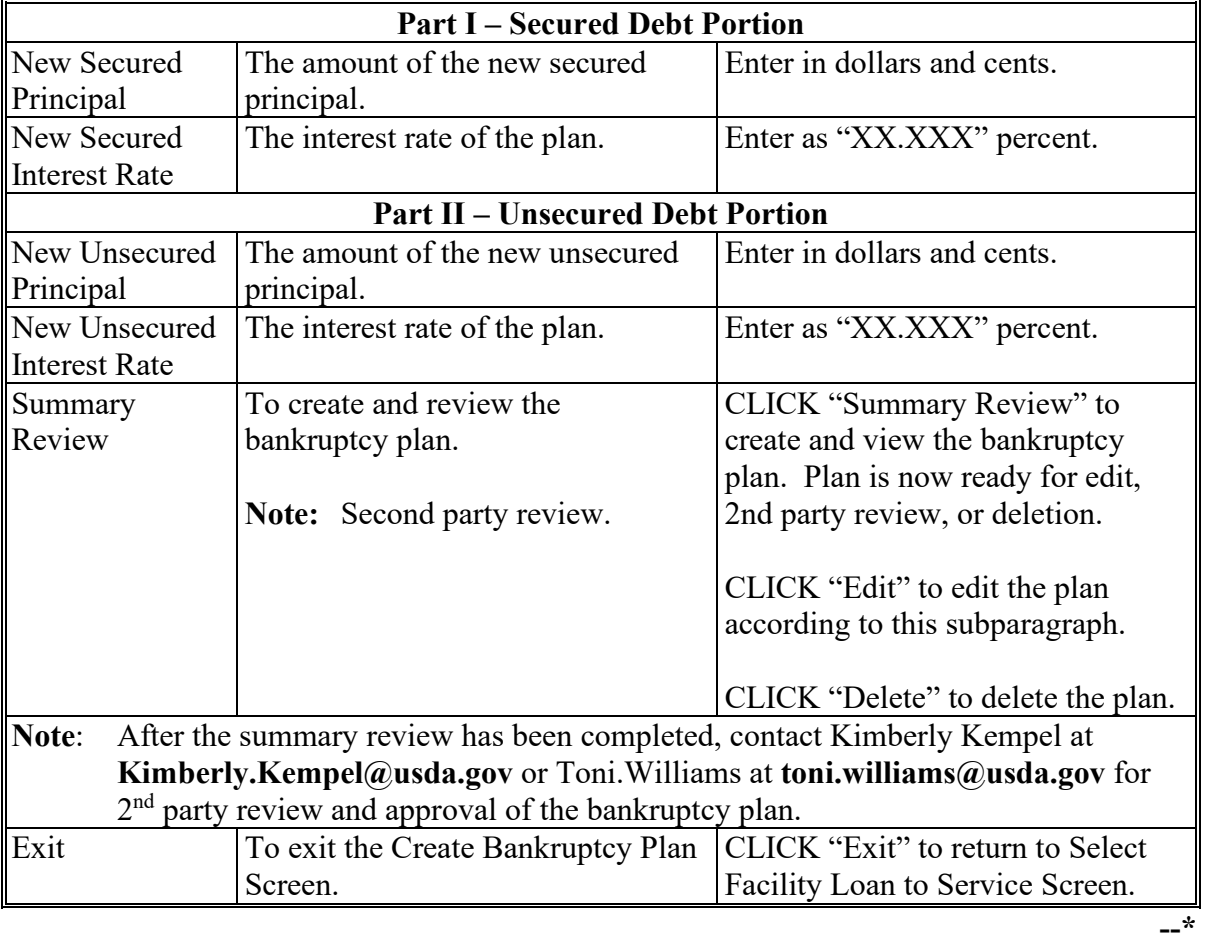

# **C Field Descriptions and Actions (Continued)**

 $\mathcal{L}(\mathcal{A})$  and  $\mathcal{L}(\mathcal{A})$ 

### **\*--552 Bankruptcies (Continued)**

## **C Field Descriptions and Actions (Continued)**

Following is an example of the redisplayed Select Facility Loan to Service Screen after a bankruptcy plan has been created.

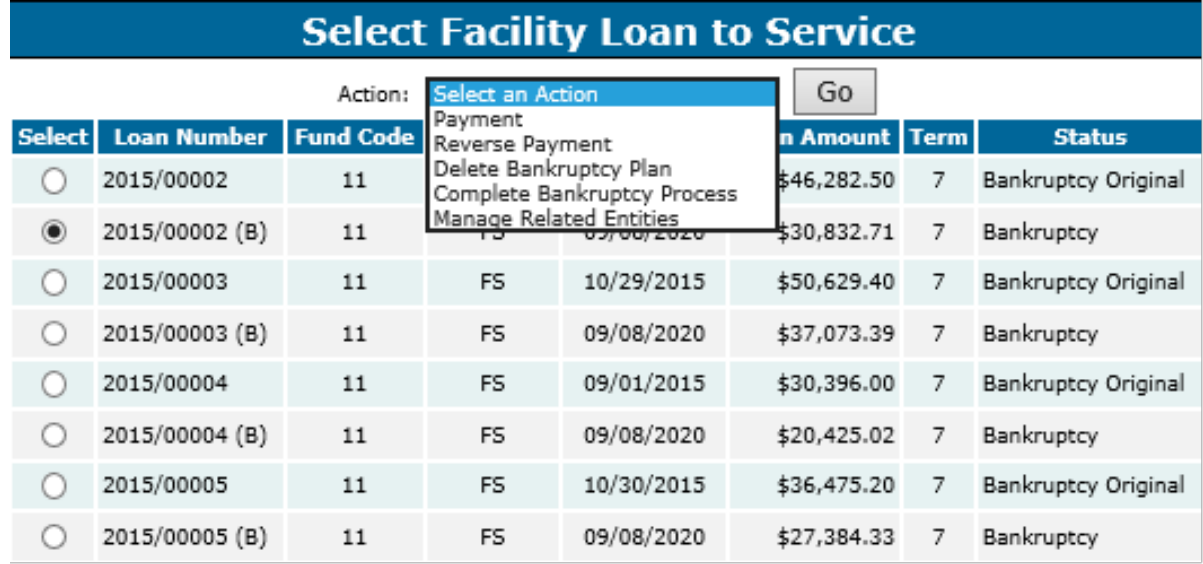

Notes: Once the bankruptcy plan goes through 2<sup>nd</sup> party review and approval the original loan will have a "Bankruptcy Original" status and the plan created will have a "Bankruptcy" status.

Complete bankruptcy plan payments according to subparagraphs 464 A through E.--\*

#### **A Overview**

The bankruptcy process applies all bankruptcy payments back to the original loan, settles the bankruptcy loan, and reactivates the original loan.

**Note:** Only National Office users will be able to complete this process.

#### **B Example of Complete Bankruptcy Process Screen**

Following is an example of the Complete Bankruptcy Process Screen.

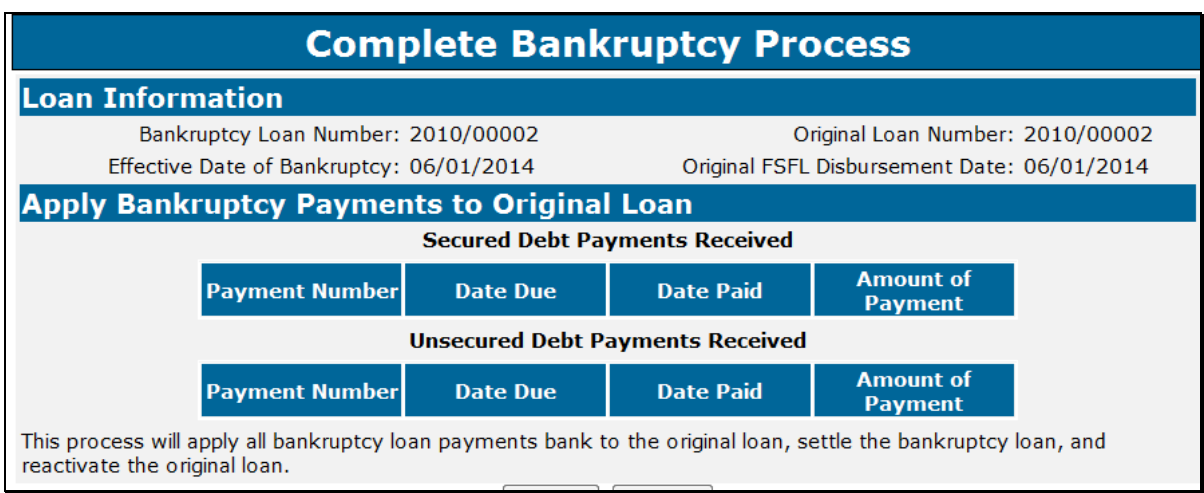

From the redisplayed Select Facility Loan to Service Screen:

- click the radio button of the applicable bankrupt loan
- using the "Action" drop-down list, CLICK "**Complete Bankruptcy Process**"
- CLICK "**Go**"
- CLICK "**Submit**" to complete the process
- CLICK "**Cancel**" to cancel the process.

#### **554 Write Down**

### **A Overview**

According to 58-FI debts less than \$25 may be disregarded, unless otherwise specified by legislation or program procedures.

Authorization is provided to write-off FSFL's with a remaining outstanding balance of \$24.99 or less **after** the final installment payment is made.

#### **B Processing Small Balances of \$24.99 or Less in DLS**

Process small balances from the Select Facility to Service Screen according to the following:

- click the radio button of the applicable loan
- using the "Action" drop-down list, CLICK **"Write Down"** as shown on the following screen

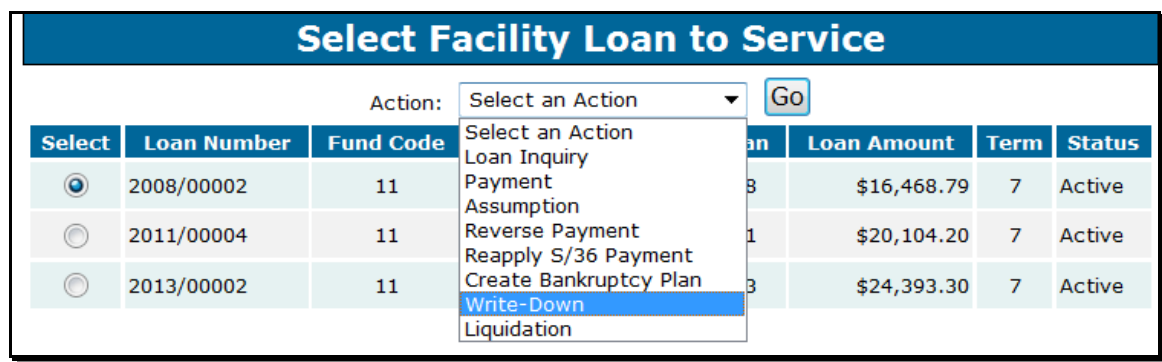

#### **554 Write Down (Continued)**

#### **B Processing Small Balances of \$24.99 or Less in DLS (Continued)**

- enter the last payment date in the "Write-Down Date" field as shown on the following screen
	- **Important:** The write down date is defaulted to the current date. Users need to be careful to make sure the **last** payment date is the date recorded in the "Write-Down Date" field.

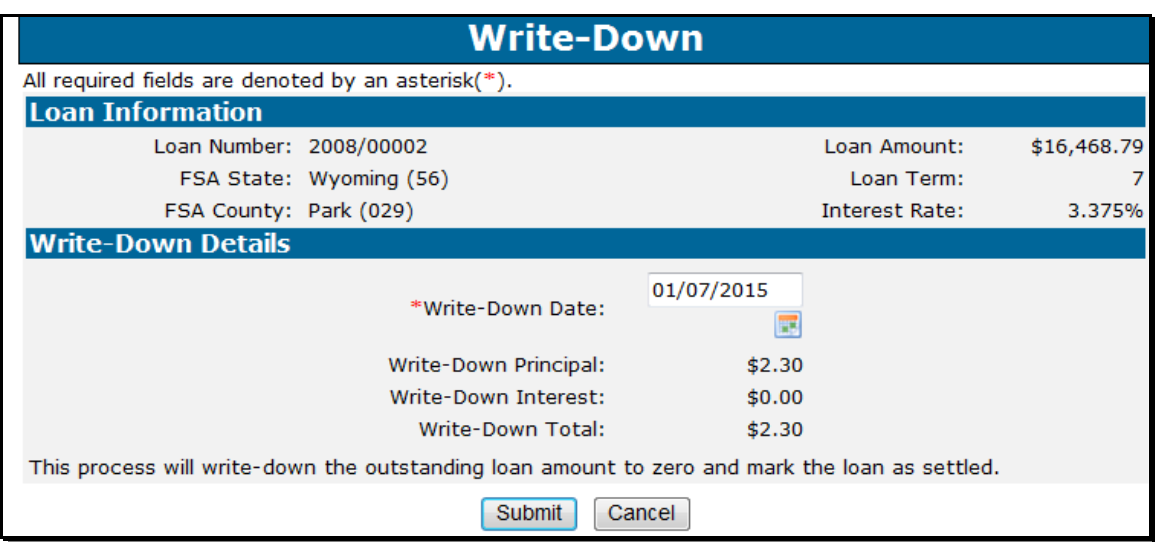

- CLICK "**Submit**" to complete the process
- CLICK "Cancel" to cancel the process and return to the Process Application Screen.

#### **\*--555 Treasury Offset Payments**

#### **A Overview**

Delinquent FSFL's will be referred to TOP 120 calendar days after the installment due date. The National Office will initiate the referral to TOP to offset any payments due to the borrower.

#### **B County Office Action**

County Offices shall set the "Other Debt Offset" flag in FSA-FS, under Customer Profile, on all borrowers listed on the delinquent FSFL, according to instructions provided in 1-FSFL, subparagraph 262 E.

#### **C State Office Action**

After receiving notification of a Treasury offset, the State Office shall e-mail the following payment information to Stacy Carroll at **stacy.carroll@wdc.usda.gov** and cc **laura.schlote@wdc.usda.gov:** 

- name and address of borrower
- State and county
- year and FSFL number
- date of treasury offset payment
- treasury offset payment amount.

#### **D National Office Action**

The National Office will contact OBF to obtain the exact net payment offset amount to be entered in DLS. OBF will recognize payments in CORE once payments have been applied to DLS using the Treasury Offset Payment option.

**Note:** Only National Office users will be able to enter Treasury offset payments in DLS.**--\*** 

#### **556-599 (Reserved)**

#### **Part 8 (Withdrawn--Amend. 4)**

- **600-602 (Withdrawn--Amend. 4)**
- **603-605 (Withdrawn—Amend. 3)**

 $\epsilon_{\rm{max}}$ 

## **Reports, Forms, Abbreviations, and Redelegations of Authority**

## **Reports**

None

### **Forms**

This table lists all forms referenced in this handbook.

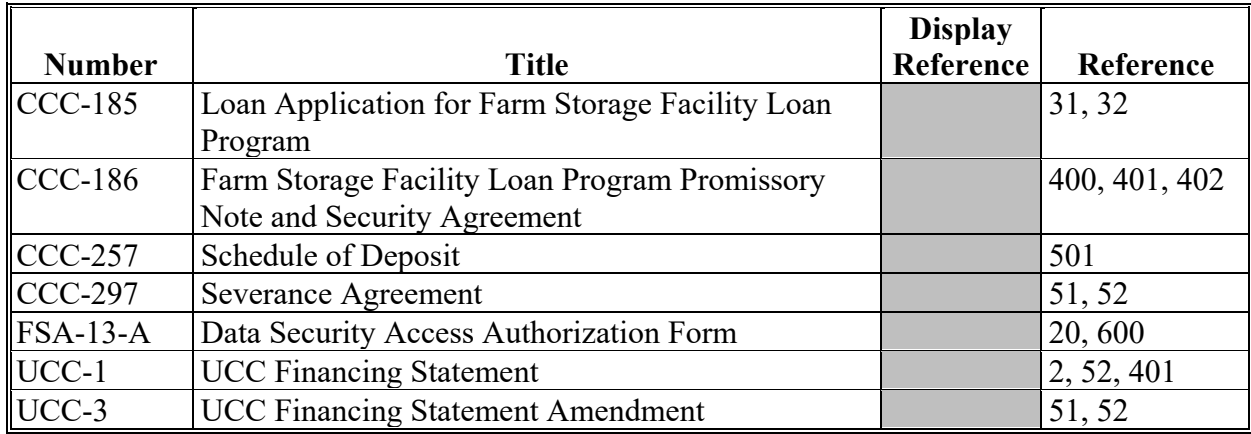

## **Abbreviations Not Listed in 1-CM**

The following abbreviations are not listed in 1-CM.

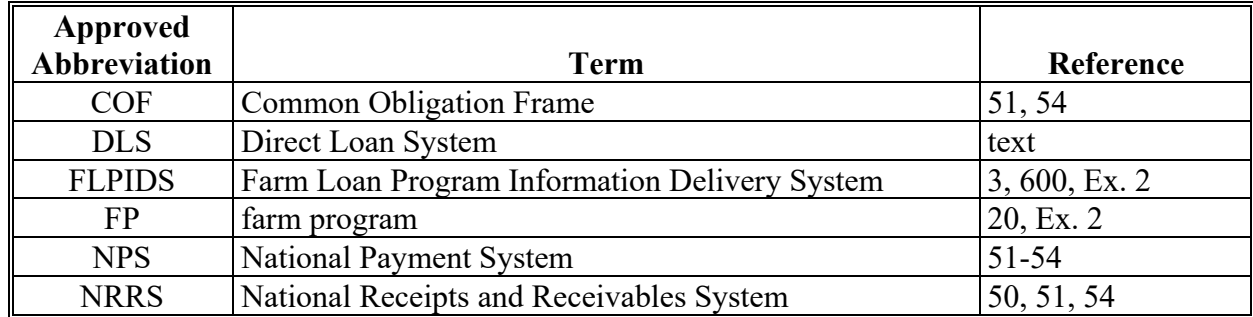

# **Redelegations of Authority**

None

 $\mathcal{L}(\mathcal{A})$  and  $\mathcal{L}(\mathcal{A})$ 

#### **Definitions of Terms Used in This Handbook**

#### **Borrower**

Borrower means a single borrower or a borrower who has a co-borrower/co-signer/guarantor.

**Note:** Borrower also means the applicant before a loan is approved.

#### **Customer Profile**

Customer profile is a summary of account information for a borrower. This is for both FLP loans and FSFL's.

#### **Direct Loan System (DLS)**

DLS is an Intranet-based web application that is part of FLPIDS. DLS is comprised of the following modules:

- Loan Making
- Customer Management
- Routine Servicing
- Special Servicing
- Transaction Manager.
- **Note:** DLS is used to record, track, monitor, and process various account actions related to making and managing FLP loans and FSFL's.

#### **Disposition**

Disposition is the decision for the loan, such as approved or disapproved.

#### **Farm Business Plan (FBP)**

FBP is a web-based software that captures the financials of a loan applicant. FBP is used to determine credit worthiness. Only authorized FSA employees with "FLP" role have access.

#### **FLP Employees**

FLP employees mean State and County Office employees who administer FLP's.

#### **FP Employees**

FP employees mean State and County Office employees who administer FP's, such as Price Support, Conservation, and Disaster

### **Definitions of Terms Used in This Handbook (Continued)**

## **Loan Package**

Loan package consists of an application and other necessary information to make a loan determination. For FSFL, the loan package will contain either of the following:

- partial and final loan applications
- only final application.

### **Loans**

Loans mean FSFL's only.

### **Payment**

Payment is the amount paid by a borrower on their FSFL. In the System 36, this was known as a "repayment".

## **Related Entity**

Related entity is any person or persons other than the borrower who is responsible for the debt on the loan. Related entities are a co-borrower, co-signer, or guarantor.

#### **Users**

Users mean FSA employees with Level II eAuthentication access to DLS, **except** where specifically noted.

# **\*--Statuses Used in DLS**

# **A Process Application Screen Statuses**

Following are the Process Application Screen statuses.

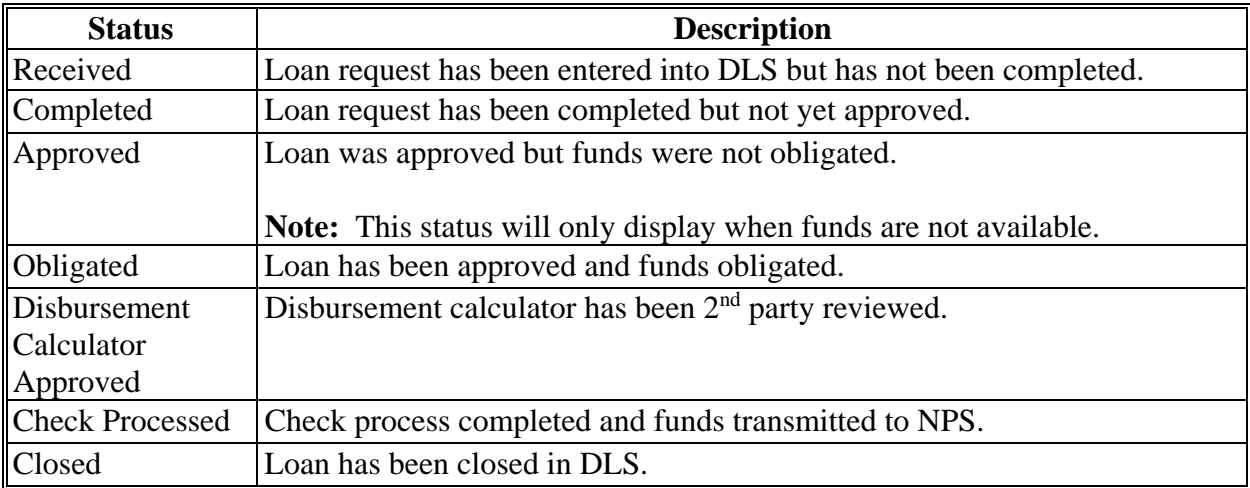

# **B Application Fee Statuses**

Following are the application fee statuses.

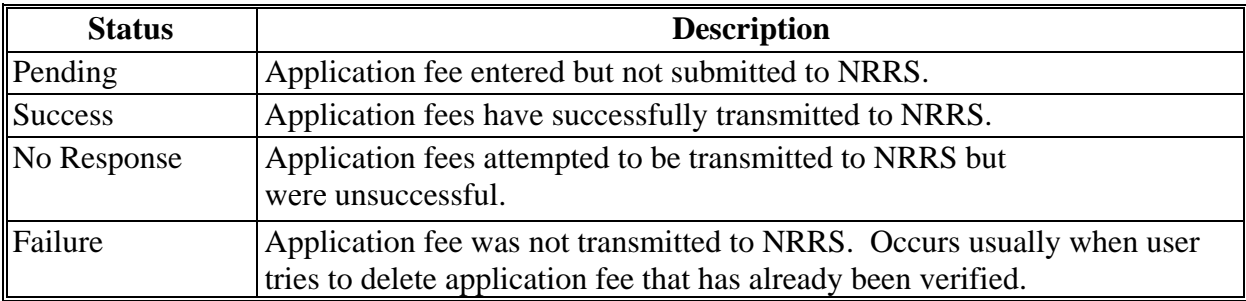

**--\*** 

# **\*--Statuses Used in DLS**

# **C Disbursement Calculator Statuses**

Following are the Disbursement Calculator statuses.

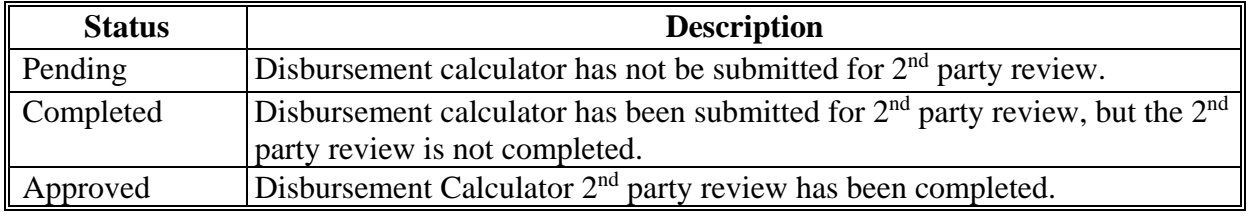